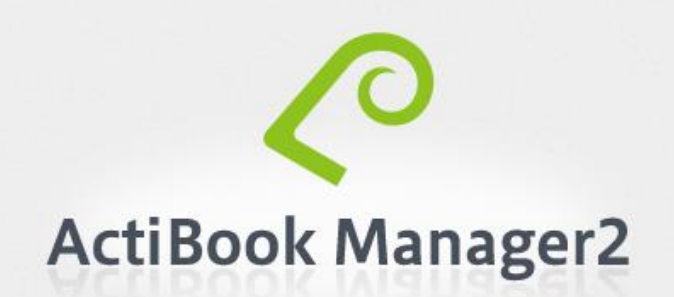

ActiBook Manager2 操作マニュアル

作成日時: 2017/01/16

# 目次

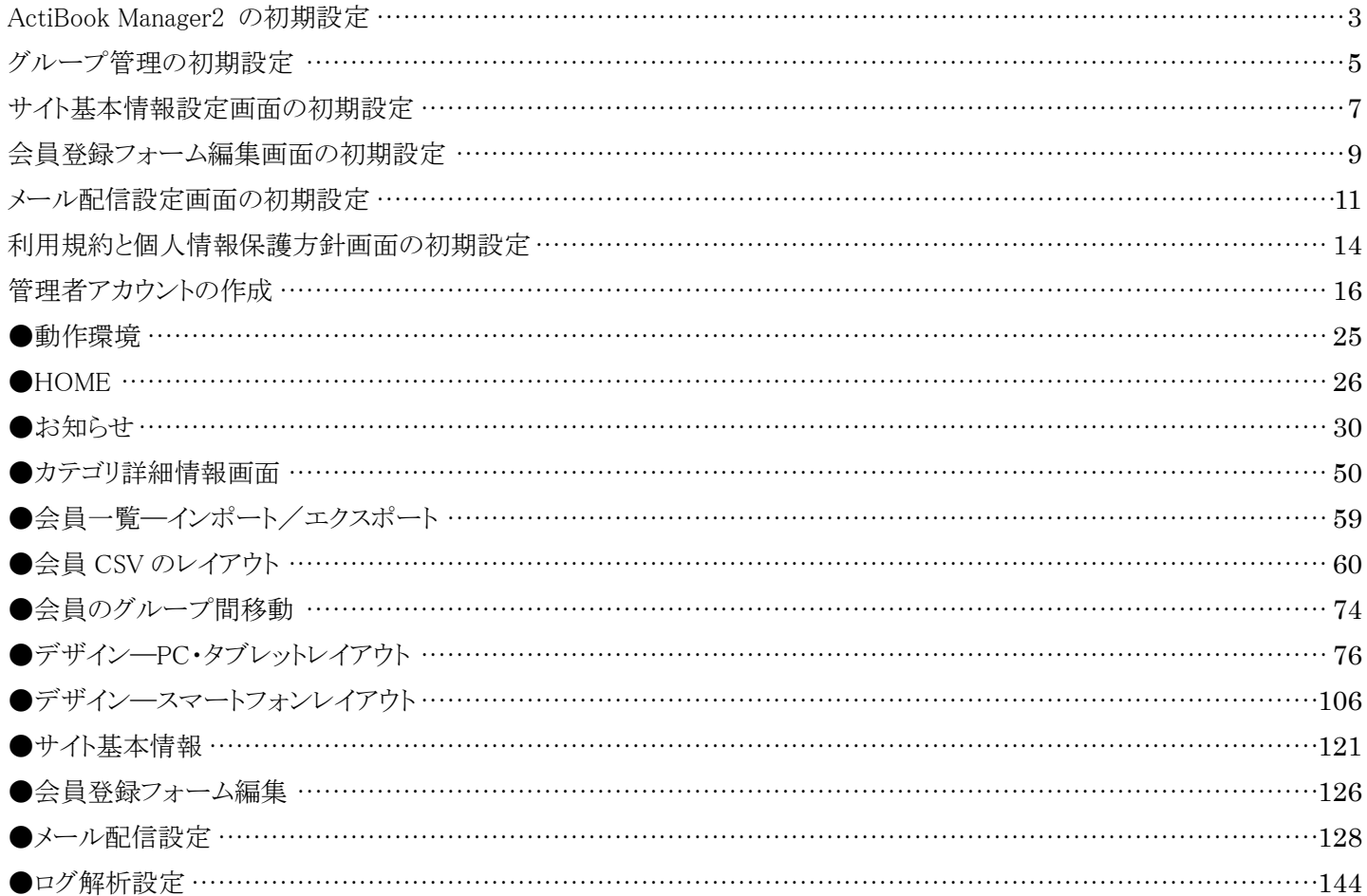

<span id="page-2-0"></span>■はじめに ActiBook Manager2 の初期設定

1.ActiBook Manager2 へのログイン

ActiBook Manager2 をご利用いただき誠にありがとうございます。

この章では、ActiBook Manager2 を初めてご利用になられる方のために、初期設定項目を紹介させていただきます。

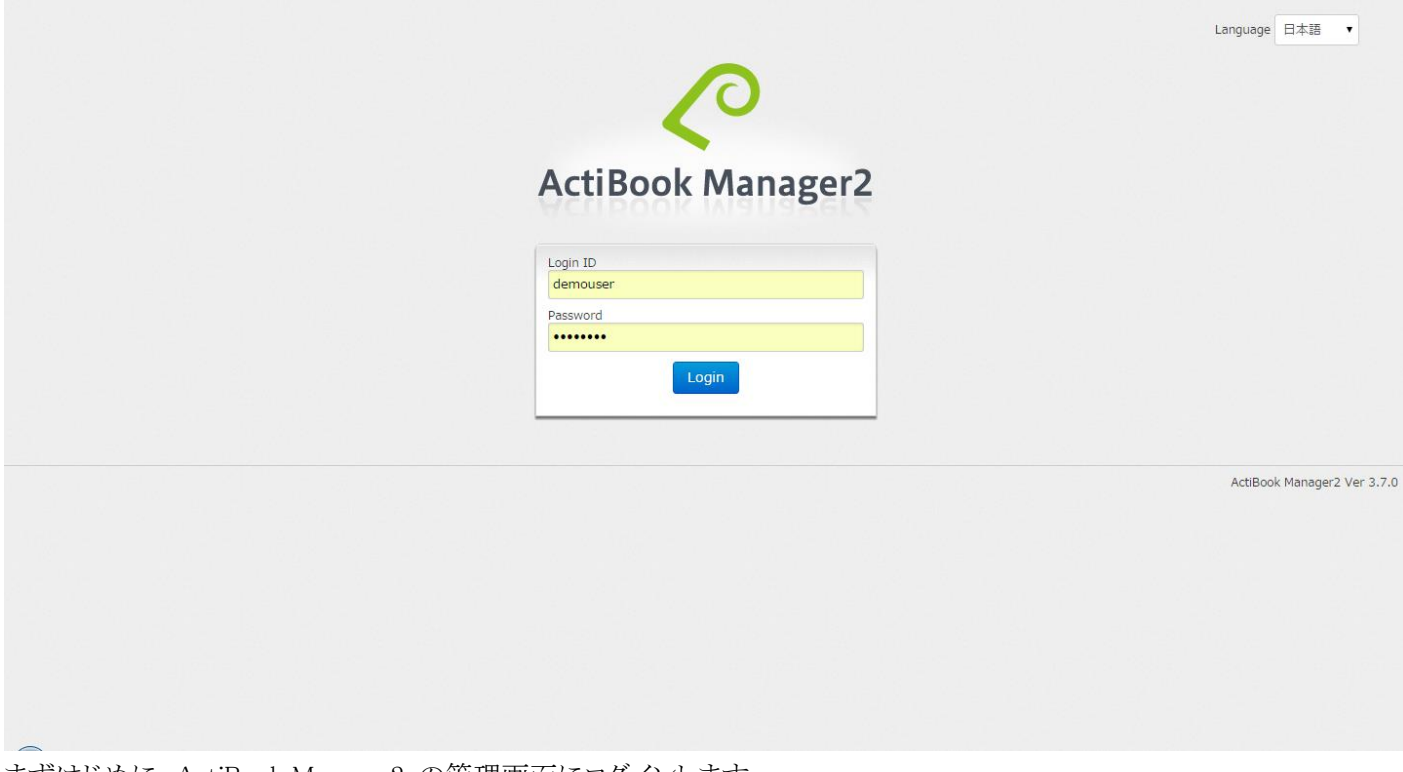

まずはじめに、ActiBook Manager2 の管理画面にログインします。

管理画面のログイン URL は

[「https://●●●.e-manager.jp/actidm/」](https://●●●.e-manager.jp/actidm/)

とアドレスに入力することで表示することができます。(●●●の部分はご契約時のドメイン名に変更してください)

ログイン画面では、管理側画面で表示する言語を「日本語」「英語」「台湾語」から選択する事ができます。 初期設定では、お使いの端末に設定されているシステム言語を参照して、言語が表示されます。 次回以降のログインでは、前回使った言語で画面が表示されます。

言語を切り替えたい場合は、一旦ログアウトしていただき、 ログイン画面で再度、言語を選択する事で、言語を切り替える事が可能です。

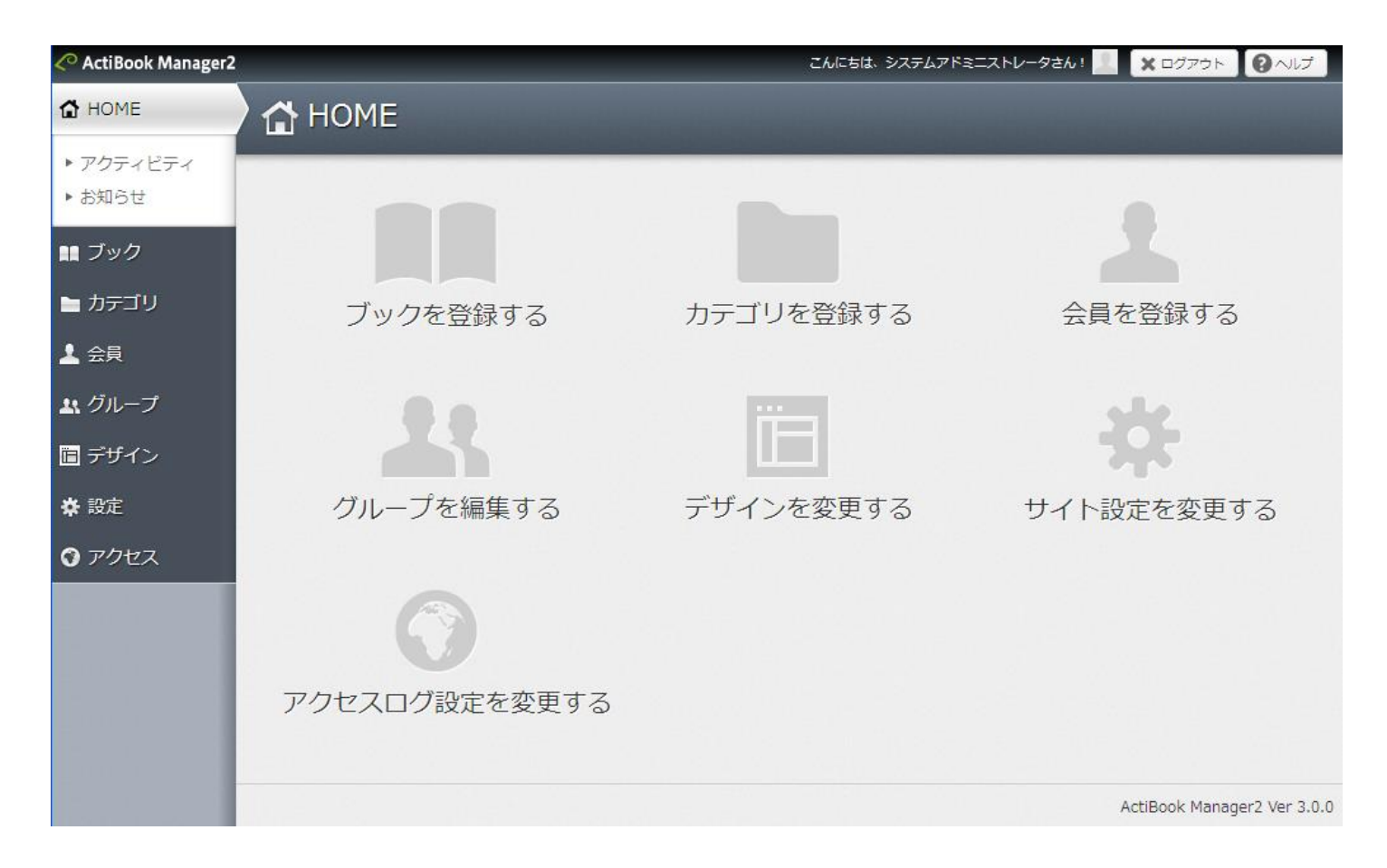

ログインするとすぐに、HOME 画面が表示されます。

HOME 画面にある、「グループを編集する」メニューを選択してください。

<span id="page-4-0"></span>2. グループ管理→初期設定時の内容を説明、管理者グループの作成、新規会員グループの作成 グループ管理の初期設定

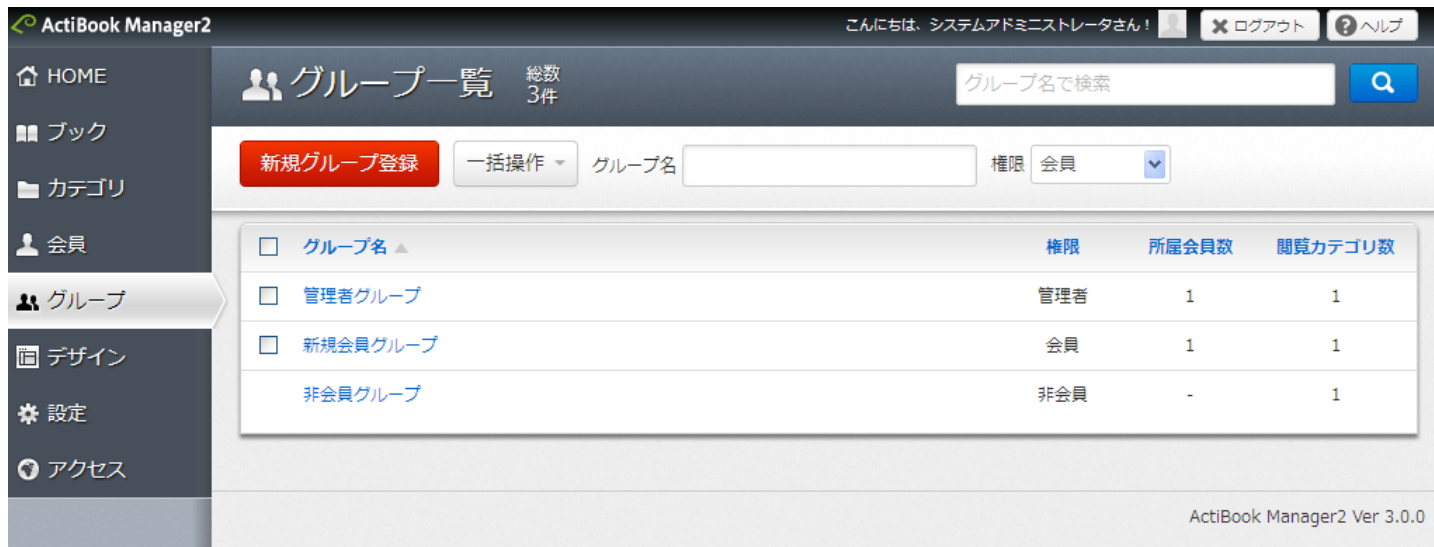

グループ管理画面では、管理者グループ、会員グループ、非会員グループを作成することができます。

管理者グループは、公開画面、管理画面にログインができるユーザアカウントを登録します。

会員グループは、管理画面にログインすることはできませんが、公開画面の会員向けに設定されたコンテンツにアクセスする ことができるユーザアカウントと登録します。

非会員グループとは、会員登録が済んでいないゲストユーザのことを指しており、ActiBook Manager2 の公開画面の URL を 知っている全てのユーザが対象となります。

非会員グループには、非会員が閲覧することのできる複数の「カテゴリ」を登録することができ、非会員が閲覧することのでき る「カテゴリ」にブックを所属させると、非会員ユーザ(すべてのゲストユーザ)にブックコンテンツを公開することができます。

初期設定としては「新規会員グループ」という名前を持つグループを作成してください。

<span id="page-6-0"></span>3.サイト情報設定→初期設定時の内容を説明、新規会員登録グループの設定、サイトメタタグの設定 サイト基本情報設定画面の初期設定

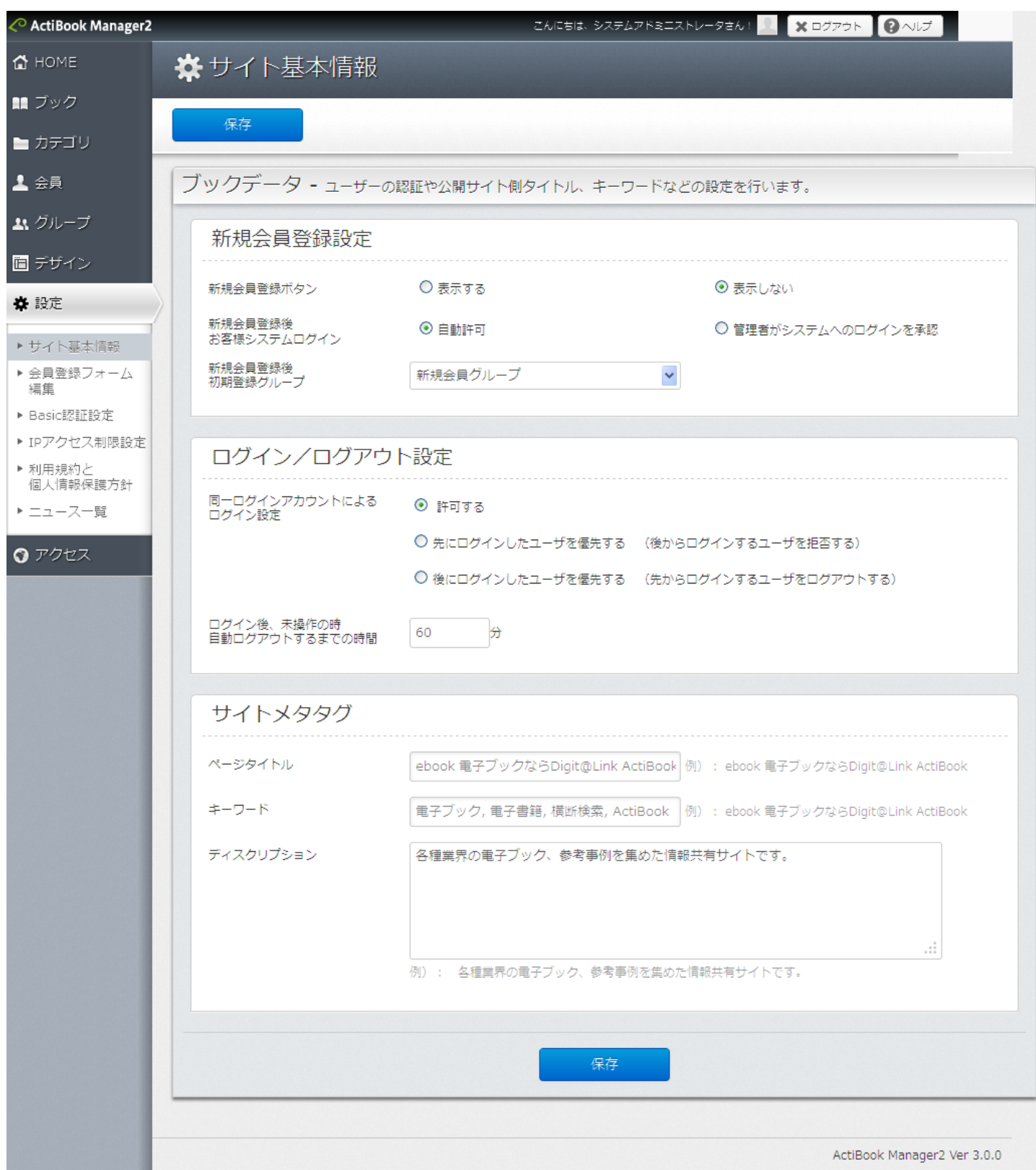

次に、サイト基本情報設定メニューを開きます。

サイト基本情報設定メニューでは、会員登録やログイン/ログアウトの時間設定、公開画面側のページタイトル等の値を変更 することができます。

ここでは、初期設定として「新規会員登録後 初期設定グループ」の値を、1 つ前のステップで作成した「新規会員グループ」 に設定して「保存」ボタンを押下してください。

初期設定グループを指定しておくと、新規会員登録直後のユーザアカウントは全て「新規会員グループ」に自動登録されま す。

新規会員グループの「グループ詳細情報画面」にて新規会員グループが閲覧可能な「カテゴリ」を指定しておくと 新規会員登録を終えたユーザは、指定されたカテゴリに紐づくブックコンテンツを閲覧できるようになります。

## <span id="page-8-0"></span>4.会員登録フォーム編集→初期設定時の内容を説明、項目の追加と削除方法 会員登録フォーム編集画面の初期設定

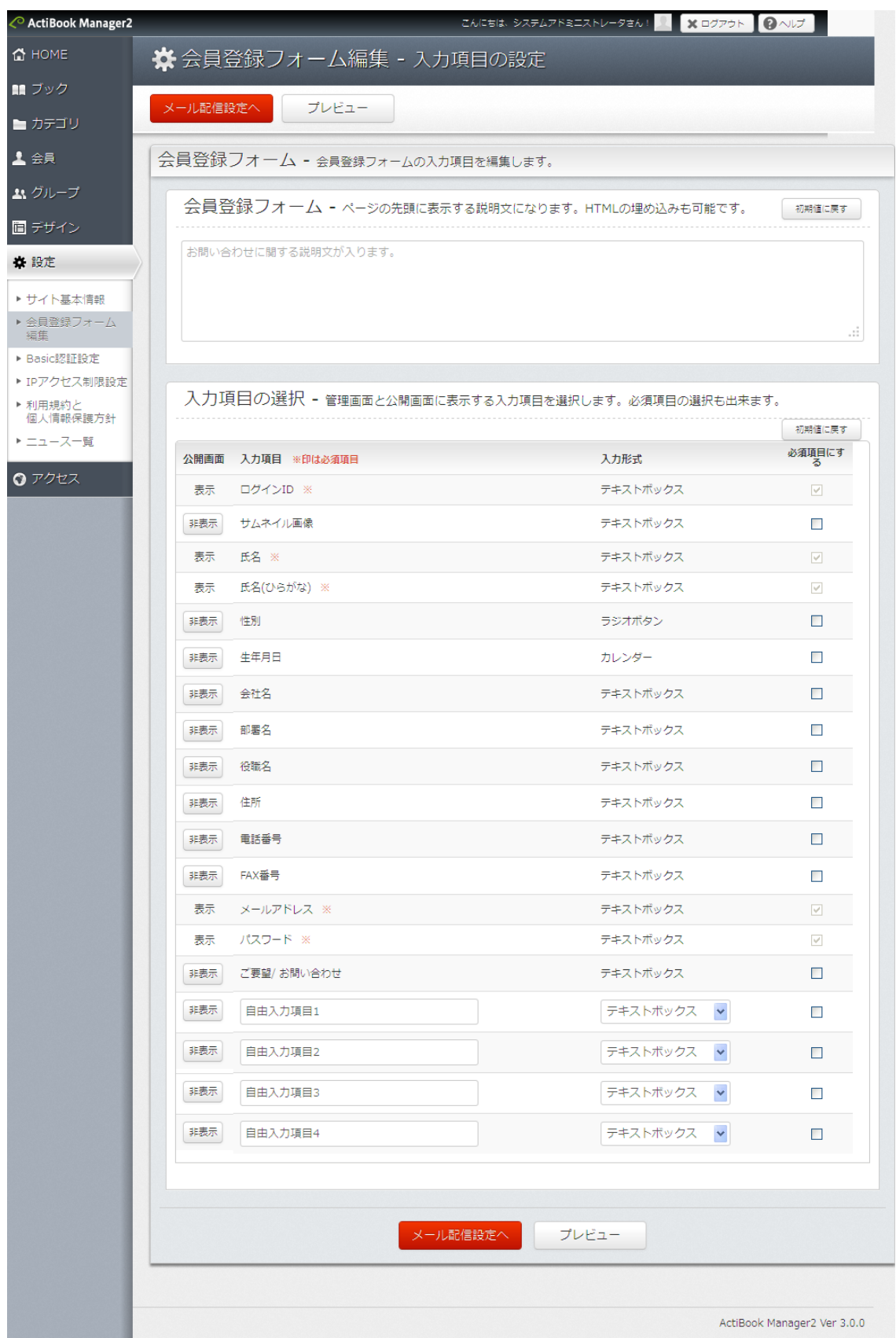

次に、会員登録フォーム編集画面の設定を行います。

会員登録フォーム編集画面では、新規会員登録が行われた際に、「新規会員登録」に必要な項目を編集すること ができます。

初期状態では、以下の項目が必須入力項目となっております。(必要最低限の項目のみ)

- ●ログイン ID
- ●氏名
- ●氏名(ひらがな)
- ●メールアドレス
- ●パスワード

上記の値はシステムにとって必要不可欠な値となっており、上記項目を、非表示、及び減らすことはできません。

項目を増やしたい場合、変更したい場合には編集を実施した後「メール配信設定へ」ボタンを押下してください。こ こで編集した内容は「メール配信設定」の設定を保存しない限り、保存されませんので注意してください。

## 5.メール配信設定→初期設定時の内容を説明

# <span id="page-10-0"></span>メール配信設定画面の初期設定

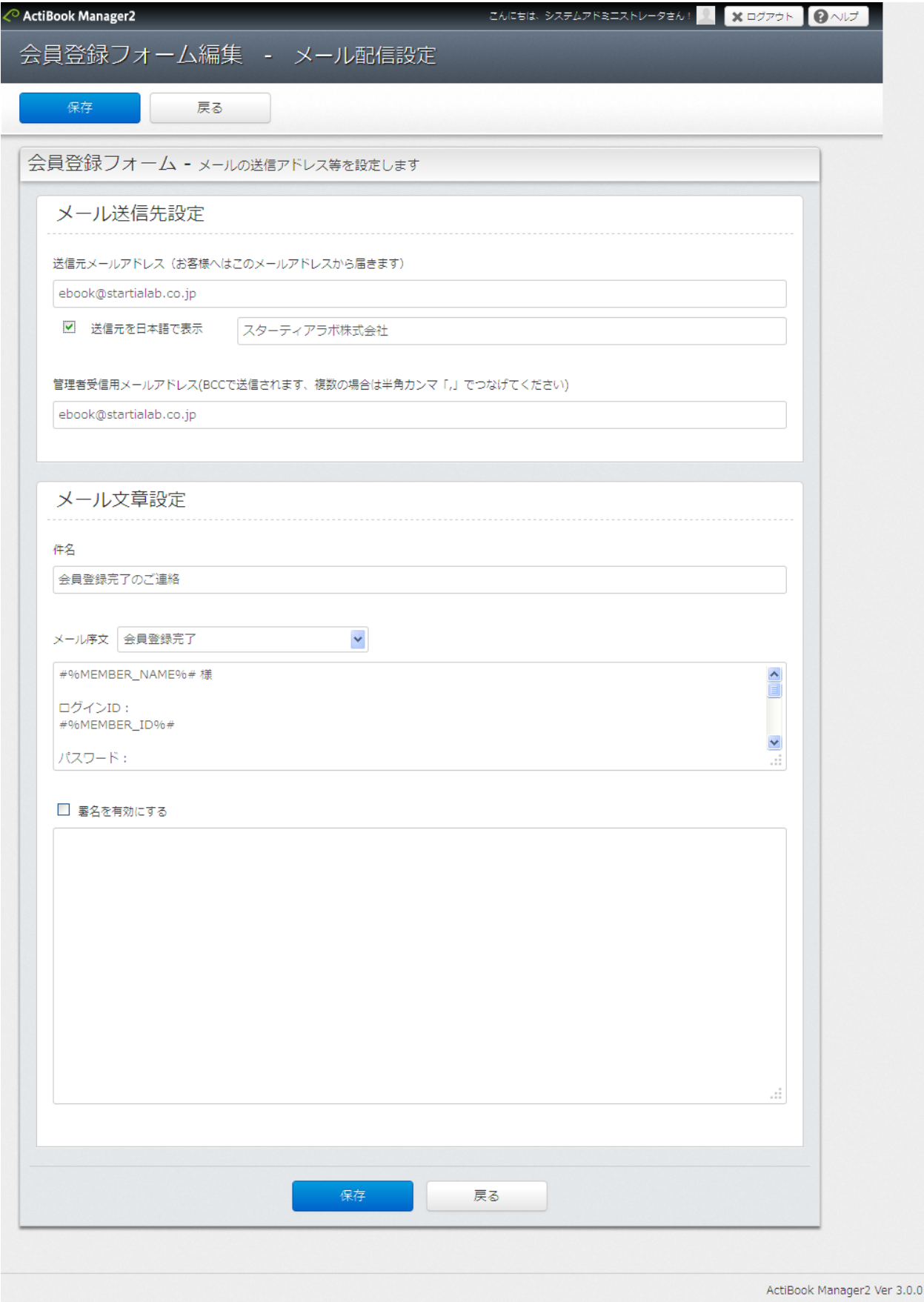

メール配信設定では、会員登録の完了したユーザや、パスワードを忘れたユーザに対して、どのようなテキストが記載された メールが送信されるかを確認することができます。

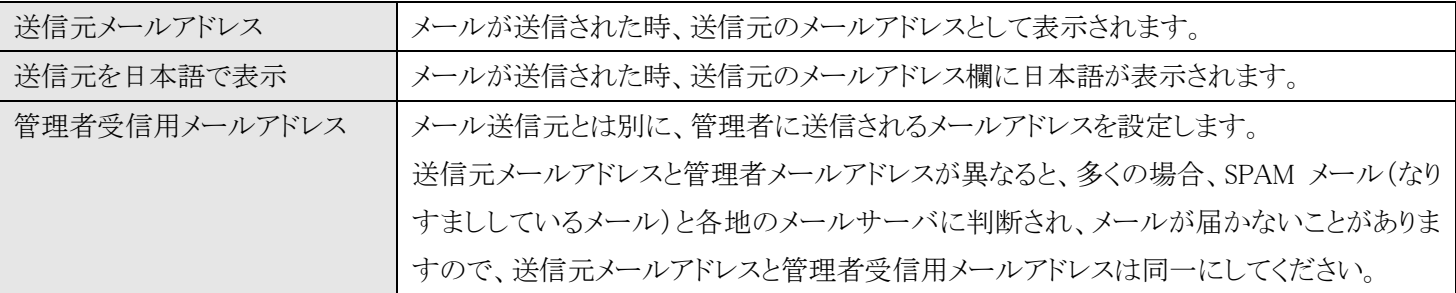

署名欄に必要な署名文を記載したら「保存」ボタンをクリックして「会員登録フォーム」の編集内容と「メール配信設定」を保存 してください。

※送信されるメール本文のフォーマットは固定表示となっており、編集することはできません。

### 6.利用規約と個人情報保護方針→編集方法を簡単に説明

#### <span id="page-13-0"></span>利用規約と個人情報保護方針画面の初期設定

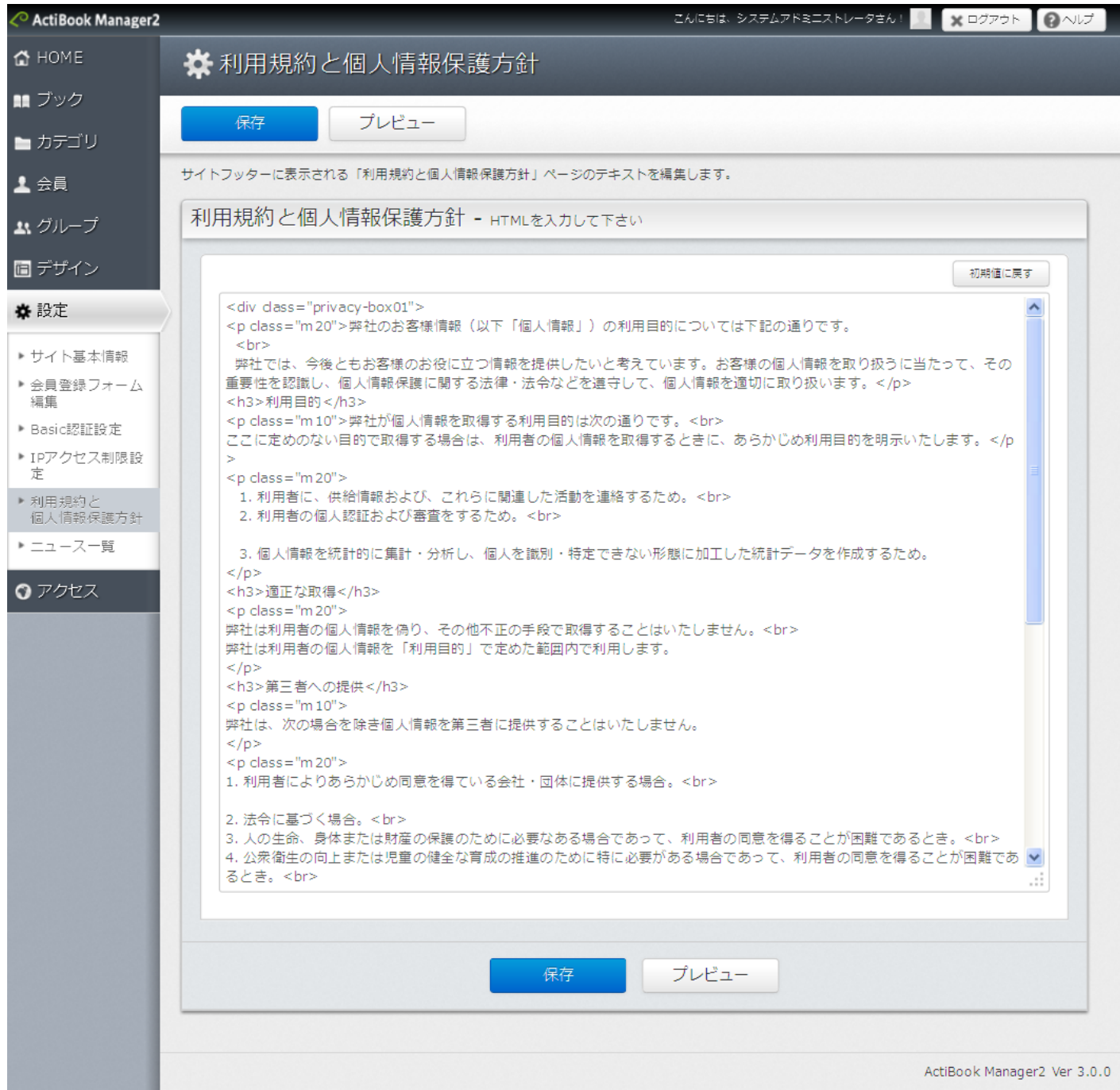

利用規約と個人情報保護方針画面では、会員登録やページフッター部に表示される

WEB サイトとして個人情報をどのように扱うかを宣言した「利用規約と個人情報保護方針」のページ本文を編集することがで きます。

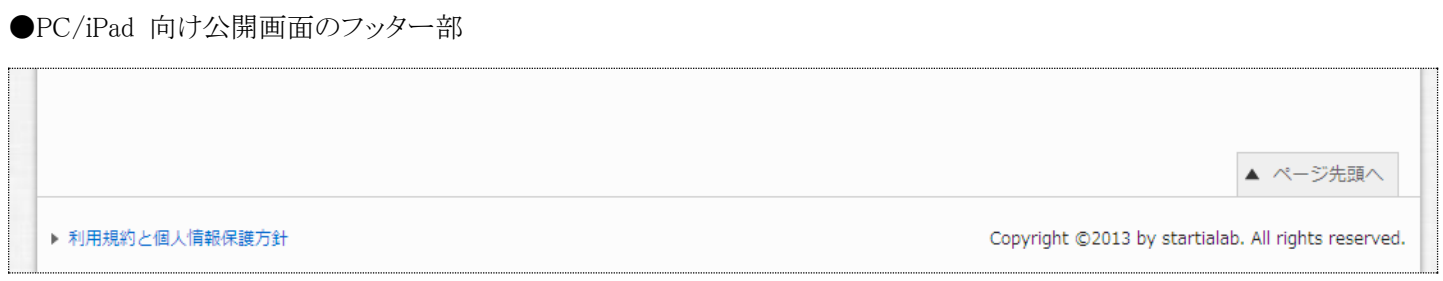

#### ●PC/iPad 向け公開画面の新規会員登録画面

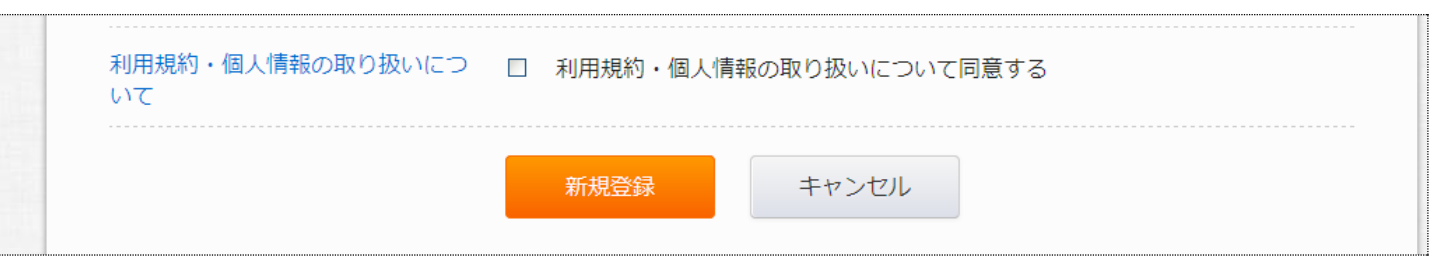

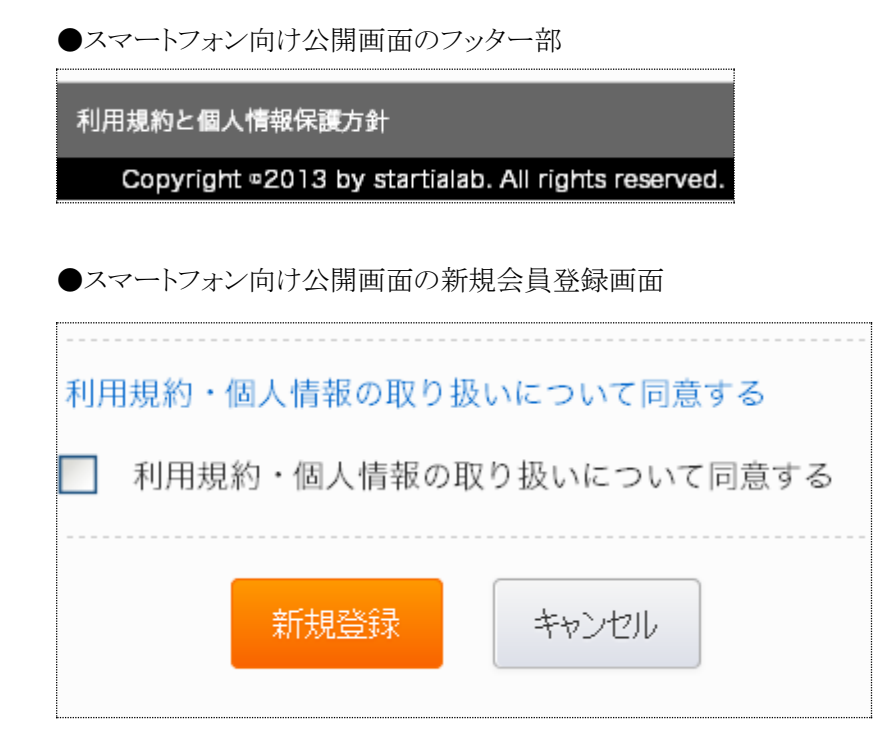

既定では、どの企業でもよく唱えられる基本的な利用規約と個人情報保護方針の規約が記載されており、スターティアラボ 株式会社以外のお客様が利用されても問題ありません。

企業によっては、利用規約と個人情報保護方針の内容が異なるため、修正後に「保存」ボタンをクリックしてください。

## 7.管理者アカウントの作成→データの入力、グループの設定

#### <span id="page-15-0"></span>管理者アカウントの作成

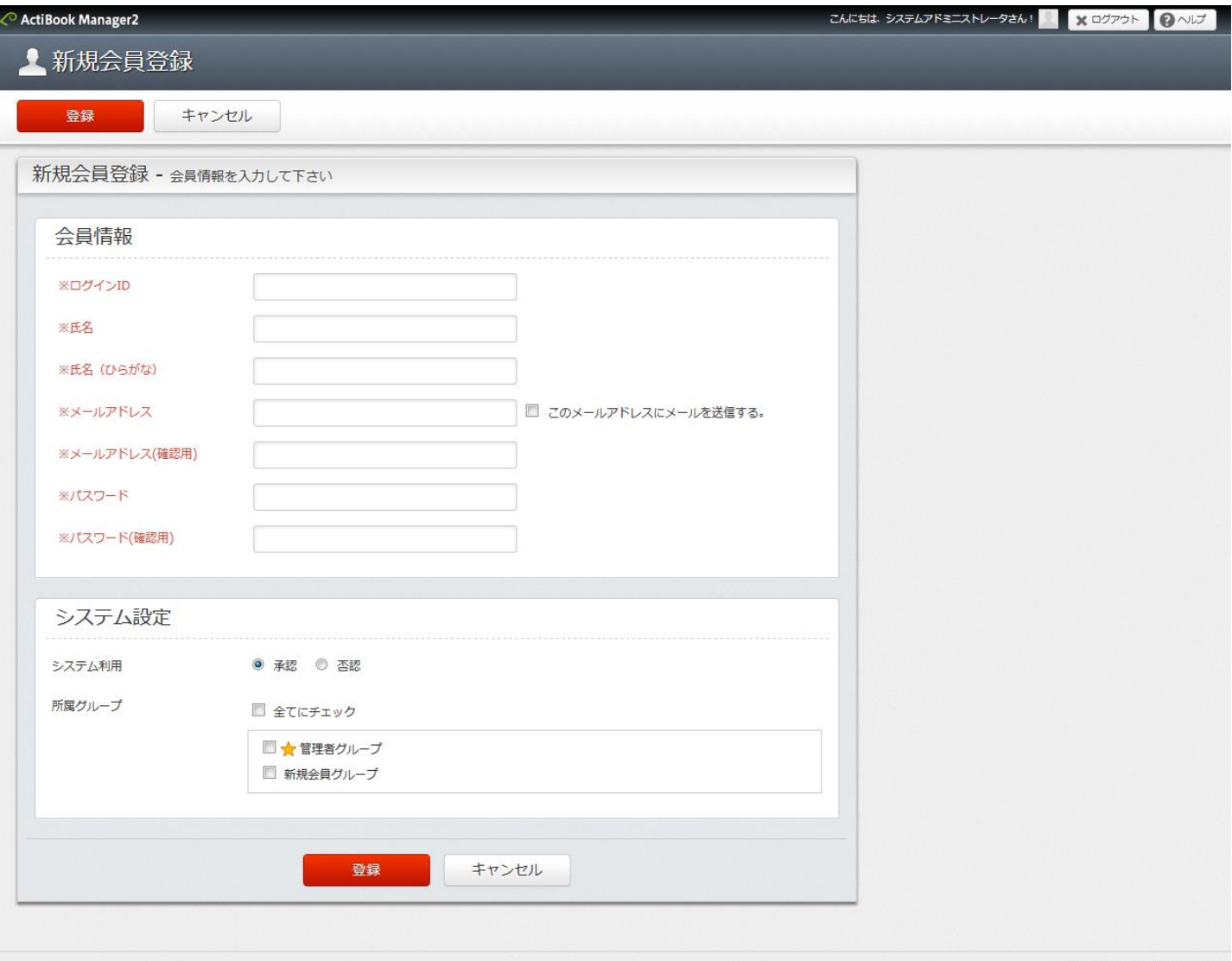

ActiBook Manager2 Ver 3.6.0

次に、管理画面から新規会員登録を行います。

【新規会員登録画面への遷移方法】 「左カラムのメニュー」から「会員」⇒「新規会員登録」

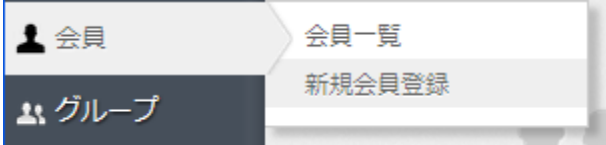

または、「HOME」⇒「会員を登録する」のメニューのどちらから遷移してもかまいません。

新規会員登録画面では、この管理画面のもう一人の管理者となるユーザを追加してみましょう。 「会員登録フォーム編集」で設定した、会員登録に必要な項目を明記したら、新規会員登録画面の下部にある 「システム設定」を設定します。

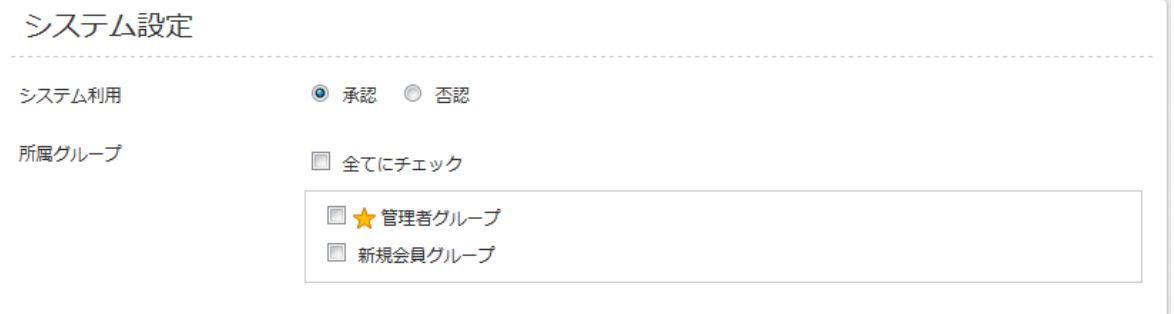

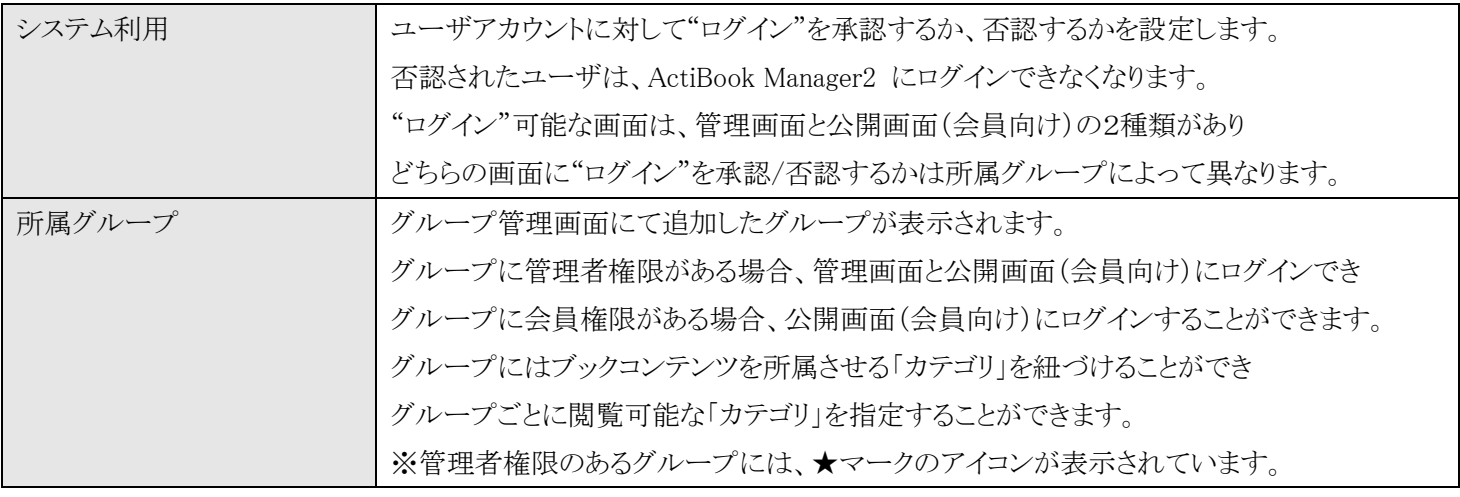

所属グループを「管理者グループ」に設定するため、チェックボックスにチェックを入れてください。 作成したユーザを「管理者」として「保存」してください。

8.「アクティビティ」画面について

管理画面から作成した「管理者権限を持つグループ」のアカウントでログインを行うと

「HOME」⇒アクティビティ画面にて、その管理者が管理画面にログインして行った作業履歴が残ります。

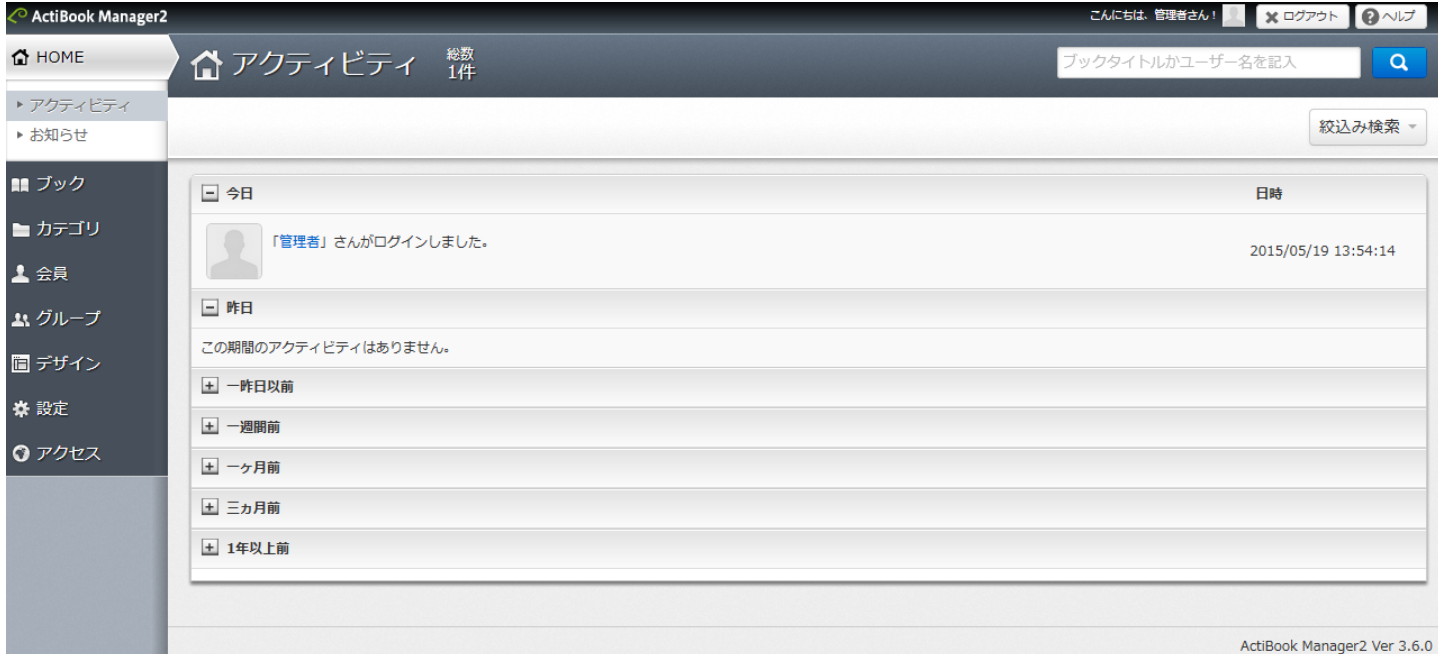

※スターティアラボのサポート担当者が使うアカウント、及び「スーパーユーザアカウント」というアカウントで管理画面にログイ ンした場合は、アクティビティ画面に作業履歴は残りません。

※スターティアラボのサポート担当者が使うアカウント、及び「スーパーユーザアカウント」というアカウントで管理画面にログイ ンした場合は、アクティビティ画面に作業履歴は残りません。

9. PC·タブレットレイアウト→初期設定時の内容を説明

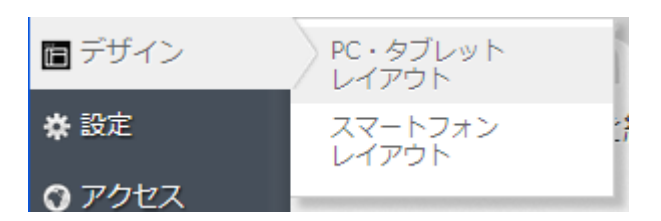

「デザイン」⇒「PC・タブレットレイアウト」から、画面のデザイン設定を変更します。

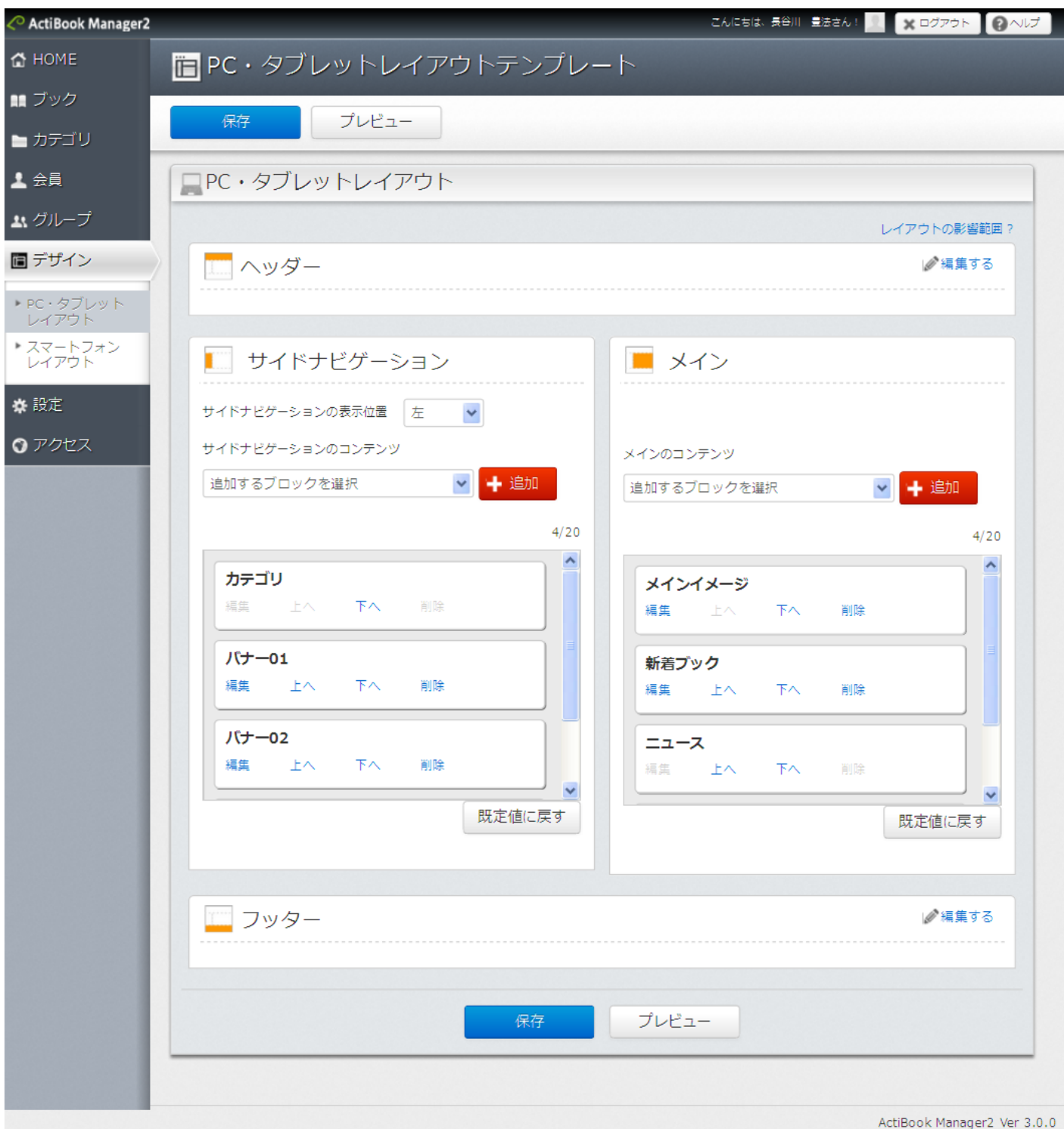

PC・タブレットレイアウト画面では、公開画面のレイアウトの一部をブロックとして扱い、表示位置を変更することができます。

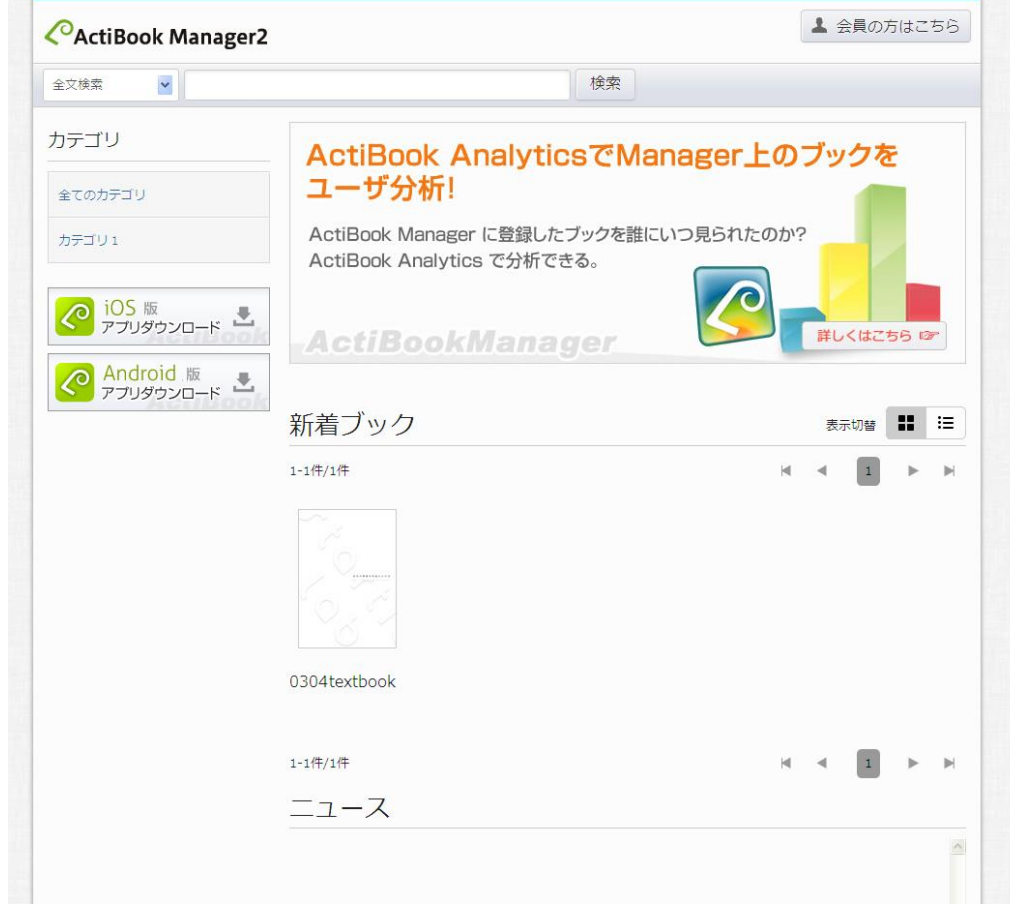

ロゴの表示部分、カテゴリの表示部がクの表示部分などを調整の上「保存」ボタンをクリックしてください。

10. スマートフォンレイアウト→初期設定時の内容を説明

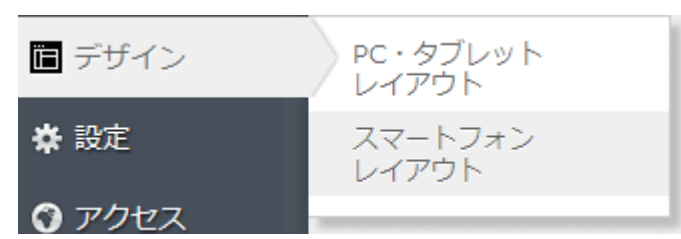

続いて「デザイン」⇒「スマートフォンレイアウト」画面を開きます。

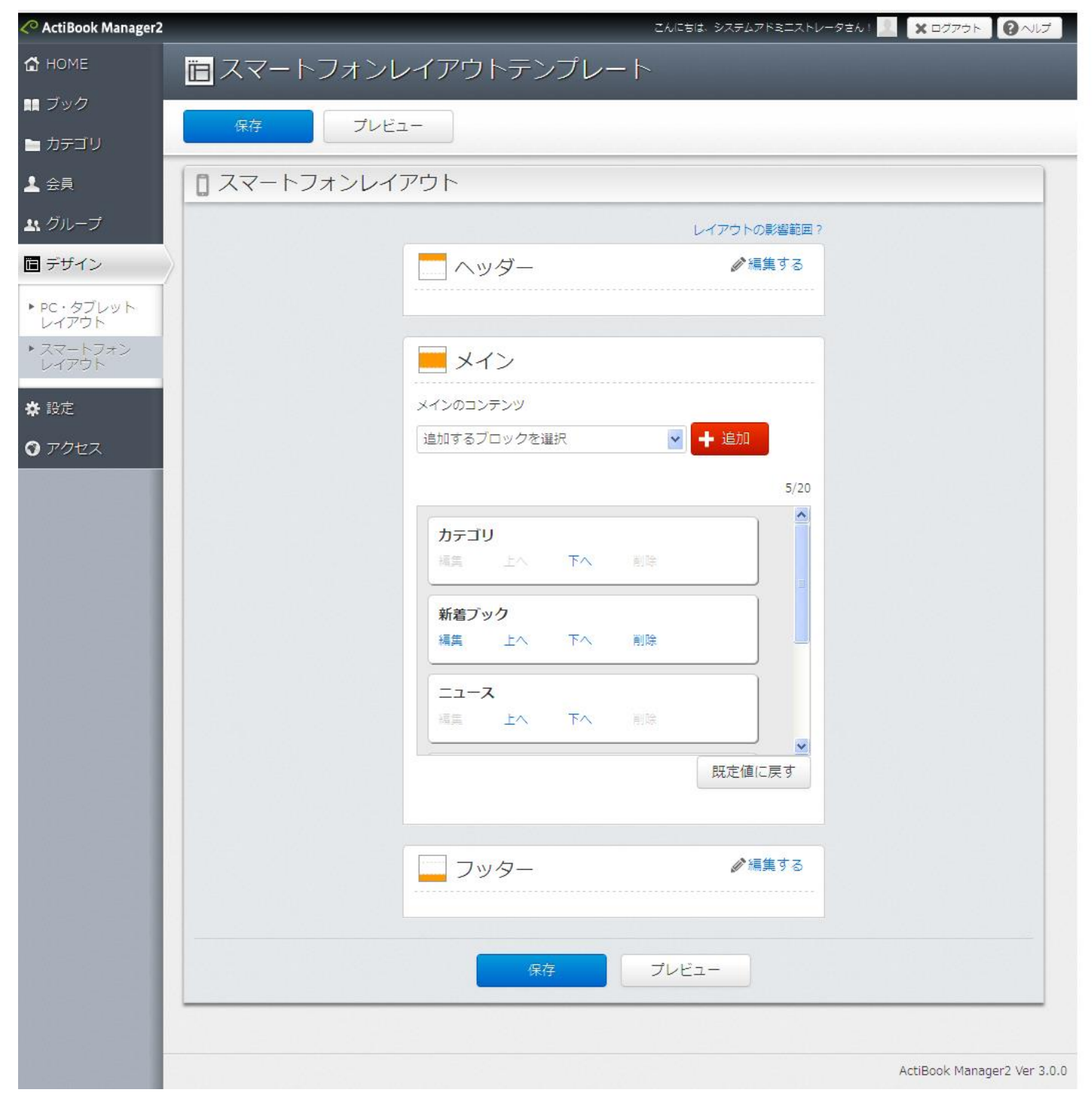

スマートフォンレイアウトの設定は、公開画面のスマートフォン向け画面のトップページ(HOME 画面)に反映されます。

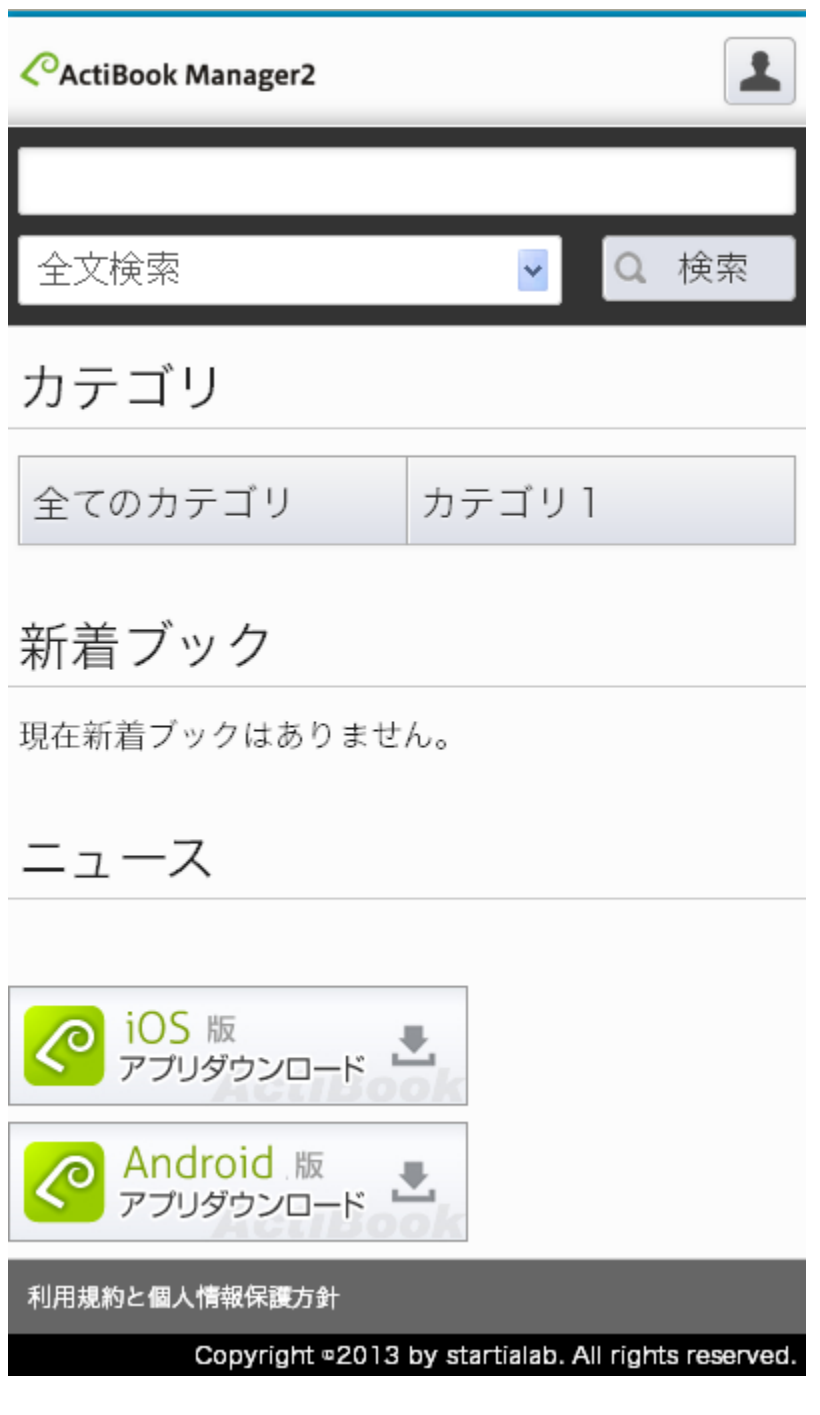

設定変更後に「保存」ボタンをクリックして、設定した情報を保存してください。 初期設定として必要な作業は以上です。お疲れ様でした。

各画面の詳細操作説明については次のページよりおすすみください。 ActiBook Manager2 管理画面のメニュー単位で記述しておりますので、必要な操作方法を読んで ご利用いただければ幸いです。

次のページより、各画面の機能詳細説明に入ります。

- ●動作環境
- ●HOME
- ●アクティビティ
- ●お知らせ
- ●ブック一覧
- ●新規ブック登録
- ●ブック詳細情報画面
- ●カテゴリ一覧
- ●新規カテゴリ登録
- ●カテゴリ詳細情報画面
- ●会員一覧
- ●新規会員登録
- ●会員詳細情報画面
- ●グループ一覧
- ●新規グループ登録
- ●グループ詳細情報画面
- ●グループ間移動画面
- ●デザイン
- ●PC・タブレットレイアウト
- ●スマートフォンレイアウト
- ●サイト基本情報
- ●会員登録フォーム編集
- ●メール配信設定
- ●Basic 認証設定
- ●IP アクセス制限設定
- ●利用規約と個人情報保護方針
- ●ニュース一覧
- ●新規ニュース登録
- ●ニュース詳細情報画面
- ●アクセスログ
- ●ログ解析設定

#### <span id="page-24-0"></span>●対象ブラウザ

#### ActiBook Manager2 の各画面に対する対応ブラウザ一覧です。

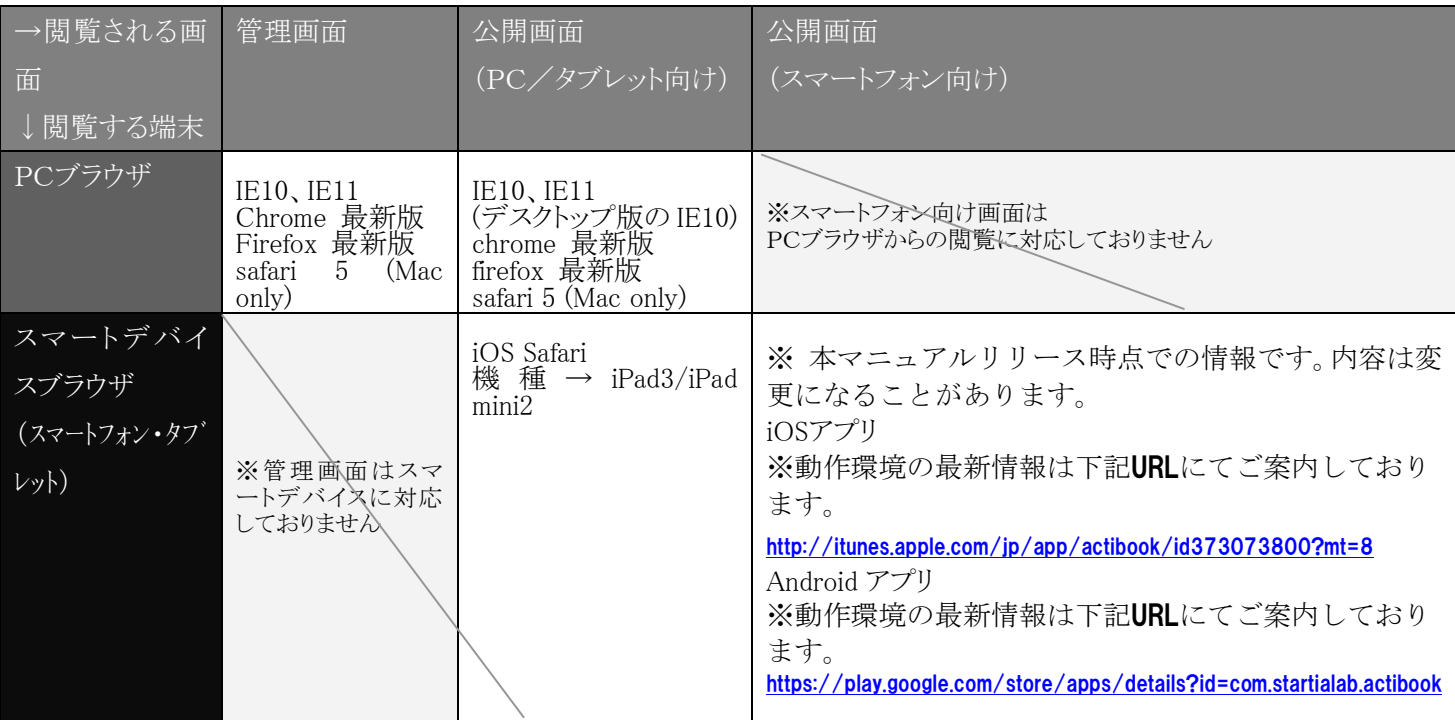

#### ●対応ツール

### ・スターティアラボ ActiBook オーサリングツール ver,4.8.2.0 以降(HTML5 ブックを登録する場合は ver,4.8.3.0 以降) ・スターティアラボ ActiBook SaaS

※ 上記以外で作成された電子ブックとの連動はできません

※ 上記以降のバージョンには順次対応していきますが、新機能が動作しない可能性があります

●ActiBook との連携、注意点

#### ・共有機能

ActiBook Manager2 の会員管理機能がONの時・・・・共有先のユーザが未ログインの場合ブックを閲覧できません ※共有されているブックデータが「非会員ユーザ」に対して公開されている場合、ログイン画面は表示されません

ActiBook Manager2 の会員管理機能がOFFの時・・・共有先のユーザからブックを閲覧することができます ※共有される付箋、ペンの情報が多ければ多いほど、電子ブックデータが開かれる速度が遅くなる傾向があります。

#### ・紙面上からのファイルリンク

お使いのブラウザにより、下記の拡張子を持つファイルが ActiBook Manager2 上では動作しない可能性があります。 Office 系ファイル(.doc, .ppt, .xls)、画像ファイル(.jpeg(.jpg なら閲覧可能))、動画ファイル(ActiBook が非対応の動画、お よび端末が対応していない拡張子=iOS 端末の場合、flv,flash は再生できません。)

#### <span id="page-25-0"></span>●HOME

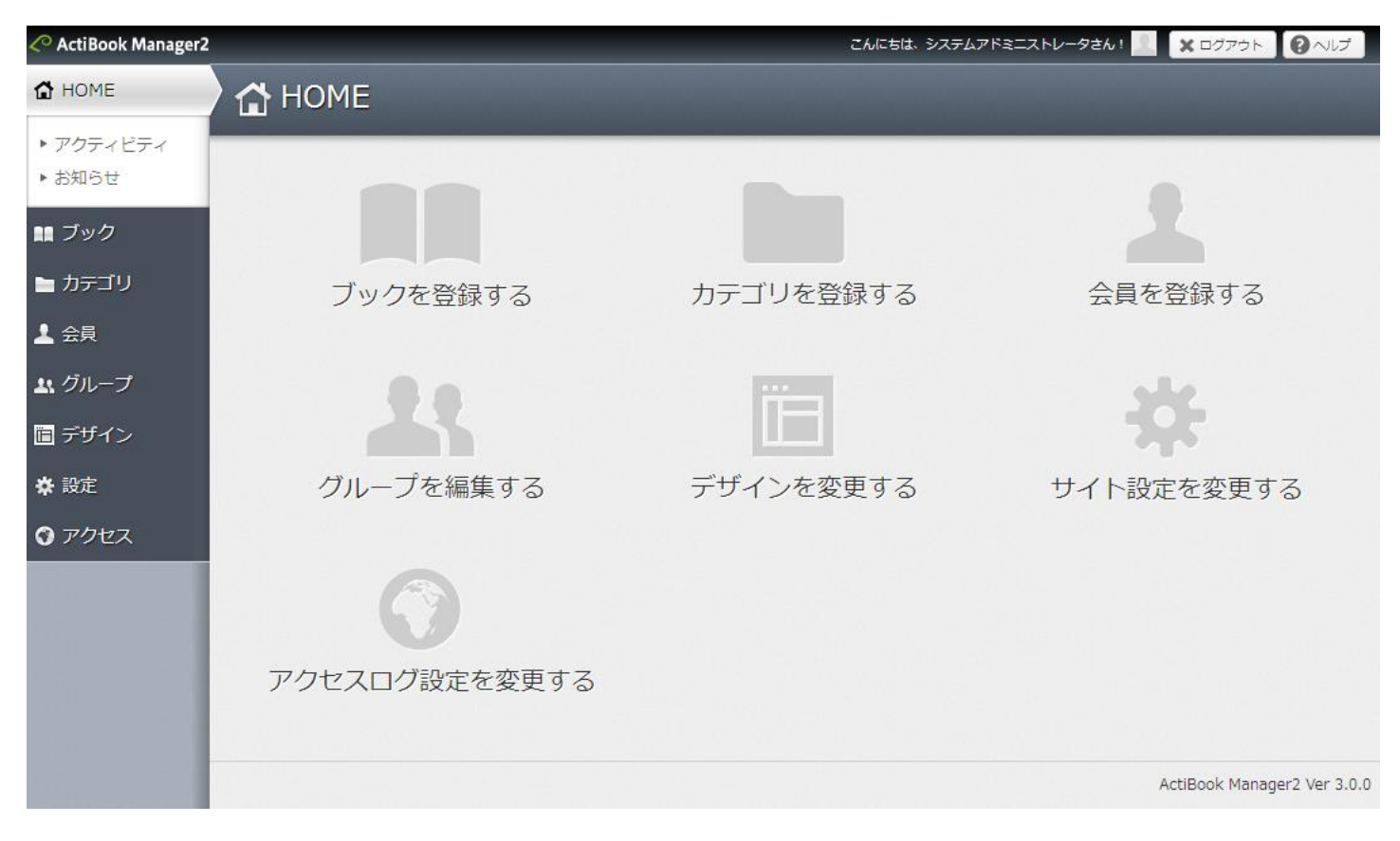

HOME 画面は、ActiBook Manager2 の管理画面にログインした直後に表示される画面です。 ブック登録、カテゴリ登録、会員登録、グループ編集、デザイン変更、サイト設定、ログ解析設定など 主要な機能への直リンクが貼られています。

●アクティビティ

アクテビティ画面は、管理者権限を持つユーザの作業履歴を表示します。

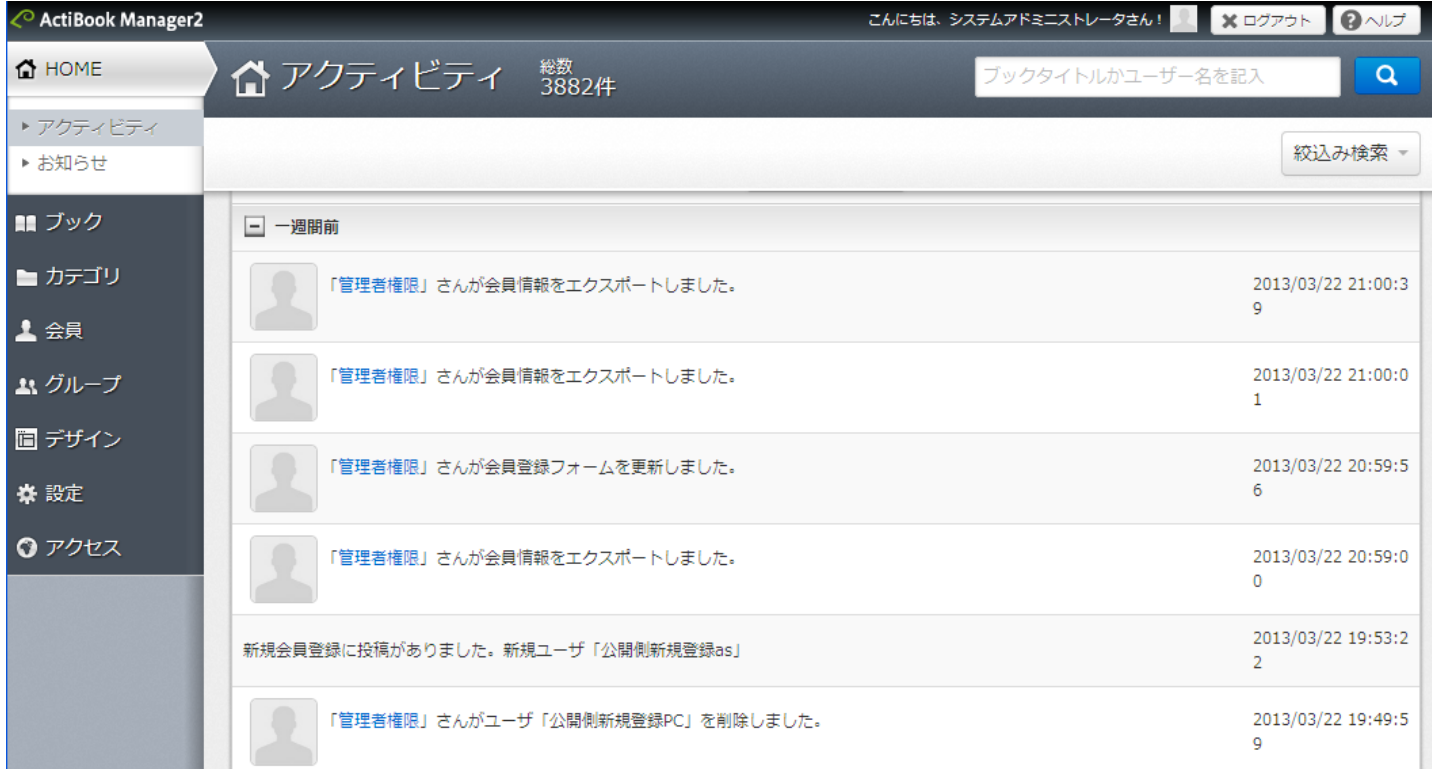

●アクティビティーキーワード検索・絞り込み検索について

画面右上にあるキーワード検索では、ブックコンテンツのタイトル名、あるいは会員名を入力することでキーワードによる 絞り込みを行うことができます。

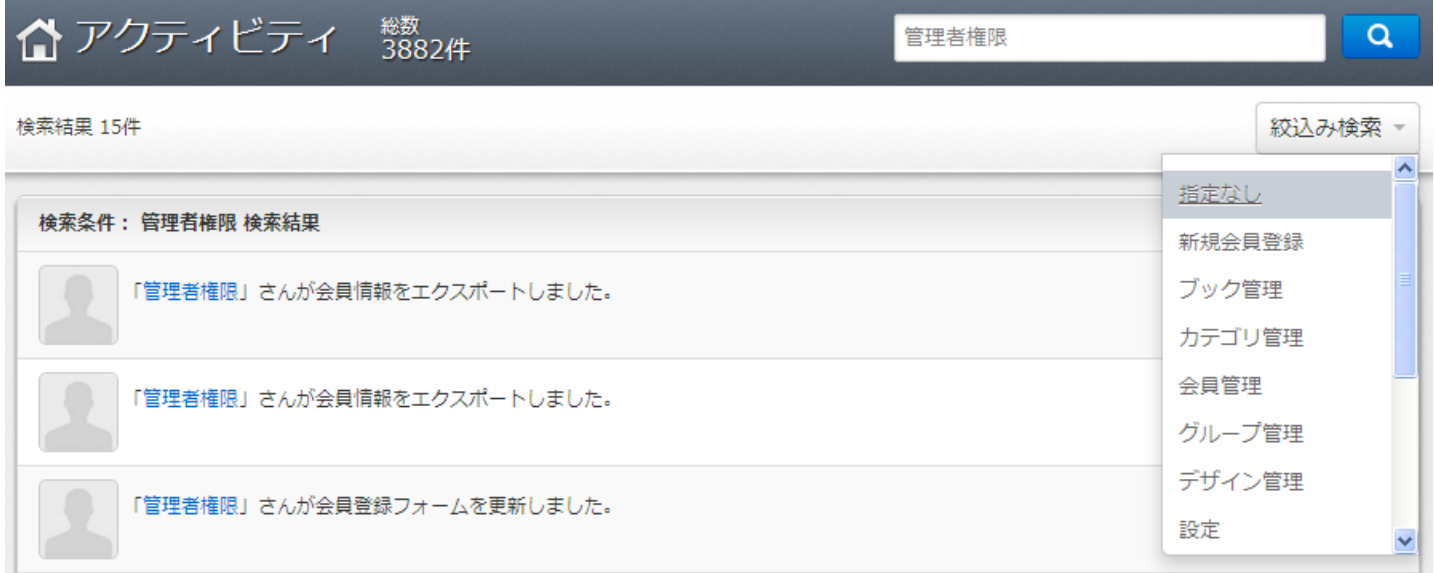

また、プルダウン式の絞り込み検索を選択することで、管理画面ごとの作業履歴を表示することができます。 アクティビティ画面はあくまで管理者の作業履歴ですが、公開画面側の作業履歴は「新規会員登録」のみ表示されます。

#### 絞り込み検索の種類

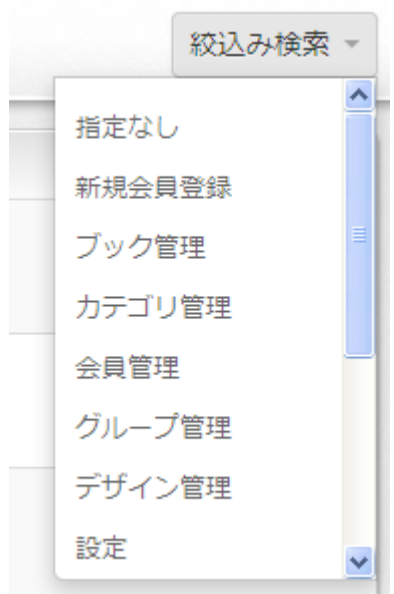

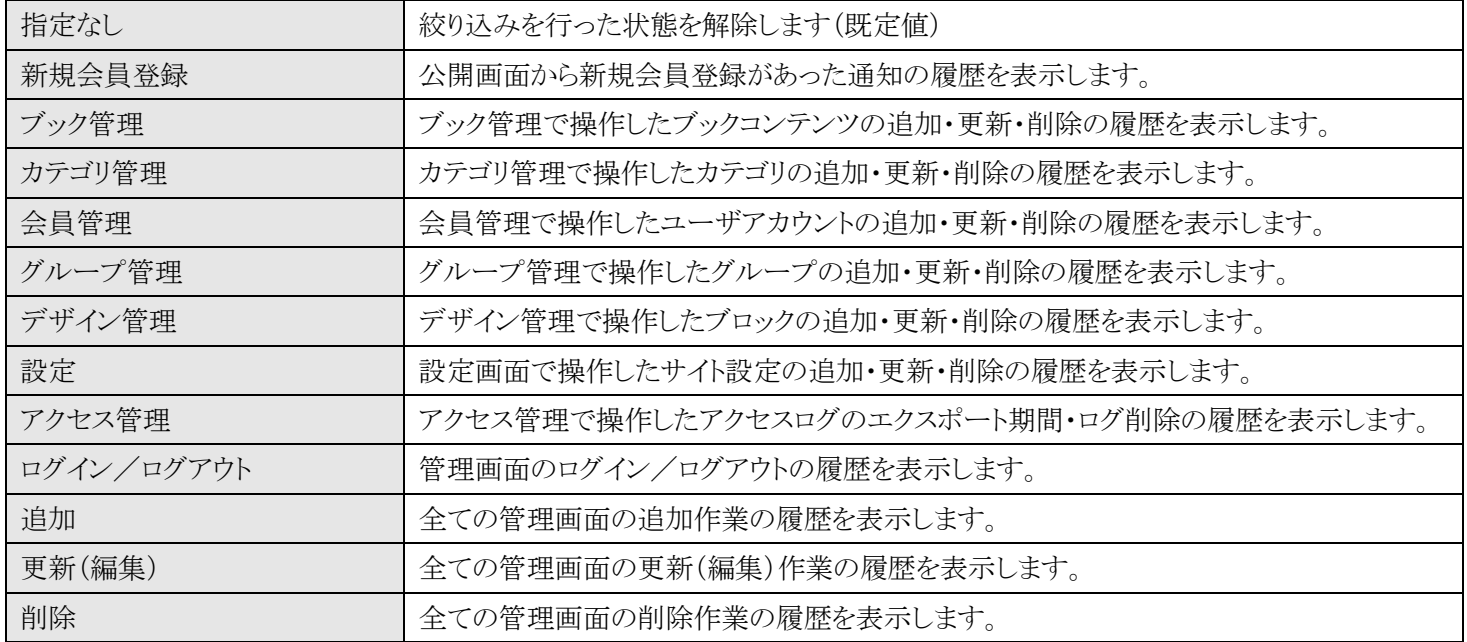

<span id="page-29-0"></span>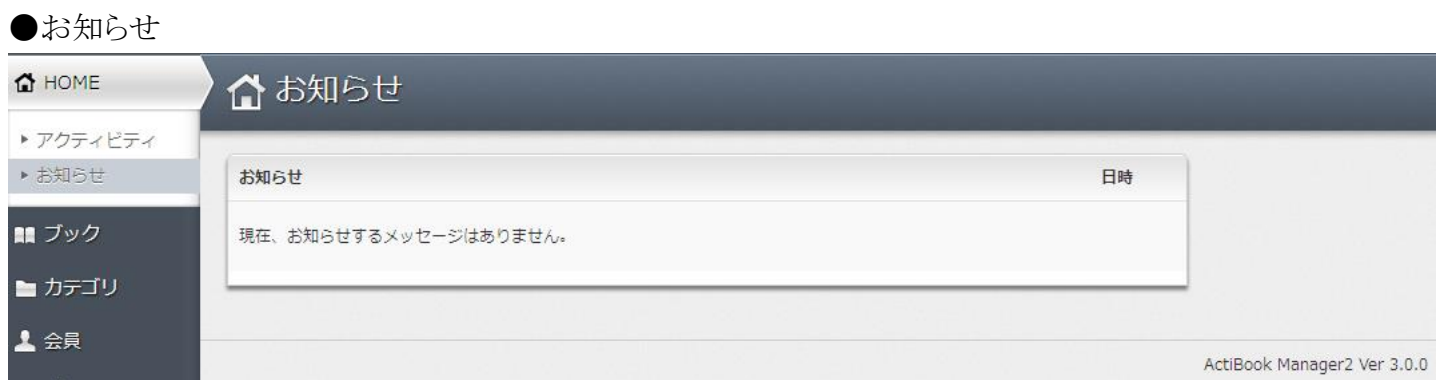

お知らせ画面では、ActiBook Manager2 のバージョンアップパッケージが配信された場合に通知が行われます。

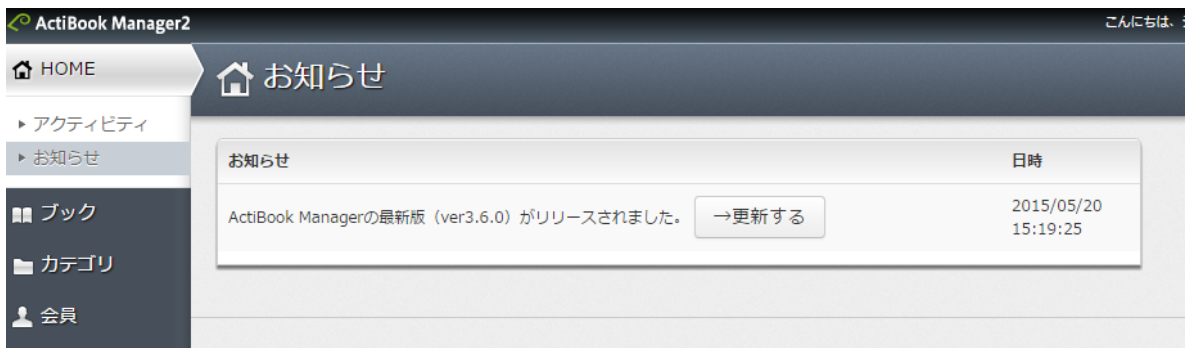

通知がある場合、更新情報が表示されます。

バージョンアップをする場合は、「更新する」をクリックします。

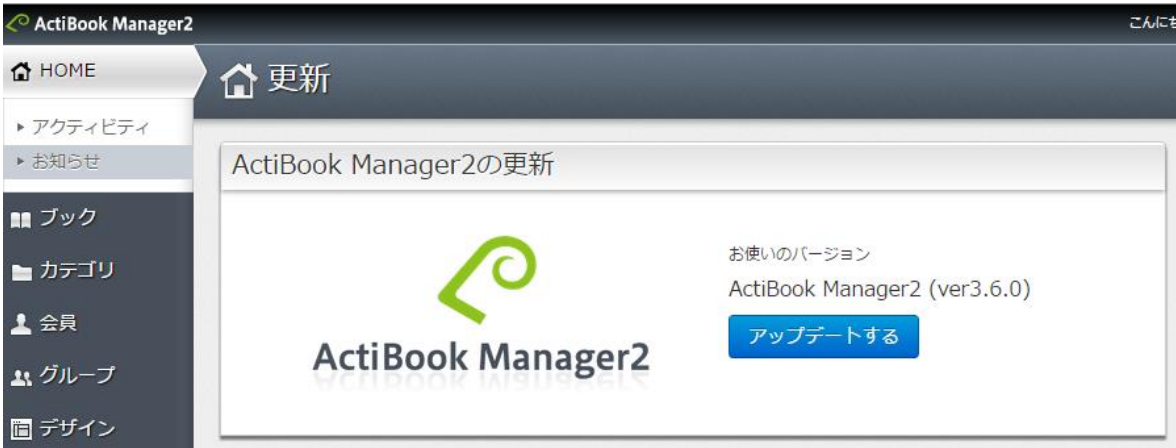

上図の画面に切り変わるので、「アップデートする」をクリックする事でバージョンアップの予約が行われます。

※バージョンアップ中は、メンテナンス画面が表示され、30 分~1 時間程度、

## 管理側画面を操作する事ができません。

ご注意ください。

バージョンアップ処理が完了した後には、メンテナンス画面は解除され、普段通りに使う事ができます。 メンテナンス画面が表示されている間、公開側画面については、ブックの閲覧等、問題なく行えます。

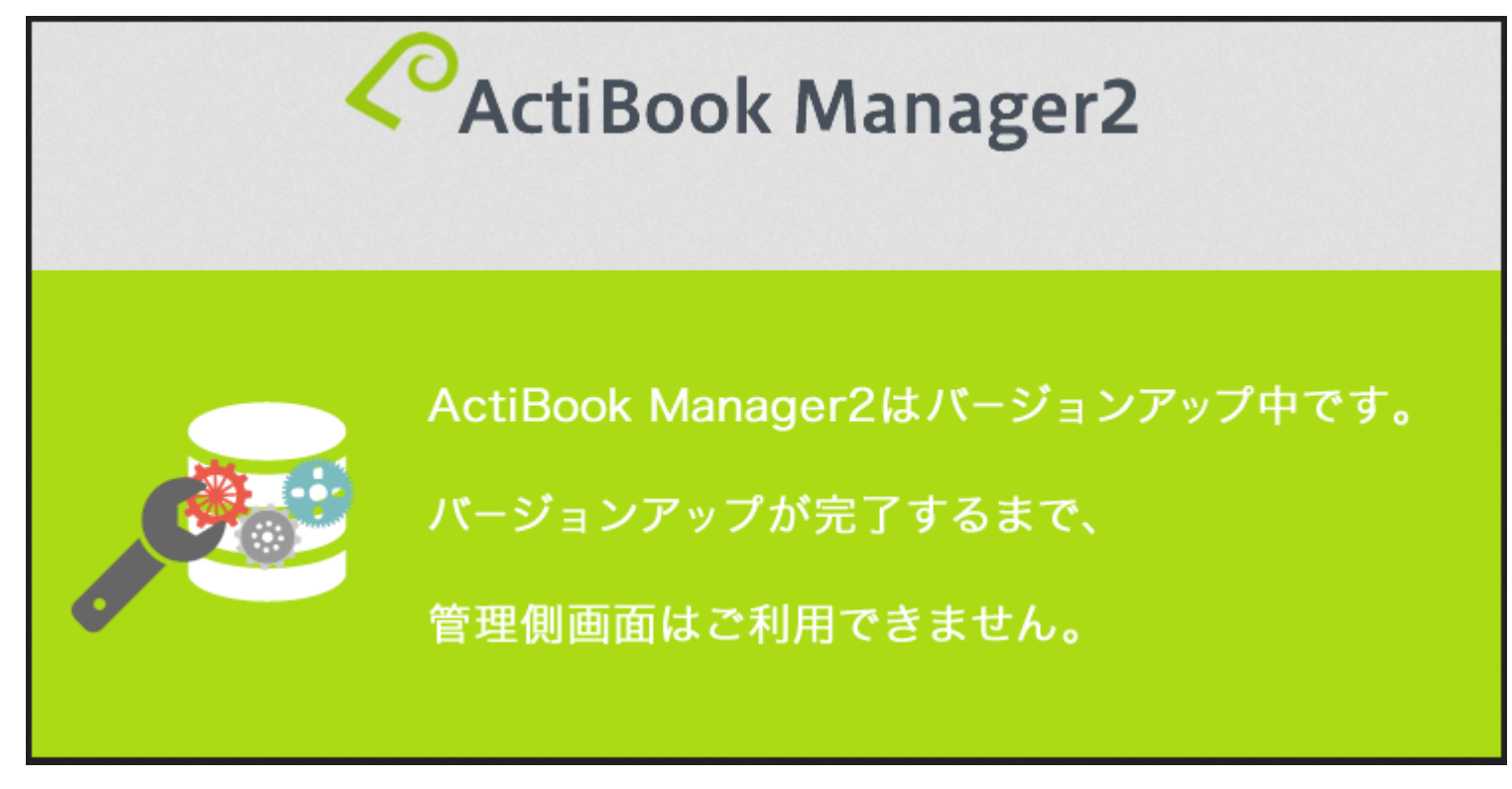

| ●ブック一覧                     |        |         |     |        |                                                                            |              |                                         |                     |                |                        |
|----------------------------|--------|---------|-----|--------|----------------------------------------------------------------------------|--------------|-----------------------------------------|---------------------|----------------|------------------------|
| <b>⊘ ActiBook Manager2</b> |        |         |     |        |                                                                            |              | こんにちは、長谷川 豊法さん!   ※ ログアウト               |                     |                | $\bigcirc$ $\vee$      |
| <b>△ HOME</b>              |        |         |     |        | ■ブック一覧 <sup>総容量</sup> 3,184MB / 10,000MB (使用率31.84%)                       |              | ブックタイトルかブックコードを記入                       |                     |                | Q                      |
| ■ ブック                      |        |         |     |        |                                                                            |              |                                         |                     |                |                        |
| ▶ ブック一覧                    |        | 新規ブック登録 |     | 一括操作 - |                                                                            |              |                                         |                     |                | 絞込み検索 =                |
| ▶ 新規ブック登録                  |        |         |     |        |                                                                            | 1-10件/134件   | $\vert 1 \vert$<br>$\blacktriangleleft$ | $\overline{2}$<br>3 | $\overline{4}$ | 5<br>$\mathbb{H}%$     |
| ■ カテゴリ                     | $\Box$ | ブック     | サイト | 公開デバイス | 表紙                                                                         | ブックタイトル      |                                         | ページ数▼               | 容量             | 最終更新<br>日時             |
| 上会員                        |        |         |     |        |                                                                            |              |                                         |                     |                |                        |
| ムグループ                      |        |         |     |        |                                                                            |              |                                         |                     |                |                        |
| ■ デザイン                     | $\Box$ | 95      | 公開  |        | $\begin{array}{c} 0.011111000111 \\ \rule{0mm}{0.15mm} \cdots \end{array}$ | 0304textbook |                                         | 5555P               | 35.8MB         | 2013/03/08<br>09:59:51 |
| ※設定                        |        |         |     |        |                                                                            |              |                                         |                     |                |                        |
| <b>O</b> アクセス              |        |         |     |        |                                                                            |              |                                         |                     |                |                        |
|                            |        |         |     |        |                                                                            |              |                                         |                     |                |                        |
|                            | $\Box$ | 89      | 公開  | O<br>u | startia lab<br>COMPANY PROFILE                                             | 0306_pen3    |                                         | 55P                 | 2.6MB          | 2013/03/08<br>10:00:04 |
|                            |        |         |     |        |                                                                            |              |                                         |                     |                |                        |
|                            |        |         |     |        |                                                                            |              |                                         |                     |                |                        |

ー<br>ブック一覧では、ActiBook Manager2 に ActiBook オーサリングツール、もしくは ActiBook SaaS で作成した 電子ブックデータをアップロードし、管理することができます。

#### ●新規ブック登録

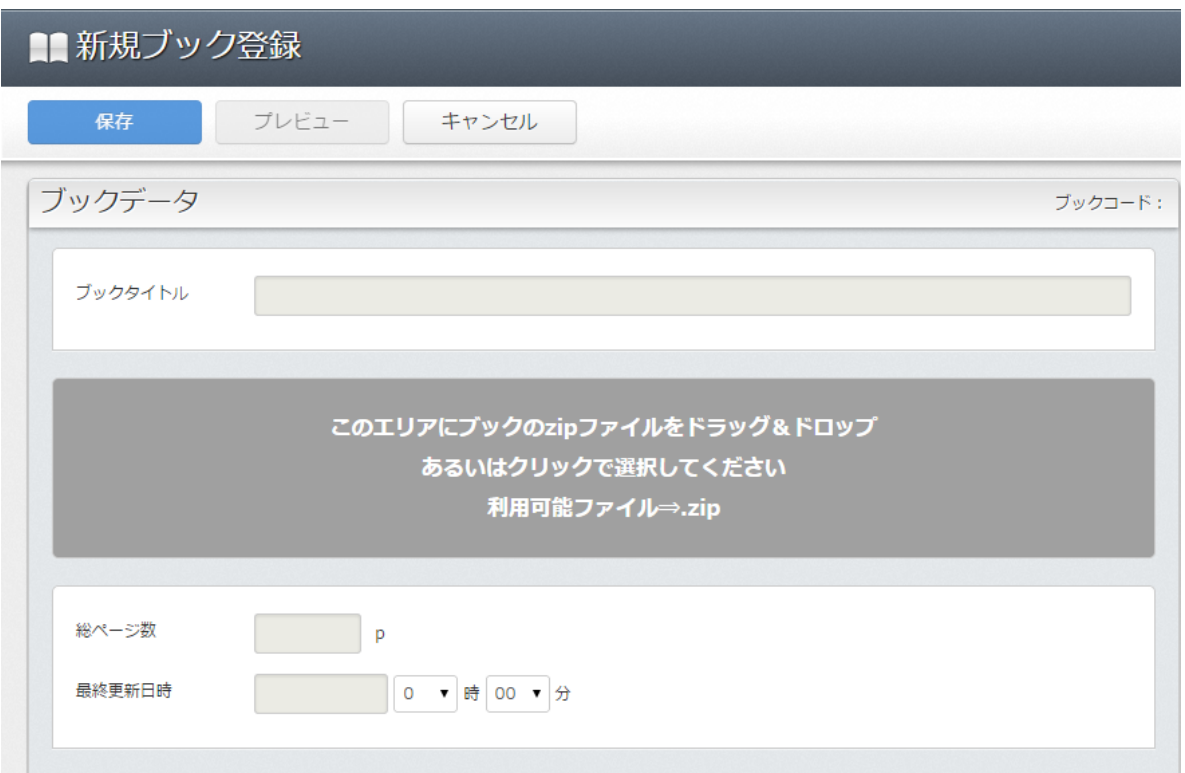

新規ブック登録画面では、PC.zip、iPhone.zip、HTML5.zip の 3 種類のファイルがアップロードできます。 ※HTML5 版は ver,3.5.0 以降の Manager でないとアップロードできません。

ActiBook Manager2 には、決まったフォルダ構成の「.zip」形式で圧縮する必要があり ActiBook オーサリングツールでは以下の手順で出力することが可能です。 灰色のエリアにブックの zip ファイルをドラッグ、またはクリックする事で、ファイルを選択して ブックをアップロードする事ができます。 また、どちらの方法でも、複数ファイルの選択が可能です。

#### 注意点

PC 版、SD 版、HTML5 版のブックなどで、ページ数が違うブックをアップロードすると、ブックを正しく表示できない 可能性があります。

理由として、HTML5 版のブックは PC 版の画像、SD 版の設定ファイルを参照して、表示しています。

そのため、PC と SD でページ数が違うブックが登録された場合、ブックとしての整合性がとれなくなる可能性があります。

【ActiBook オーサリングツールから ActiBook Manager2 用のブックコンテンツを書き出す方法】 ※ ActiBook SaaS からブックコンテンツの連携を行う方は、別途 ActiBook SaaS の操作マニュアルをご確認ください。

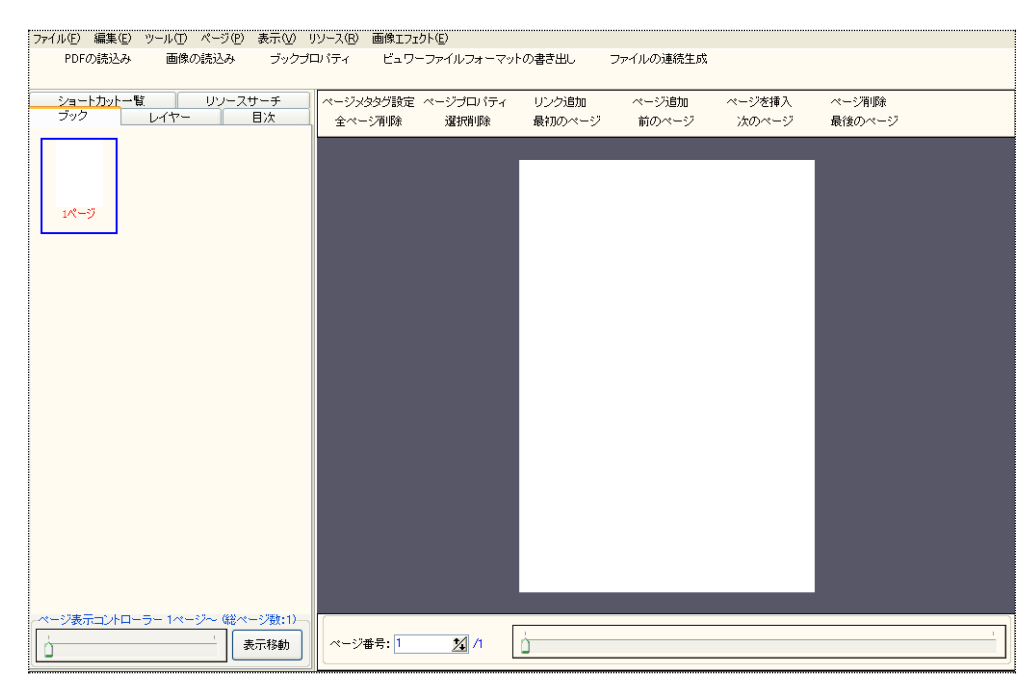

ActiBook.exe を起動し、新規作成→ブックタイトルの入力→メインウィンドウを表示します。

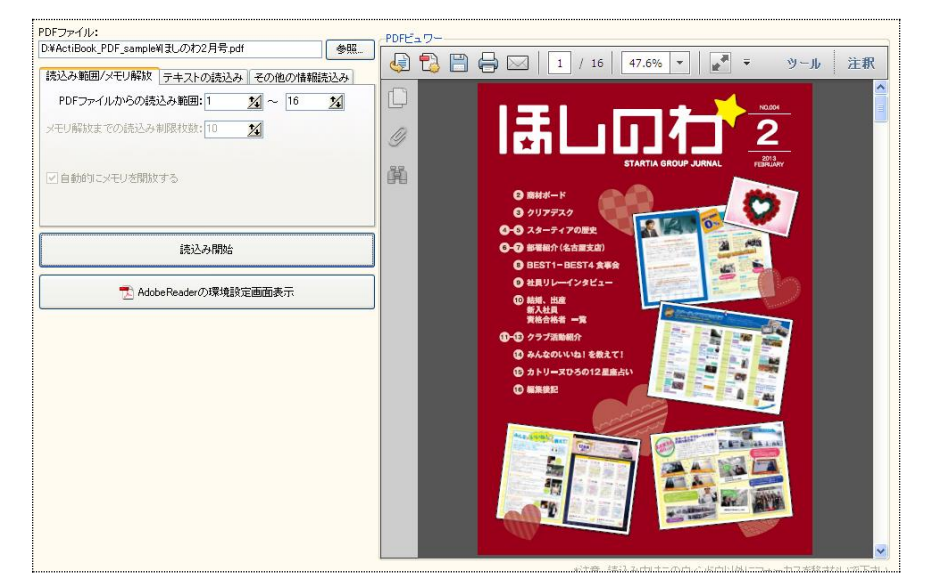

PDF の読みこみ、画像の読み込みを行い、電子ブック用のページ画像を取得します。

メニューバーから、「ビュワーファイルフォーマットの書き出し」を選択します。

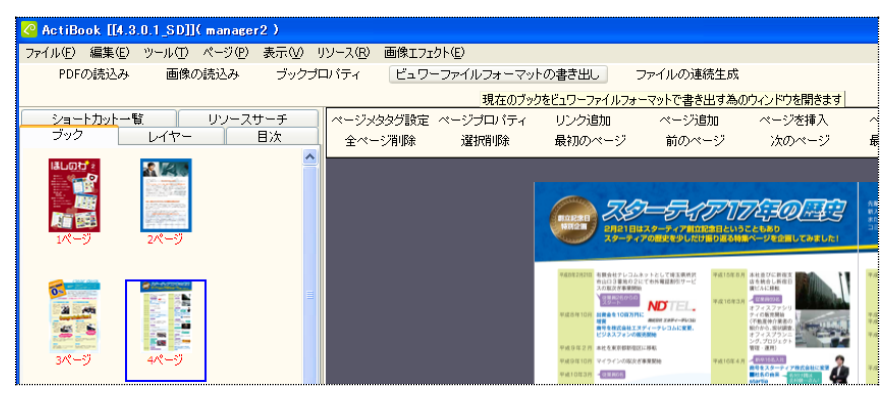

ビュワーファイルの出力設定ウィンドウより、「その他」のタブを選択、出力設定の項目より 「Flash版 ZIP 圧縮出力」「SD アプリ版 ZIP 圧縮出力」「HTML5 版 ZIP 圧縮出力」にチェックを入れます。

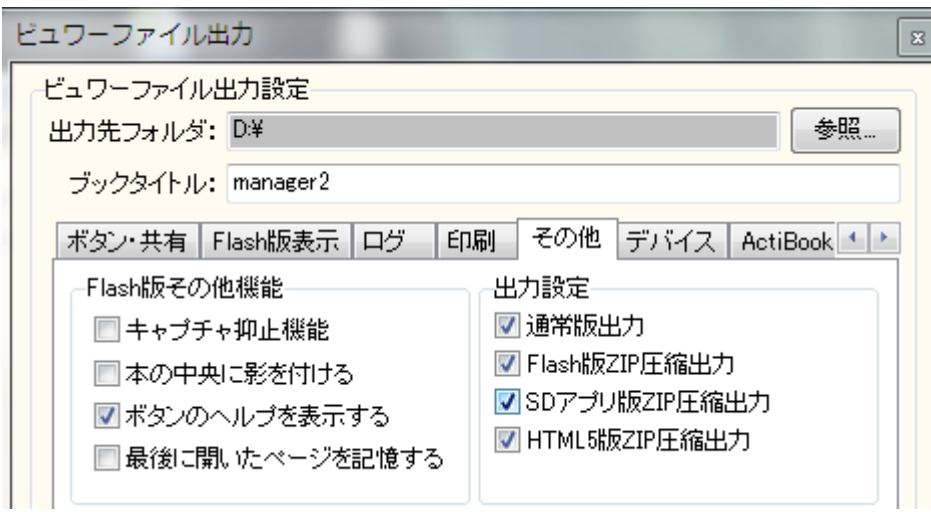

設定後に「出力開始」ボタンをクリックします。

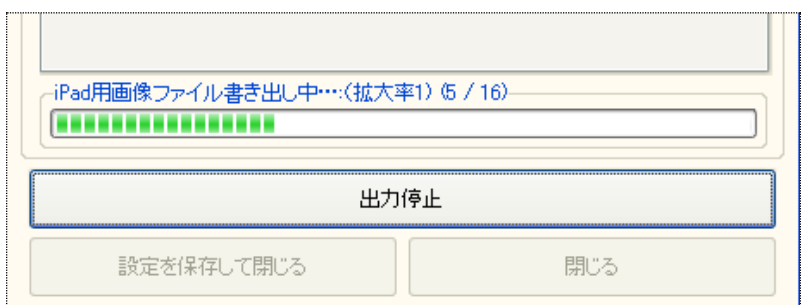

プログレスバーが進行し、ファイルの出力が完了するのを待ちます。

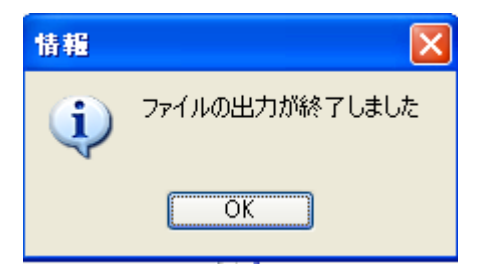

出力されたフォルダの中身を確認し、「PC.zip」と「iPhone.zip」「HTML5.zip」があれば、出力完了です。 出力された「.zip」ファイルを、ActiBook Manager2 に登録できます。

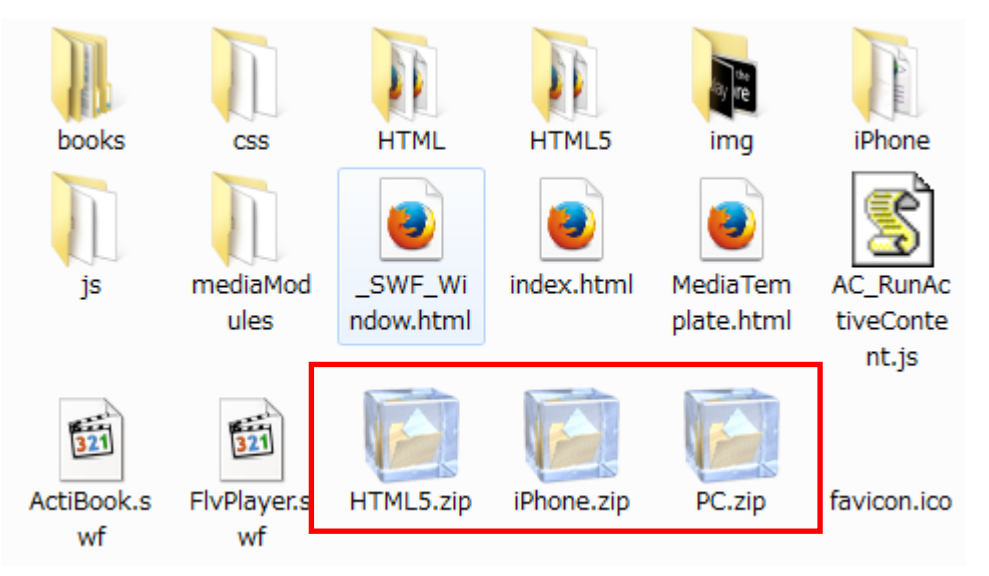
●ブック登録数の上限値について

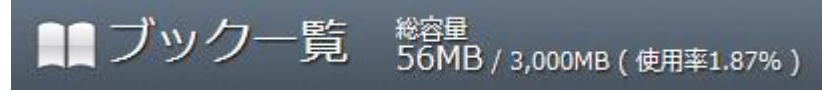

新規ブック登録が可能なブックデータの上限値は 9999 冊となっています。 また、PC.zip、iPhone.zip、HTML5.zip の 1 つのデータの容量が 2GB を超えるブックデータを アップロードすることはできません。

また、ブック一覧の画面上部にある「総容量」を超えるデータ量のブックデータをアップロードすることはできませんので ご了承下さい。

※ブックデータの総容量制限値は、ご契約いただいている ActiBook Manager2 のプランにより異なります。

●「新規ブック登録」/「ブック詳細情報」画面

「新規ブック登録」「ブック詳細情報」画面では、

ブックコンテンツが公開画面に表示される内容の各種設定、設定の変更を行うことができます。

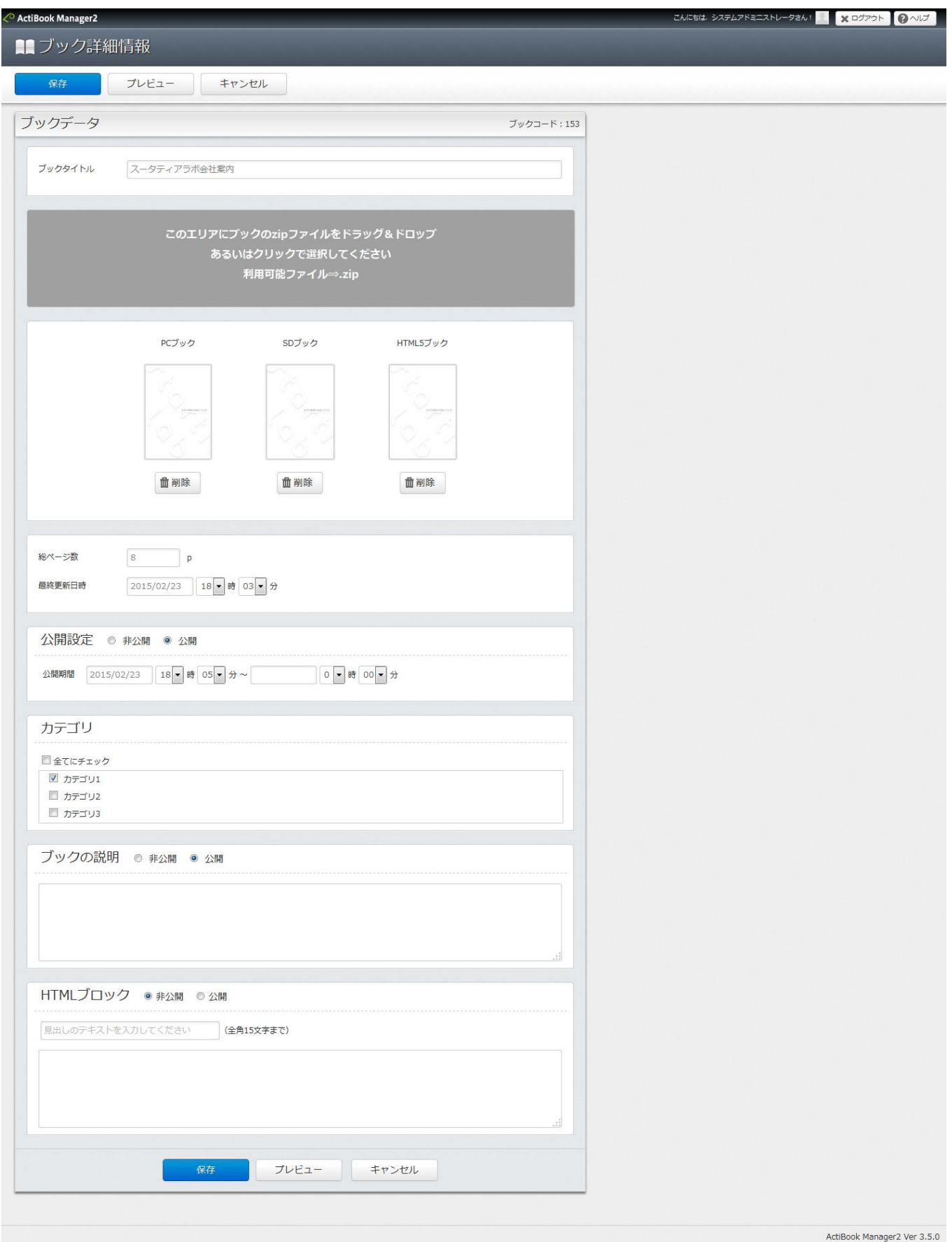

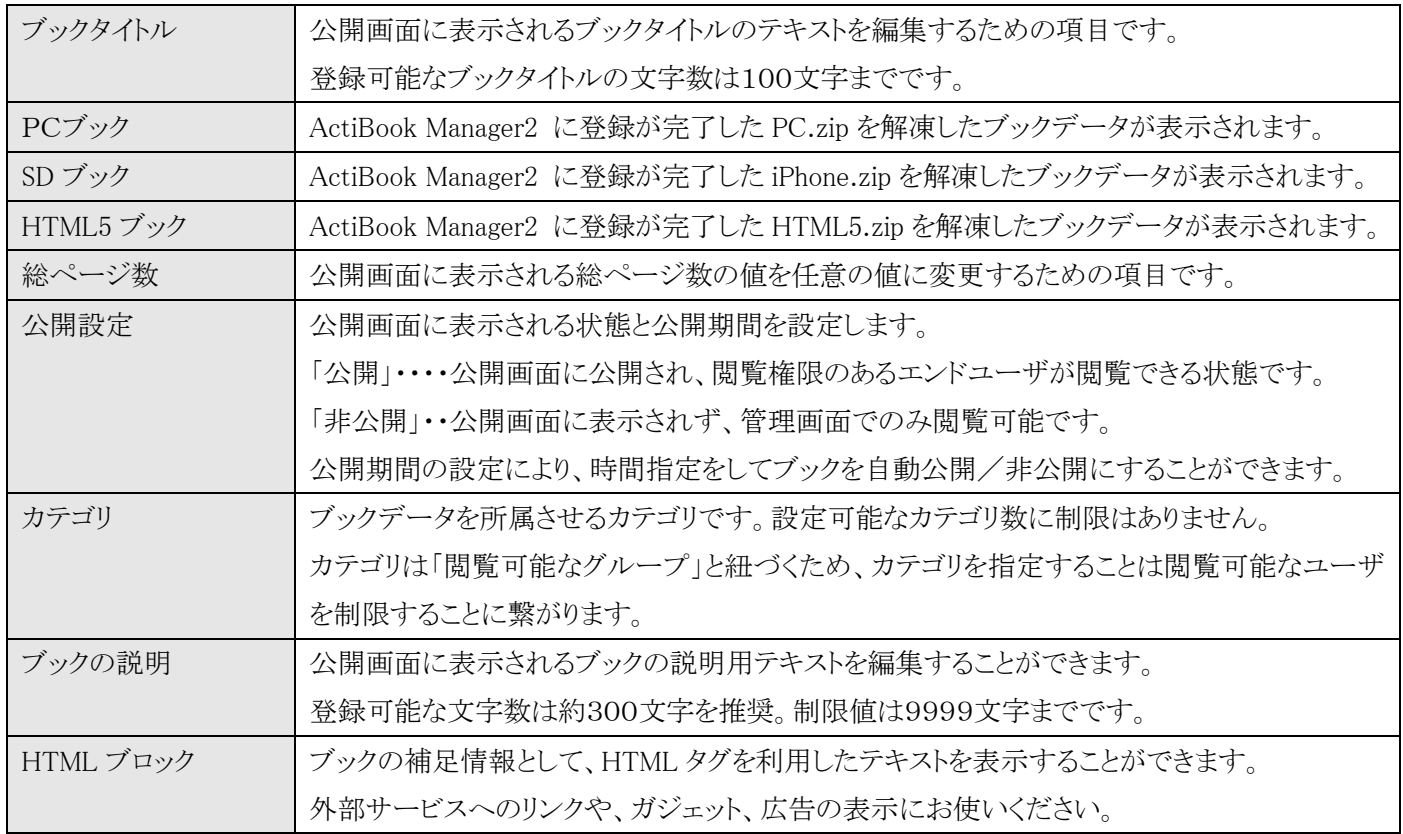

登録情報を確認したら、プレビューボタンにて公開画面にどのように表示されるか、試しに確認することができます。 「保存」が行われるまで、編集した内容は ActiBook Manager2 の公開画面に反映されません。

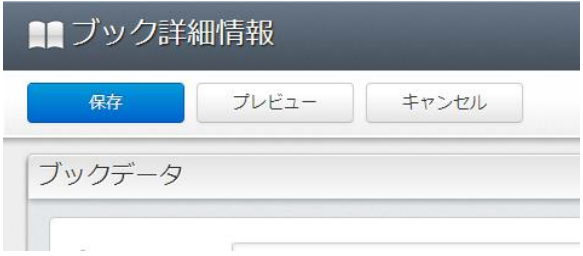

## [プレビューウィンドウ]

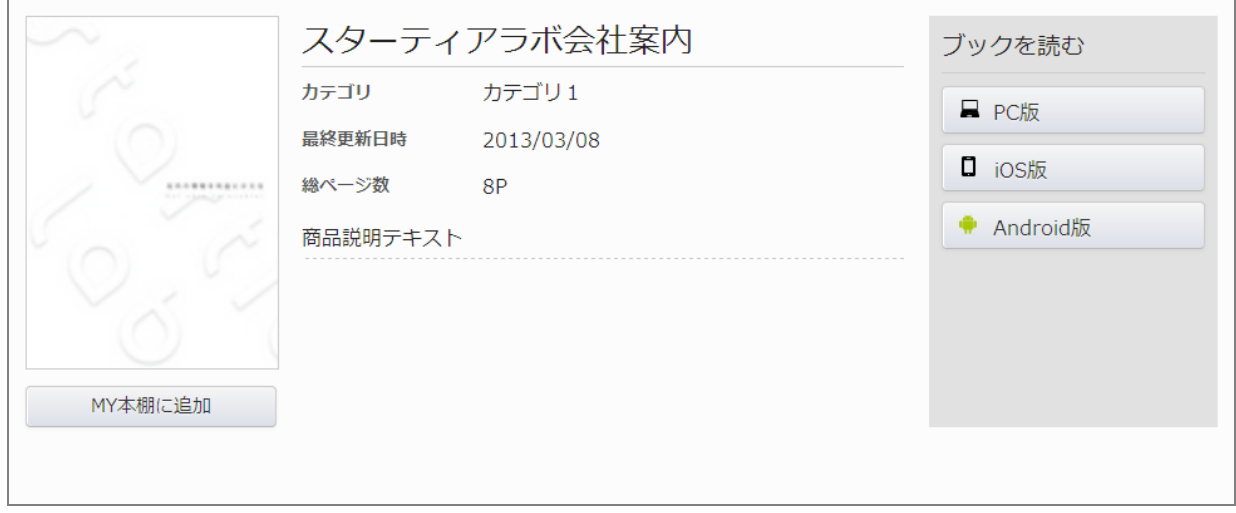

#### ●ブック詳細情報画面一ブックのアップロードについて

PC版ブックデータと SD 版ブックデータはそれぞれ下記の画面で表示されます。

|            | 公開画面PC/タブレット向け            | 公開画面スマートフォン向け |
|------------|---------------------------|---------------|
| PC版ブックデータ  |                           |               |
| SD 版ブックデータ | ○(iPad, iPad mini に対して表示) |               |

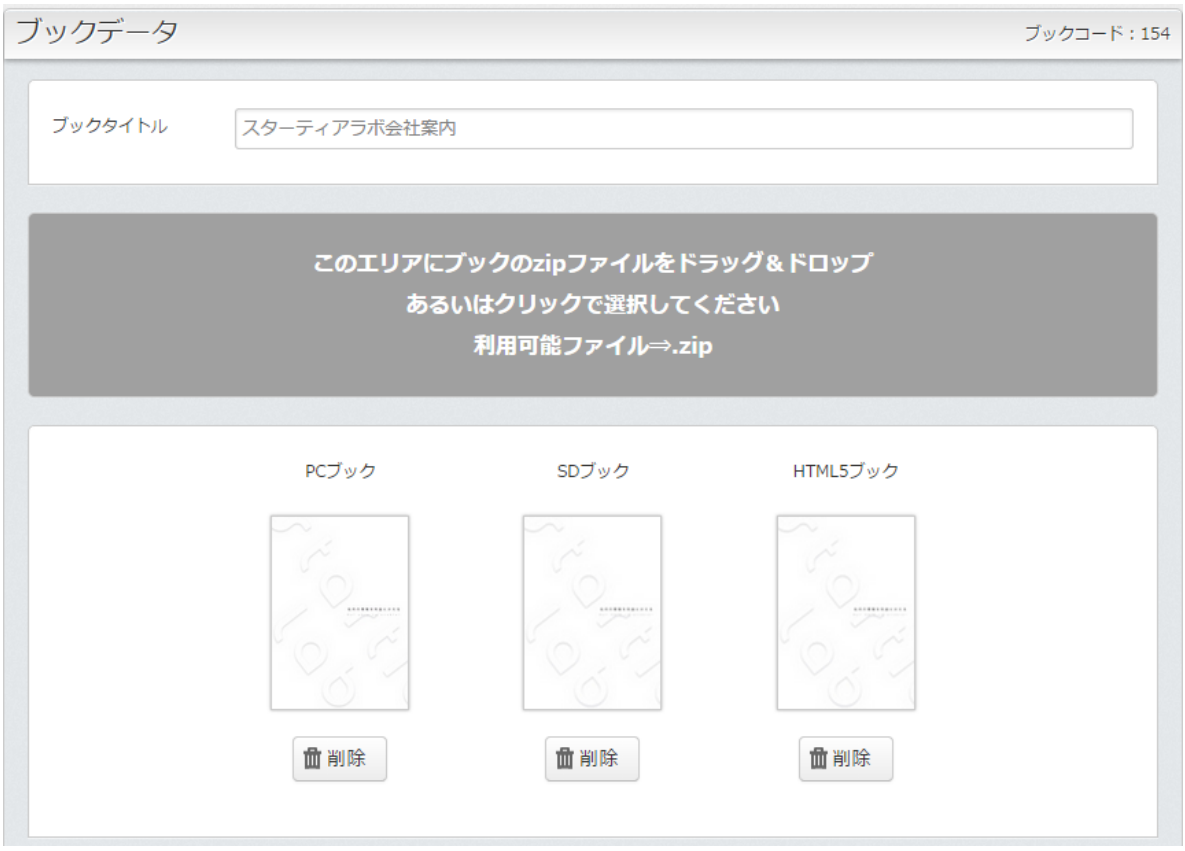

登録したブックを削除する時は「削除」ボタンを、別のブックデータに上書きする時は、灰色のエリアにブックの zip ファイルをドラッグ&ドロップ、または灰色のエリアをクリックして、ブックファイルを選択してください。 ※複数ファイルの選択が可能です。

PC ブック、HTML5 ブックは、サムネイルの画像をクリックすると 別ウィンドウで電子ブックのプレビュー画面を開きます。

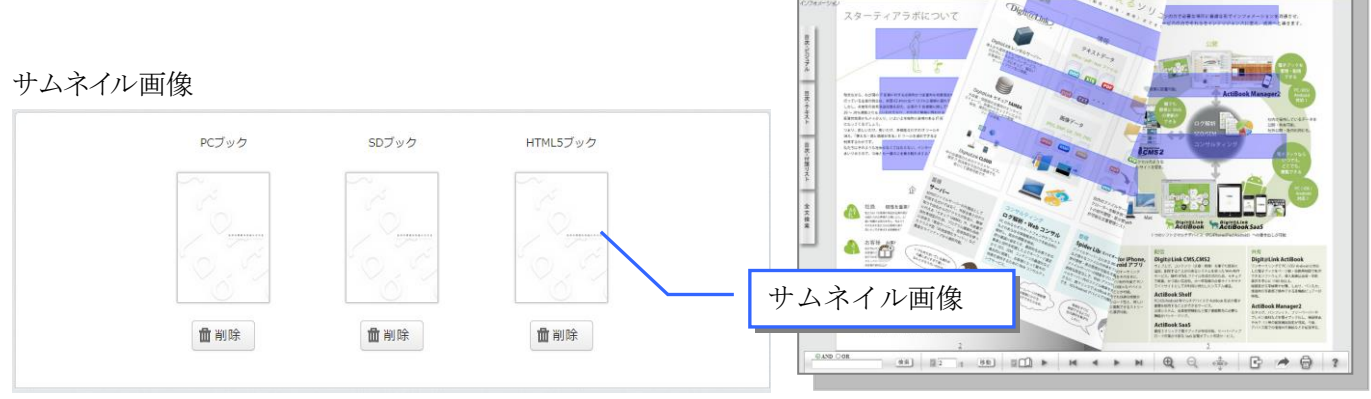

ActiBook Manager2 ver, 3.7.0 Page 40 of 144

●ブック詳細情報画面一公開設定について

公開設定 3 非公開 ○ 公開

公開設定が非公開の時は公開画面に表示されません。

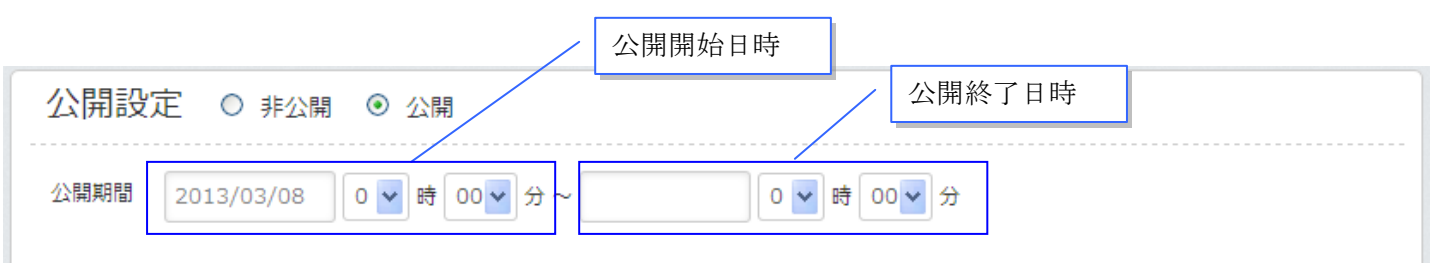

公開設定が公開状態の時は、公開期間に設定した日時からブックが閲覧可能になります。 右側の日時は公開終了日時を示しており、入力しない状態にすると「公開開始日から公開しつづける」状態となります。 また、公開終了日時を指定すると、指定した日時に自動的に「非公開」に設定されます。 ※公開終了日時を、公開開始日以前に設定することはできません

## ●ブック詳細情報―カテゴリについて

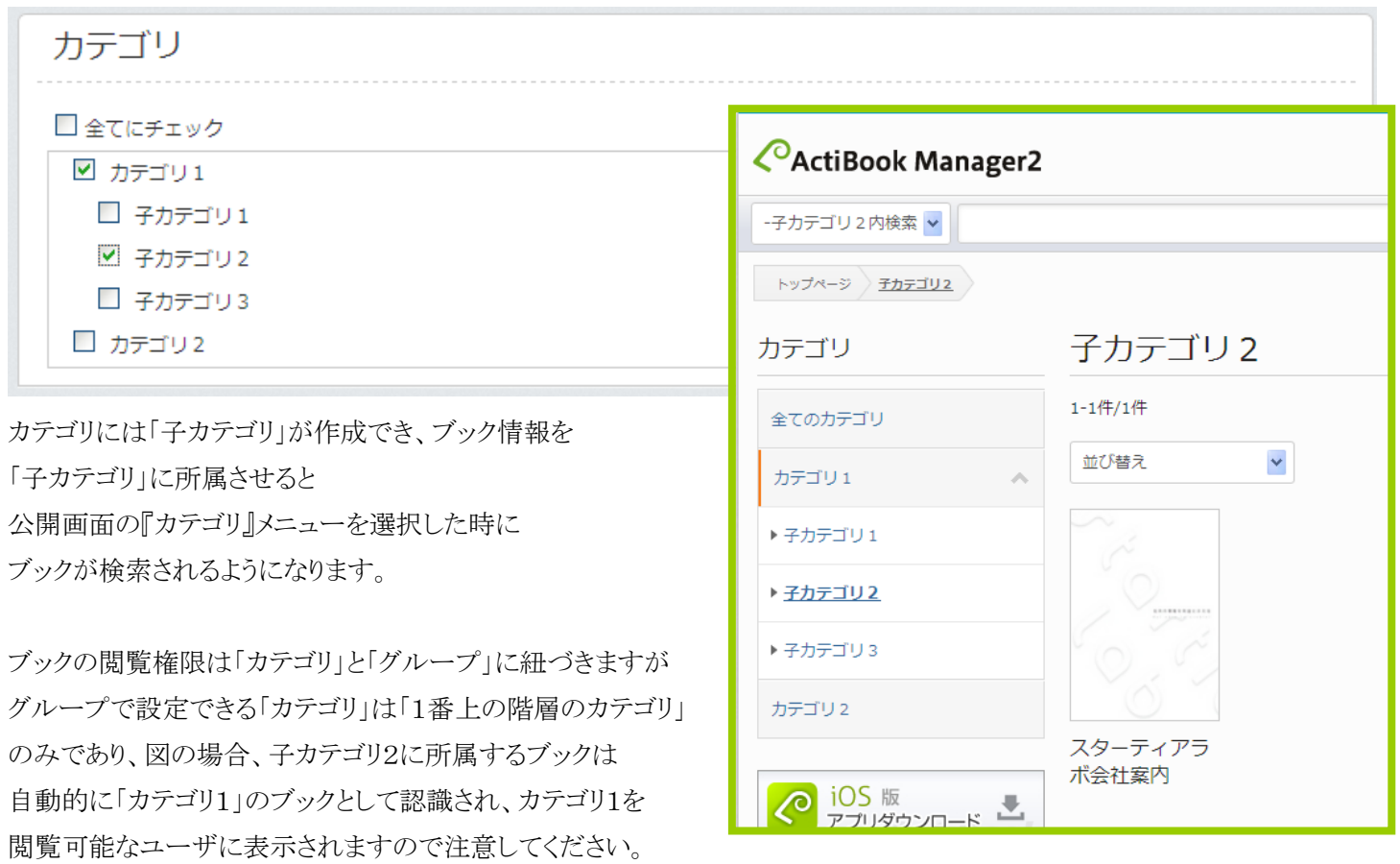

#### ●ブック一覧画面一キーワード検索・絞込み検索について

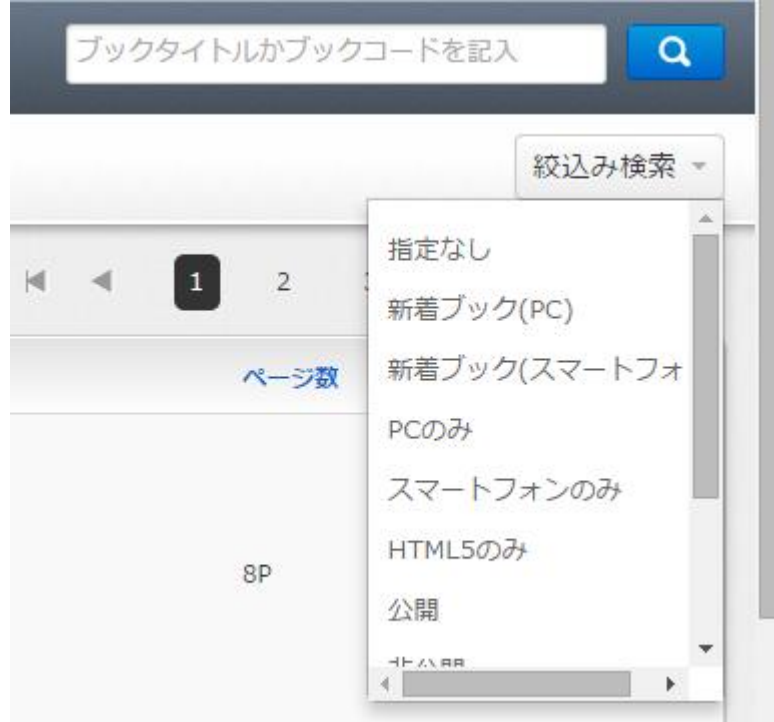

ブック一覧では、編集したいブックをキーワード検索や 絞り込み検索で検索することができます。

キーワード検索部には「ブックタイトル」および「ブック コード」

(システムにより自動割り当てされる連番)で検索する ことができ、またキーワード検索をした状態で「絞り込 み検索」を組み合わせて検索することが可能です。

#### 絞り込み検索のメニュー

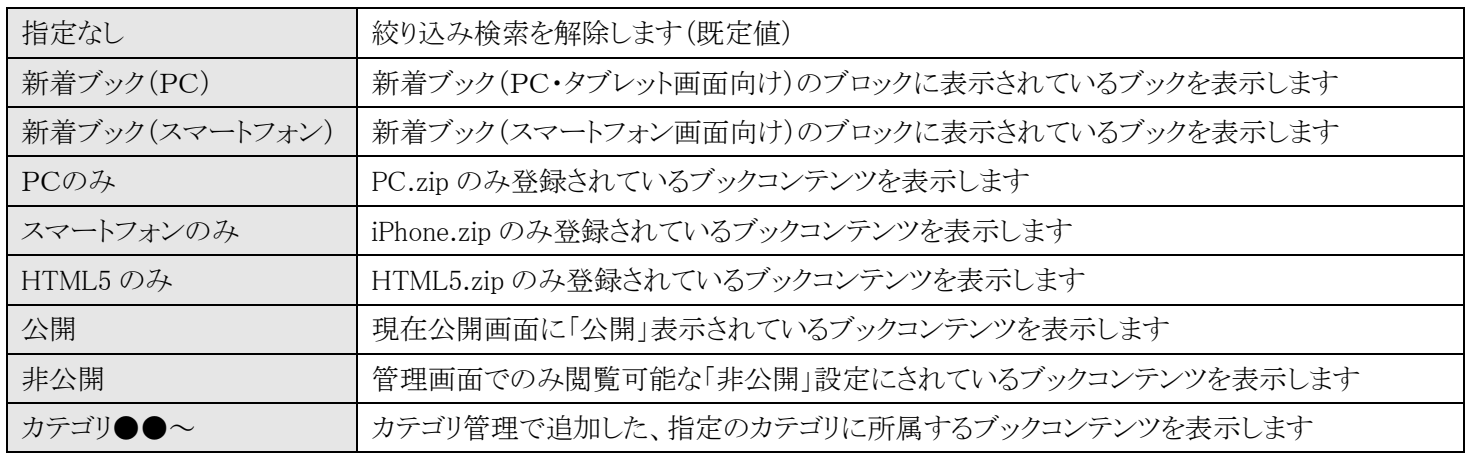

# ●ブック一覧画面―リスト内容のソート

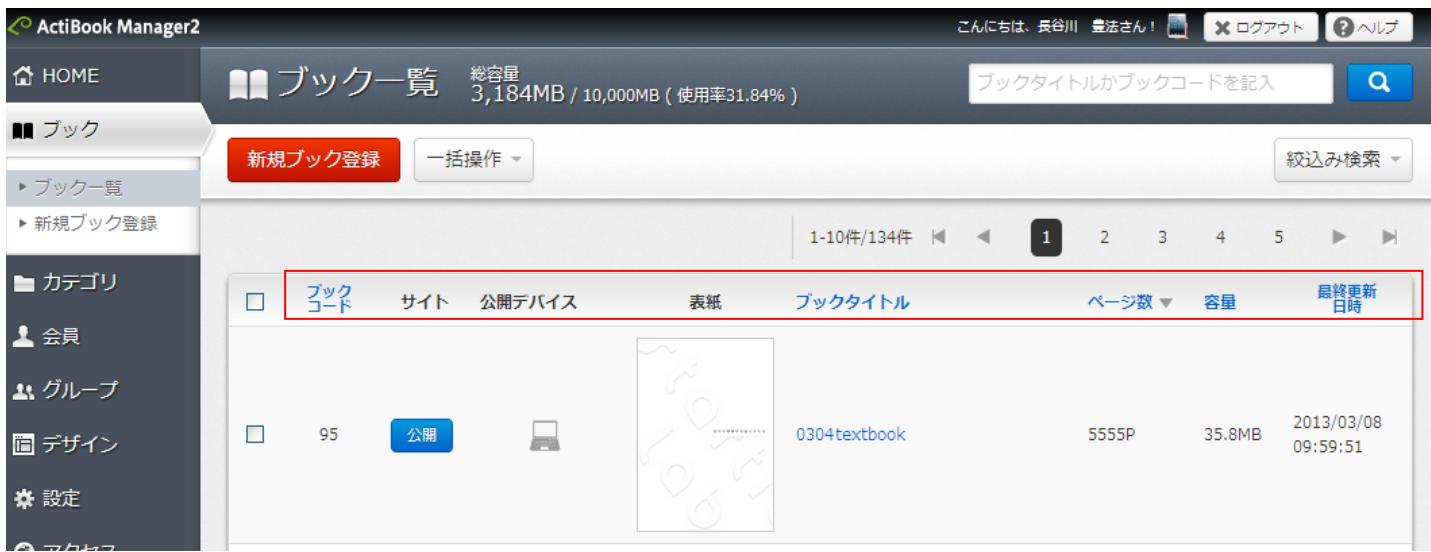

表示されているブック一覧の見出しをクリックすることで、リストをソート(整列)することができます。

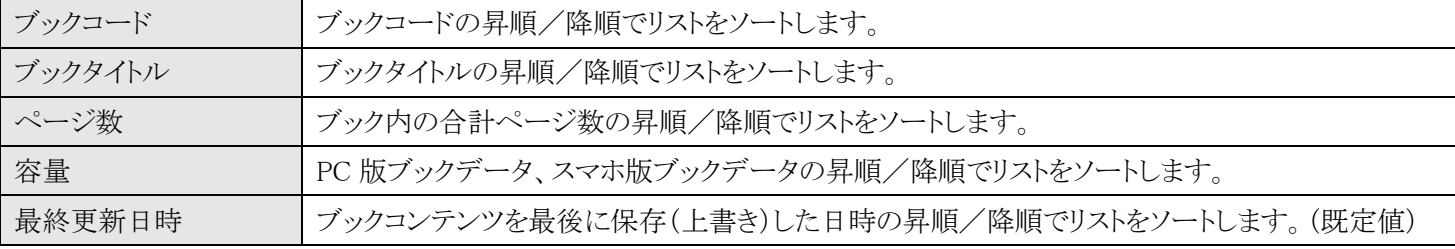

## ●ブック一覧画面―見出しの意味

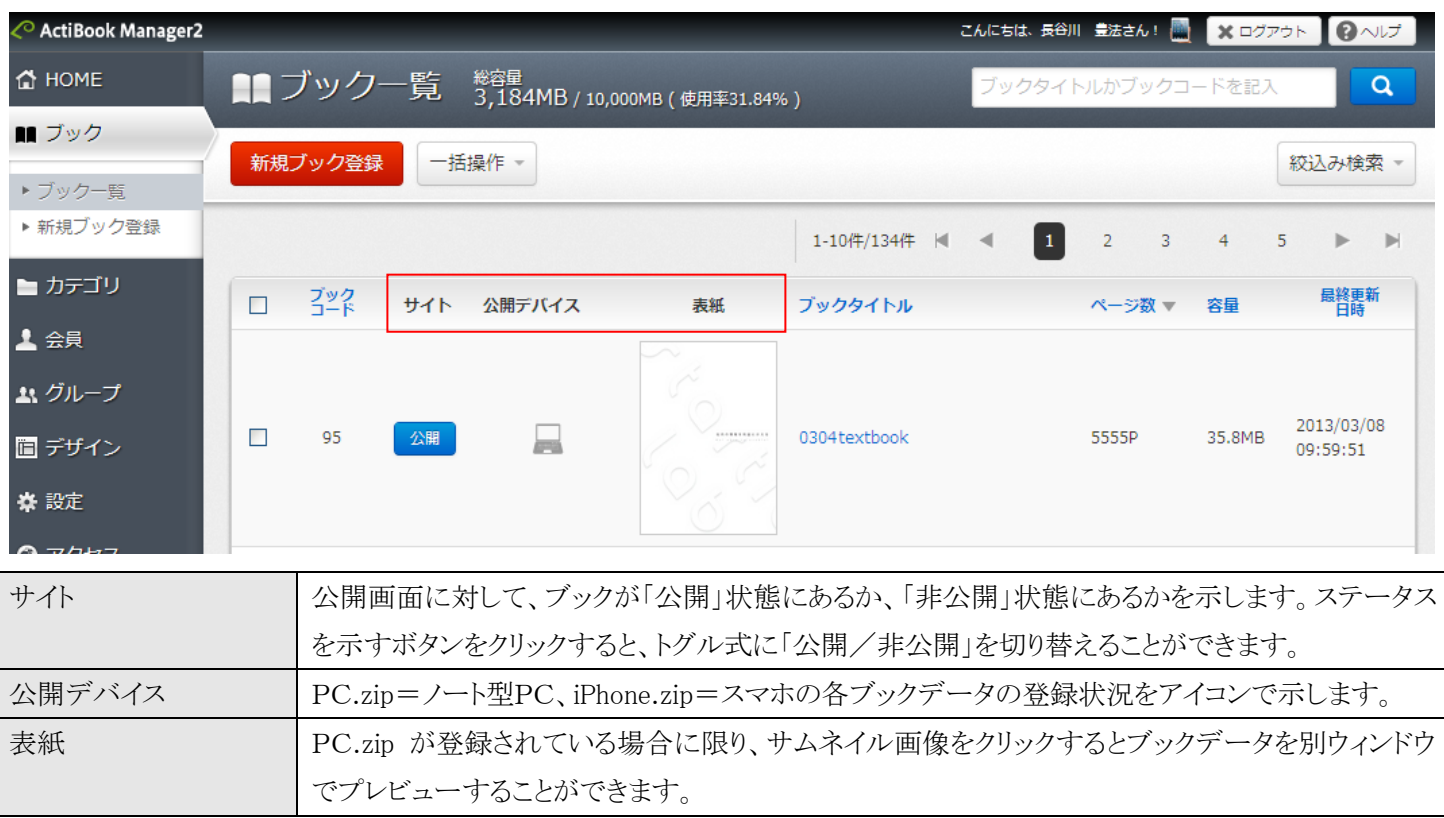

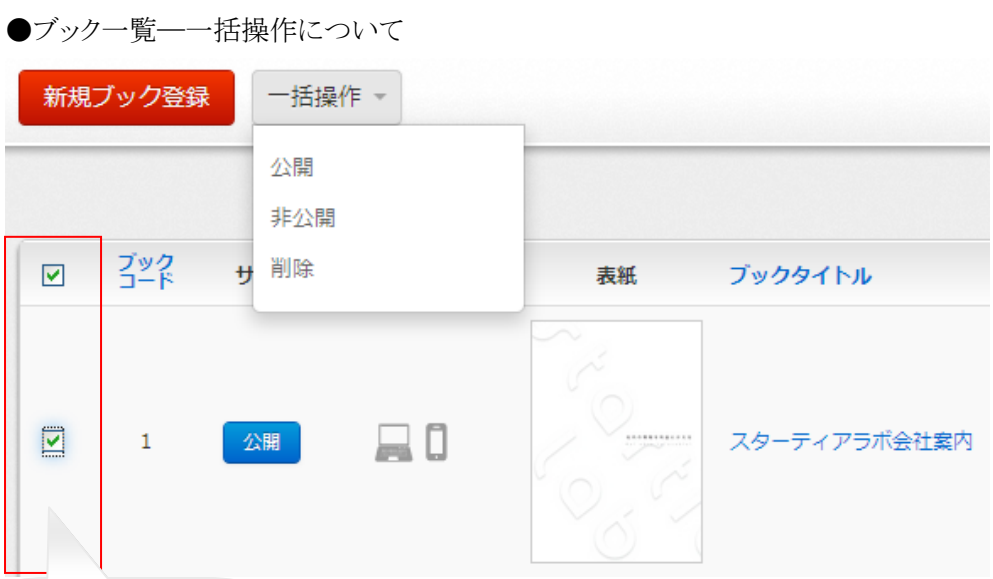

│ 選択ボックス─ │ ブック一覧のリストの左にあるチェックボックスにチェックを入れると

「ブックが選択された状態」になります。

選択したブックがある時、「新規ブック登録」ボタンの右隣にある「一括操作」メニューを選択すると 「選択したブックに対して一括で命令」を行うことができます。全てのブックを選択状態にしたい場合には 「リストの見出しにあるチェックボックス」をクリックしてください。

一括操作メニュー

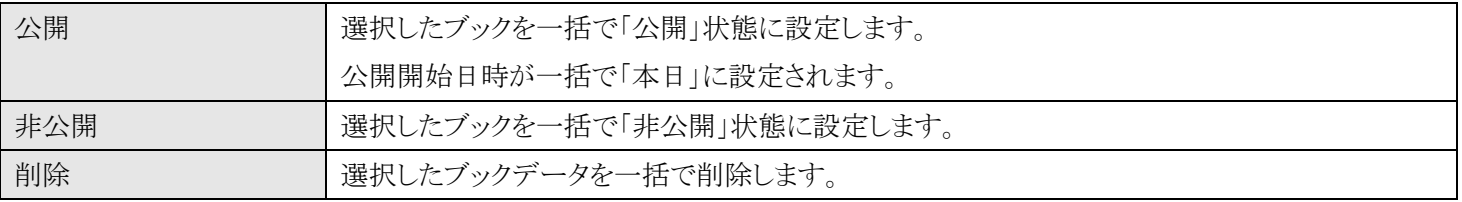

#### ●ブック一覧一ブック詳細情報画面への遷移

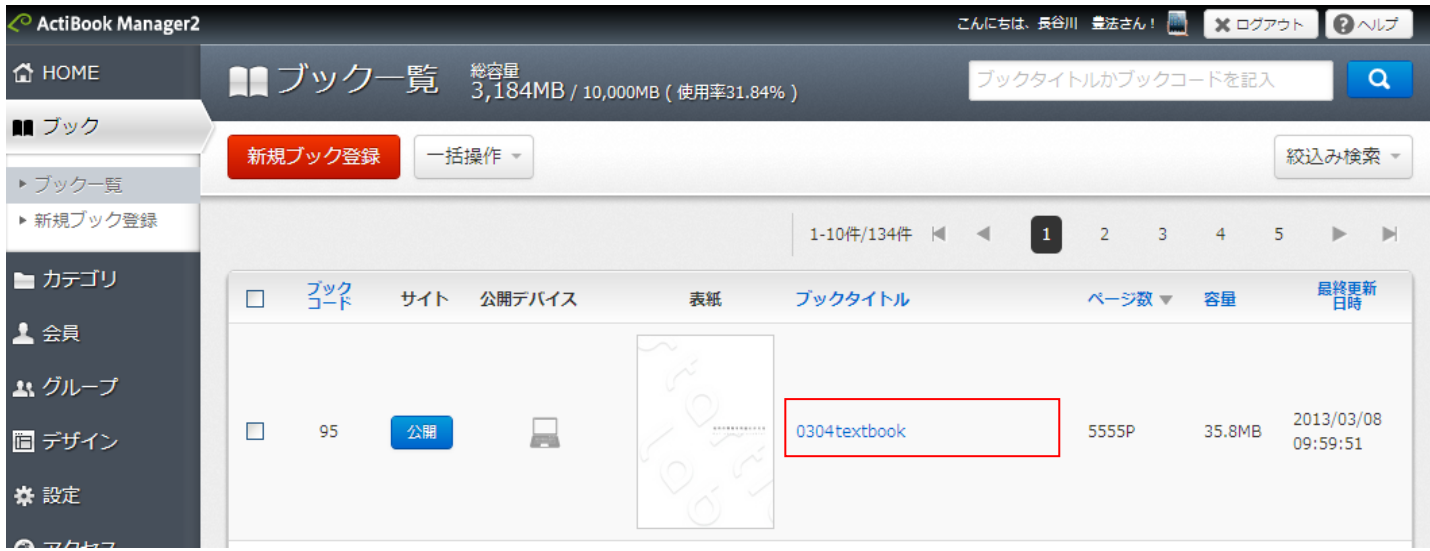

ブック一覧のリスト内にあるブックタイトル部分をクリックすると「ブック詳細情報画面」に遷移し、ブックデータの公開設定を編 集することができます。

#### ●カテゴリ一覧

カテゴリ一覧では、ブックコンテンツを整理するためのタグ(分類)として「カテゴリ」を作成することができます。

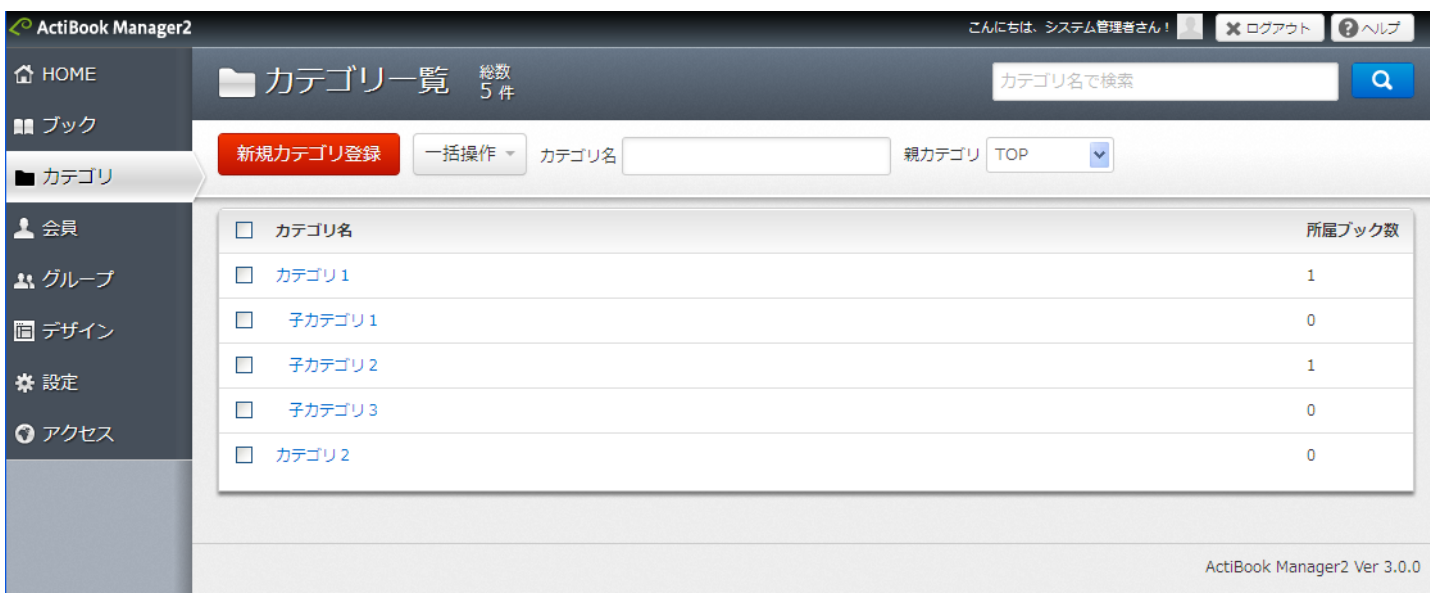

## ●新規カテゴリ登録

カテゴリの登録は、画面遷移することなく、見出し部に直接登録情報を入力して追加します。

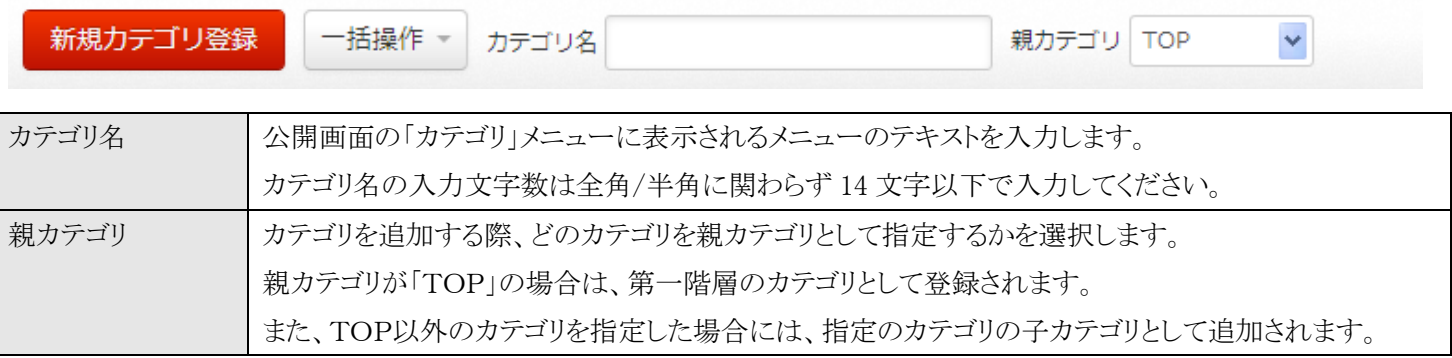

追加可能なカテゴリ数の上限値はありませんが、あまりにも多いと公開画面のカテゴリメニューが長くなりすぎて使いづらくな ります。

#### ●カテゴリ一覧―キーワード検索

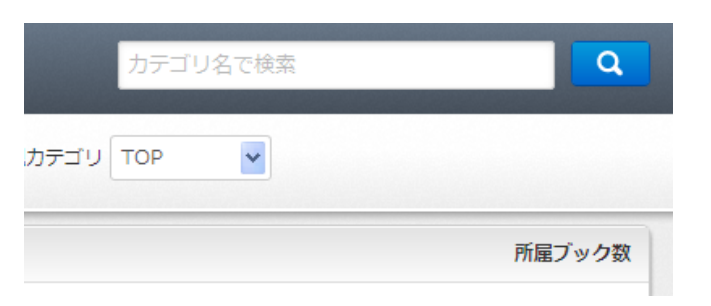

カテゴリ一覧の右上にあるキーワード検索で、カテゴリ名に含まれるテキストで「カテゴリ」を絞りこむことができます。

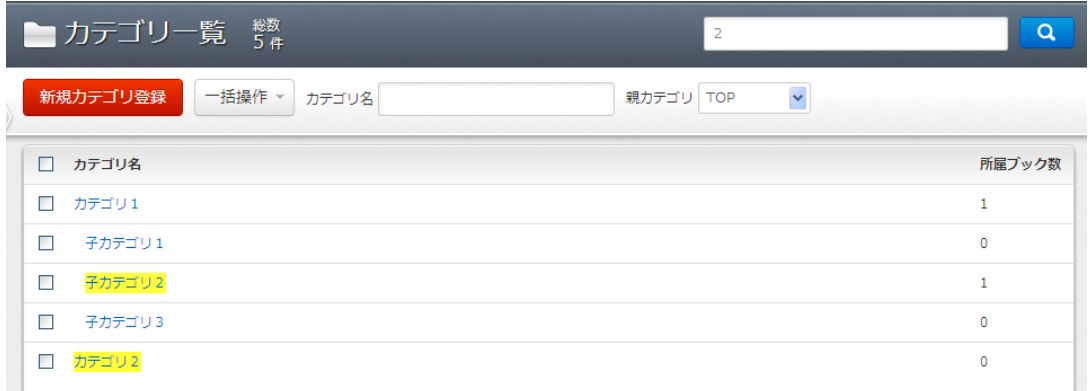

カテゴリの検索はリスト内の対象テキストをハイライトすることで検索対象を表示します。

#### ●カテゴリ一覧ー見出しの意味

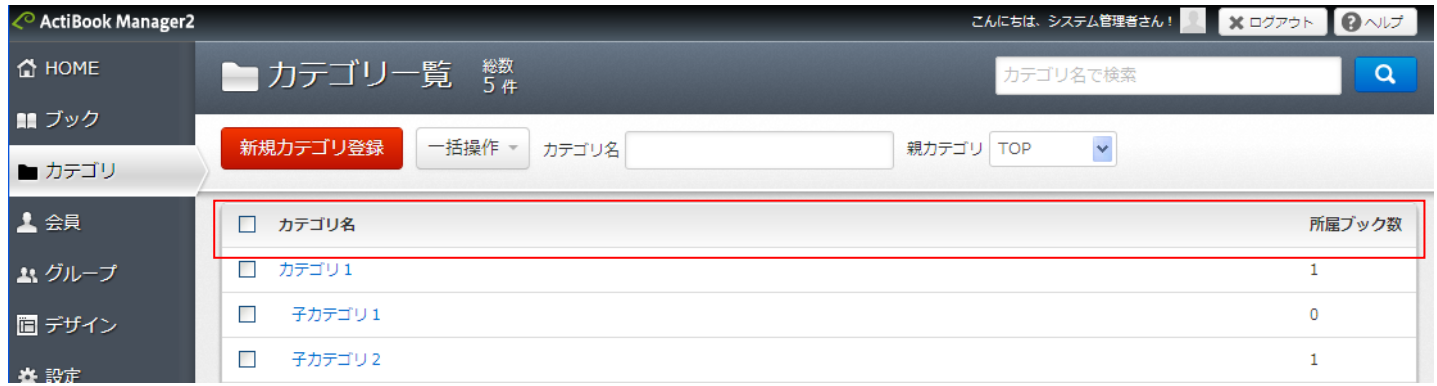

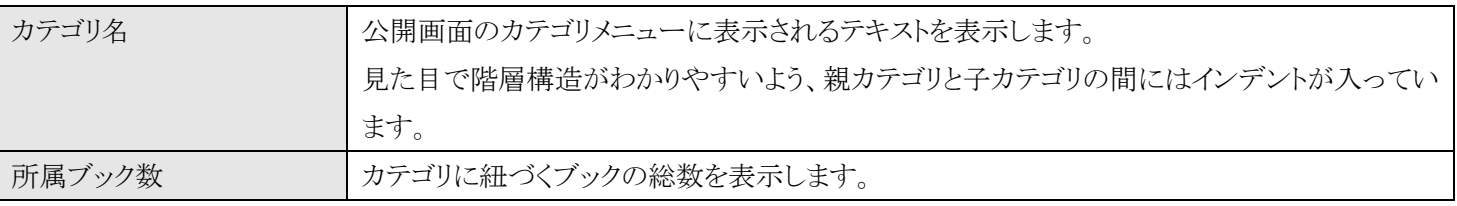

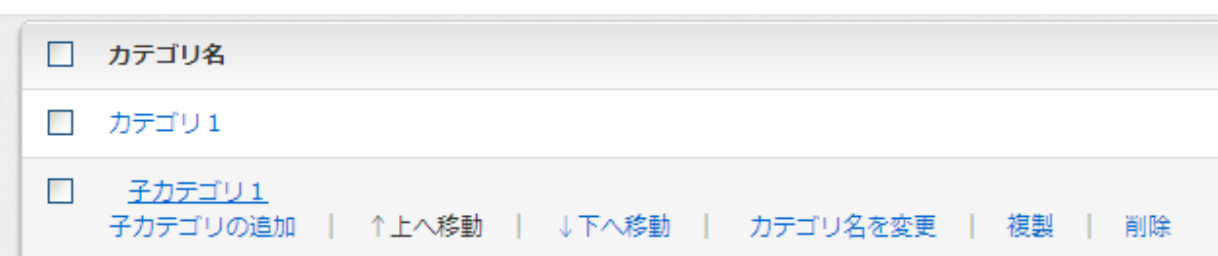

カテゴリ名のリンクにマウスカーソルを合わせると、リスト内のメニューが表示されます。

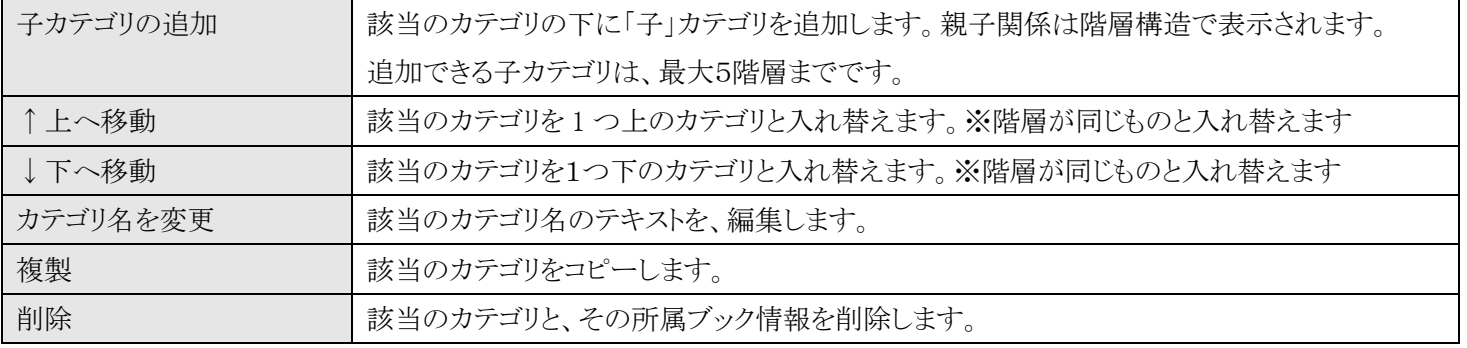

子カテゴリの追加をクリックすると、該当のカテゴリの下にカテゴリ名の入力項目が表示されます。

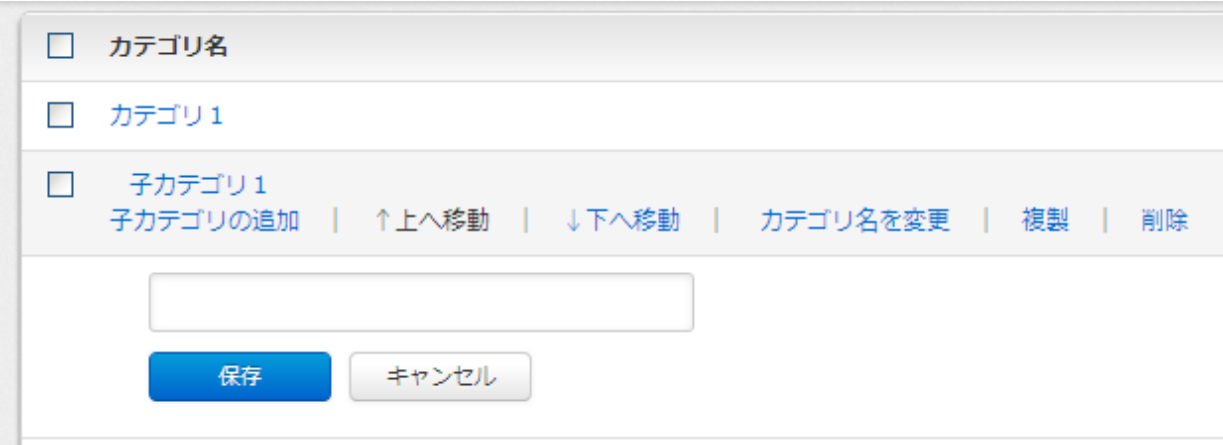

カテゴリ名を入力後に「保存」ボタンをクリックして保存すると、同じ階層内の一番下に追加されます。

●カテゴリ一覧―一括操作について

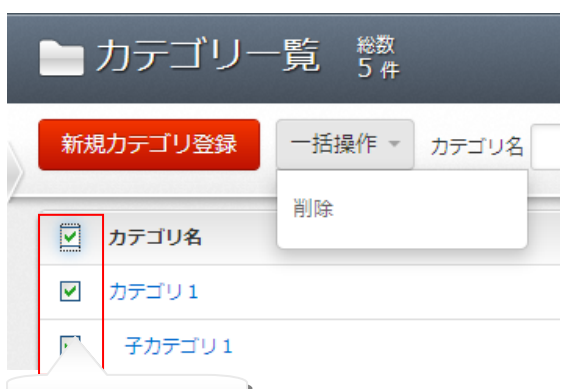

│選択ボックス │ カテゴリ一覧のリストの一番左の選択ボックスをクリックすると、カテゴリが選択された状態に

なります。カテゴリが 1 つ以上選択された状態で「一括操作」のコマンドを選択すると、選択したカテゴリに対し

一括操作が実行されます。

カテゴリ一覧では「削除」のみが選択できる状態になっているため、選択した複数のカテゴリを一括で削除したい時に利用し てください。

●カテゴリ詳細情報画面への遷移

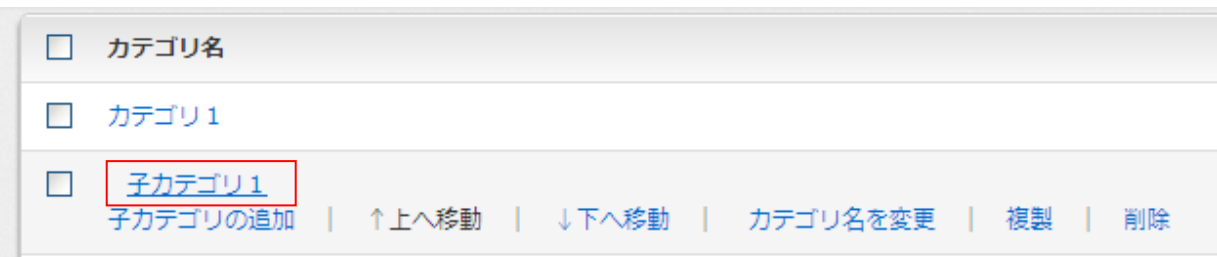

カテゴリ名を直接クリックすると、カテゴリ詳細情報に遷移します。

# ●カテゴリ詳細情報画面

カテゴリ一覧よりカテゴリ名をクリックすると、カテゴリ詳細情報画面に遷移します。

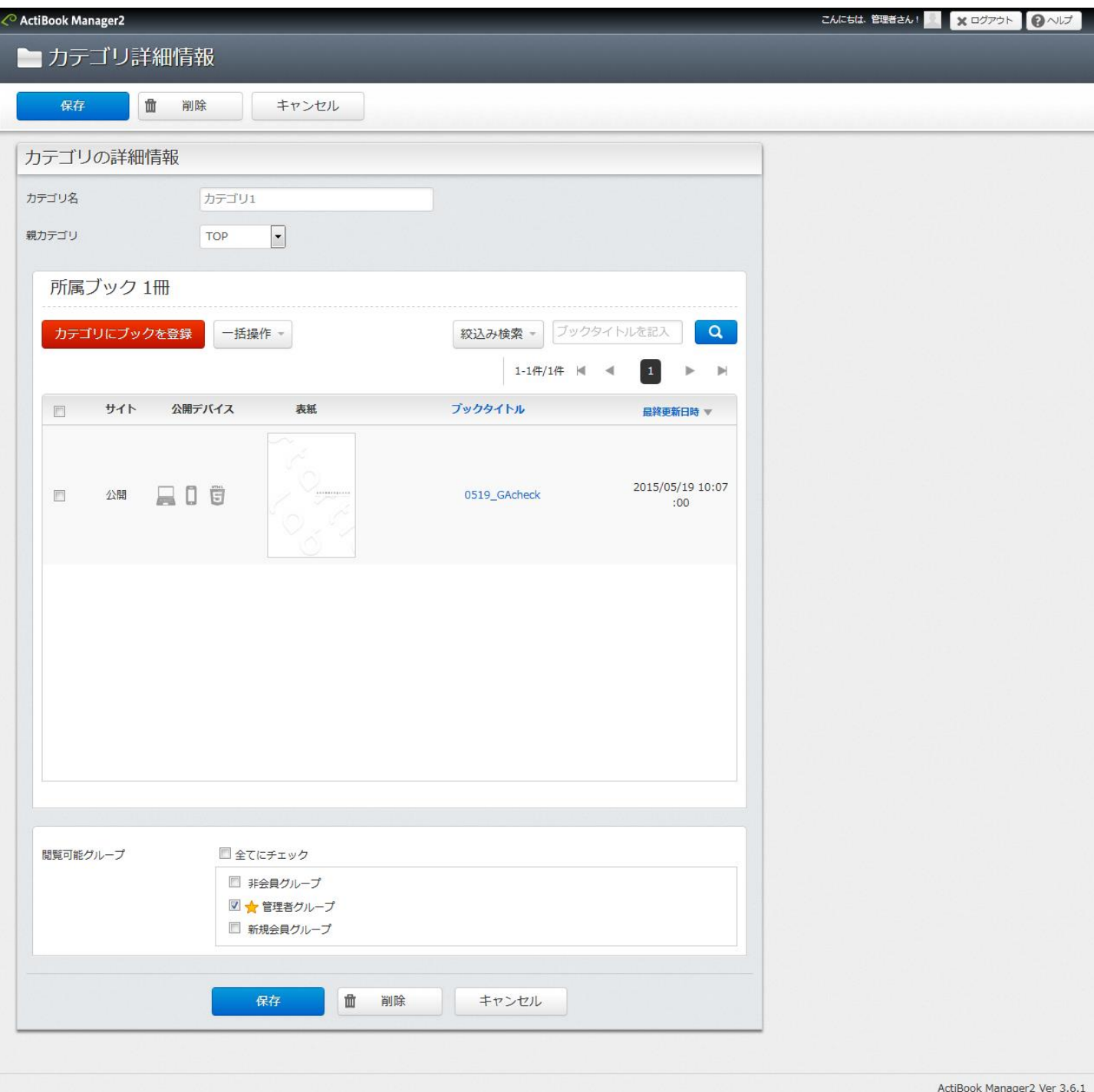

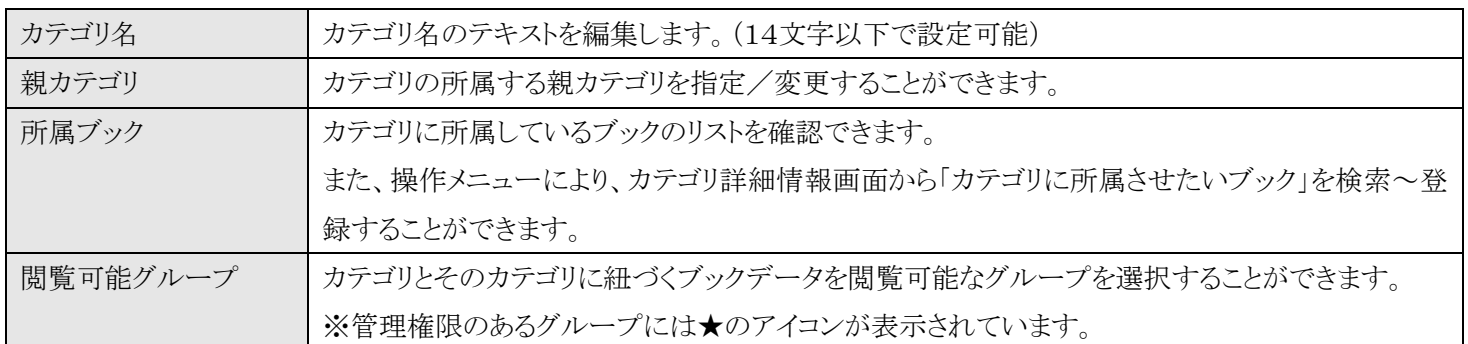

### ●カテゴリ詳細情報画面一カテゴリにブックを登録ボタンについて

カテゴリ詳細情報画面から「カテゴリにブックを登録」ボタンをクリックすると

現在表示しているカテゴリに所属していないブックのリストが表示されます。

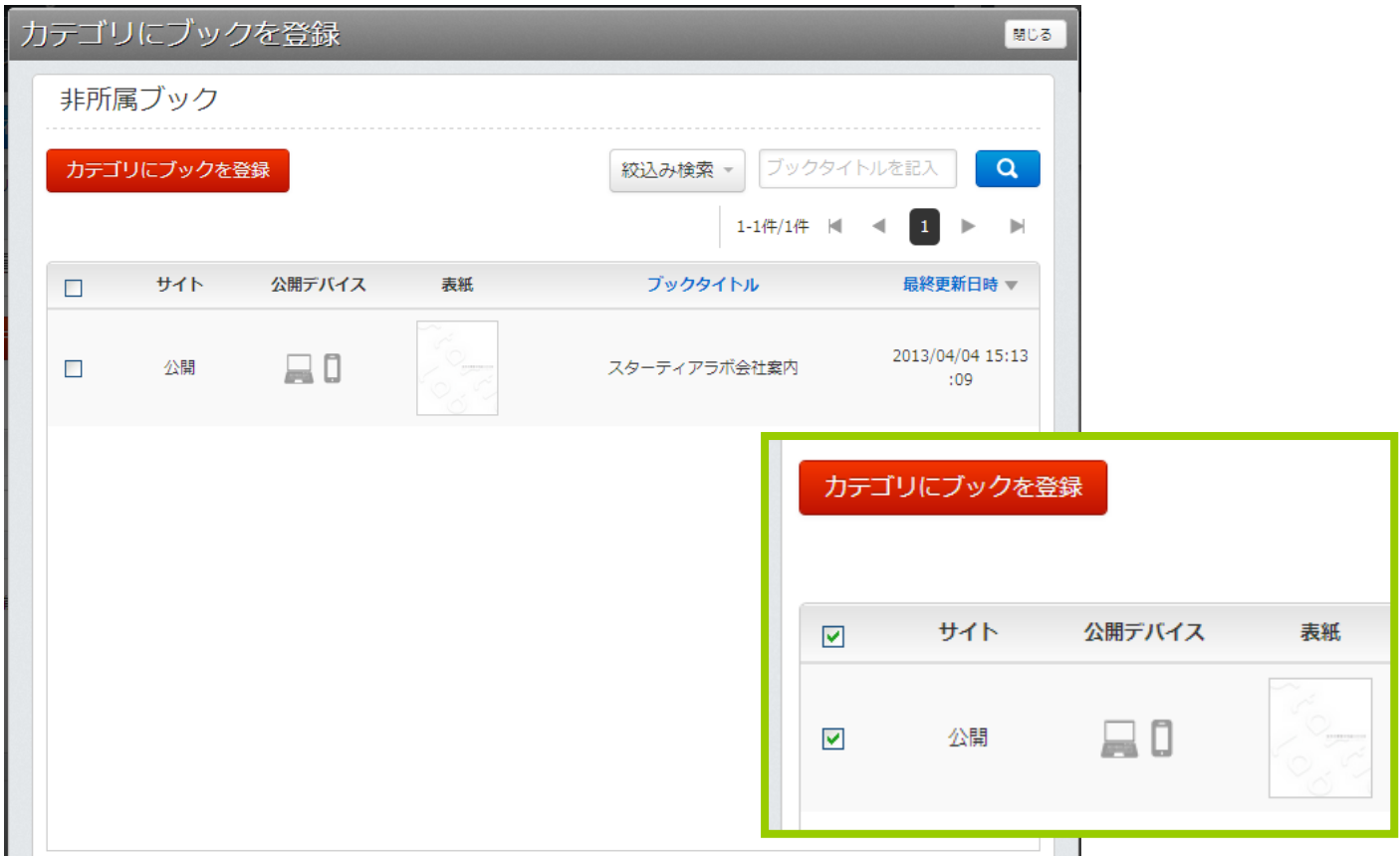

ブック一覧画面の操作方法と同じく、キーワード、絞り込み検索、ソート(整列)機能を利用して

ブックデータを検索し、カテゴリに所属させたいブックを選択状態にして「カテゴリにブックを登録」ボタンをクリックすると カテゴリに対して選択したブックが所属します。

## ●会員一覧

ActiBook Manager2 の会員管理機能がONの時、会員管理メニューが表示されます。 会員一覧では、公開画面(会員向け)にログインができる会員を表示します。

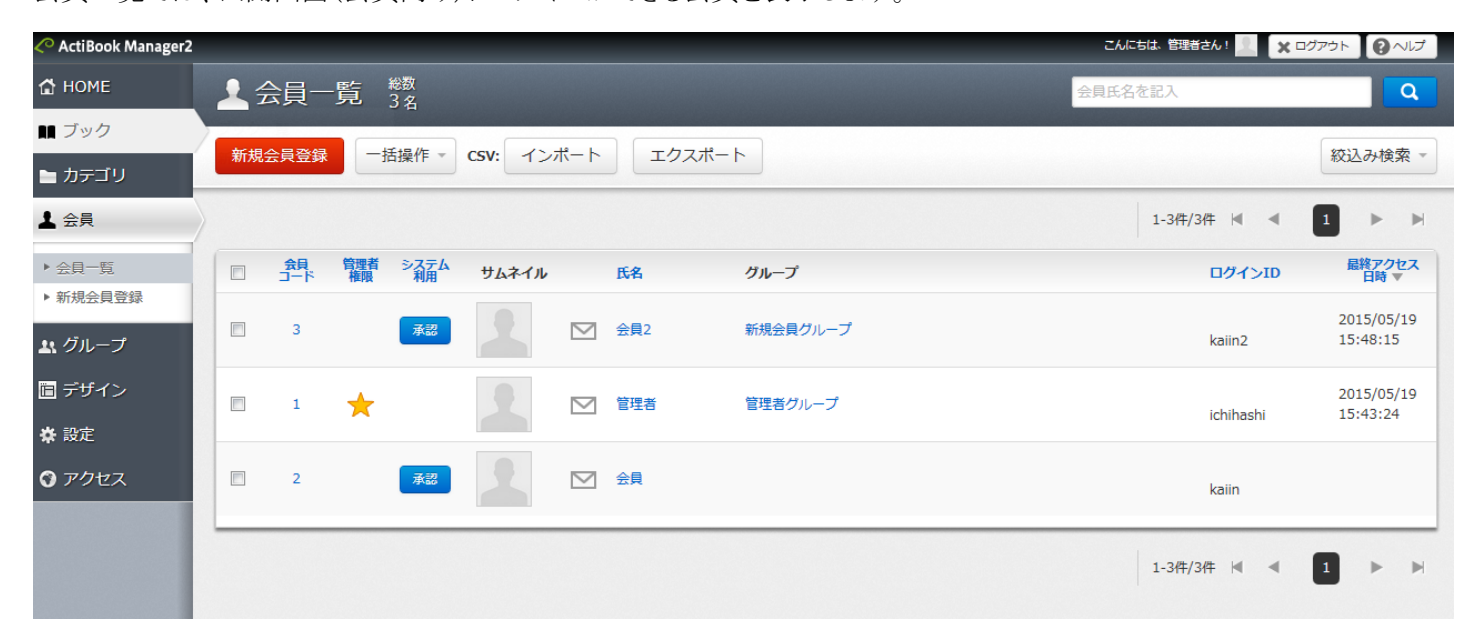

# ●新規会員登録

新規会員登録ボタンをクリックすると、管理画面より新しい会員を追加することができます。

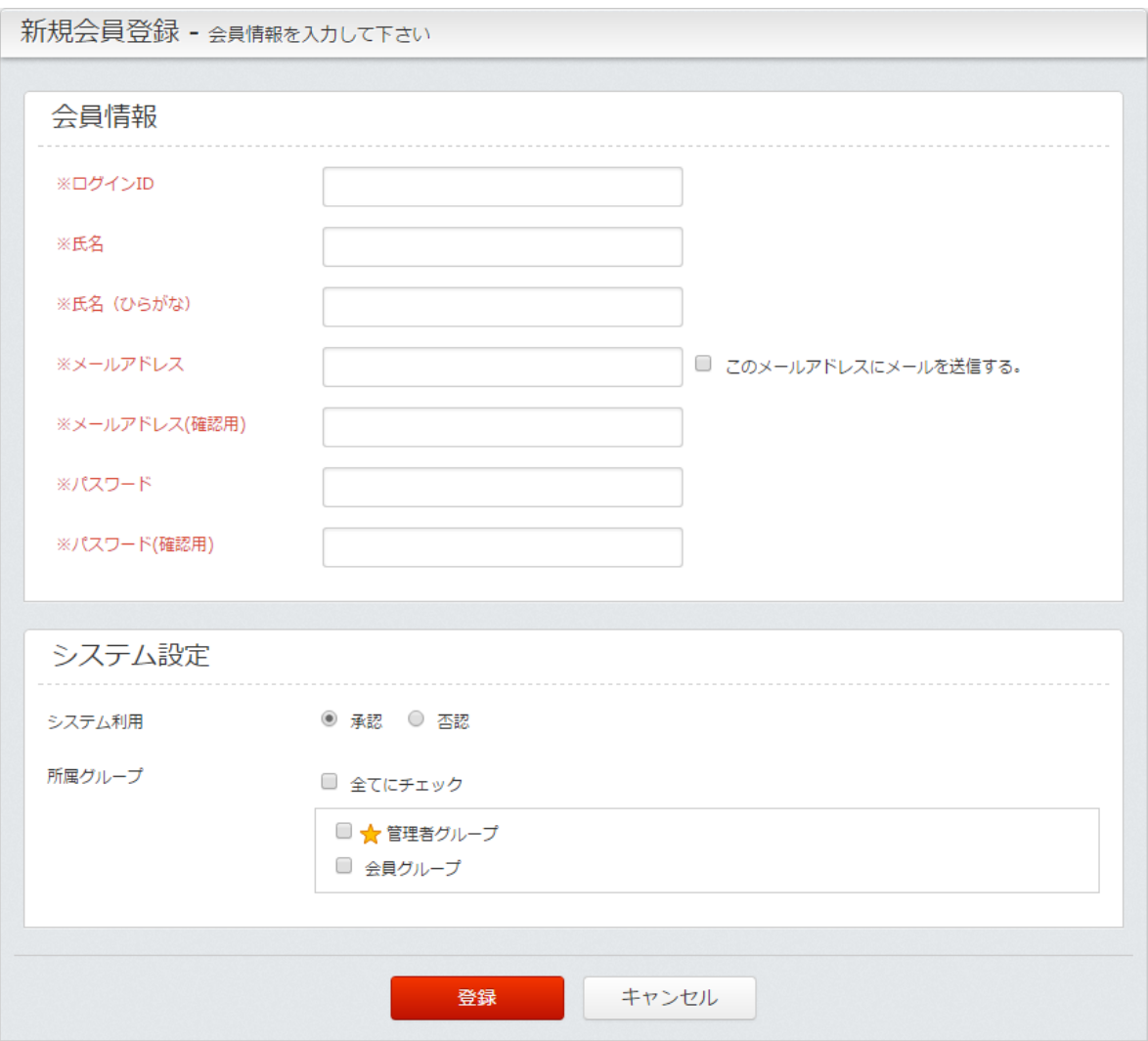

●会員情報

会員登録に必要な入力項目は「会員登録フォーム編集」画面にて変更が可能です。 ※各項目の詳しい入力方法や制限値については「会員登録フォーム編集」画面にて説明します。

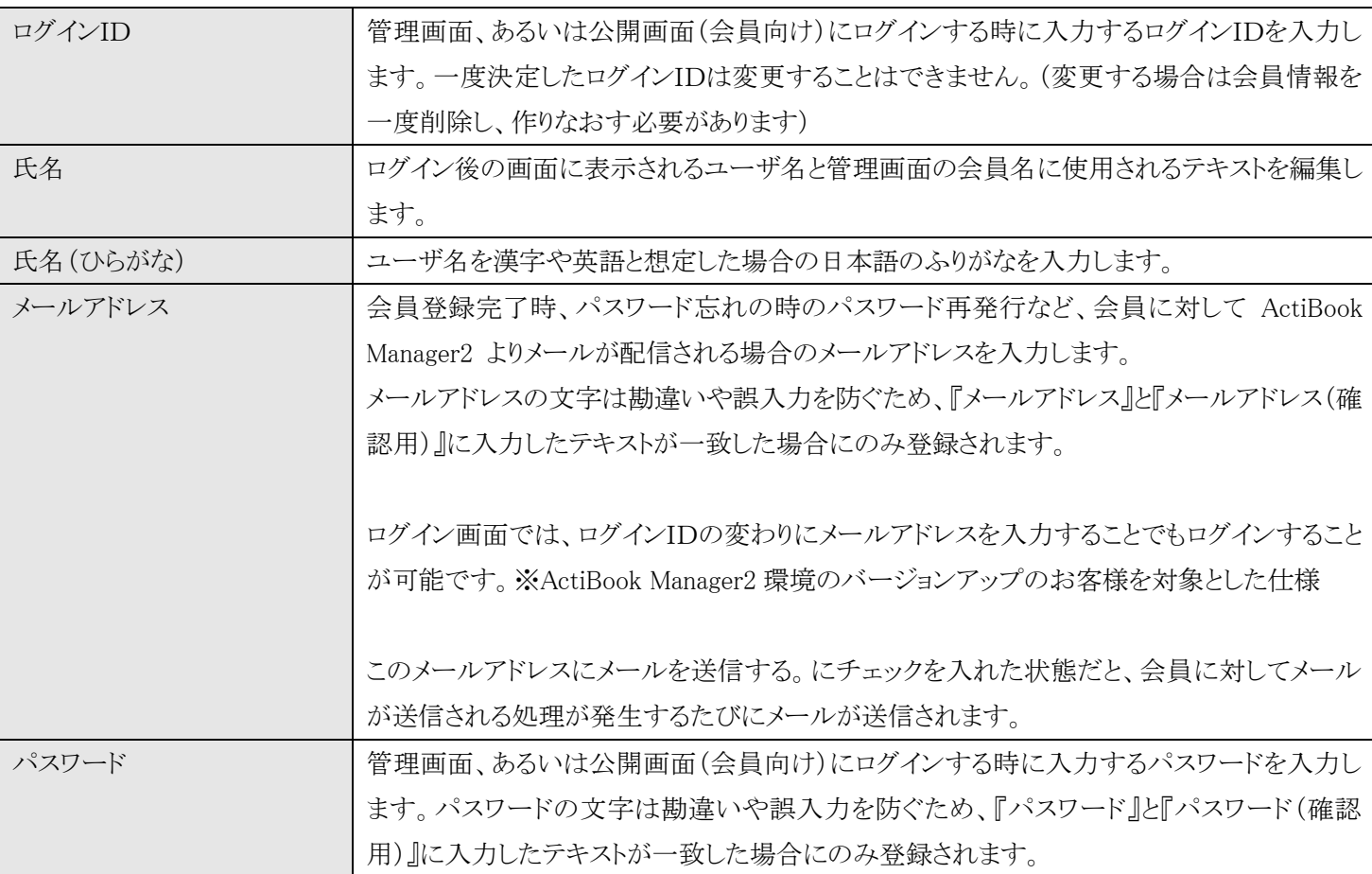

#### 会員登録に最低限必要な項目

システム設定

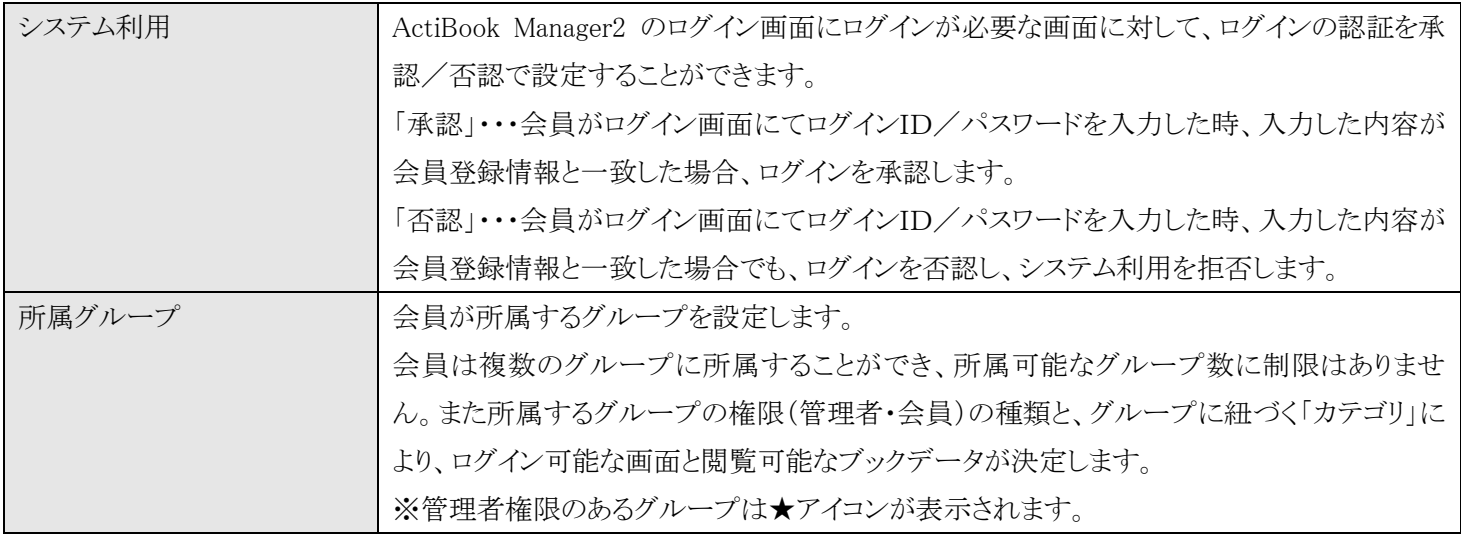

各入力項目を編集し終えたら「登録」ボタンをクリックすると入力した内容が保存され、会員一覧画面に遷移します。 設定を保存しない場合には「キャンセル」ボタンをクリックし、会員情報を保存しないで会員一覧画面に戻ります。

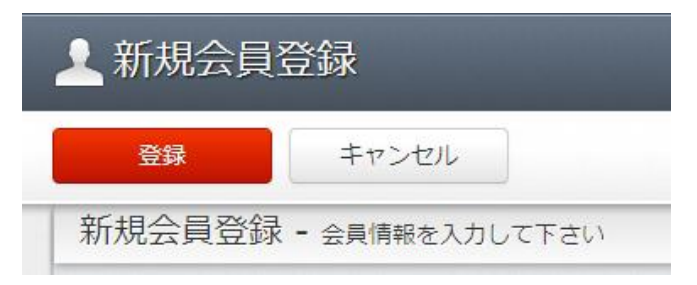

●会員情報の登録数について

登録可能な会員数には特に上限値はありません。

ActiBook Mangaer2 の想定では、およそ 500 人の会員を登録して稼動することが見込まれており、それ以上の会員を管理 する場合には ActiBook Manager2 のサイトのレスポンス(応答速度)が遅くなる可能性があります。

※500 人以上の会員を管理する場合でも、システムとして稼動しなくなることはありませんし、応答速度が遅くなるかどうかも、 インターネット回線の帯域幅に依存するため一概に"遅くなる"ことは断定できません。

●会員一覧―キーワード検索・絞り込み検索について

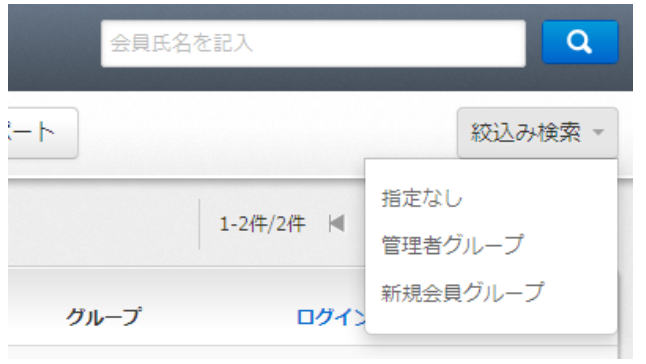

# 会員一覧では、編集したい会員をキーワード検索や絞り込み検 索で検索することができます。

キーワード検索部には「会員氏名」を入力し、検索することがで き、またキーワード検索をした状態で「絞り込み検索」を組み合 わせて検索することが可能です。

#### 絞り込み検索のメニュー

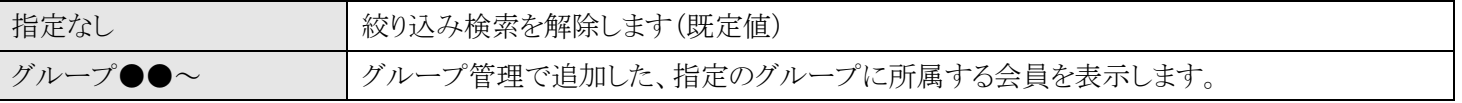

#### ●会員一覧画面––リスト内容のソート

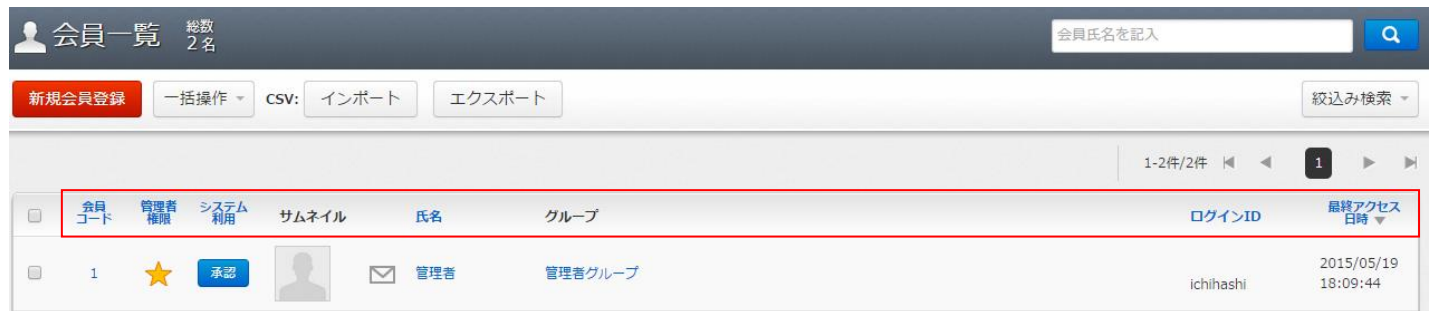

## 表示されている会員一覧の見出しをクリックすることで、リストをソート(整列)することができます。

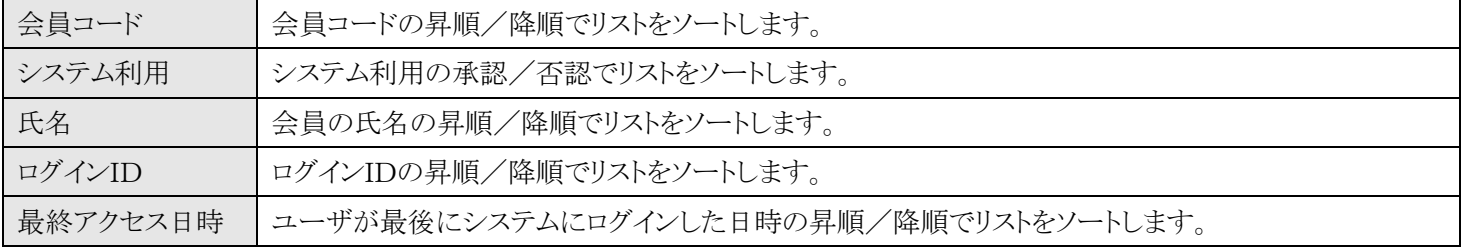

## ●会員一覧一見出しの意味

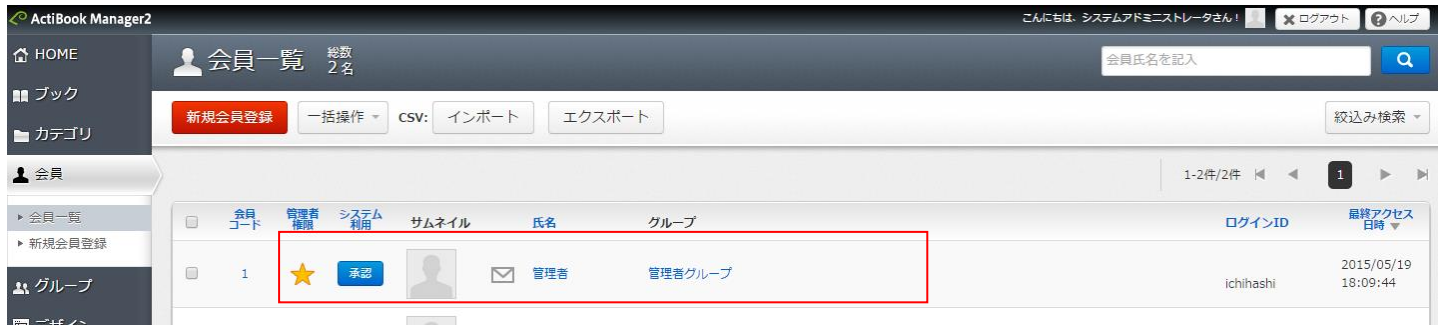

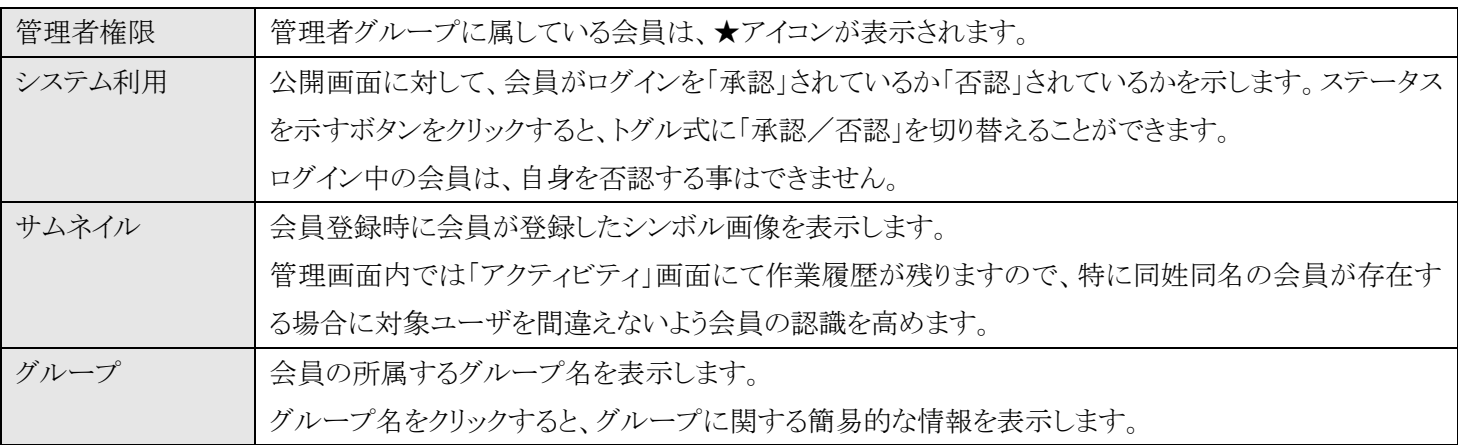

●会員へのメール配信

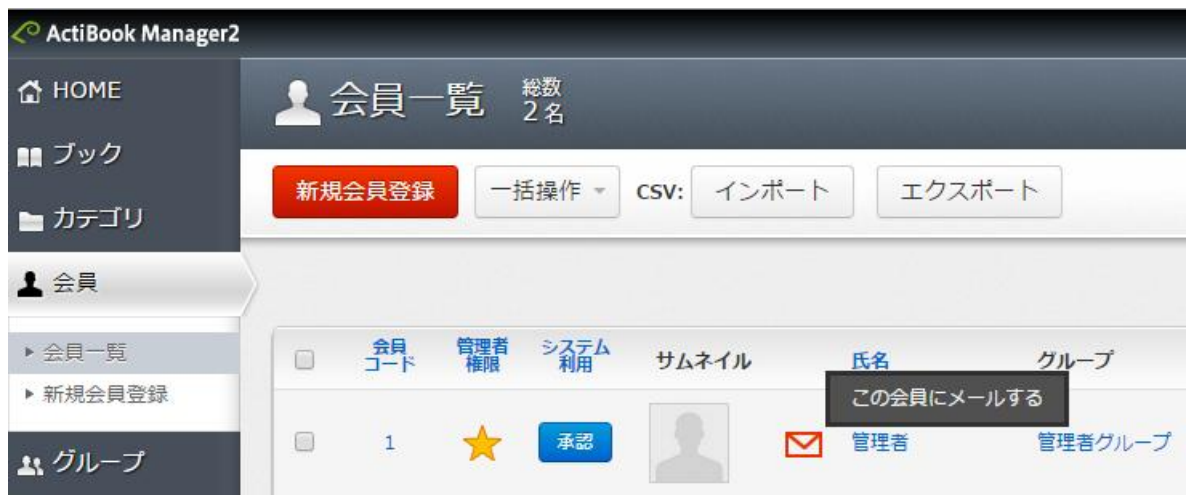

マウスポインタをメールのアイコンに合わせ、クリックすると

対象の会員のメールアドレスに入力されたメールアドレス情報を元にメーラーを起動します。

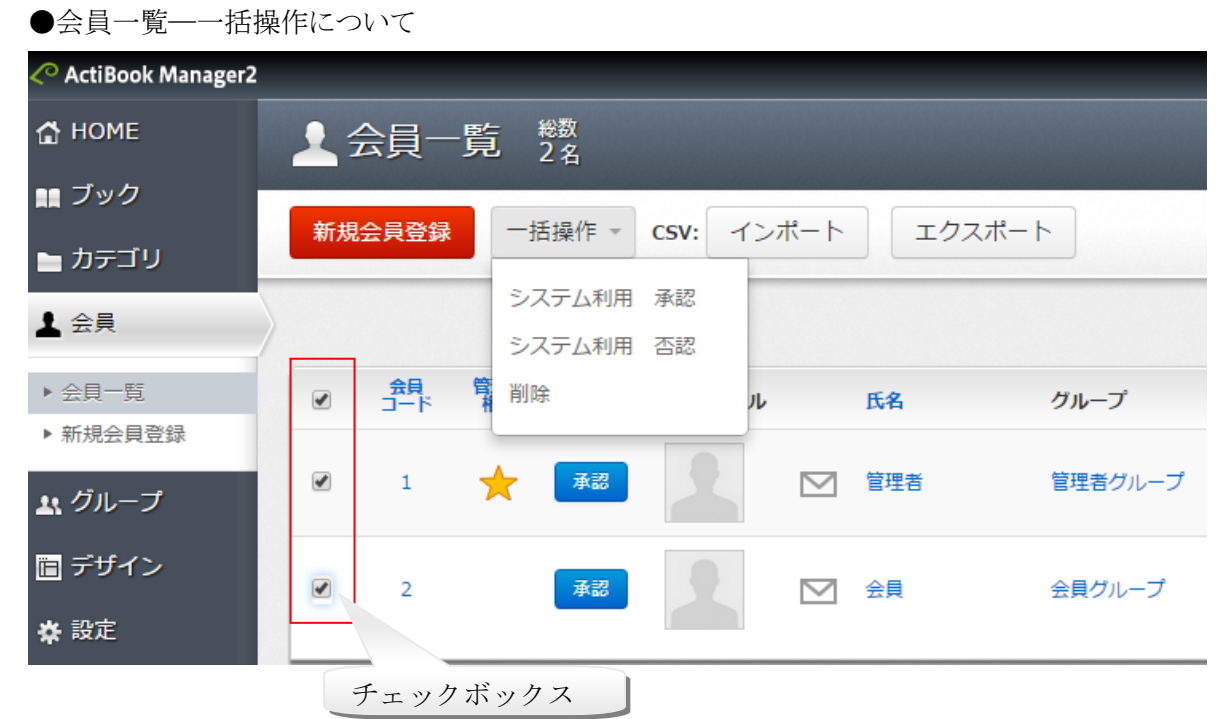

会員一覧のリストの左にあるチェックボックスにチェックを入れると「会員が選択された状態」になります。 選択した会員がいる時、「新規会員登録」ボタンの右隣にある「一括操作」メニューを選択すると 「選択したブックに対して一括で命令」を行うことができます。全ての会員を選択状態にしたい場合には 「リストの見出しにあるチェックボックス」をクリックしてください。

一括操作メニュー

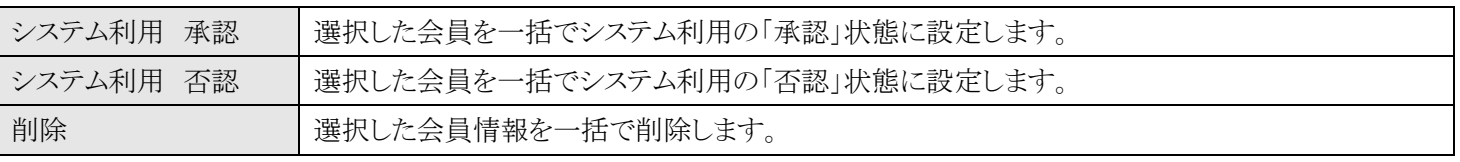

ActiBook Manager2 ver,3.7.0 Page 58 of 144

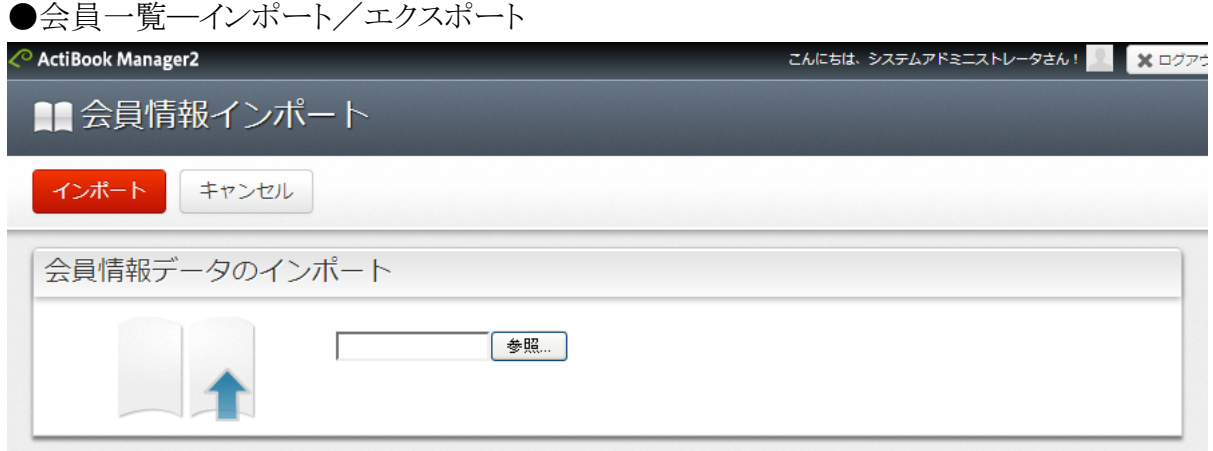

会員一覧の新規会員登録ボタン右側にある「インポート」ボタンをクリックすると「会員情報の一括登録」を行うための CSV によるインポート処理を実施することができます。

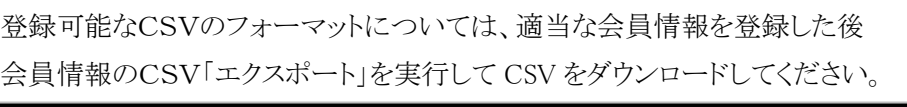

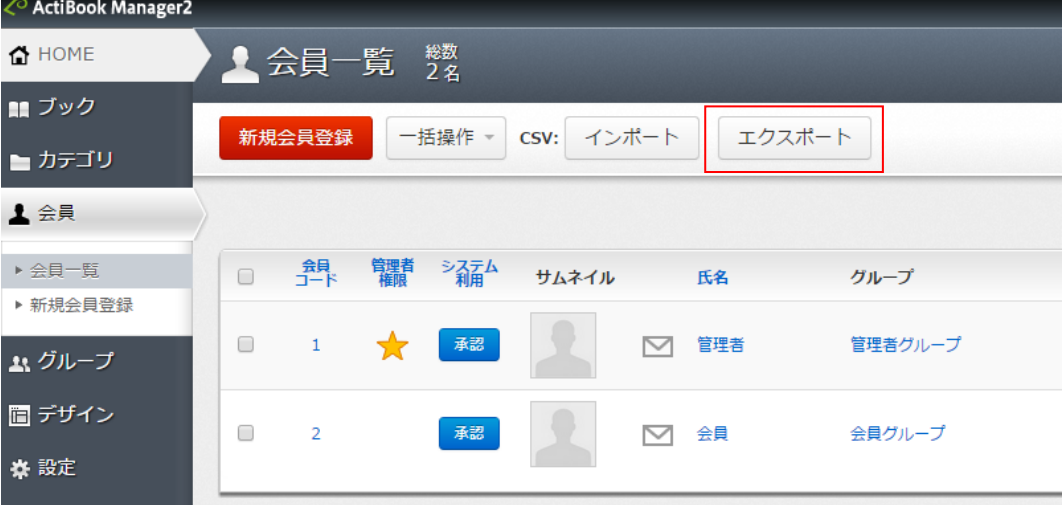

エクスポートしたCSVデータを編集してインポートすれば間違いが少なくなります。

## ●会員 CSV のレイアウト

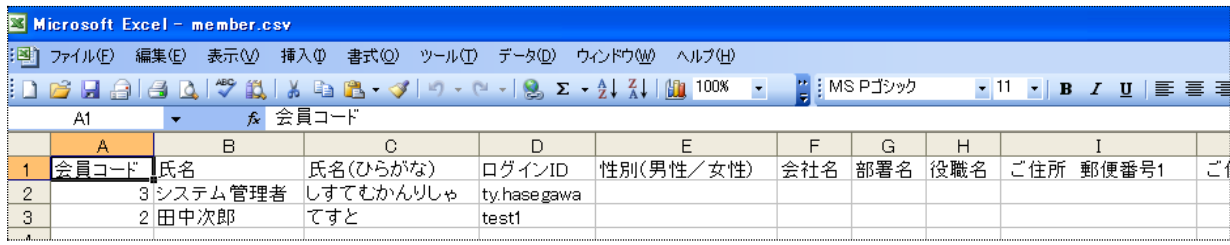

基本的には CSV エクスポートした内容を編集します。

# ※サイト設定の「会員登録フォーム編集」で編集した内容は「必須」入力の指定と「自由入力項目」の形式以外 CSVインポートのレイアウトには反映されません。

●会員 CSV のレイアウト

| 会員コード         |    | ユーザを一意に識別する連番です。半角数字のみ入力可能。               |  |
|---------------|----|-------------------------------------------|--|
|               |    | 数字が入力されていて、同じ会員コードを持つ会員情報があると対象の会員を       |  |
|               |    | 上書きします。※新規登録の場合、このカラムは空白にします。             |  |
| 氏名            | 必須 | 会員の氏名を漢字で入力します。100文字まで入力可能。               |  |
| 氏名 (ひらがな)     | 必須 | 会員のよみがなをひらがなで入力します。100文字まで入力可能。           |  |
| ログインID        | 必須 | ログインに使用するIDを入力します。半角英数字、記号(ドット、アンダーバー、ハイフ |  |
|               |    | ン)を100桁まで入力可能。                            |  |
| 性別(男性/女性)     |    | 会員の性別を示す値を入力します。                          |  |
|               |    | インポート可能なテキストは「男性」あるいは「女性」のみです。            |  |
| 会社名           |    | 会社名を入力します。入力可能なテキストは漢字、ひらがなが可能でテキストは      |  |
|               |    | 200文字まで入力可能です。                            |  |
| 部署名           |    | 部署名を入力します。入力可能なテキストは漢字、ひらがなが可能でテキストは      |  |
|               |    | 200文字まで入力可能です。                            |  |
| 役職名           |    | 役職を入力します。入力可能なテキストは漢字、ひらがなが可能でテキストは       |  |
|               |    | 200文字まで入力可能です。                            |  |
| ご住所 郵便番号1     |    | 住所の郵便番号3桁の部分を入力します。半角数字のみ入力可能です。          |  |
| ご住所 郵便番号2     |    | 住所の郵便番号4桁の部分を入力します。半角数字のみ入力可能です。          |  |
| ご住所 都道府県      |    | 住所の都道府県のテキストを入力します。漢字、ひらがなが入力可能です。        |  |
| ご住所 市区町村      |    | 住所の市区町村のテキストを入力します。漢字、ひらがなで100文字まで入力可     |  |
|               |    | 能です。                                      |  |
| ご住所 番地        |    | 住所の市区町村のテキストを入力します。漢字、ひらがなで100文字まで入力可     |  |
|               |    | 能です。                                      |  |
| ご住所 ビル名       |    | 住所のビル名(建物名)を入力します。漢字、ひらがなで100文字まで入力可能     |  |
|               |    | です。                                       |  |
| 電話番号          |    | 会員の電話番号を入力します。半角数字でハイフンなしで入力します。          |  |
| FAX番号         |    | 会員の FAX 番号を入力します。半角数字でハイフンなしで入力します。       |  |
| メールアドレス       | 必須 | 会員のメールアドレスを入力します。半角英数字・記号のみ入力可能です。        |  |
| パスワード         | 必須 | 会員のパスワードを入力します。                           |  |
|               |    | 半角英数字で6文字~15文字で入力可能です。                    |  |
| システム利用(承認/否認) | 必須 | システム利用の「承認/否認」の設定を行います。入力可能なテキストは「承認」     |  |
|               |    | あるいは「否認」のみが入力可能です。                        |  |
| メール送信(する/しない) | 必須 | メール送信の「する/しない」の設定を行います。入力可能なテキストは「する」     |  |
|               |    | あるいは「しない」のみが入力可能です。                       |  |
| ご要望/お問合せ      |    | 会員のコメントを入力します。漢字、ひらがなで1000文字まで入力可能です。     |  |
| 自由入力項目1       |    | 会員登録フォームによって設定された入力形式に従います。               |  |
| 自由入力項目2       |    | 会員登録フォームによって設定された入力形式に従います。               |  |
| 自由入力項目3       |    | 会員登録フォームによって設定された入力形式に従います。               |  |
| 自由入力項目4       |    | 会員登録フォームによって設定された入力形式に従います。               |  |

## ●会員一覧一会員詳細情報画面への遷移

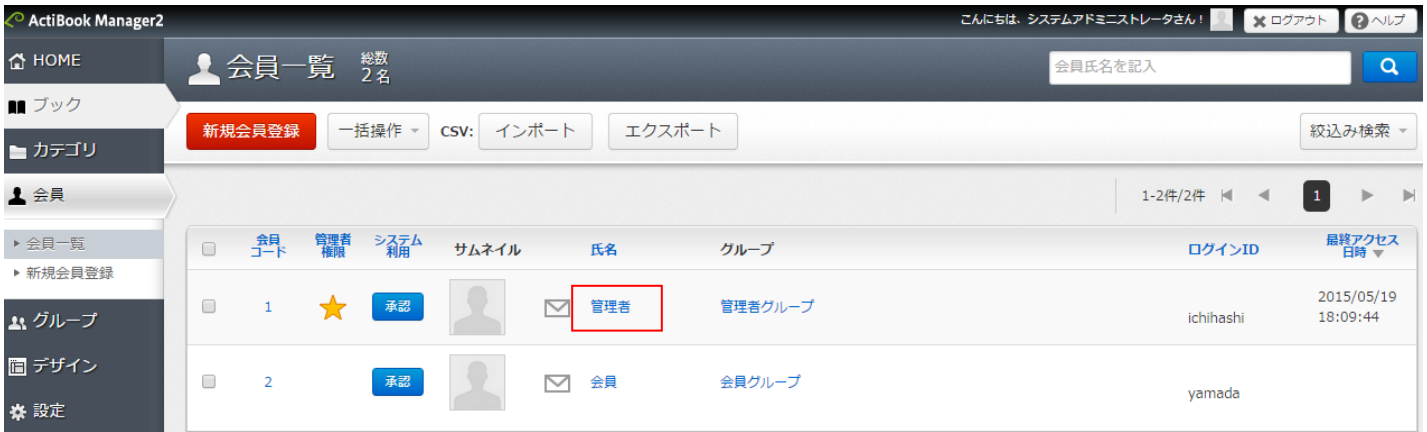

会員一覧のリスト内にある氏名のリンクをクリックすると「会員詳細情報画面」に遷移し、保存済みの対象の会員情報を編集 することができます。

## ●会員詳細情報画面

会員一覧画面より氏名をクリックすると、会員詳細情報画面に遷移します。

編集項目の内容は「新規会員登録」と同一です。

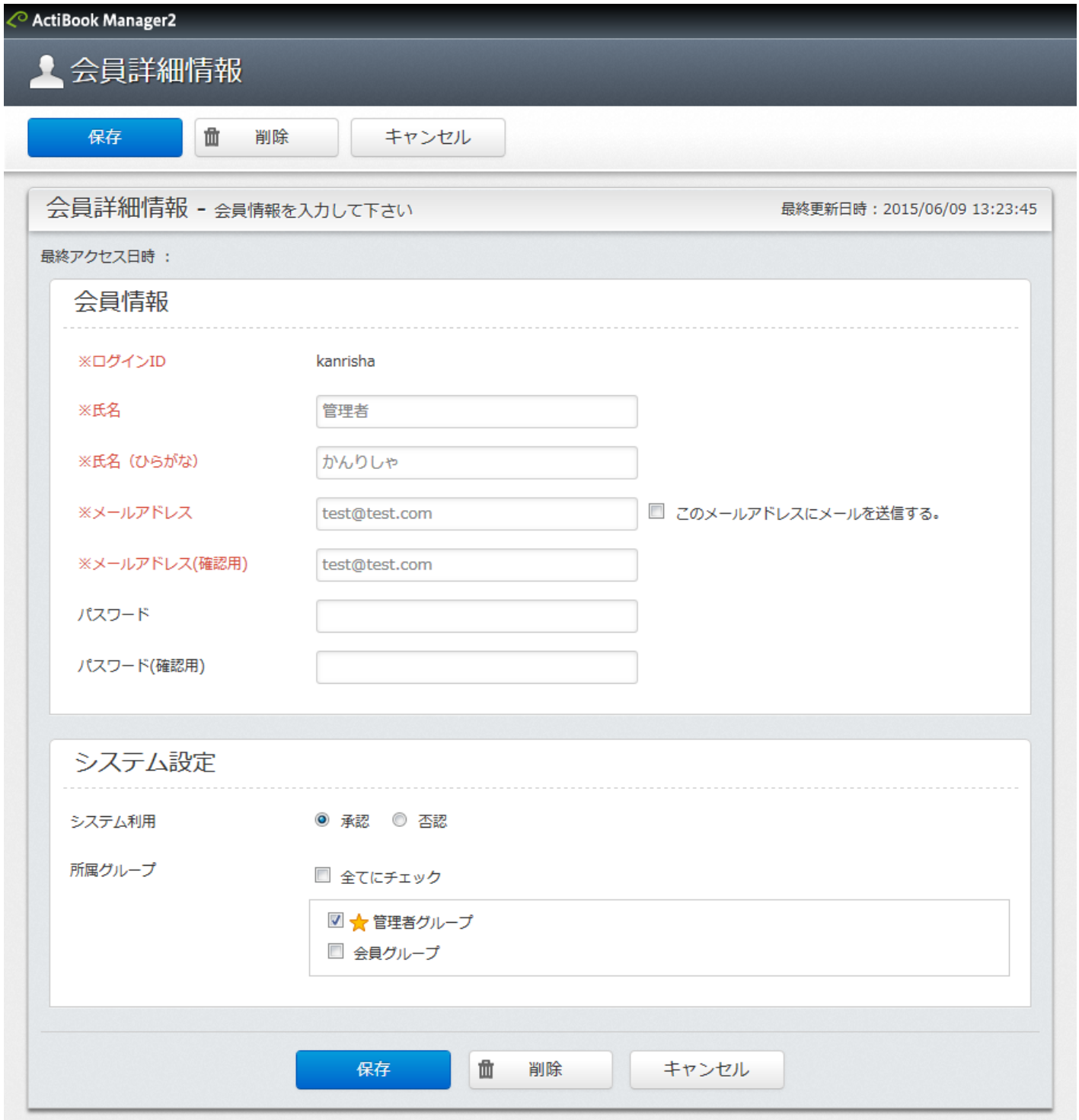

#### ●会員詳細情報画面ーログインIDについて

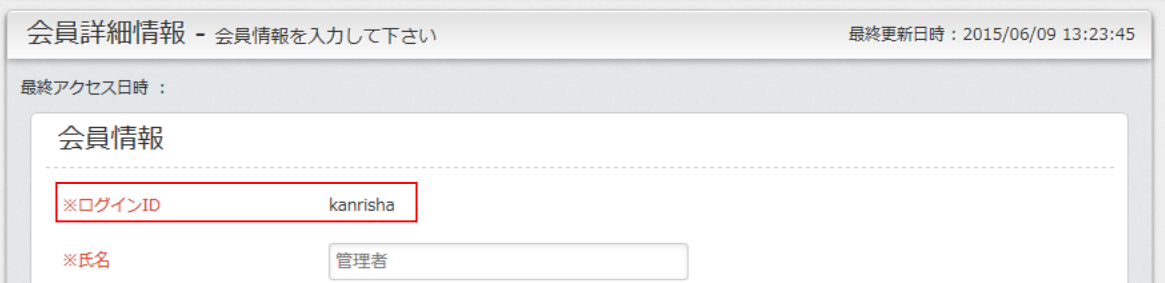

会員情報を一度でも保存すると、ログイン ID のみあとから変更することができなくなります。ログイン ID に誤りがある場合、 ログイン ID を変更することはできないため、会員情報を削除後に同じように会員情報を作成するしか方法はありません。

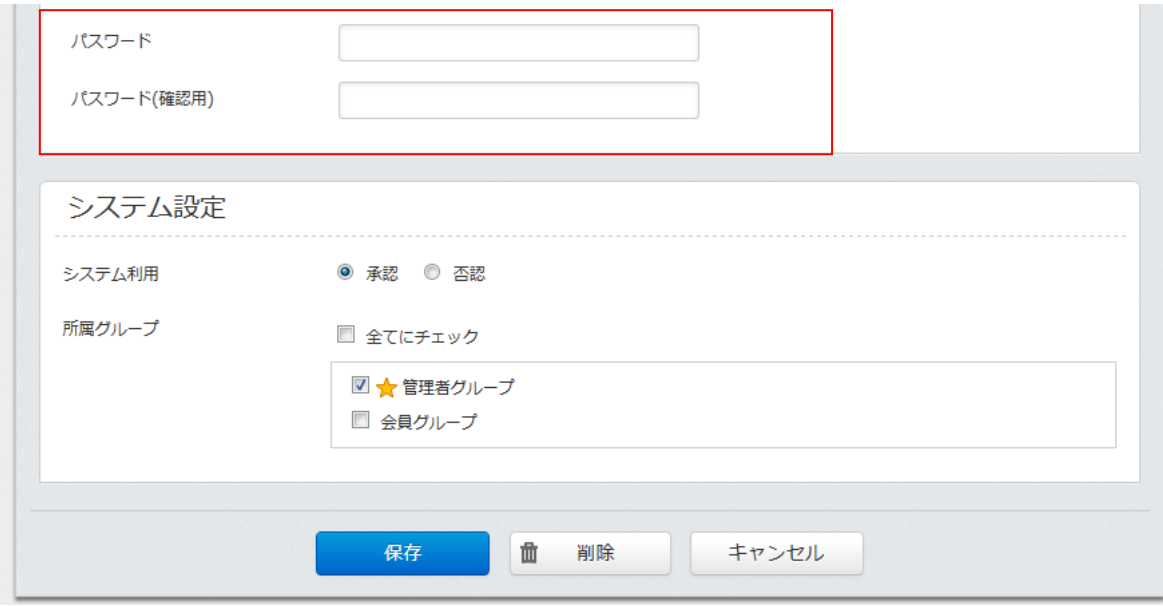

●会員詳細情報画面ーパスワードの変更について

会員詳細情報画面でパスワードを変更しないで「保存」ボタンをクリックすると、一度保存したパスワードを変更せずに 会員情報を保存します。

※会員が保存したパスワードを管理画面から確認する方法はありません。

会員がパスワードを忘れた場合、公開画面の「パスワードを忘れた方はこちら」のリンク以外に、管理画面からパスワードを強 制的に入力して「保存」すると、元のパスワードを上書きしてユーザに通知します。

## ●グループ一覧

グループ一覧では、会員を仕分けするためのグループを作成できます。

グループには「権限」と「カテゴリ」を設定することができ、それぞれログイン可能な画面とブックへの閲覧権限に紐づきます。

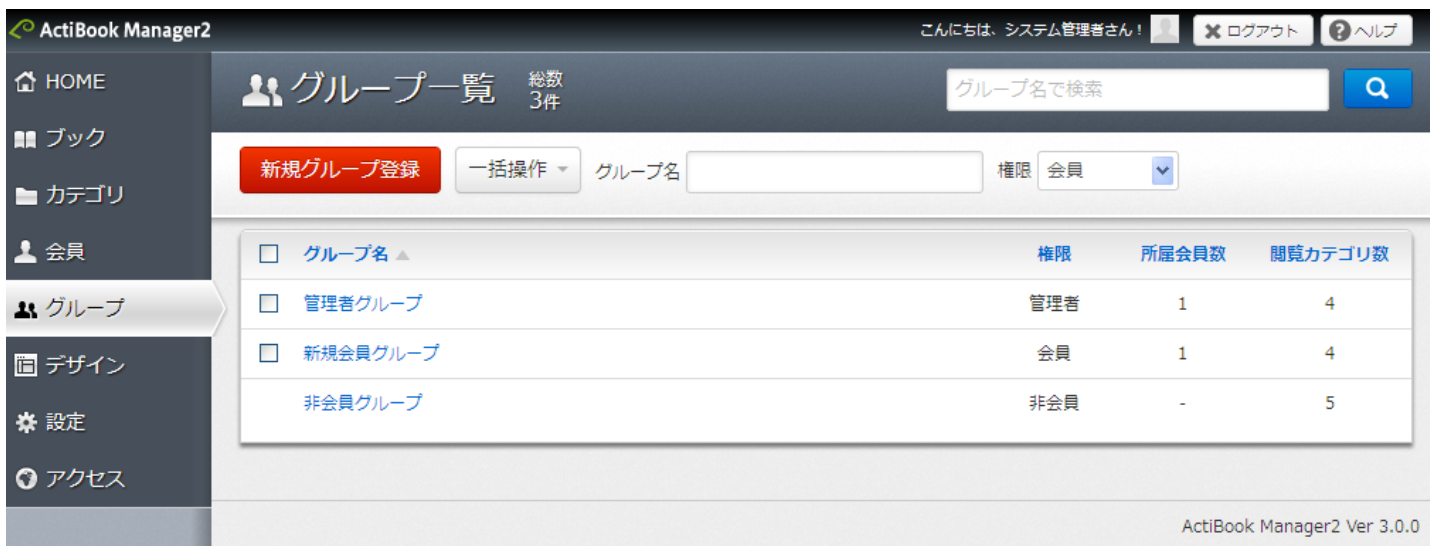

●新規グループ登録

グループの登録は、画面遷移することなく、見出し部に直接登録情報を入力して追加します。

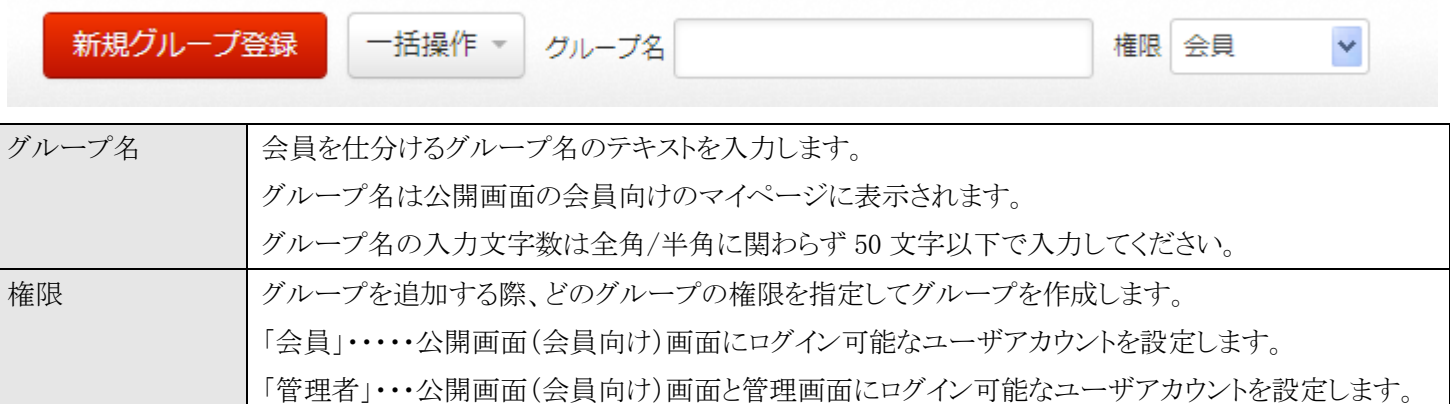

登録可能なグループ数に上限値はありません。

ActiBook Manager2 の想定では、およそ 300 グループ以下のグループでサイトを管理することが見込まれておりますが、そ れ以上のグループ数で管理することも想定しています。

※インターネット回線の速度によっては ActiBook Manager2 のレスポンス(応答速度)が遅くなる可能性もございます。

## ●グループ一覧―キーワード検索

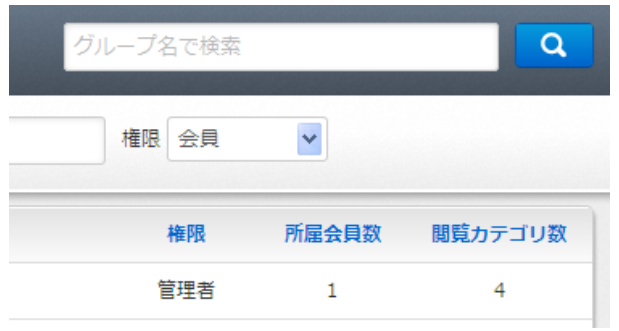

グループ一覧では、編集したいグループをグループ名で絞り込み検 索をすることができます。

#### ●グループ一覧―リスト内容のソート

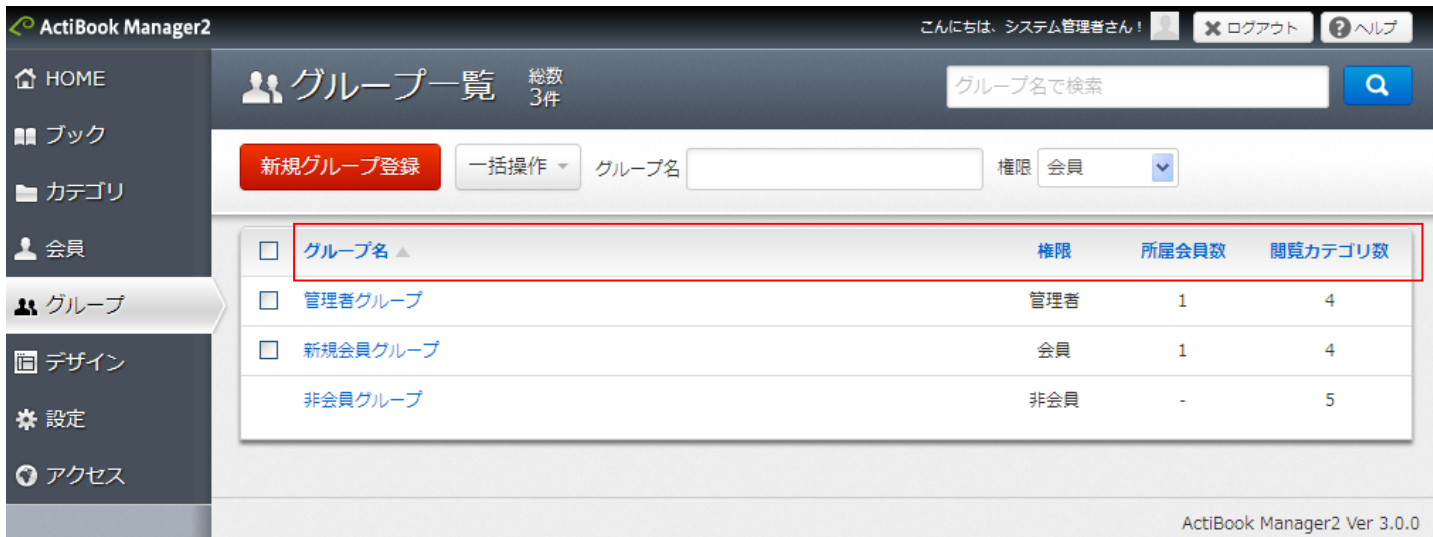

### 表示されているグループ一覧の見出しをクリックすることで、リストをソート(整列)することができます。

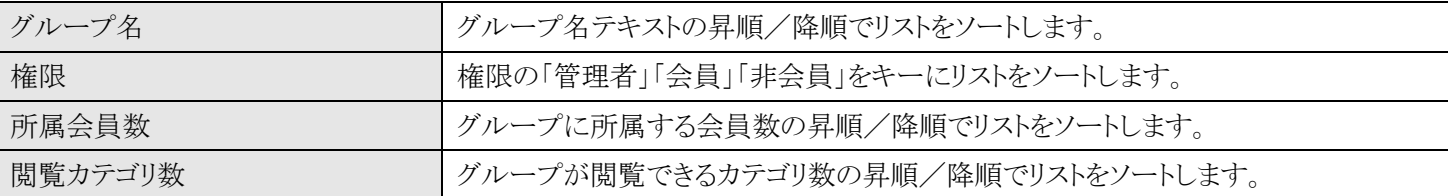

### ●グループ一覧一非会員グループについて

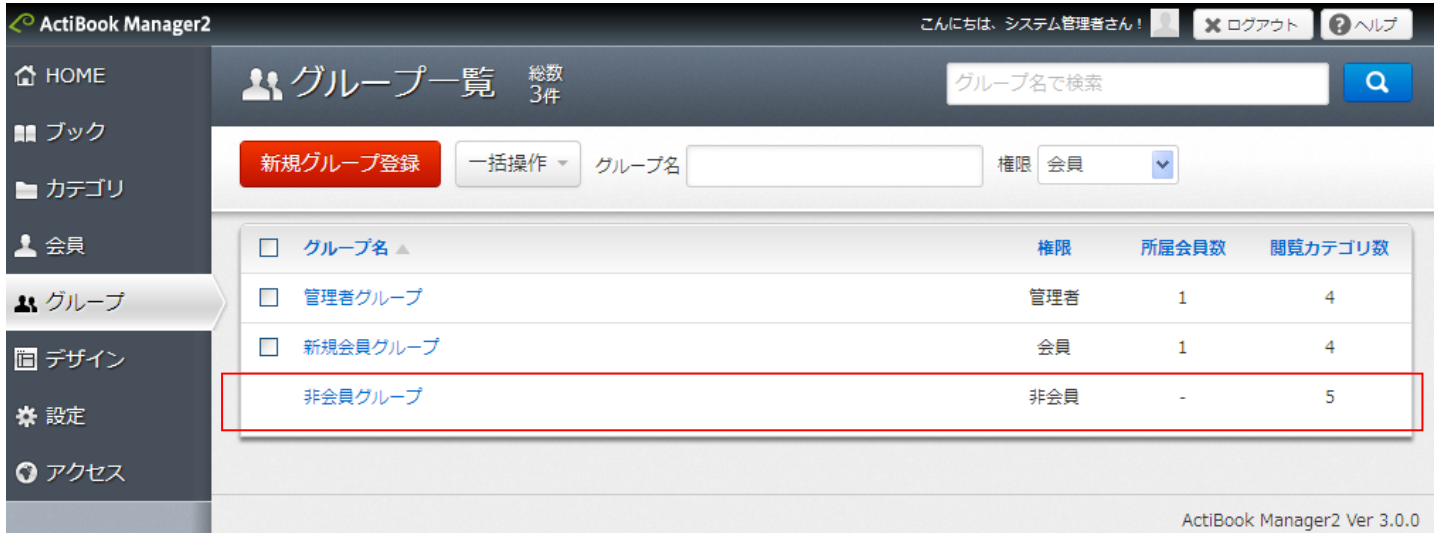

ActiBook Manager2 公開画面のサイトの URL を知っているユーザ(ゲストユーザ)を表す「非会員」権限を持つ 「非会員グループ」は、グループ名の変更と「閲覧カテゴリ」を設定することはできますが、特定の会員を非会員として所属さ せることと「非会員グループ」自体を削除することはできません。

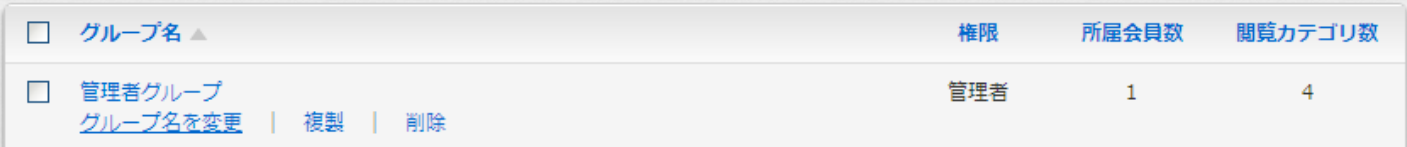

グループ名のリンクにマウスカーソルを合わせると、リスト内のメニューが表示されます。

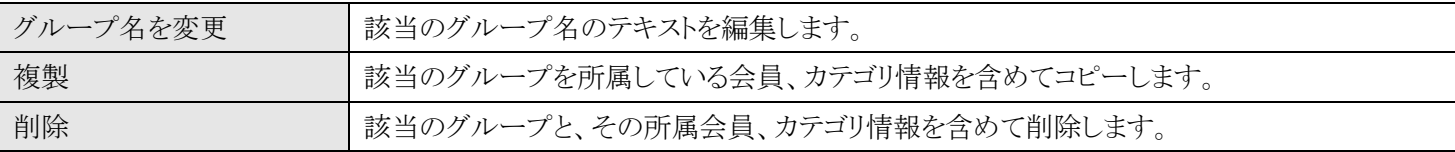

グループ名の変更をクリックすると、該当のグループ名の編集項目が表示されます。

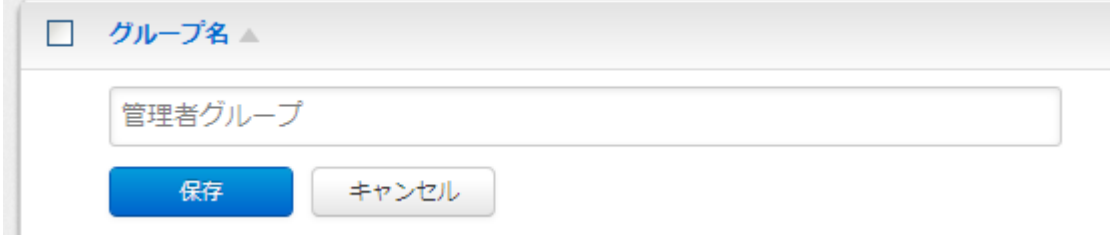

変更したいグループ名を入力後に「保存」ボタンをクリックして保存すると、グループ名が変更されます。

### ●グループ一覧―一括操作について

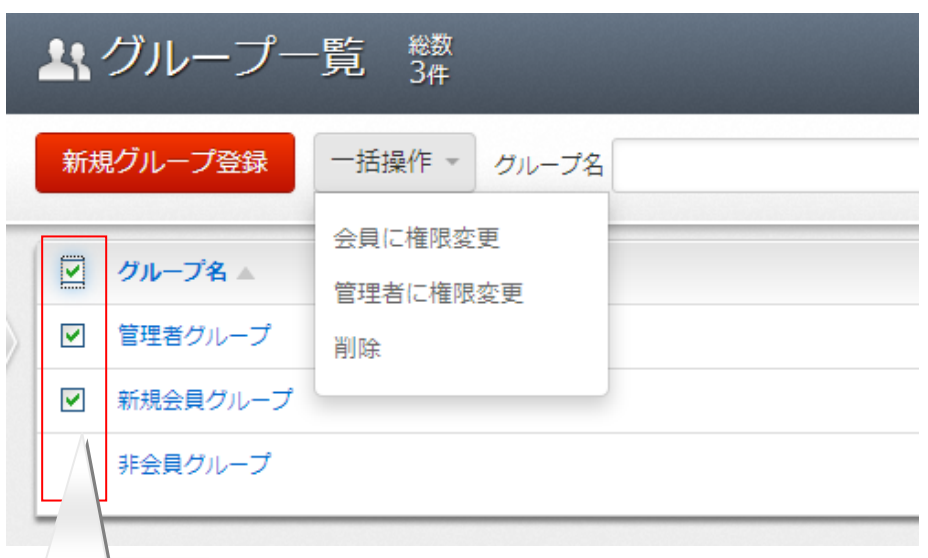

選択ボックス

グループ一覧のリストの左にあるチェックボックスにチェックを入れると

「グループが選択された状態」になります。

選択したグループがある時、「新規グループ登録」ボタンの右隣にある「一括操作」メニューを選択すると 「選択したグループに対して一括で命令」を行うことができます。全てのグループを選択状態にしたい場合には 「リストの見出しにあるチェックボックス」をクリックしてください。

一括操作メニュー

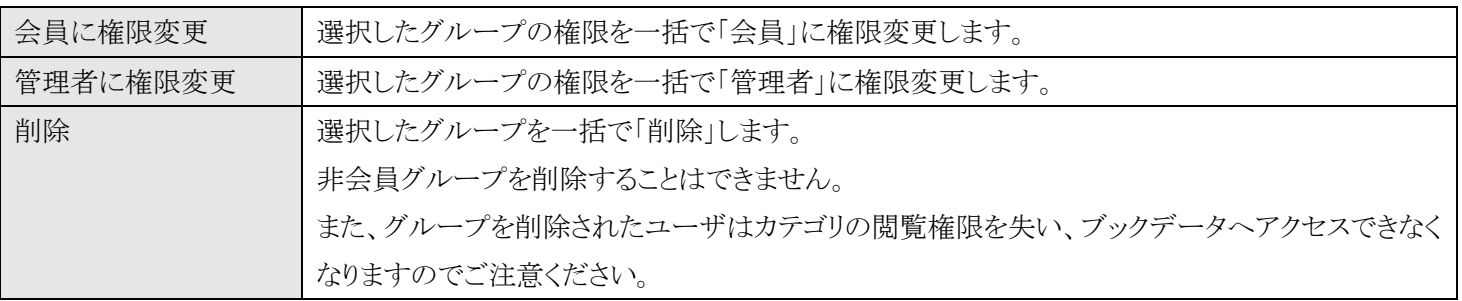

●グループ一覧ーグループ詳細情報画面への遷移

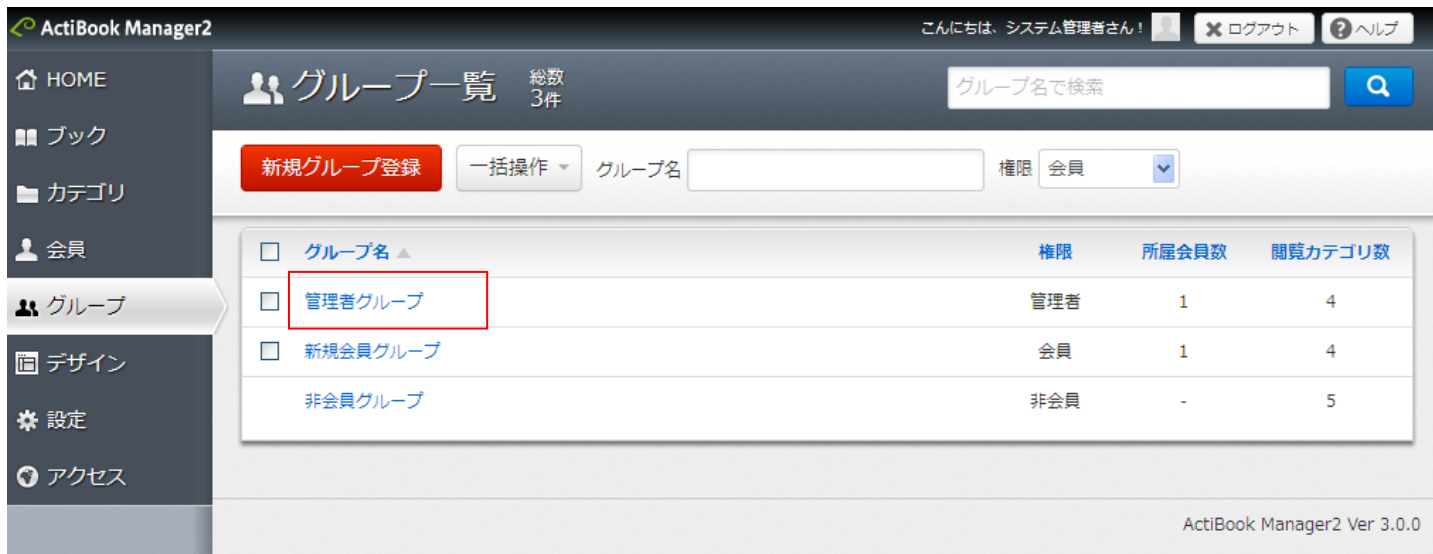

グループ一覧のリスト内にあるグループ名の部分をクリックすると「グループ詳細情報画面」に遷移し、グループに所属する 会員とカテゴリの設定変更を行うことができます。

## ●グループ詳細情報画面

グループ一覧画面より、グループ名のリンクをクリックすると、グループ詳細情報画面に遷移します。 グループ詳細情報画面では、グループ情報と、所属する会員の追加/削除/移動、閲覧可能カテゴリを変更できます。

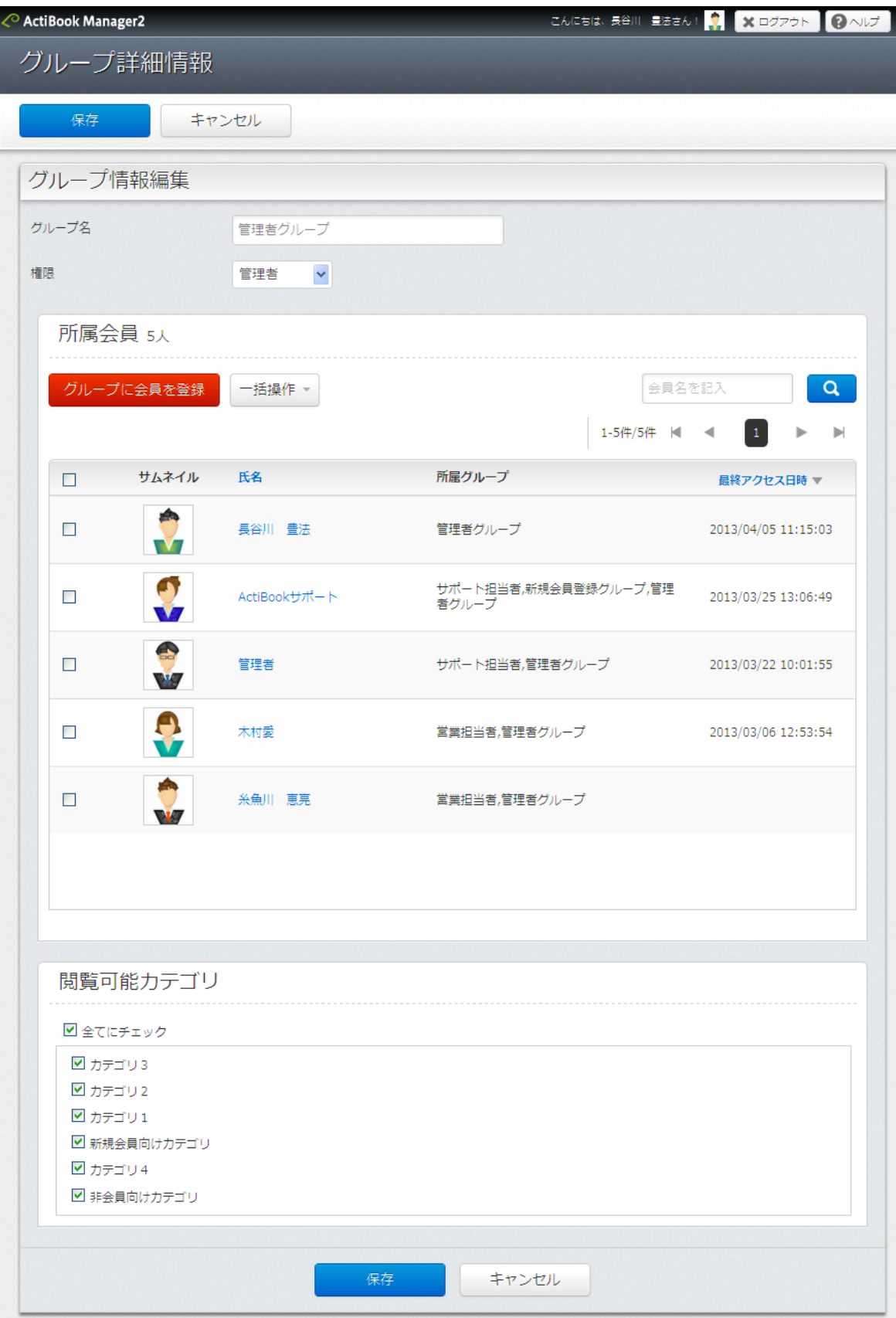

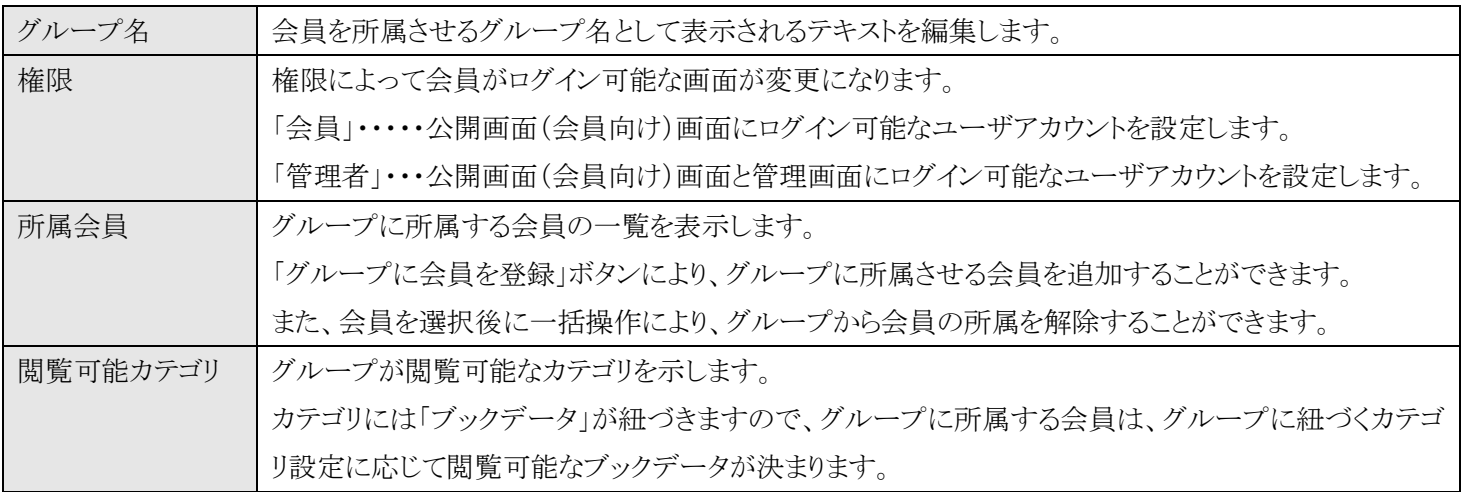

グループ情報を編集したら「保存」ボタンをクリックして保存が行われるまで、編集した内容は ActiBook Manager2 の公開画 面に反映されません。

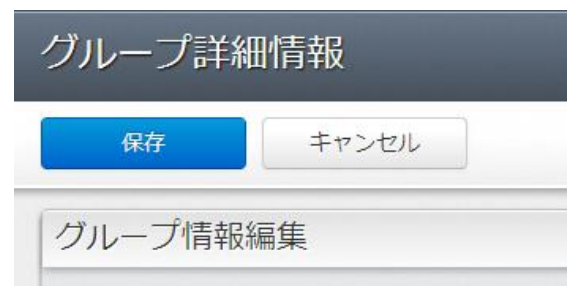

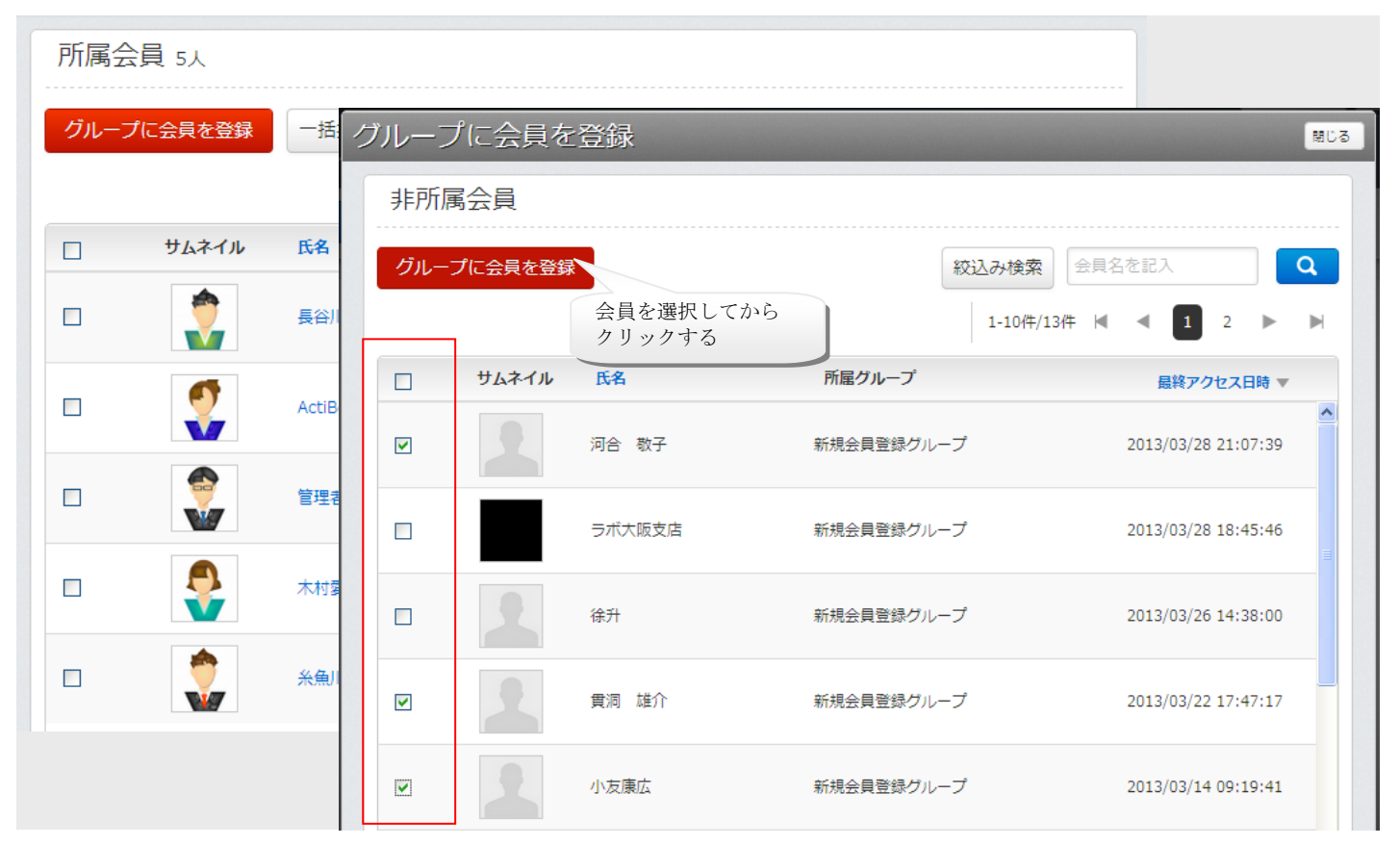

「グループに会員を登録」ボタンをクリックすると、グループ詳細情報画面を表示したグループに所属していない会員のリスト が表示されます。

リストの一番左にあるチェックボックスより、グループに所属させたい会員を選択してから「グループに会員を登録」ボタンを クリックすると、グループに会員を追加できます。

●グループ詳細情報画面ーソートについて

会員の検索方法は、会員一覧画面の絞り込み方法と同一です。

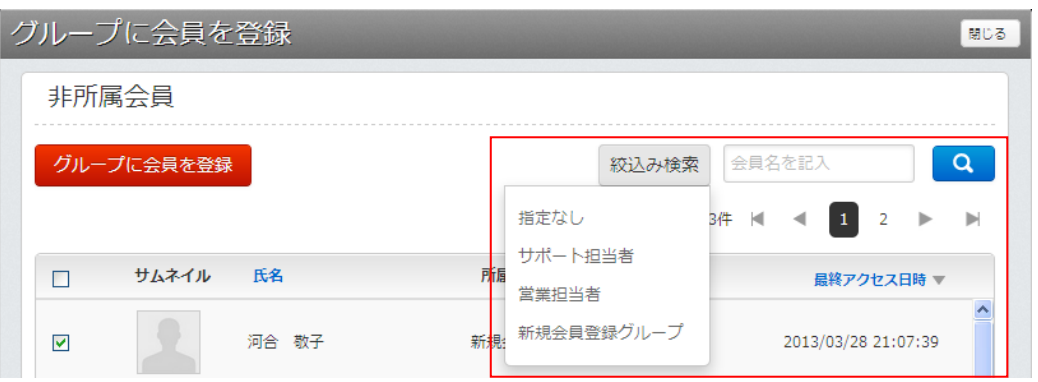

会員名のキーワード検索と絞り込み検索の組み合わせによって、特定のグループに絞り込んで会員を探し グループに追加する会員の候補を表示することができます。
## ●グループ詳細情報–––括操作について

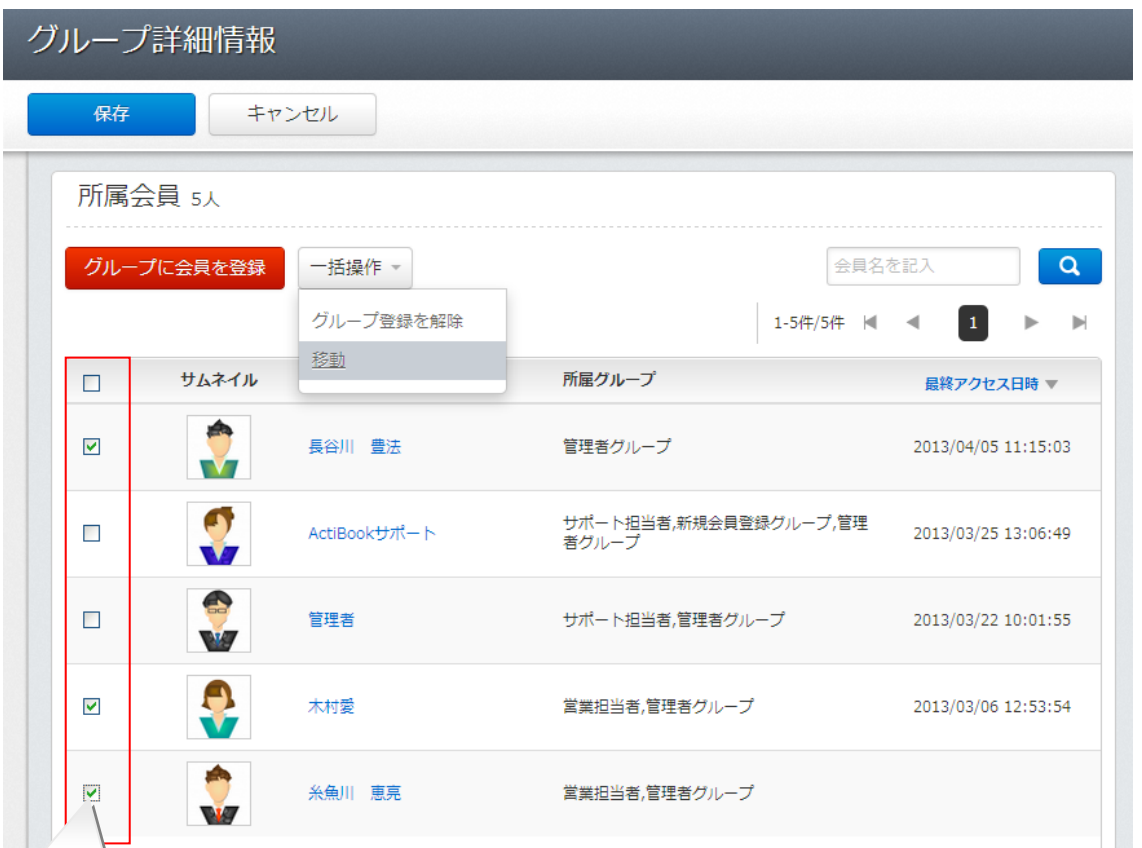

選択ボックス ノ グループ詳細情報画面の所属会員の項目にて、特定の会員を選択状態にした後、「グループに会 員を登録」ボタンの右隣にある「一括操作」メニューをクリックすることで「選択したグループ内の会員に対して一括で命令」を 行うことができます。全ての会員を選択状態にしたい場合には「リストの見出しにあるチェックボックス」をクリックしてください。

一括操作メニュー

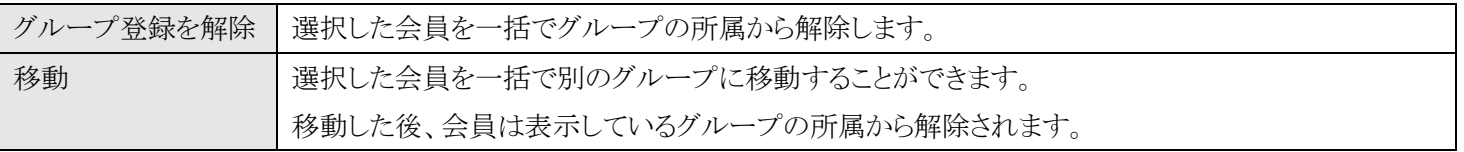

# ●会員のグループ間移動

グループ詳細情報画面から特定の会員を選択状態にし、一括操作メニューから「移動」をクリックすると、グループ間移動画 面に遷移します。グループ間移動画面では、選択した会員を別のグループの所属に切り替えることができます。

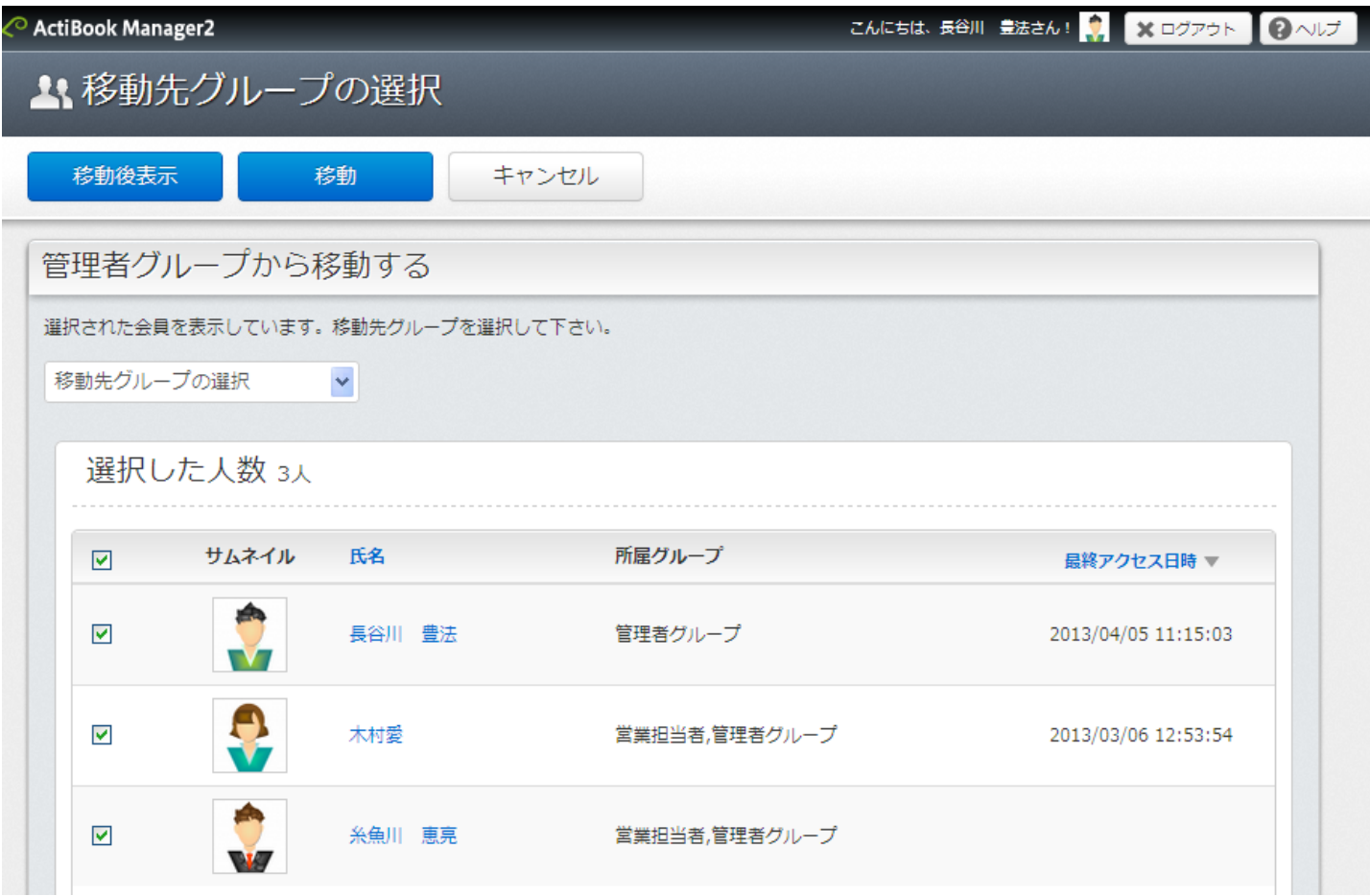

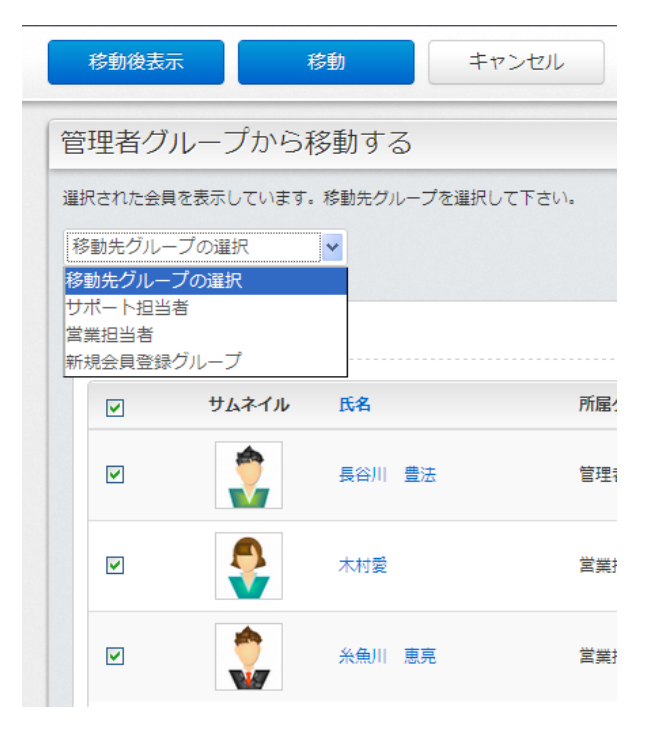

会員のリストは初期表示の状態から既に「選択された状態」になって いますので、移動をやめたい場合はチェックボックスの選択状態を 解除します。

また、移動したいグループ名を「移動先グループの選択」メニューか ら選び、画面上部のボタンをクリックすると移動が実行されます。

※ 一度移動処理を実行すると「保存」も同時に実行したこととして 取り扱われ、「移動処理を中断」またはキャンセルすることはで きませんのでご了承ください。

※ 管理者グループから、会員グループに「移動」を行うと管理画面 で次のアクションを実行した場合に「サーバ通信エラー」となり、 操作が続行できなくなりますので、ログイン中の管理者アカウント を「会員権限のグループ」に移動する際は注意してください。

●グループ間移動画面ー「移動後表示」と「移動」

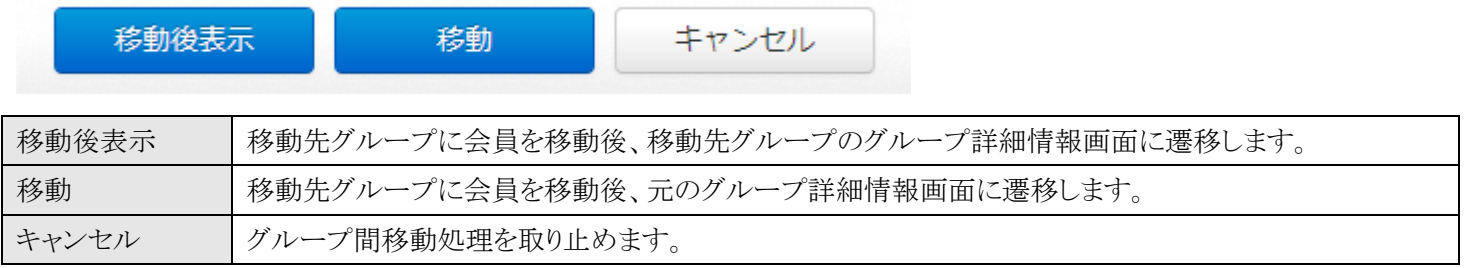

# ●デザイン―PC・タブレットレイアウト

デザインのPC・タブレットレイアウト画面では公開画面PC・タブレットサイトのレイアウトを変更することができます。

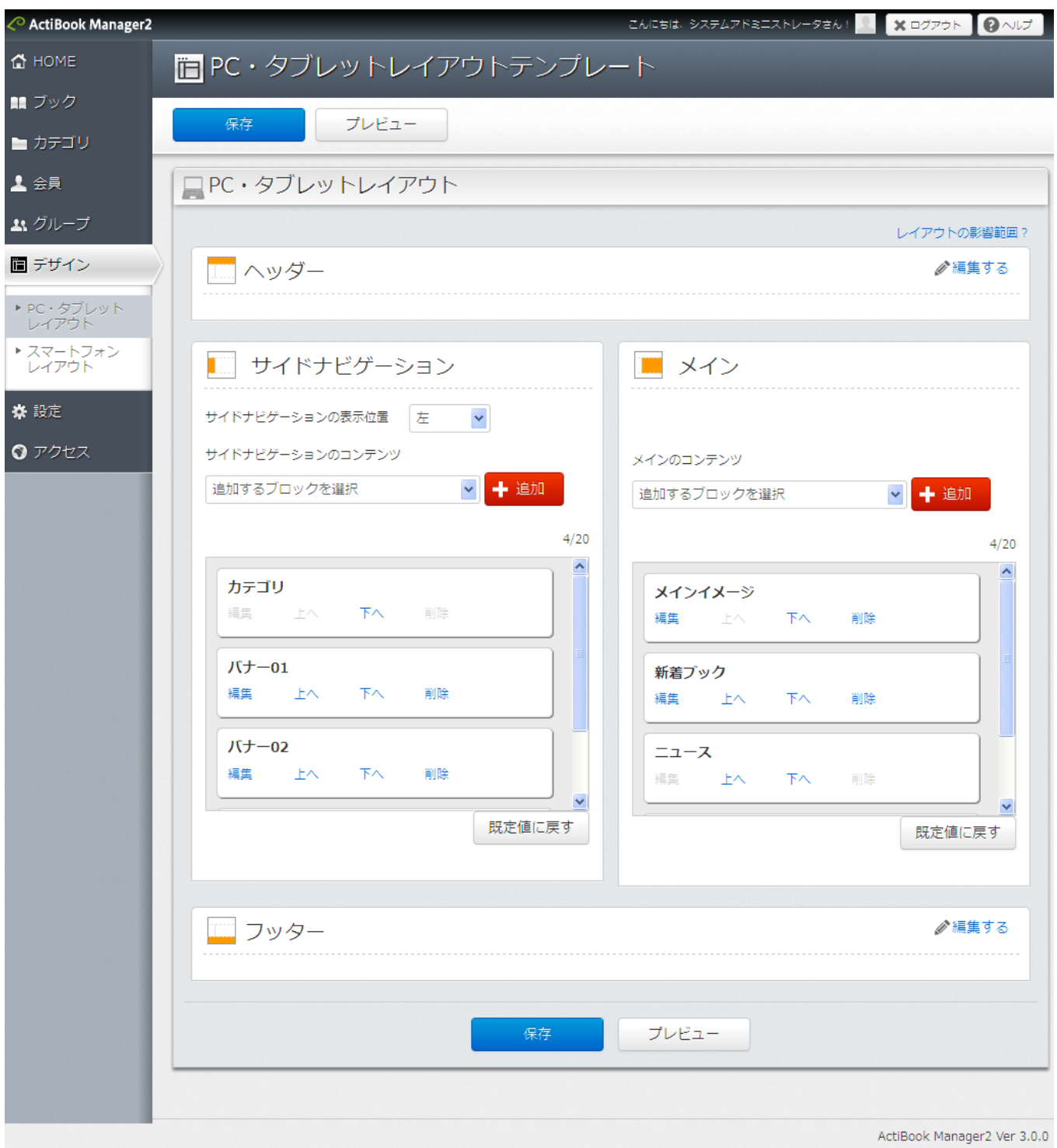

#### PC・タブレットレイアウト画面の初期表示設定

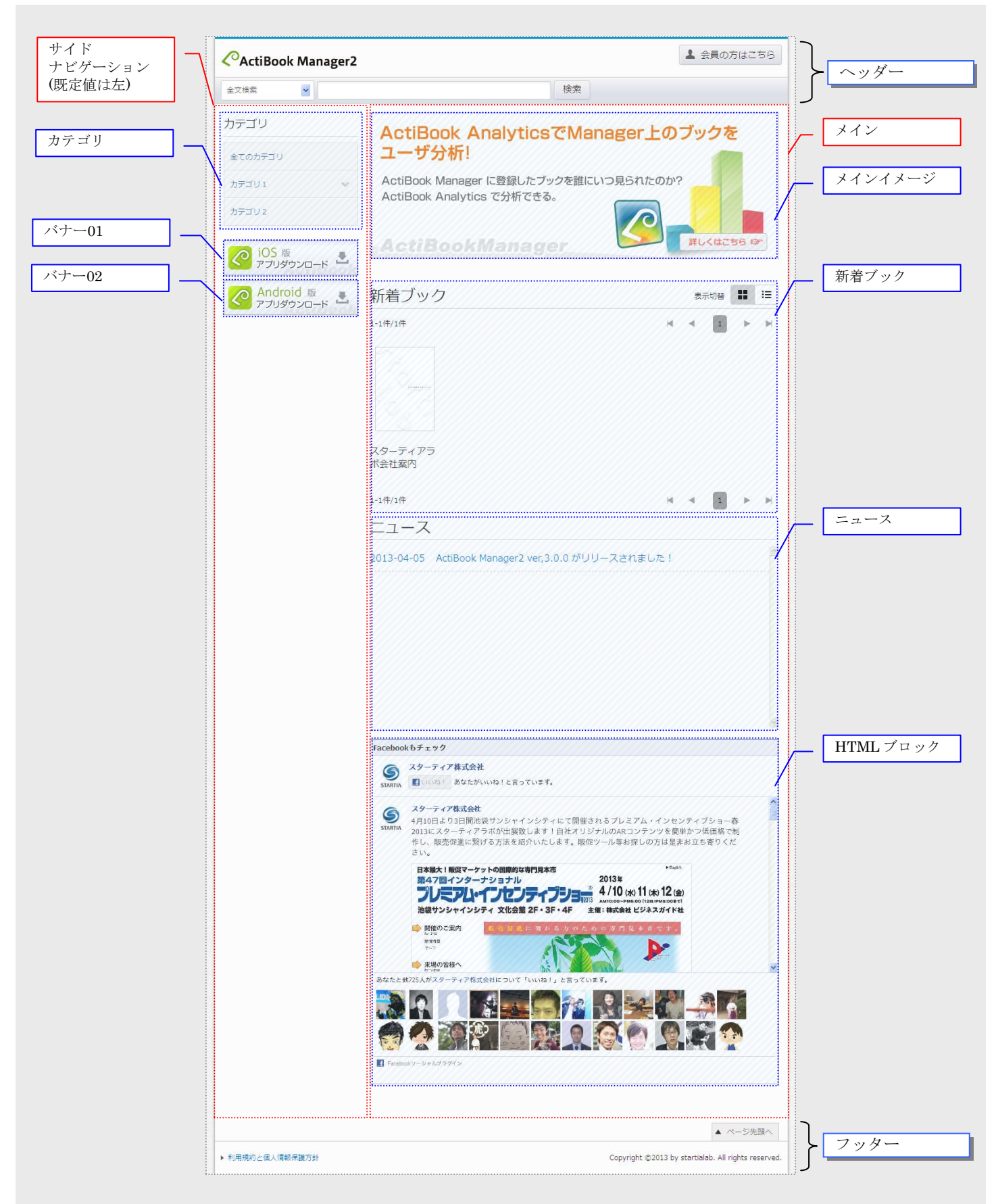

## ●PC・タブレットレイアウト ーヘッダーの編集

レイアウト画面より「ヘッダー」の「編集する」リンクをクリックすると、ヘッダーメニューの編集画面が表示されます。

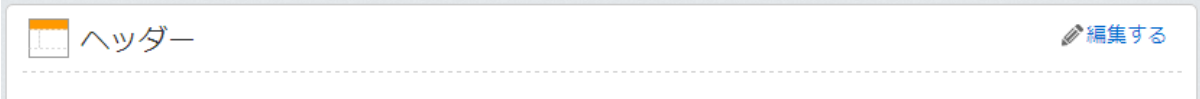

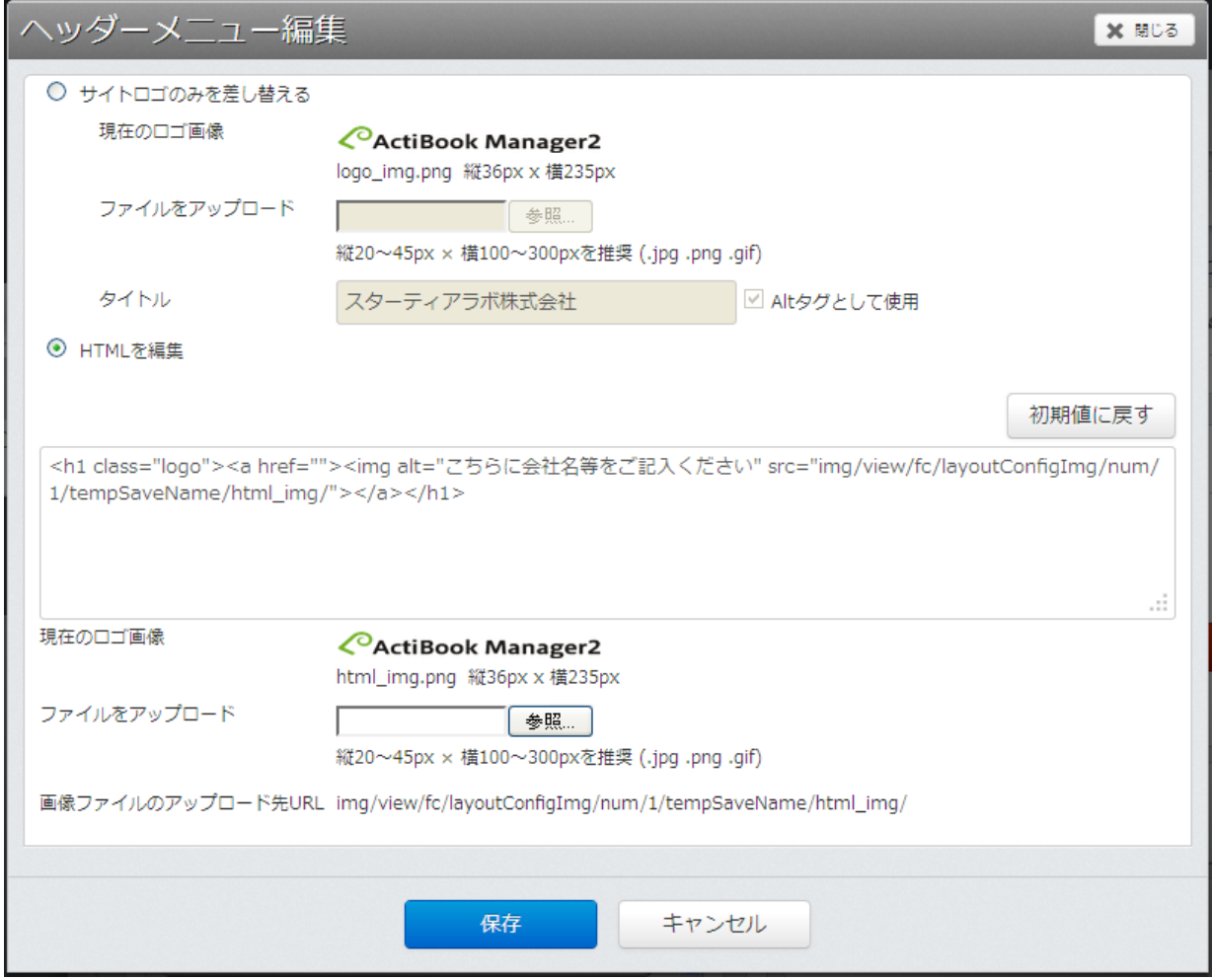

ヘッダーメニューの編集画面では、サイトロゴのみを差し替えるか、ヘッダーそのもののHTMLを修正することで ある程度ヘッダー部のデザインカスタマイズが行えるようになっています。

編集した内容を保存するには、画面下部の「保存」ボタンをクリックして設定を保存した後 レイアウト画面で「保存」をクリックしない限り、公開画面に反映されませんので注意してください。

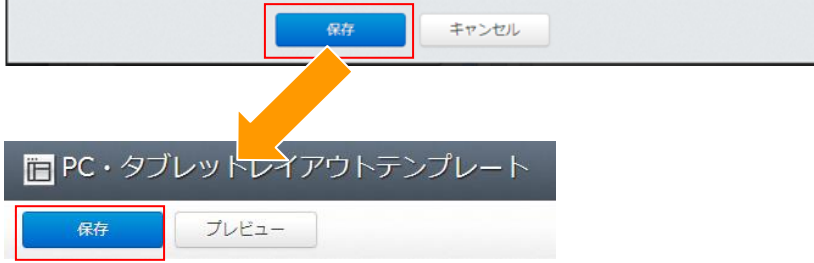

●ヘッダーの編集―サイトロゴのみを差し替える

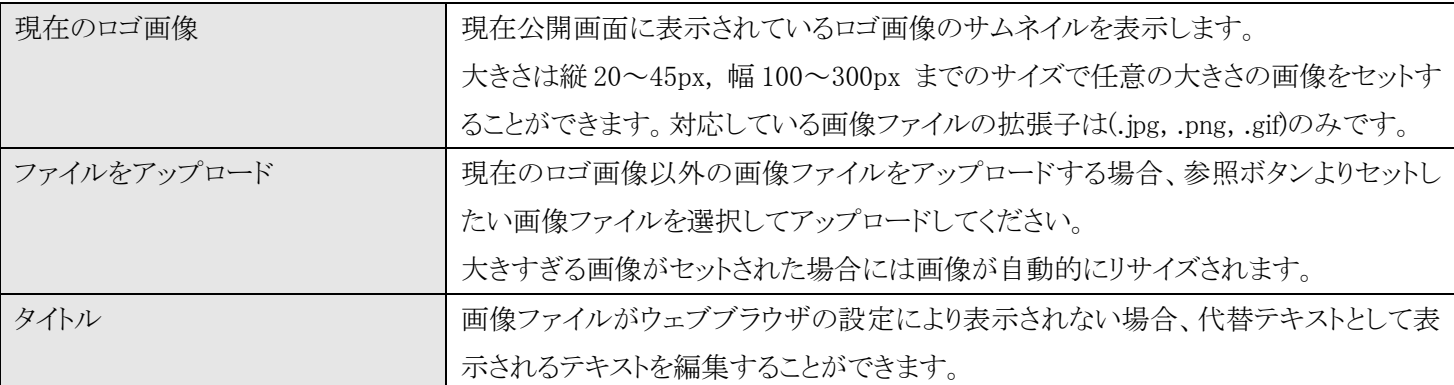

●ヘッダーの編集―HTMLを編集

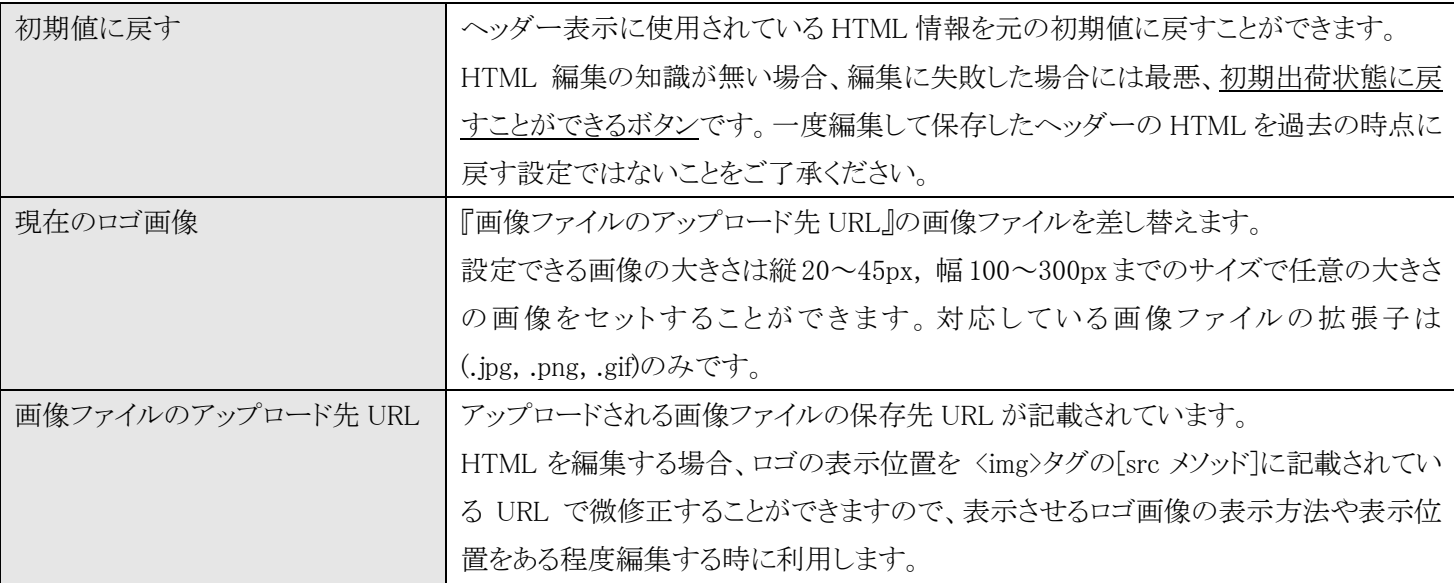

※HTML ソースの編集方法については当社ではサポートしておりませんのでご了承ください。

●サイドナビゲーションとメイン

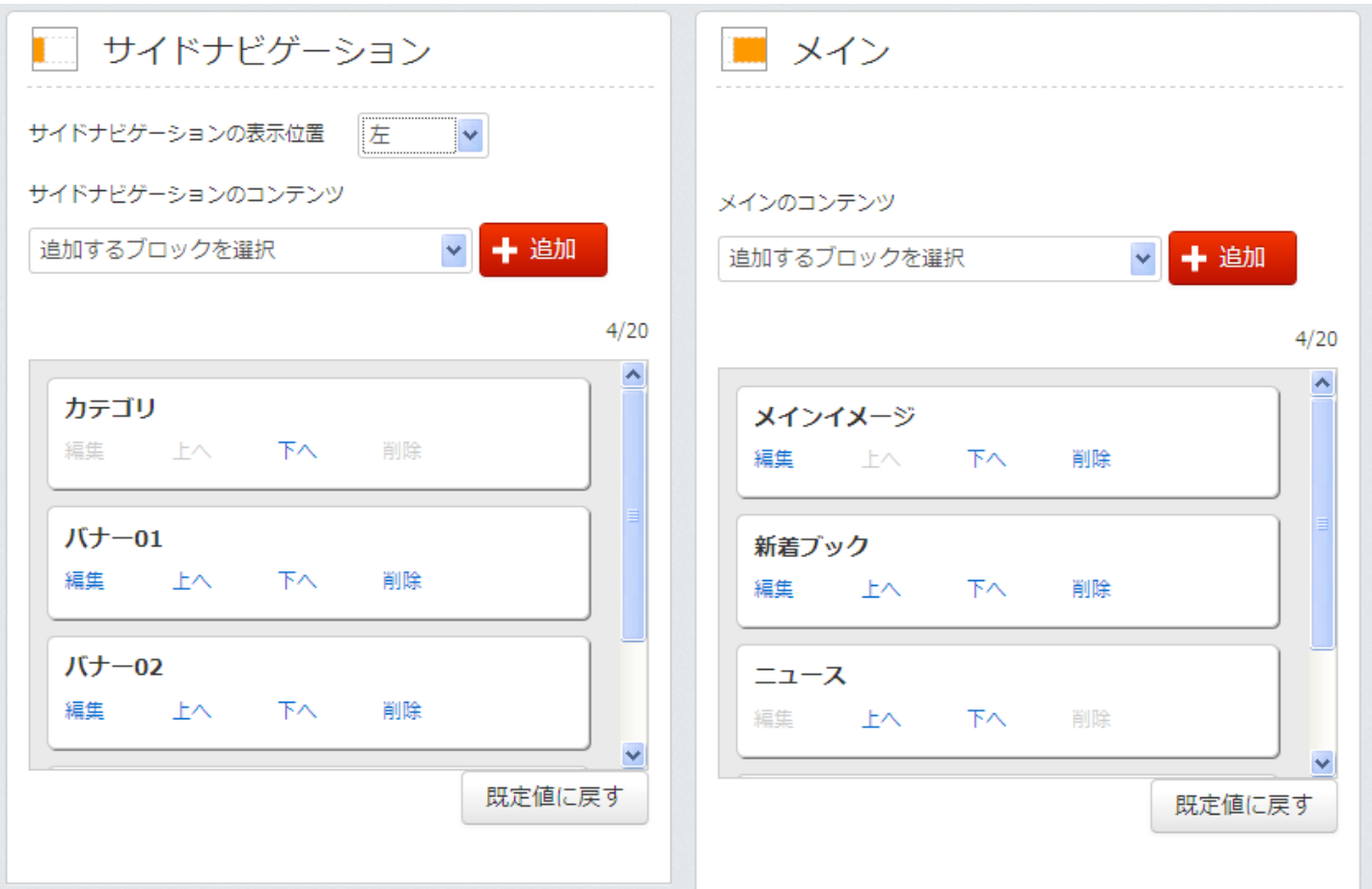

サイドナビゲーションとメインでは、サイドナビゲーション内の各ブロックの表示優先順位と、メイン内の表示優先順位を入れ 替えたり、追加したりすることができます。

●サイドナビゲーション表示位置

サイドナビゲーションの表示位置の設定変更を行うと、公開画面のサイドナビゲーションとメインの位置表示を入れ替えること ができます。

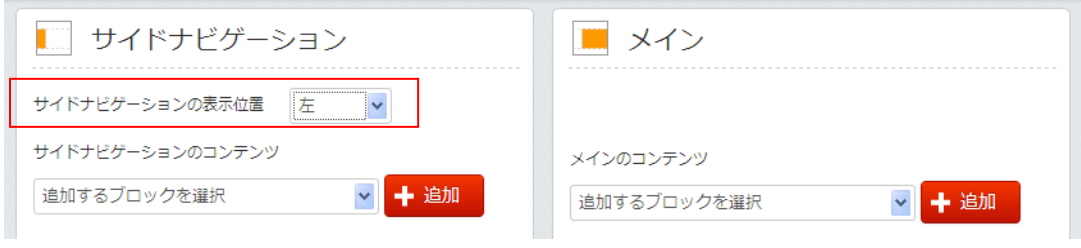

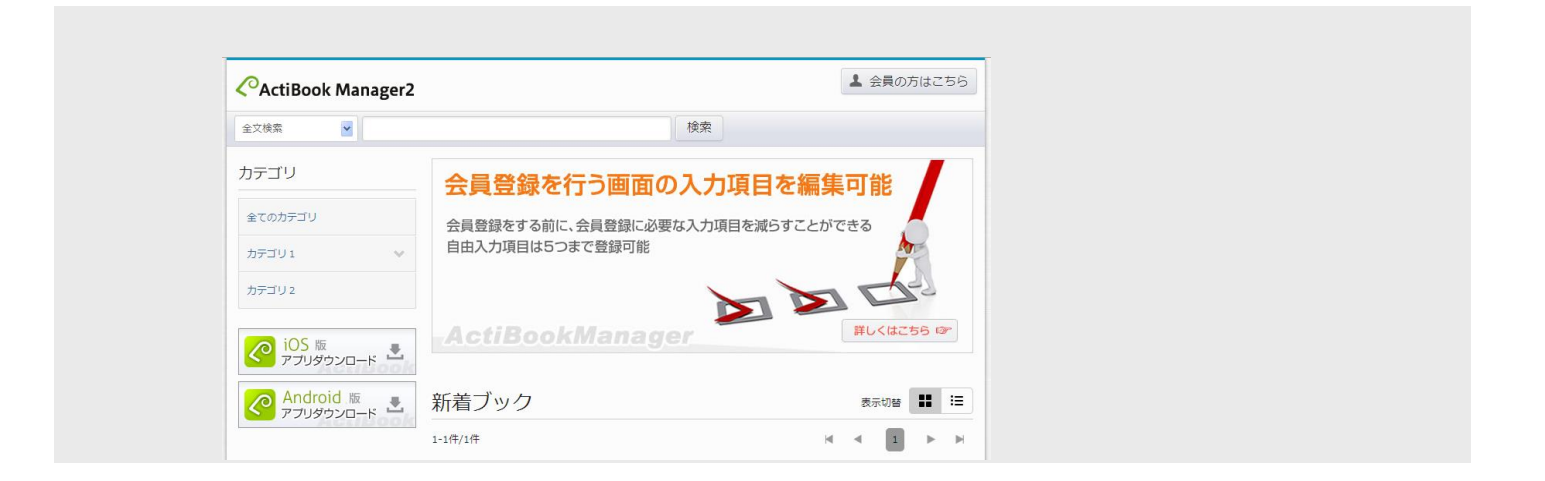

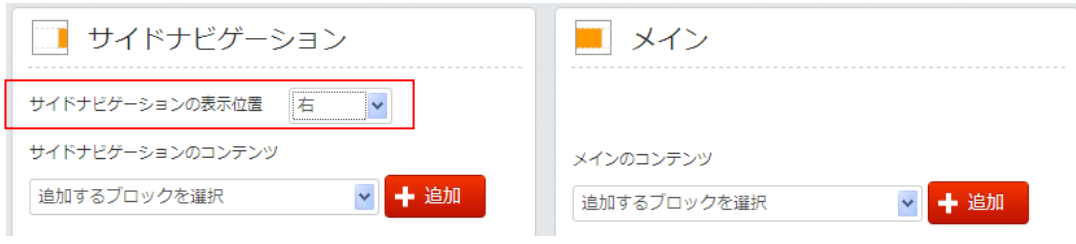

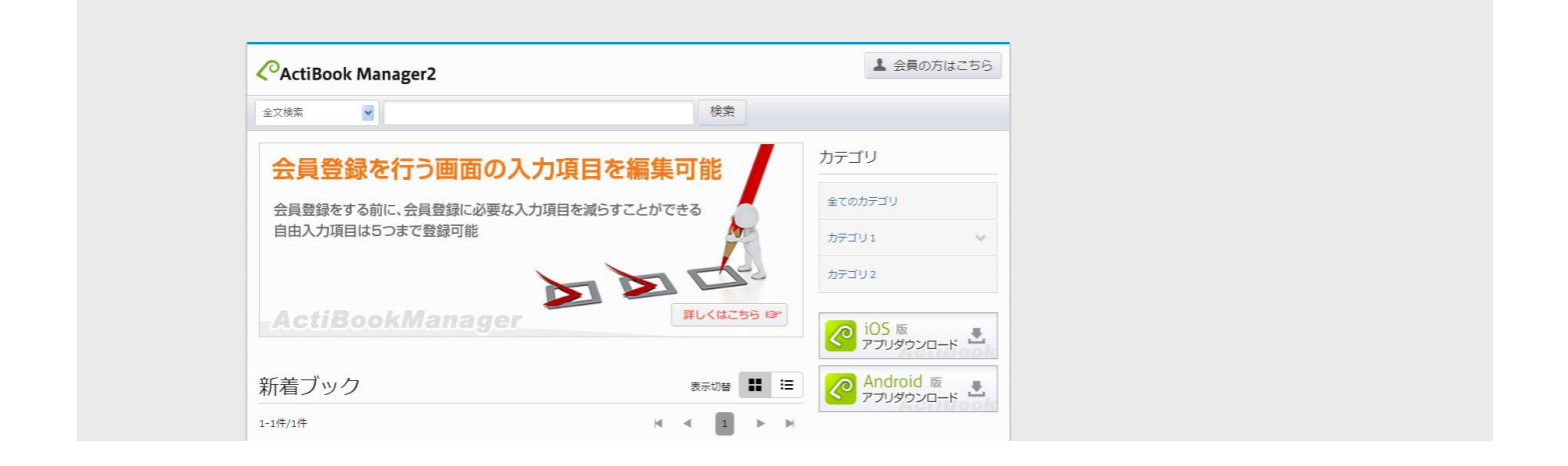

●サイドナビゲーションのコンテンツ

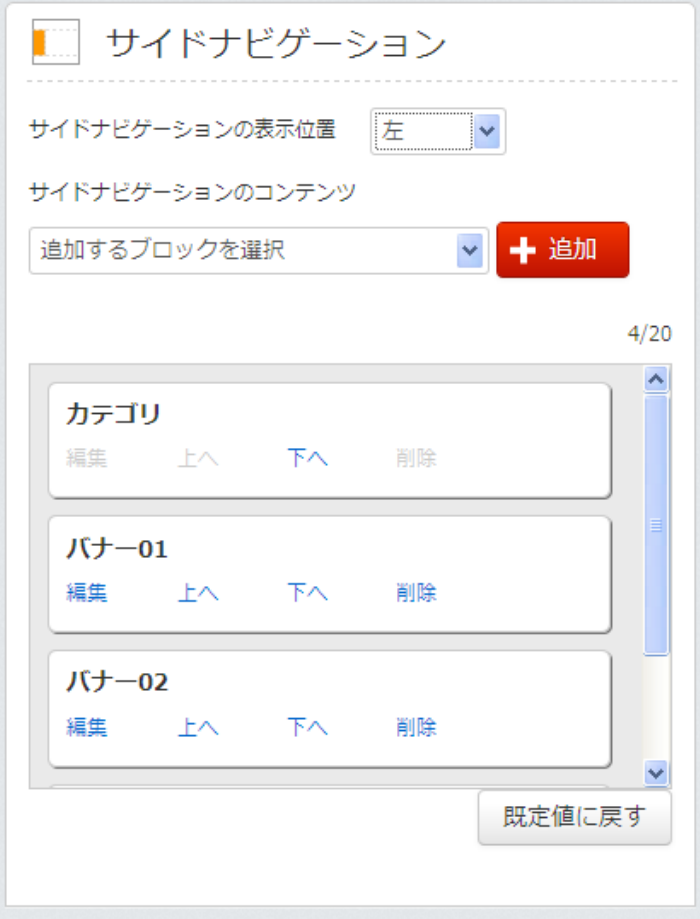

サイドナビゲーションのコンテンツでは、サイドナビゲーショ ン内に表示するブロックを追加/変更/削除することがで きます。

追加できるブロックの総数は 20 個が上限となっています。 20 個の内、3 つは既に初期状態から設定されています。

「既定値に戻す」ボタンをクリックすると、初期設定されてい る 3 つのブロックが元に戻ります。

※バナー画像を削除していた場合、初期値に戻すボタンを クリックしても、バナー画像のみ元に戻らない可能性がござ います。

●追加するブロックを選択

サイドナビゲーションに追加したいブロックをプルダウンメニューから選択後、「追加」ボタンをクリックすることで、新しいブロッ クを追加することができます。

サイドナビゲーションのブロックの種類

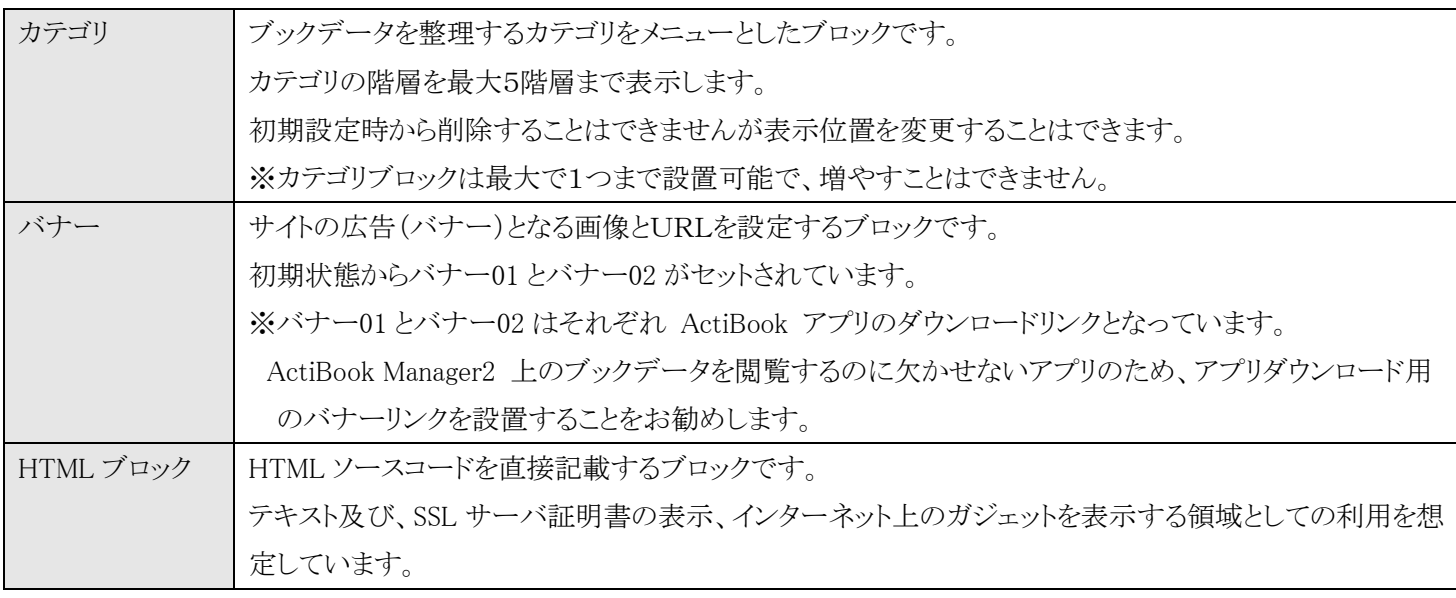

### ●バナーブロックの編集

バナーブロックの編集のリンクをクリックすると、バナーブロックの編集画面が表示されます。

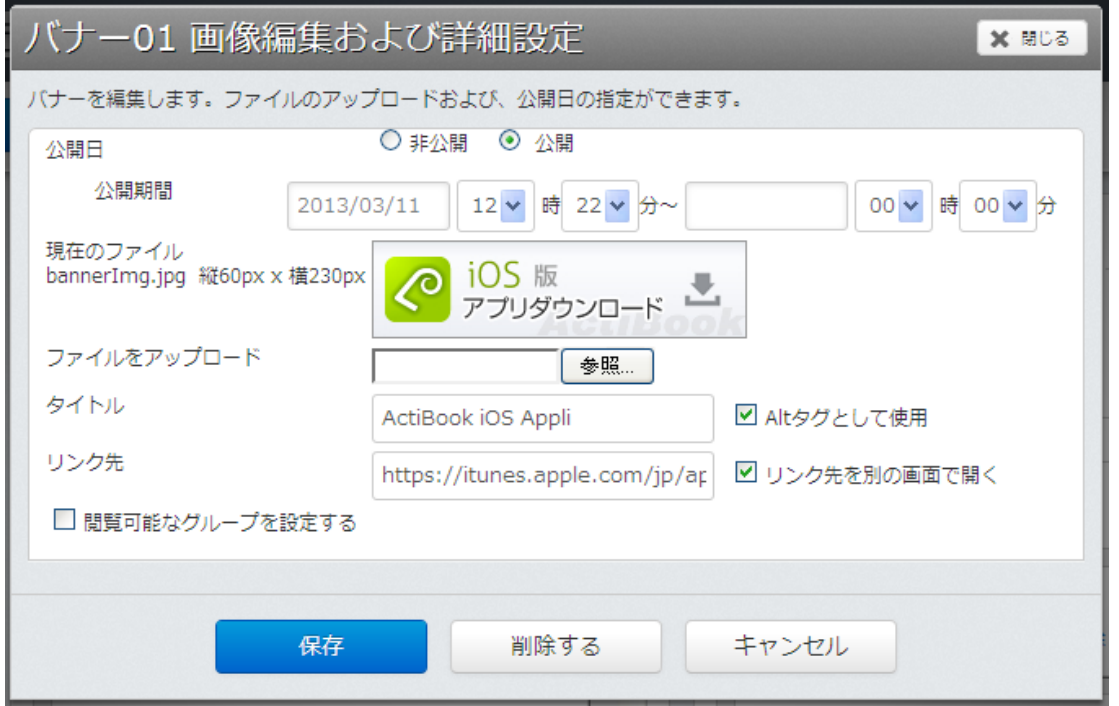

バナーブロックでは、ActiBook Manager2 に表示させたい広告(バナー)画像と画像をクリックした時に稼動する ハイパーリンクを設定することができます。

### ●バナーブロックー公開日の設定

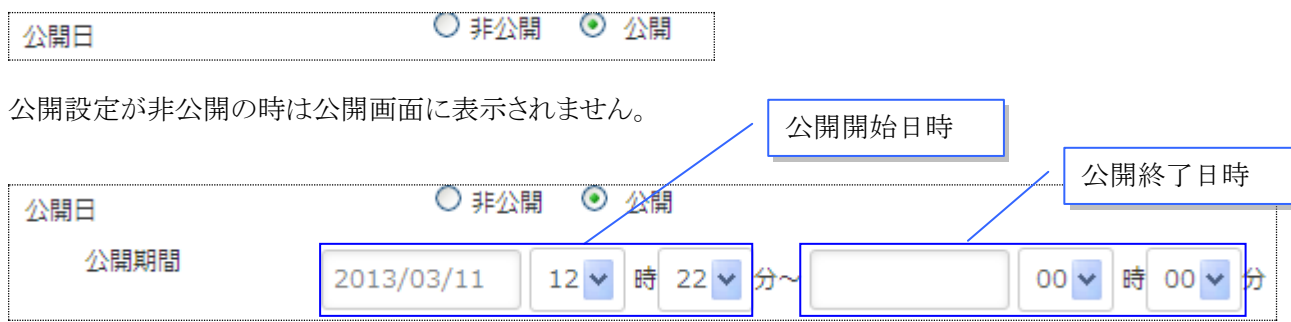

公開設定が公開状態の時は、公開期間に設定した日時からバナーブロックが閲覧可能になります。

右側の日時は公開終了日時を示しており、入力しない状態にすると「公開開始日から公開しつづける」状態となります。 また、公開終了日時を指定すると、指定した日時に自動的に「非公開」に設定されます。

※公開終了日時を、公開開始日以前に設定することはできません

#### ●現在のファイル

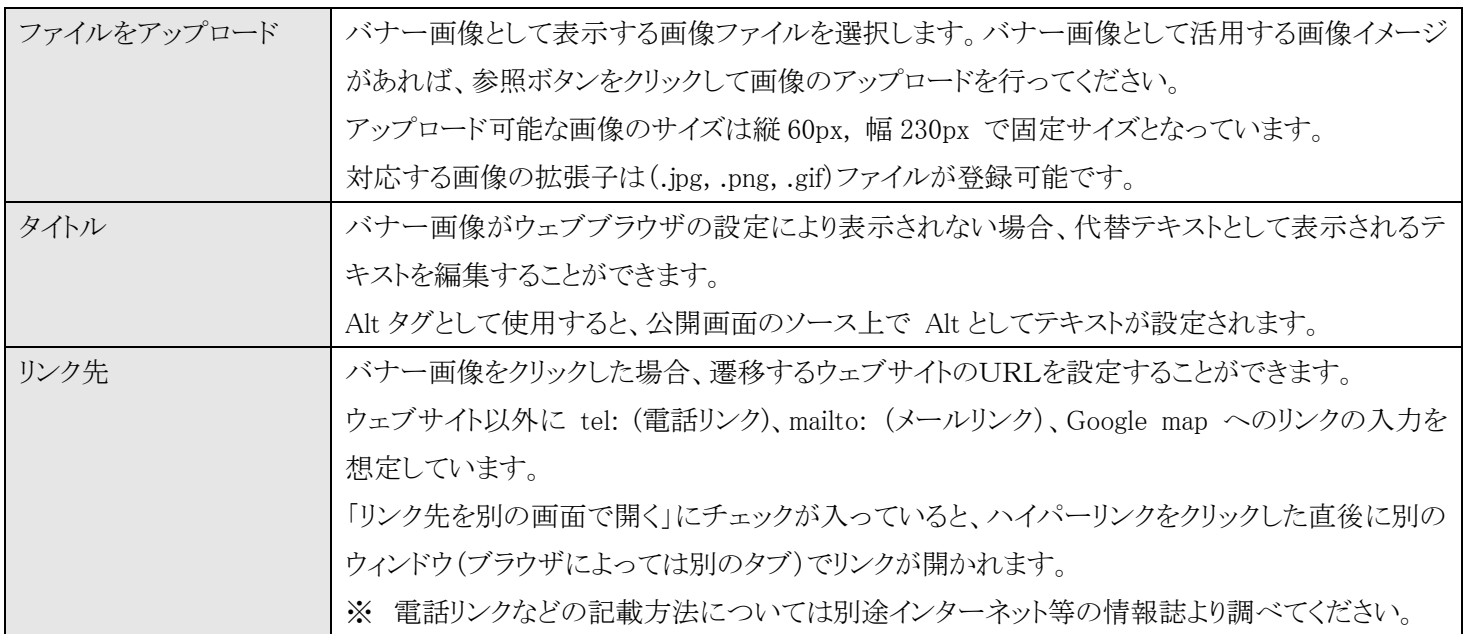

●バナーブロック―閲覧可能なグループ

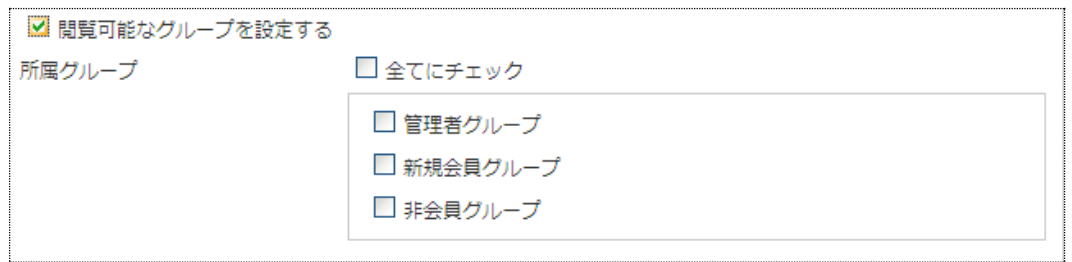

閲覧可能なグループにチェックを入れると、バナーブロックを特定のグループにのみ公開するブロックとして表示させることが できます。

※「閲覧可能なグループ」にチェックが入っていない場合は、全てのユーザ(非会員ユーザ)にも公開されているバナーとい う扱いになります。

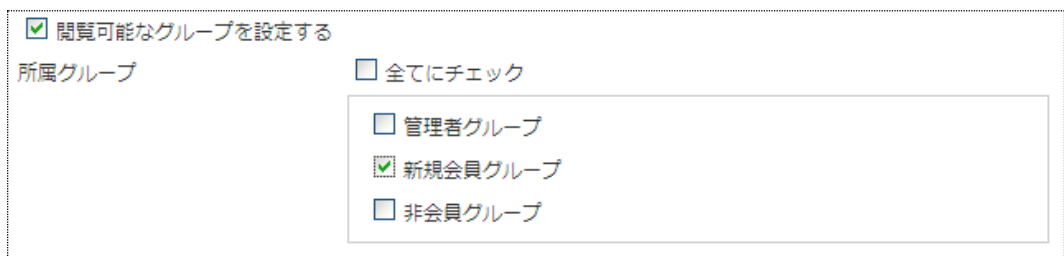

上記のように「新規会員グループ」にチェックを入れると「新規会員グループ」に所属する会員には閲覧できるバナーとなりま すが、管理者グループ、非会員グループのユーザには見えないバナーブロックとして設定されます。

#### ●HTMLブロックの編集

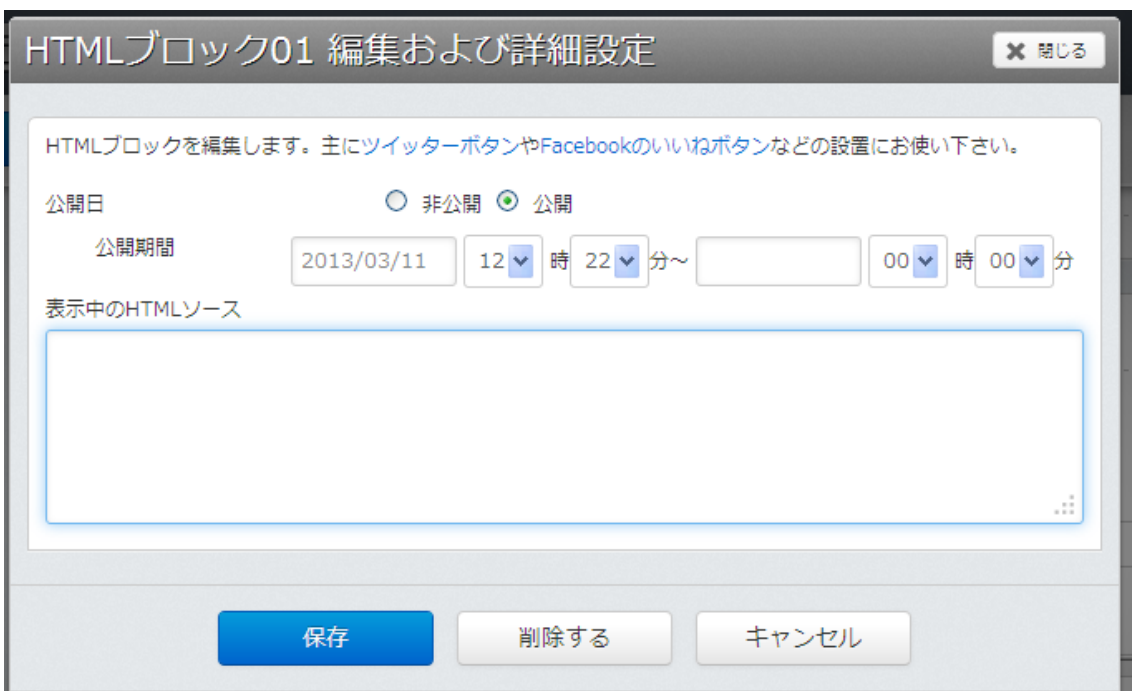

HTML ブロックの編集のリンクをクリックすると、HTMLブロック編集画面が表示されます。

HTML ブロックでは、公開画面に表示したい HTML ソースコードを入力して表示するブロックです。

●HTMLブロックー公開日の設定

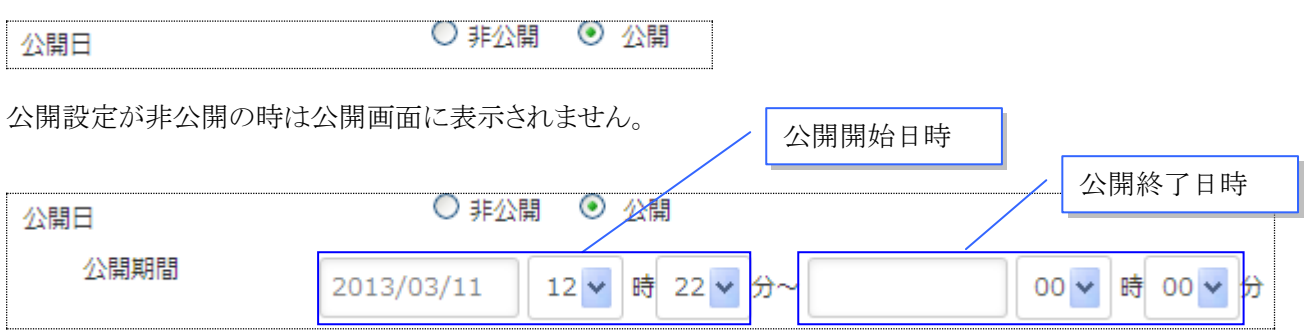

公開設定が公開状態の時は、公開期間に設定した日時からHTMLブロックが閲覧可能になります。 右側の日時は公開終了日時を示しており、入力しない状態にすると「公開開始日から公開しつづける」状態となります。 また、公開終了日時を指定すると、指定した日時に自動的に「非公開」に設定されます。 ※公開終了日時を、公開開始日以前に設定することはできません

●HTMLブロック―表示中のHTMLソース

表示中のHTMLソースにHTMLを記入すると、公開画面にてHTMLソースで記載したスクリプトやテキストが表示されま す。

※HTMLソースコードの記載方法について、当社ではサポートしておりません。また、HTMLソースコードが正しく記載され ていても、ActiBook Manager2 上で動作している他のスクリプトと干渉し、動かないことがありますのでご了承ください。

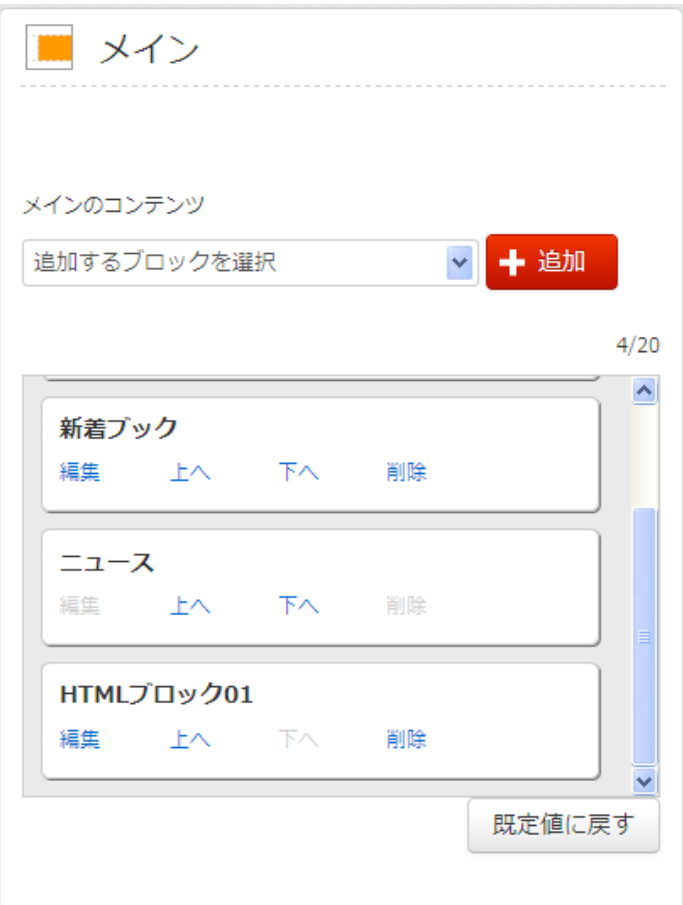

メインのコンテンツでは、メイン内に表示するブロックを追加 /変更/削除することができます。

追加できるブロックの総数は 20 個が上限となっています。 20 個の内、4 つは既に初期状態から設定されています。

「既定値に戻す」ボタンをクリックすると、初期設定されてい る 4 つのブロックが元に戻ります。

※メインイメージ画像を削除していた場合、初期値に戻すボ タンをクリックしても、メインイメージ画像のみ元に戻らない可 能性がございます。

●追加するブロックを選択

メインに追加したいブロックをプルダウンメニューから選択後、「追加」ボタンをクリックすることで、新しいブロックを追加するこ とができます。

メインのブロックの種類

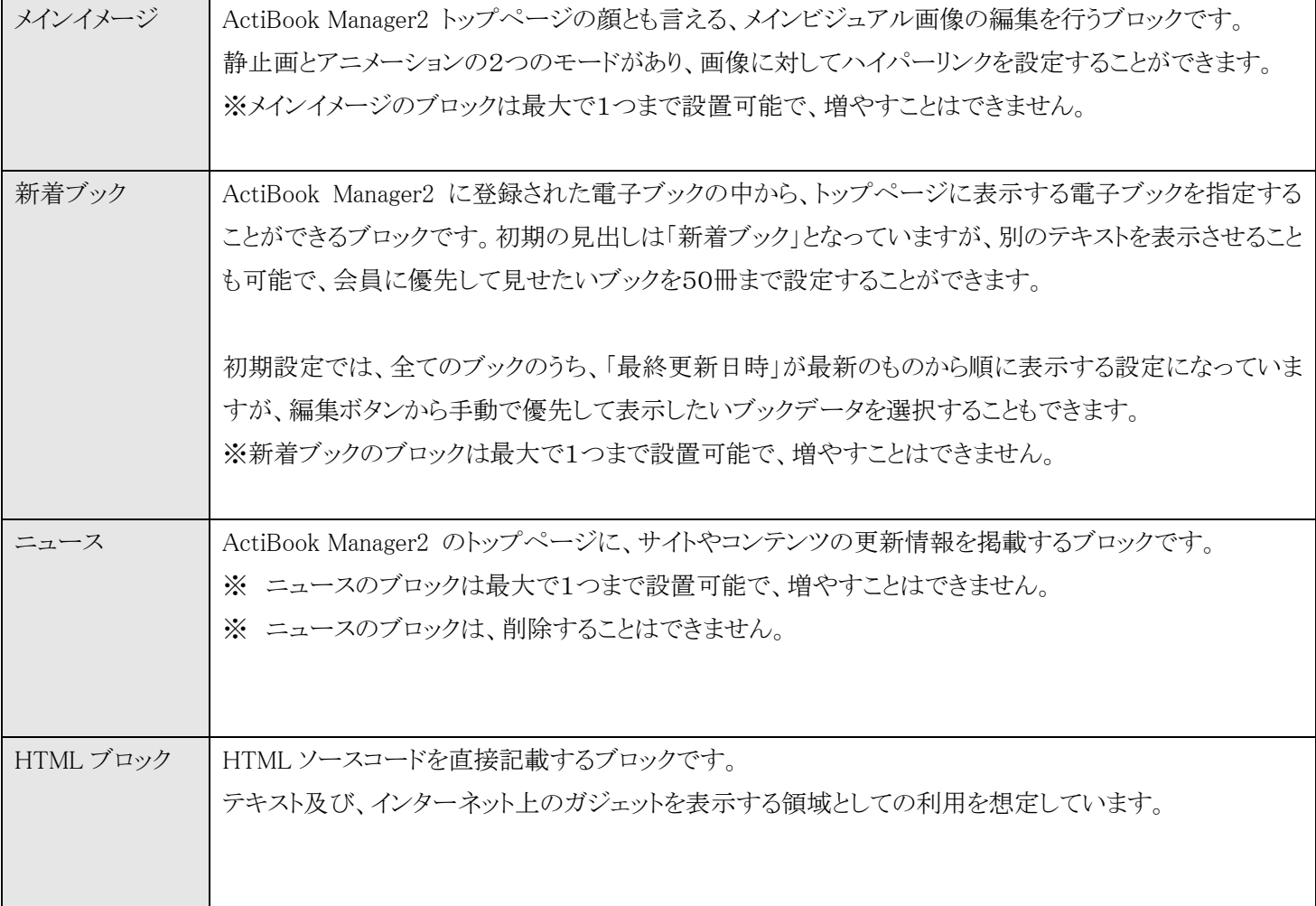

# ●メインイメージ編集

メインイメージブロックの編集のリンクをクリックするとメインイメージ編集画面が表示されます。

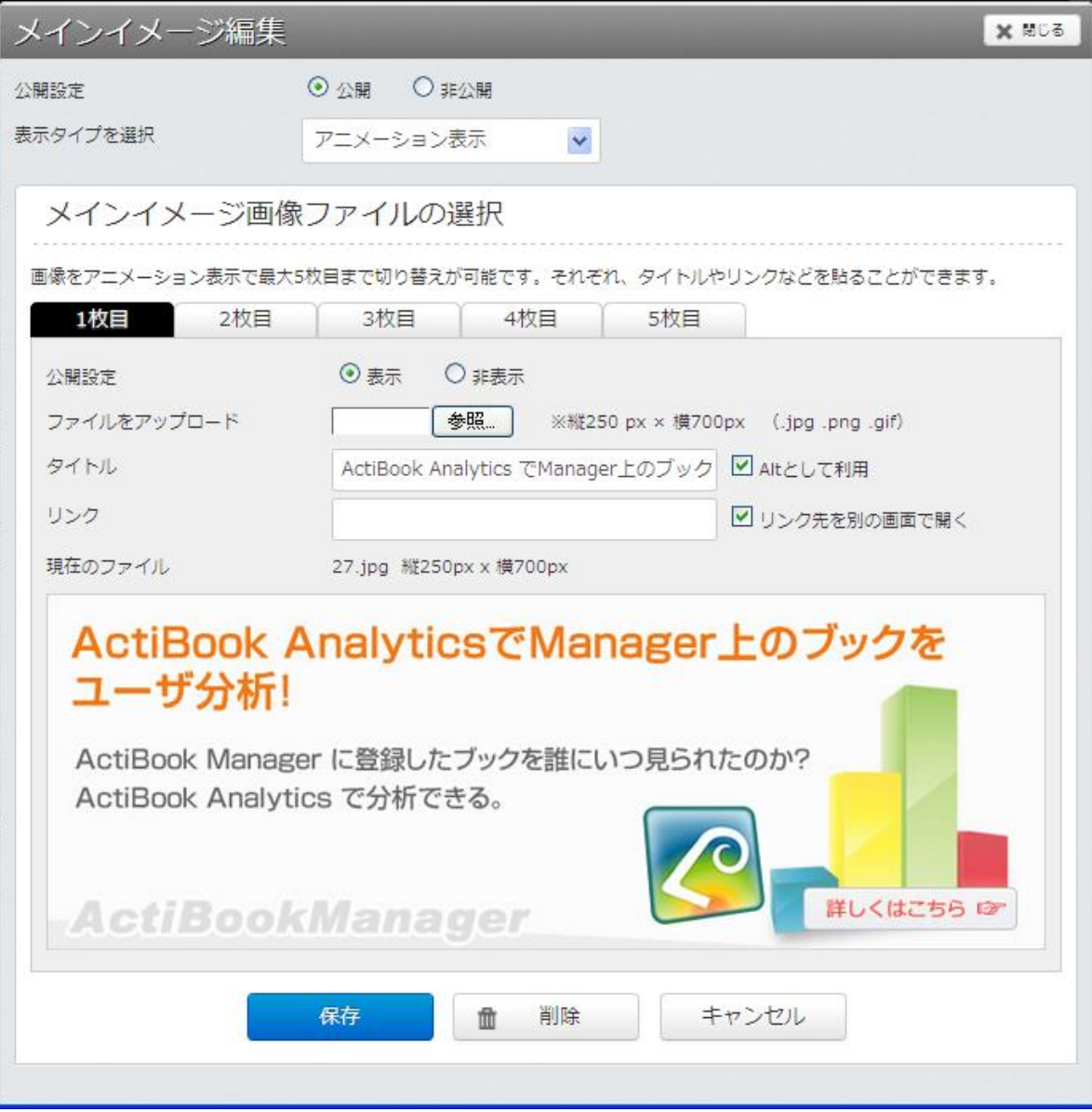

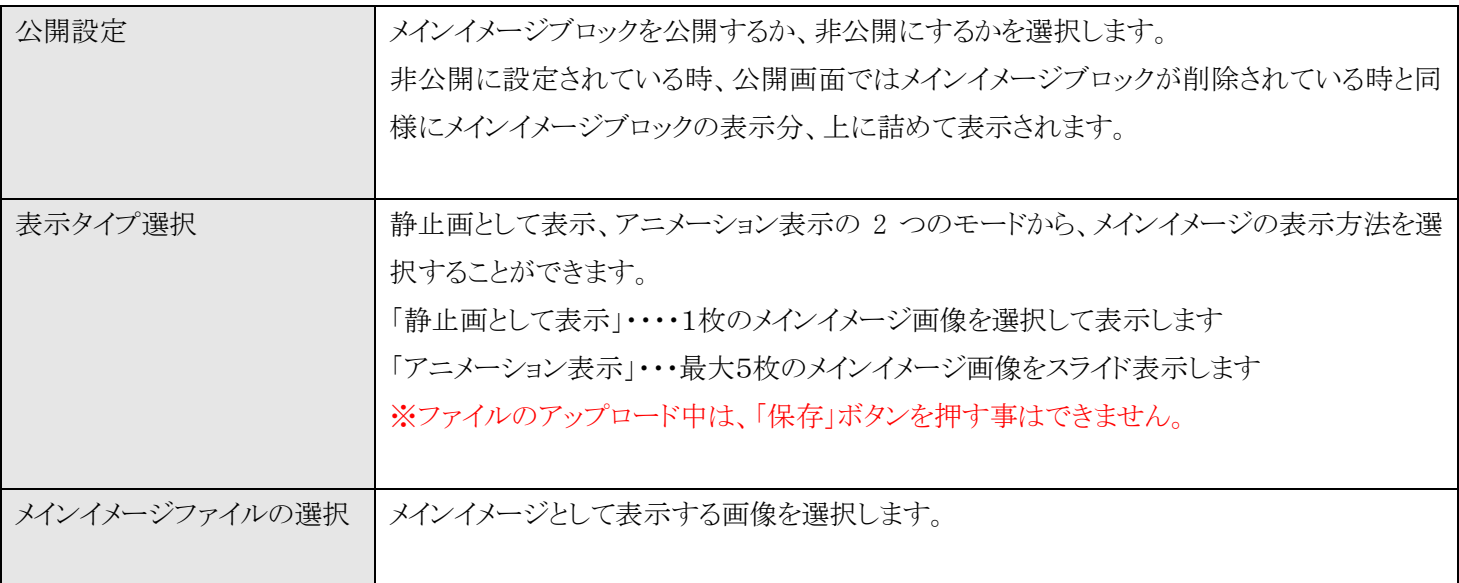

メインイメージ画像の選択をし終えたら、画面下部の「保存」ボタンをクリックして画像イメージを保存してください。

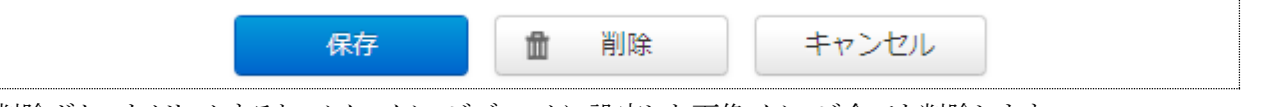

削除ボタンをクリックすると、メインイメージブロックに設定した画像イメージ全てを削除します。

※メインイメージブロックを削除後、再設定を行うにはメイン内に「メインイメージブロック」を再度追加する必要があります。

※メインイメージ編集画面で画像を保存しても、レイアウト画面で「保存」を実行しない限り、設定した画像は公開画面に反映 されませんのでご注意ください。

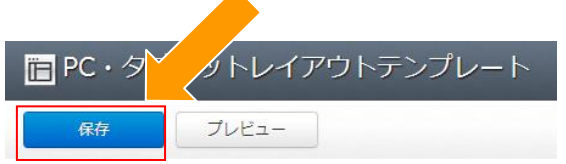

# ●表示タイプの選択一静止画として表示

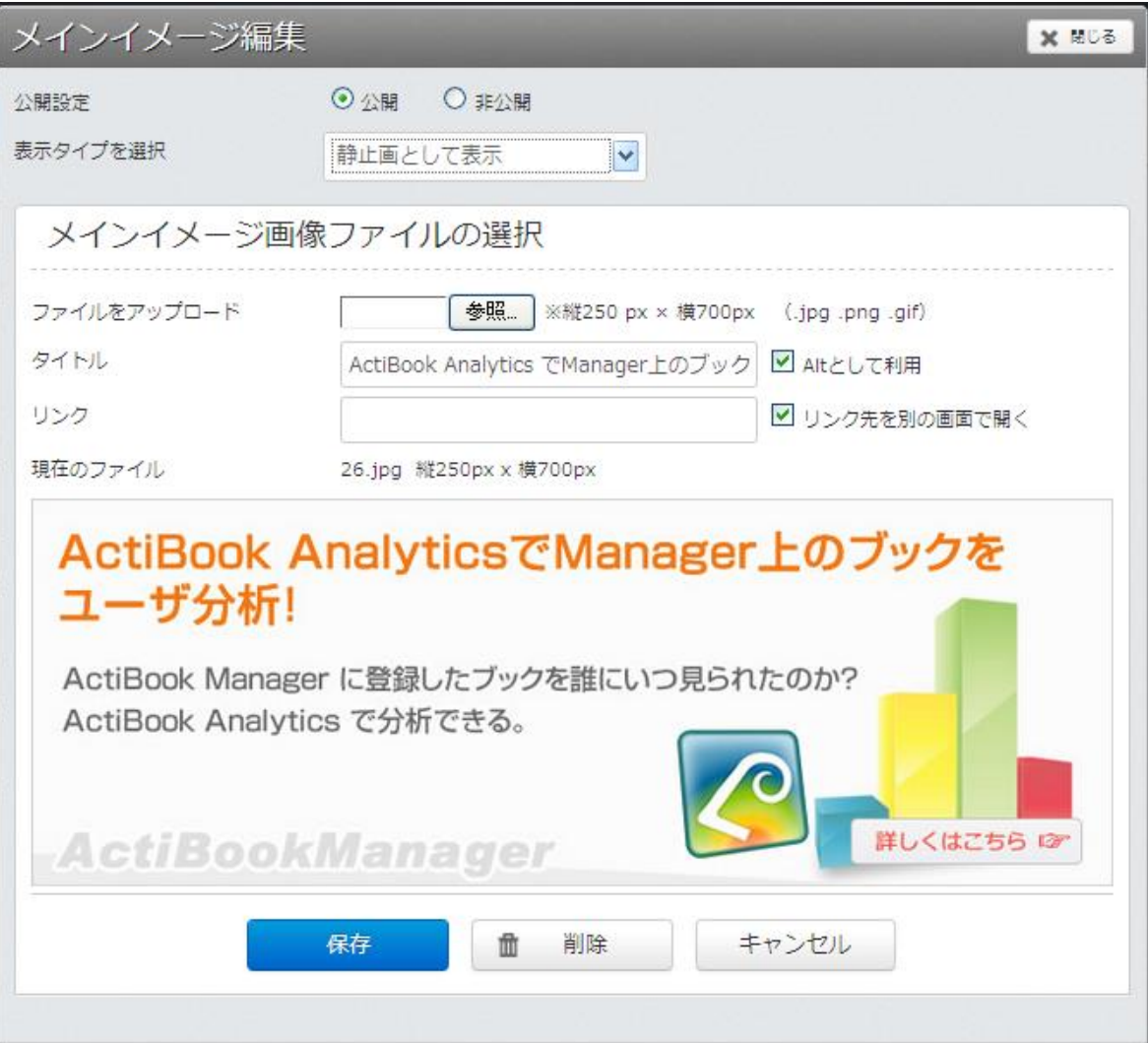

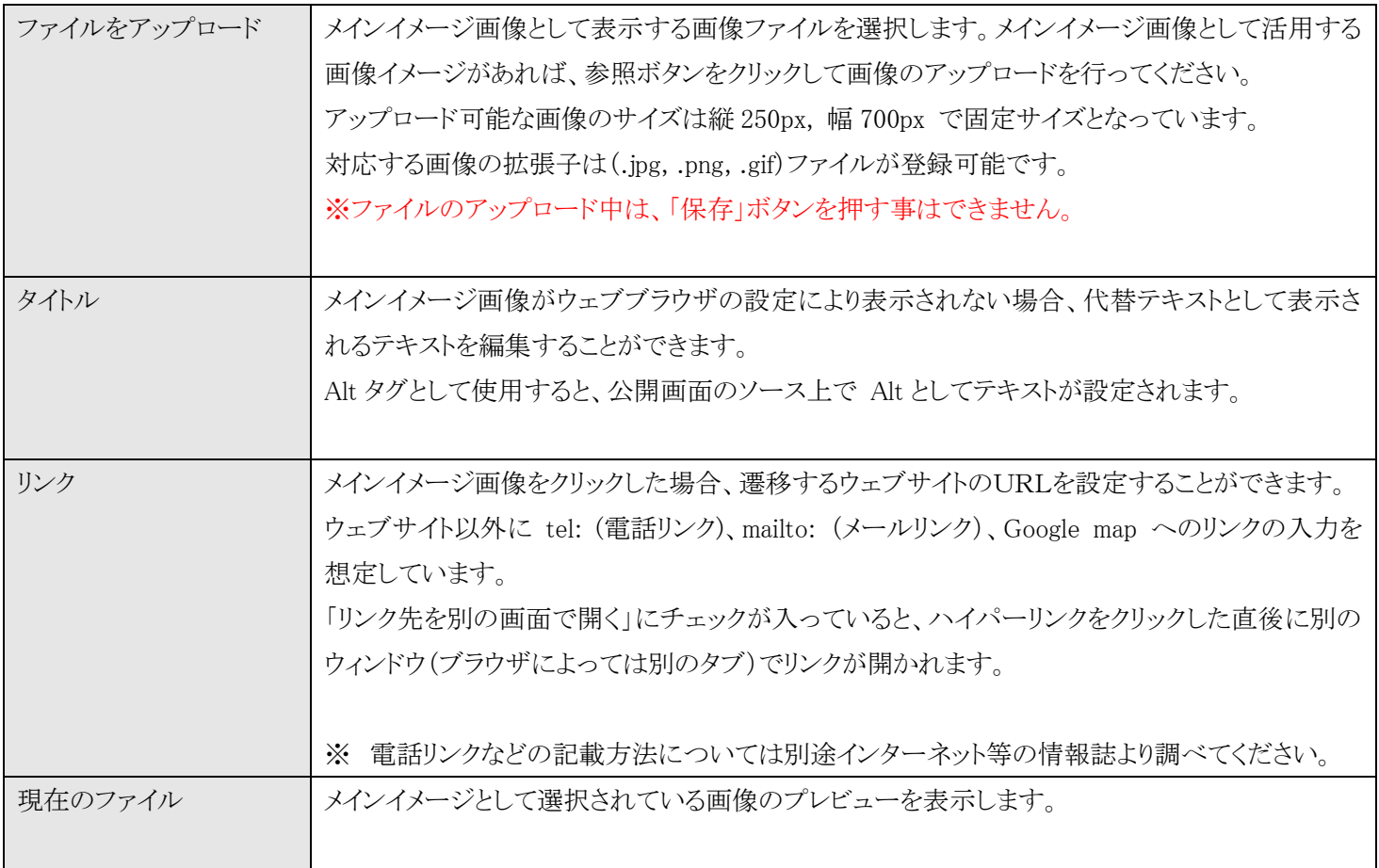

# ●表示タイプの選択―アニメーション表示

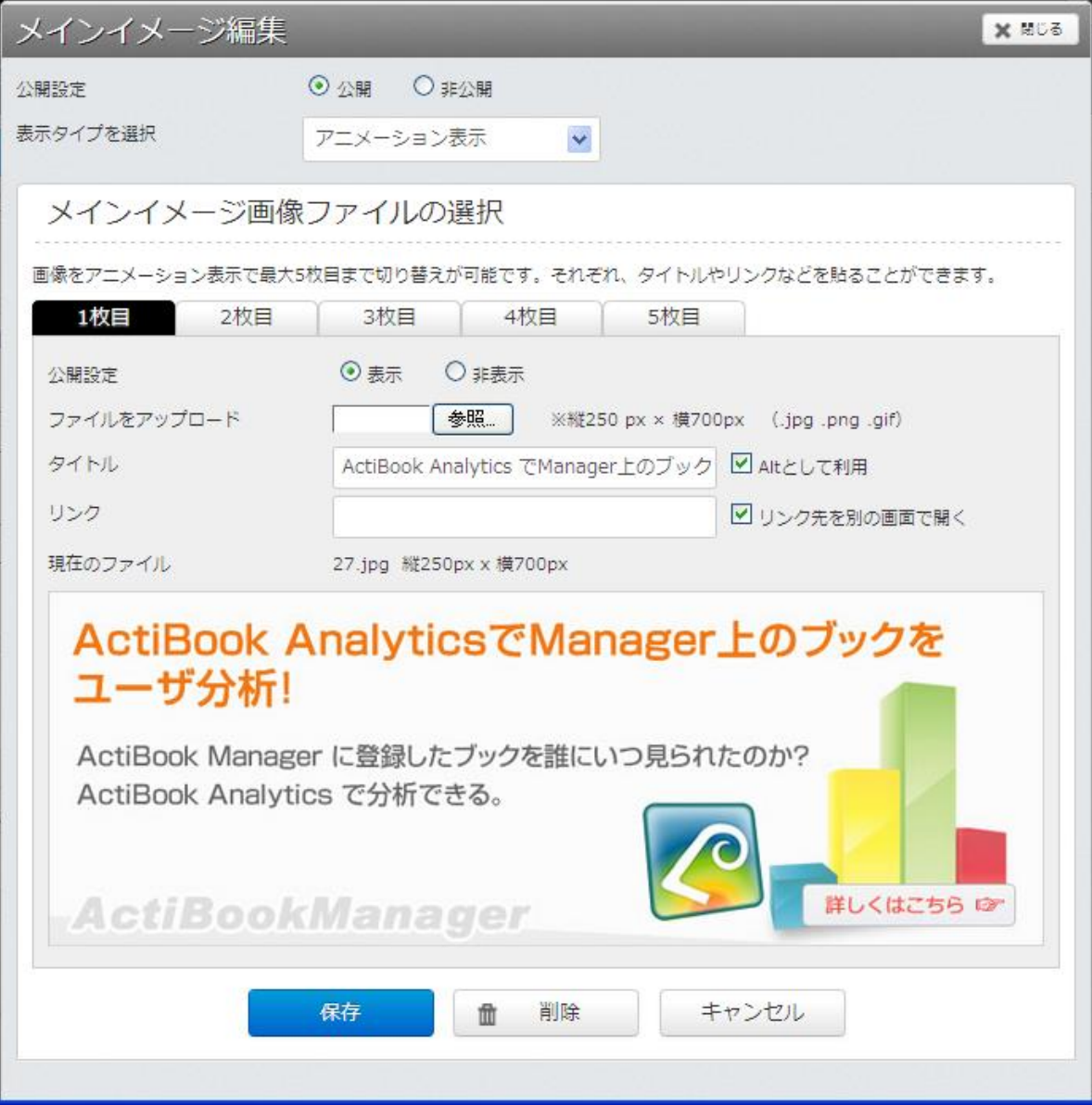

●1 枚目~5枚目のタブ

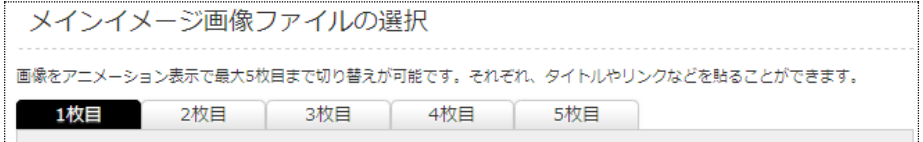

アニメーション表示は、1枚目~5枚目のタブごとに設定された静止画像を、公開画面のトップページにてスクリプトを使い アニメーション表示します。

各タブの設定項目

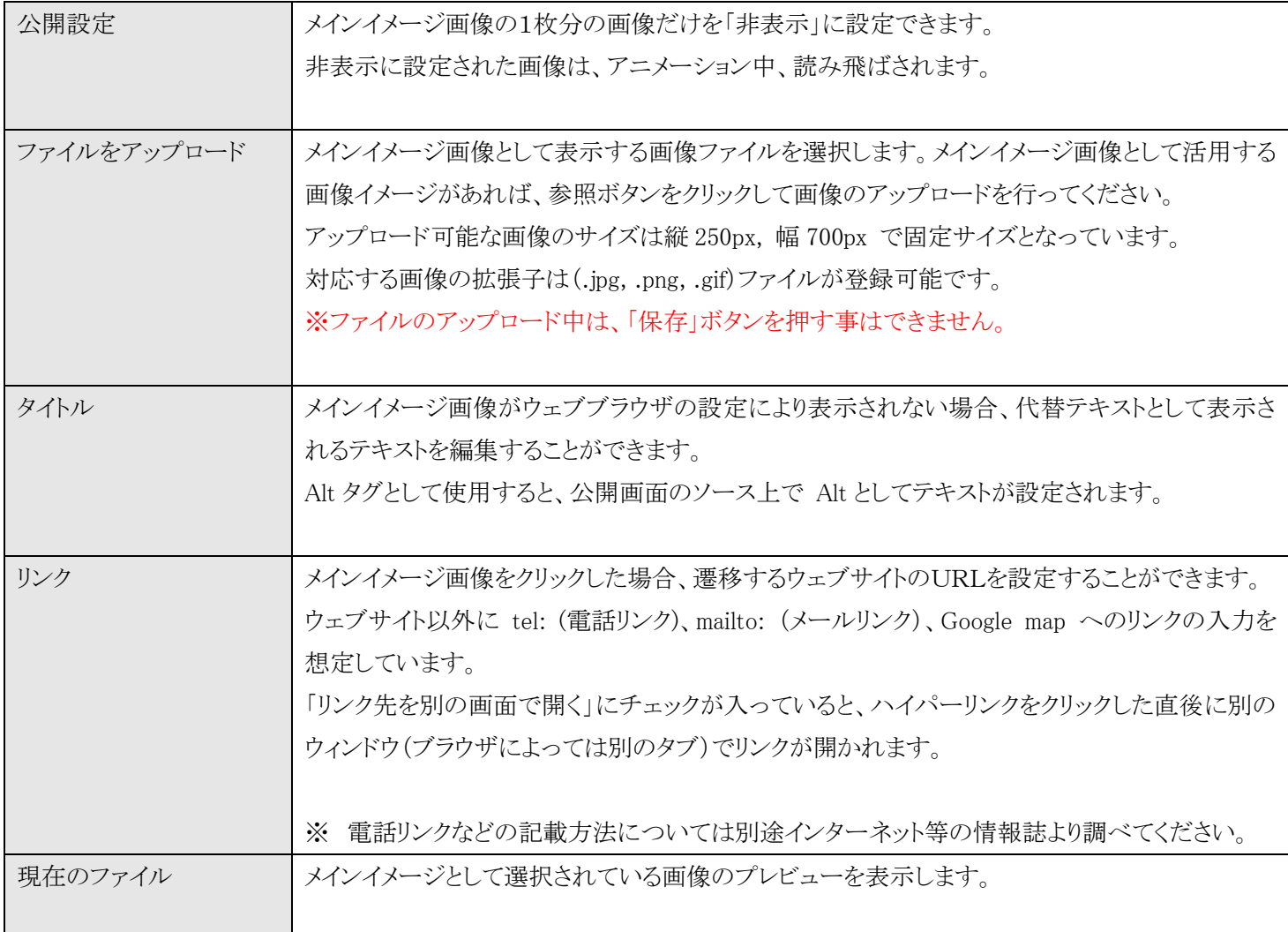

●メインイメージの保存

メインイメージ画像の選択をし終えたら、画面下部の「保存」ボタンをクリックして画像イメージを保存してください。

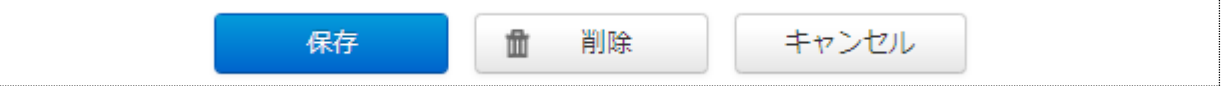

削除ボタンをクリックすると、メインイメージブロックに設定した画像イメージ全てを削除します。

※メインイメージブロックを削除後、再設定を行うにはメイン内に「メインイメージブロック」を再度追加する必要があります。

※メインイメージ編集画面で画像を保存しても、レイアウト画面で「保存」を実行しない限り、設定した画像は公開画面に反映 されませんのでご注意ください。

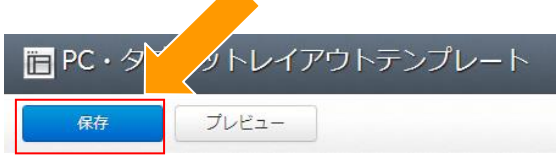

 $\overline{\phantom{a}}$ 

### ●新着ブック

新着ブックのブロックにある「編集」のリンクをクリックすると、新着ブックの編集画面を表示します。

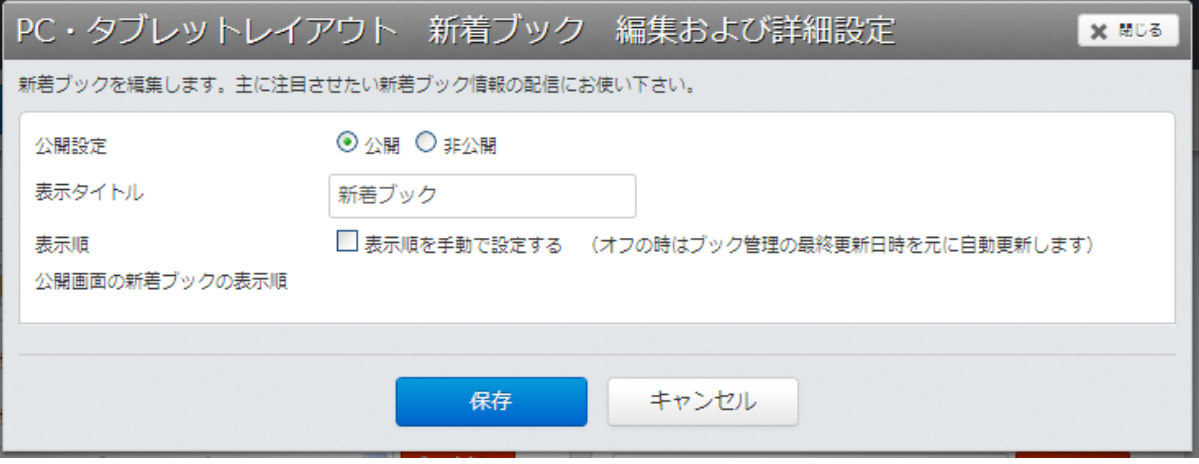

新着ブックを表示するブロックは、初期設定では「公開」状態となっており

また、表示順(表示する新着ブックの優先順位)も、ActiBook Manager2 に登録されたブックデータの「最終更新日時の新し いもの」から順番に自動で読み込みを行って表示するように設定されています。

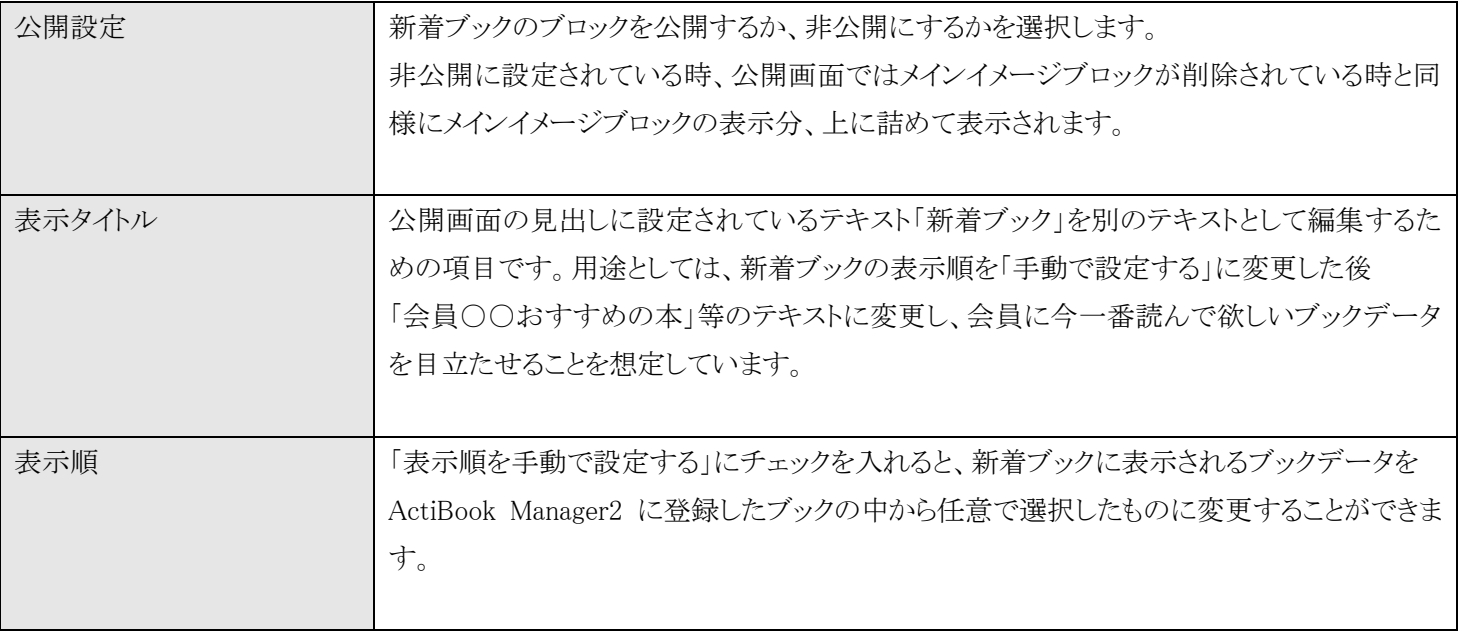

## ●新着ブック―表示順を手動で設定する

「表示順を手動で設定する」にチェックを入れると、新着ブックに表示されるブックデータを ActiBook Manager2 に登録したブックの中から任意で選択したものに変更することができます。

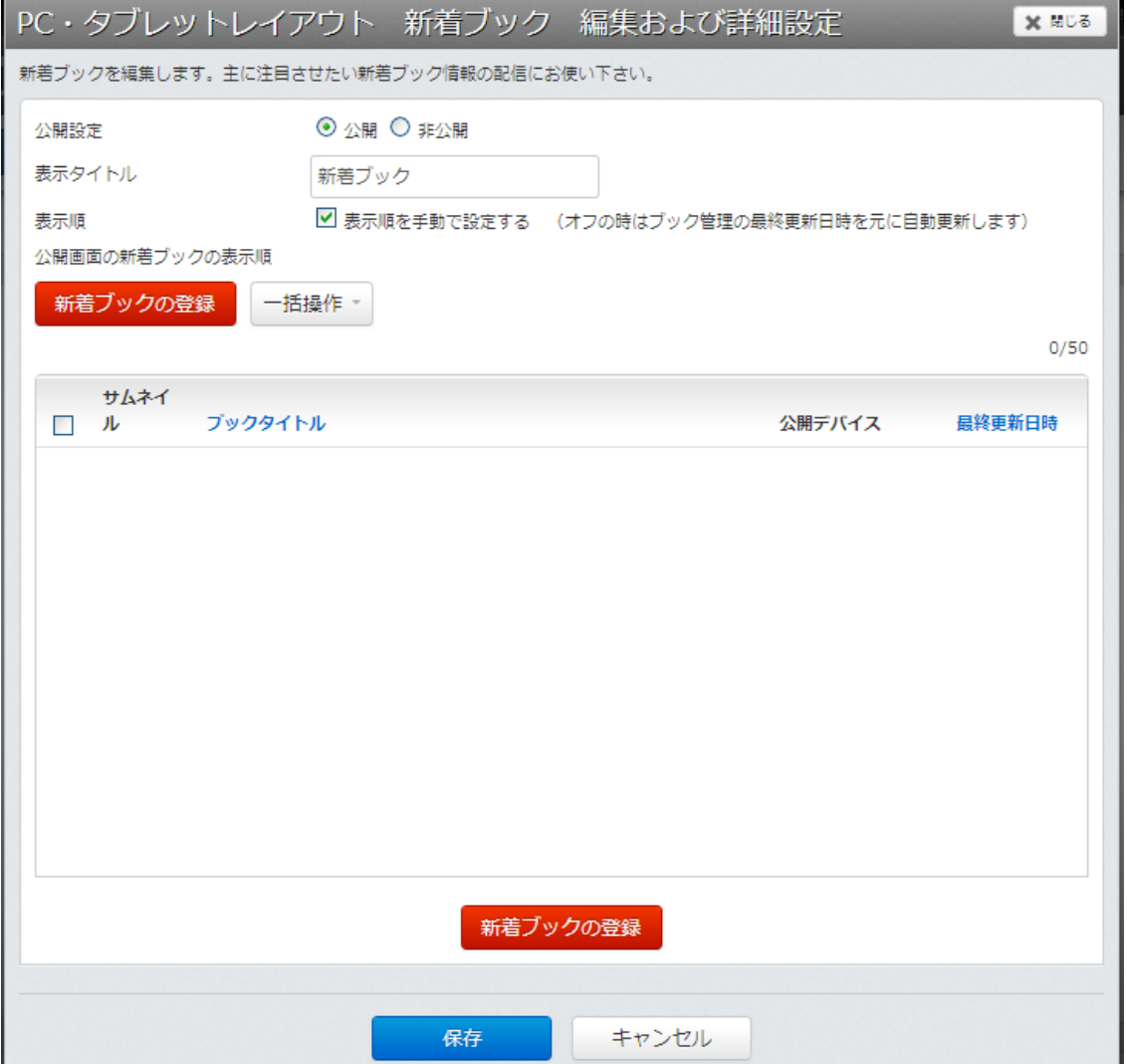

#### ●新着ブック一表示順を手動で設定する一新着ブックの登録

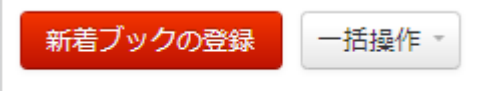

新着ブックの登録ボタンをクリックすると、ActiBook Manager2 に登録された電子ブックの一覧が表示されます。

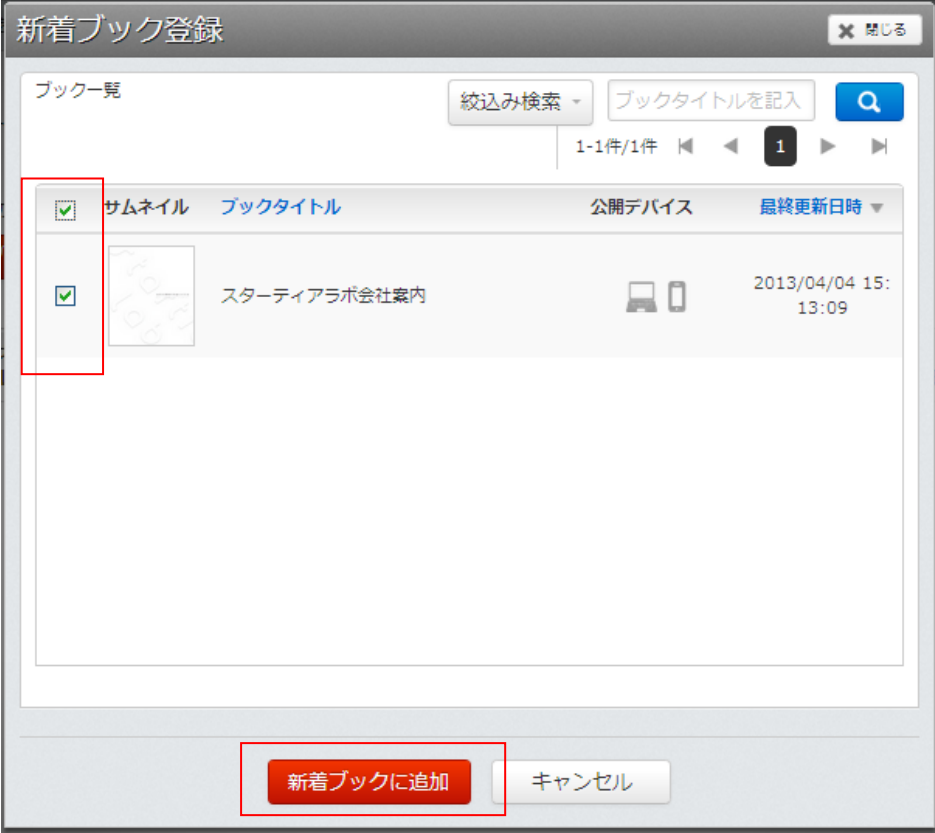

画面右上の絞り込み検索とキーワード検索を利用して「新着ブック」に追加したいブックを表示/選択し 「新着ブックに追加」ボタンをクリックしてブックを登録してください。

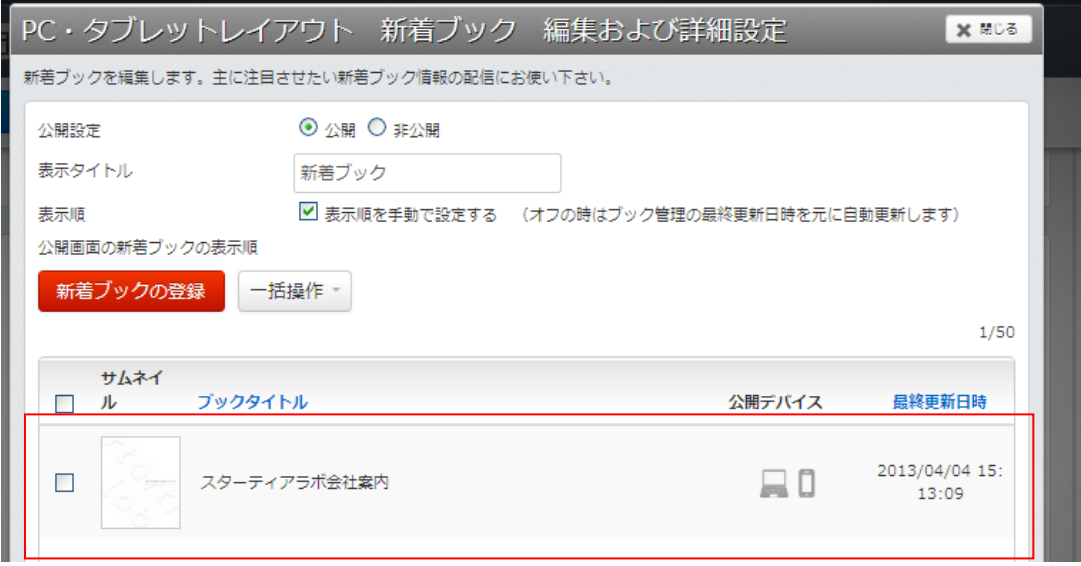

# ●新着ブックの解除

既に新着ブックとして登録されているブックをリストから解除するには、ブックリストの左端にあるチェックボックスをクリックし 「対象のブックを選択状態にした」後「一括操作」メニューの中から「新着ブックから削除」を選択することで解除できます。

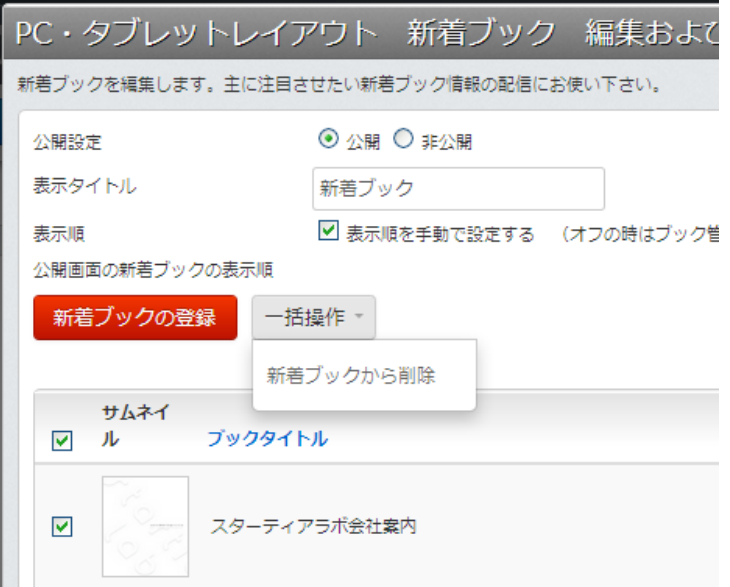

#### ●ニュースブロック

ニュースブロックはレイアウト画面からは表示位置の変更しか行うことはできません。

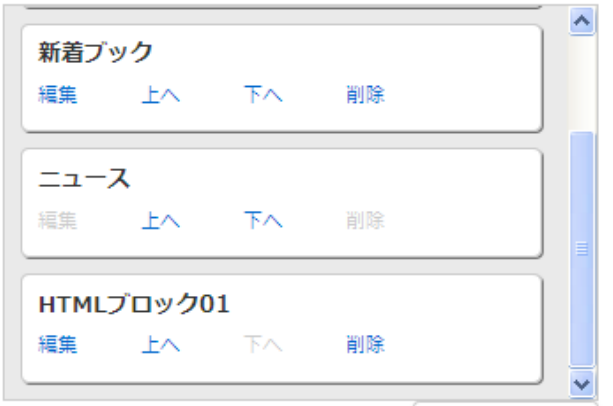

ニュースに表示されている内容を変更したい場合には、管理画面のメニューの中から「設定」→「ニュース一覧」 を選択してニュース一覧を編集することで変更することができます。

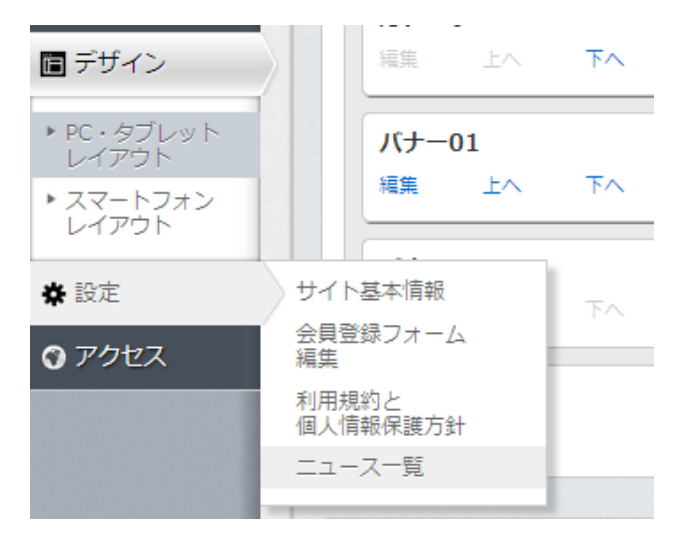

### ●メイン―HTMLブロック

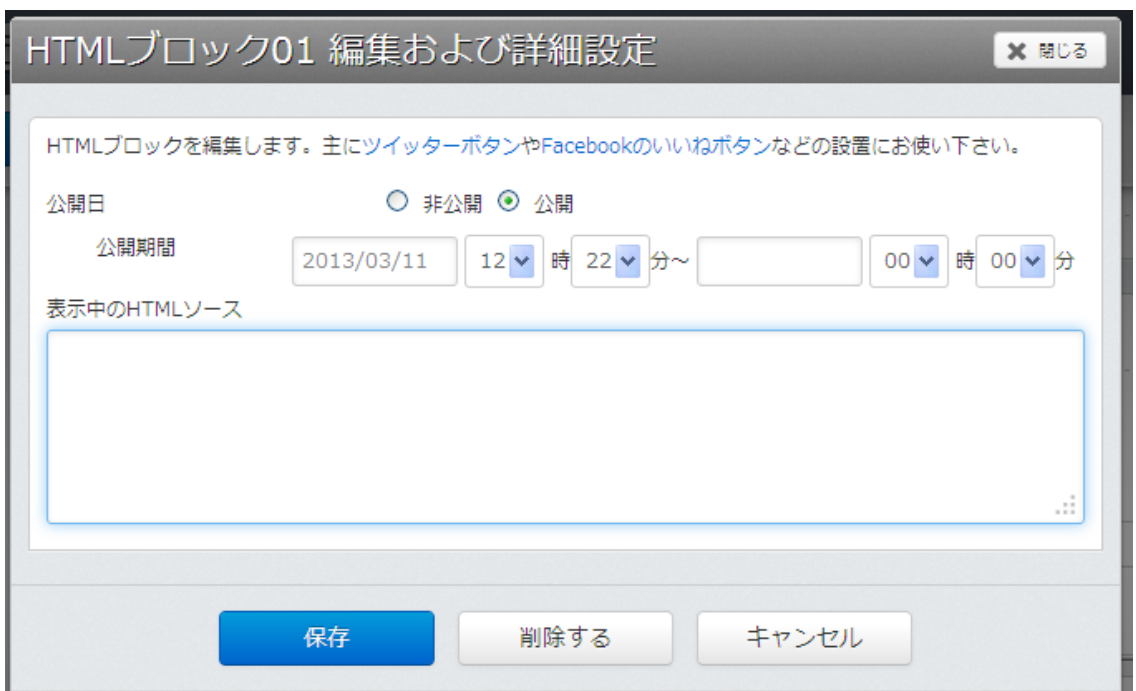

HTML ブロックの編集のリンクをクリックすると、HTMLブロック編集画面が表示されます。

HTML ブロックでは、公開画面に表示したい HTML ソースコードを入力して表示するブロックです。

●HTMLブロックー公開日の設定

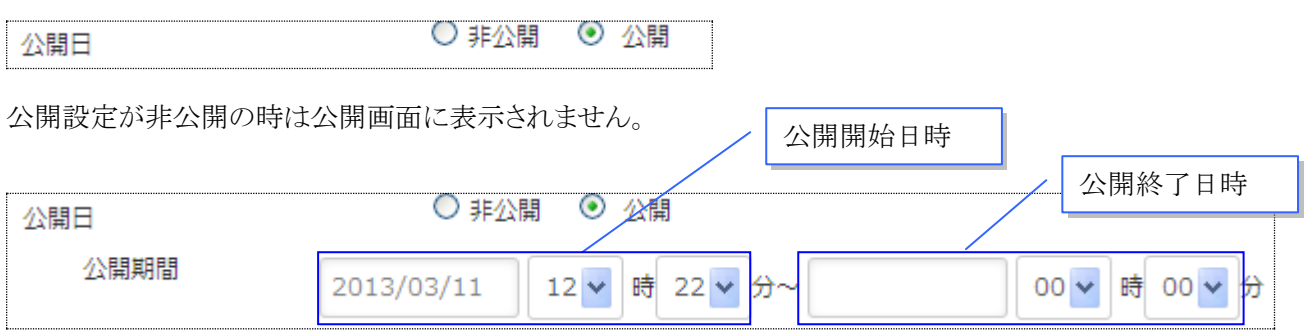

公開設定が公開状態の時は、公開期間に設定した日時からHTMLブロックが閲覧可能になります。 右側の日時は公開終了日時を示しており、入力しない状態にすると「公開開始日から公開しつづける」状態となります。 また、公開終了日時を指定すると、指定した日時に自動的に「非公開」に設定されます。 ※公開終了日時を、公開開始日以前に設定することはできません

●HTMLブロック―表示中のHTMLソース

表示中のHTMLソースにHTMLを記入すると、公開画面にてHTMLソースで記載したスクリプトやテキストが表示されま す。

※HTMLソースコードの記載方法について、当社ではサポートしておりません。また、HTMLソースコードが正しく記載され ていても、ActiBook Manager2 上で動作している他のスクリプトと干渉し、動かないことがありますのでご了承ください。

#### ●フッター編集

レイアウト画面のフッター枠内にある「編集する」リンクをクリックすると「フッター」の編集画面を表示します。

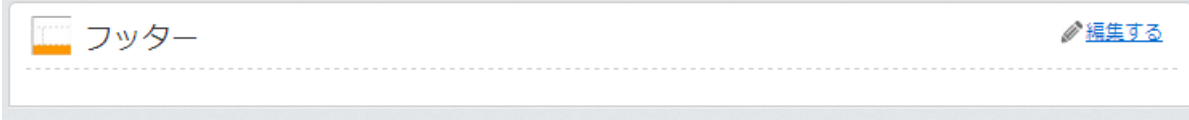

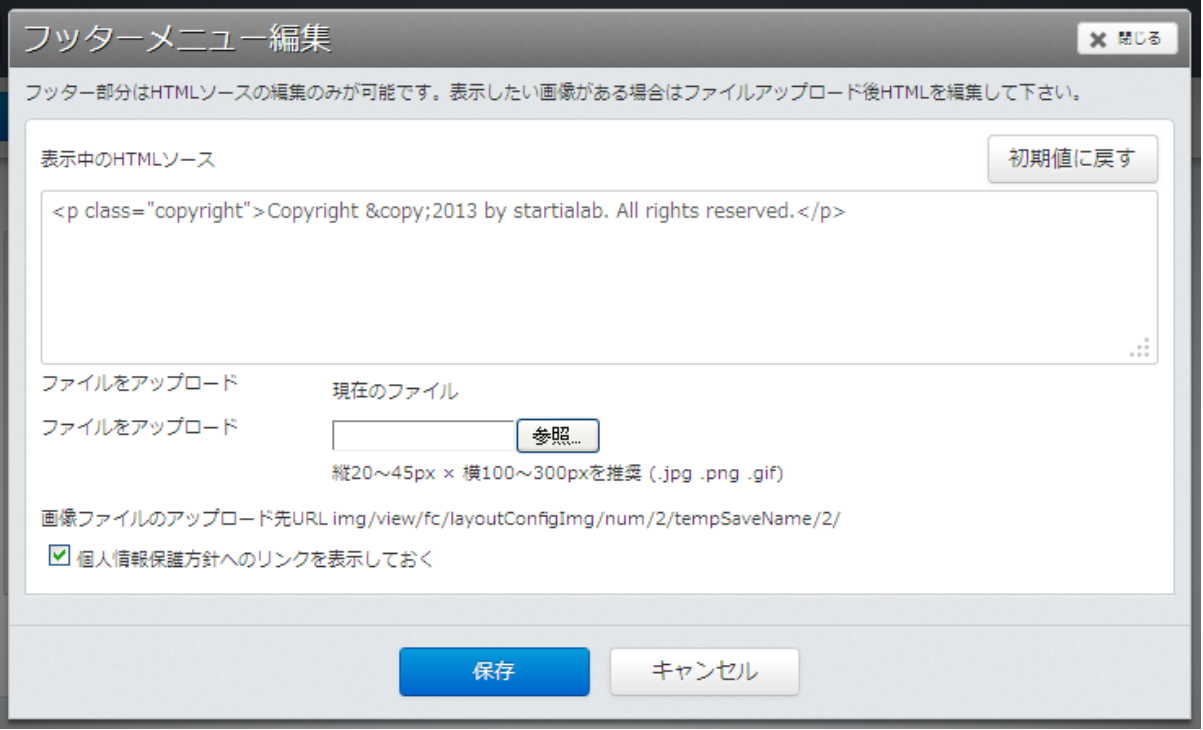

フッターの編集画面では、ActiBook Manager2 のサイト下部にある Copyright のテキストや「個人情報保護方針へのリンク」 の表示、非表示を編集することができます。

#### ●フッターの編集―HTMLを編集

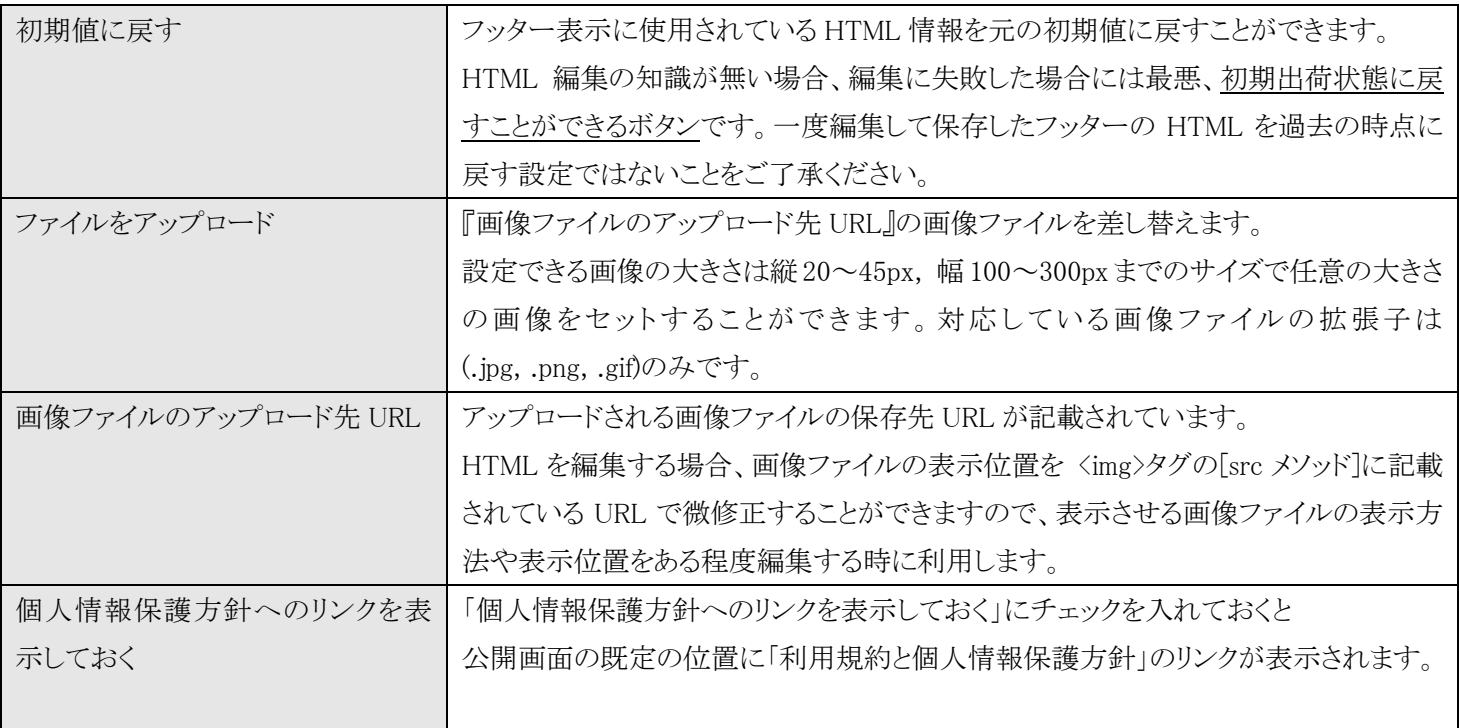

※HTML ソースの編集方法については当社ではサポートしておりませんのでご了承ください。

●ブロック内のメニュー―ブロック位置の入れ替え

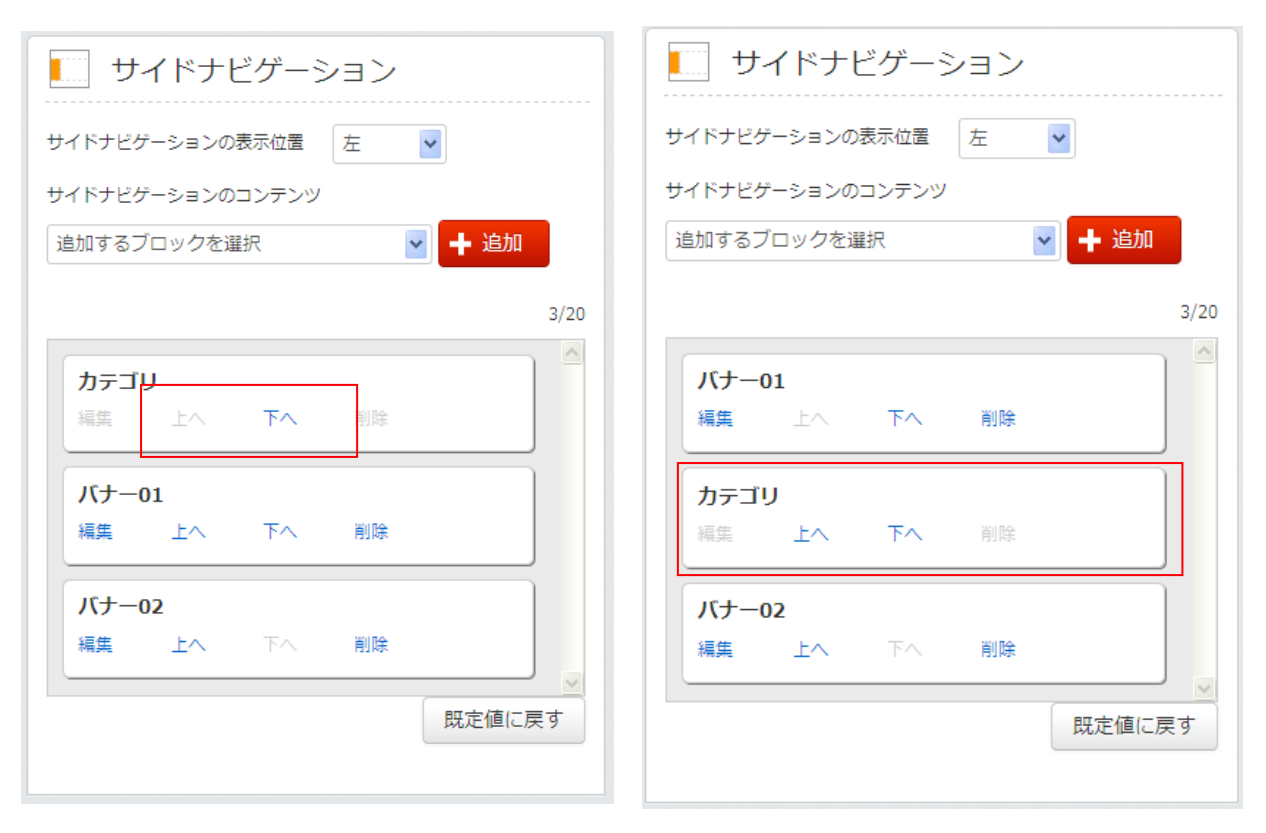

ブロック位置の調整は、各ブロック内の「上へ」「下へ」のリンクをクリックすることで移動させることが可能です。

ブロック内のメニュー

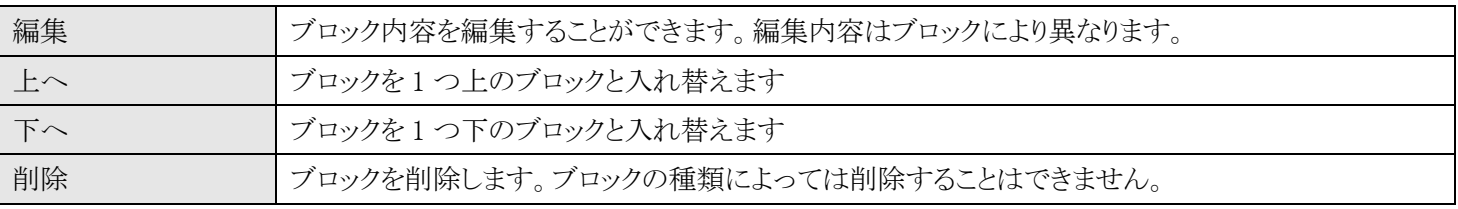

※ブロックを編集/移動したら「保存」ボタンをクリックしてレイアウトを保存することを忘れないでください。

レイアウト画面で「保存」を実行しない限り、設定した内容は公開画面に反映されませんのでご注意ください。

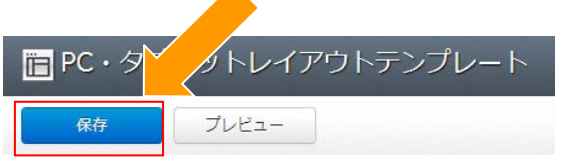

保存する前に「プレビュー」ボタンにて公開画面のレイアウト表示を簡単にチェックすることができます。 ※カテゴリ、新着ブック、ニュースブロックについてはプレビュー時にはダミーの画像とテキストが表示されます。 あくまで簡易的なチェック機能としてお使いください。

# ●デザイン―スマートフォンレイアウト

デザインのスマートフォンレイアウト画面では公開画面スマートフォンサイトのレイアウトを変更することができます。

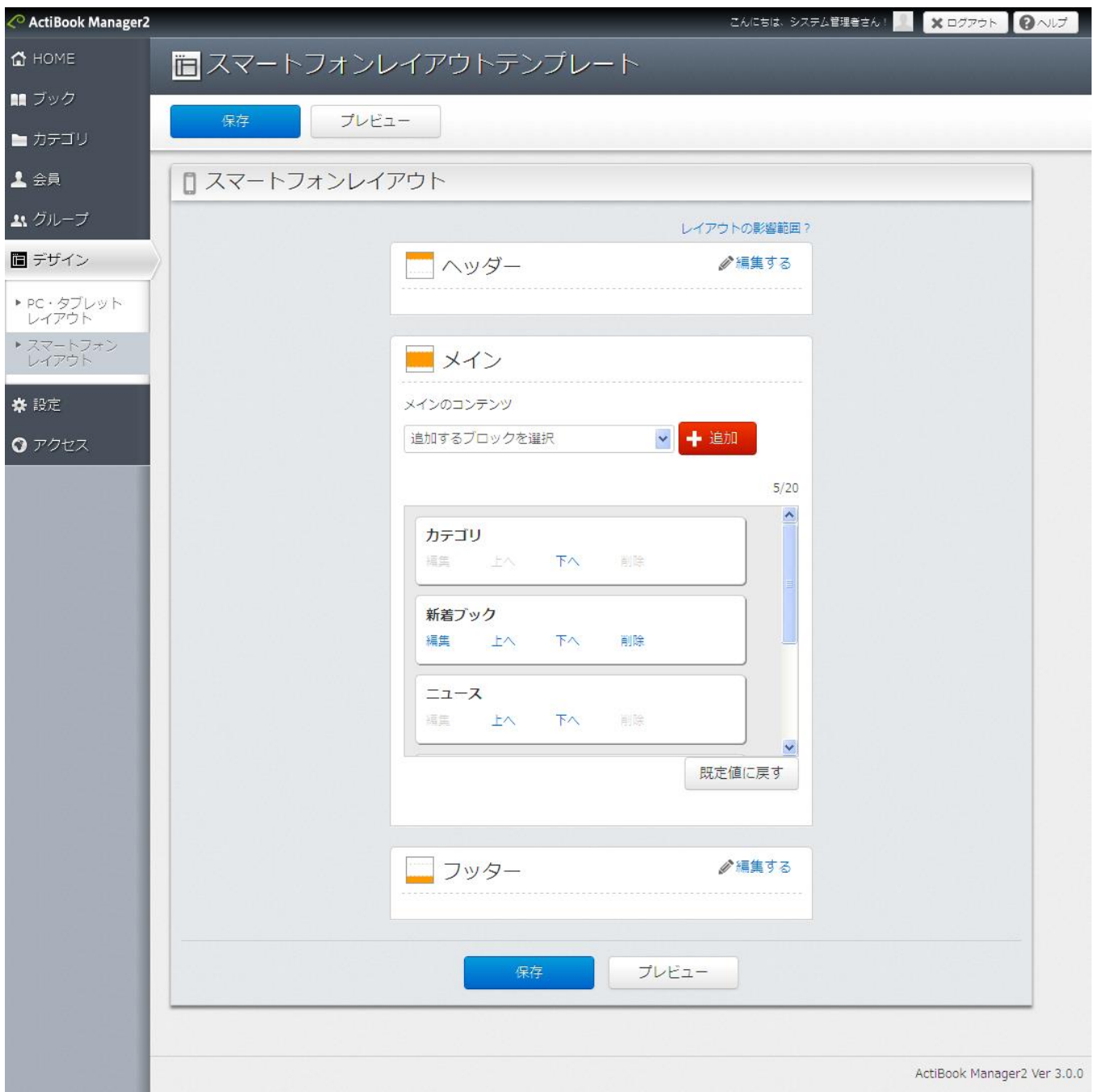

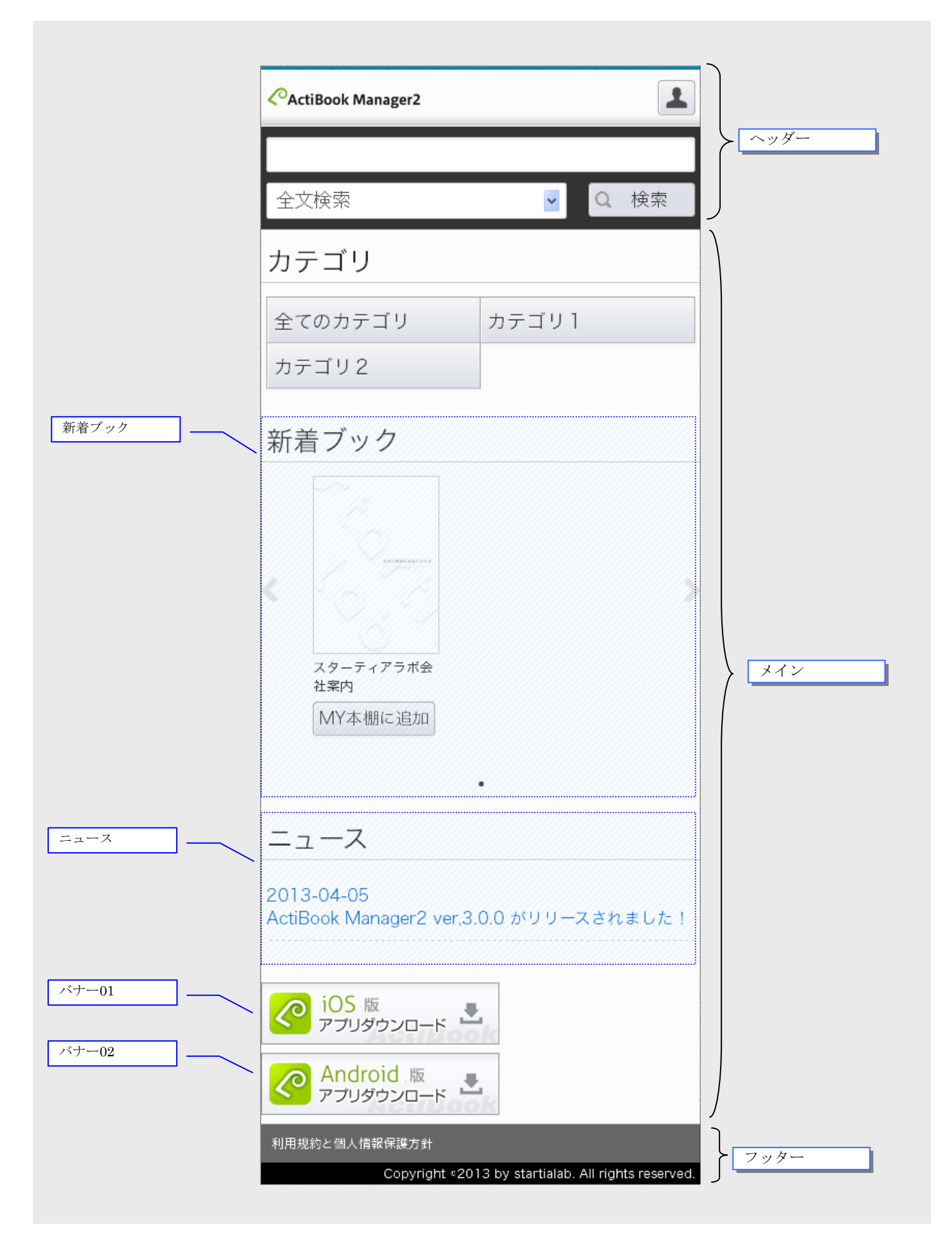

#### ●スマートフォンレイアウト ーヘッダーの編集

レイアウト画面より「ヘッダー」の「編集する」リンクをクリックすると、ヘッダーメニューの編集画面が表示されます。

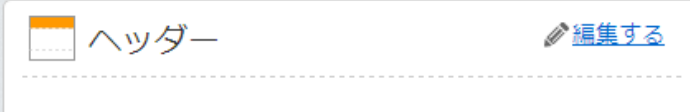

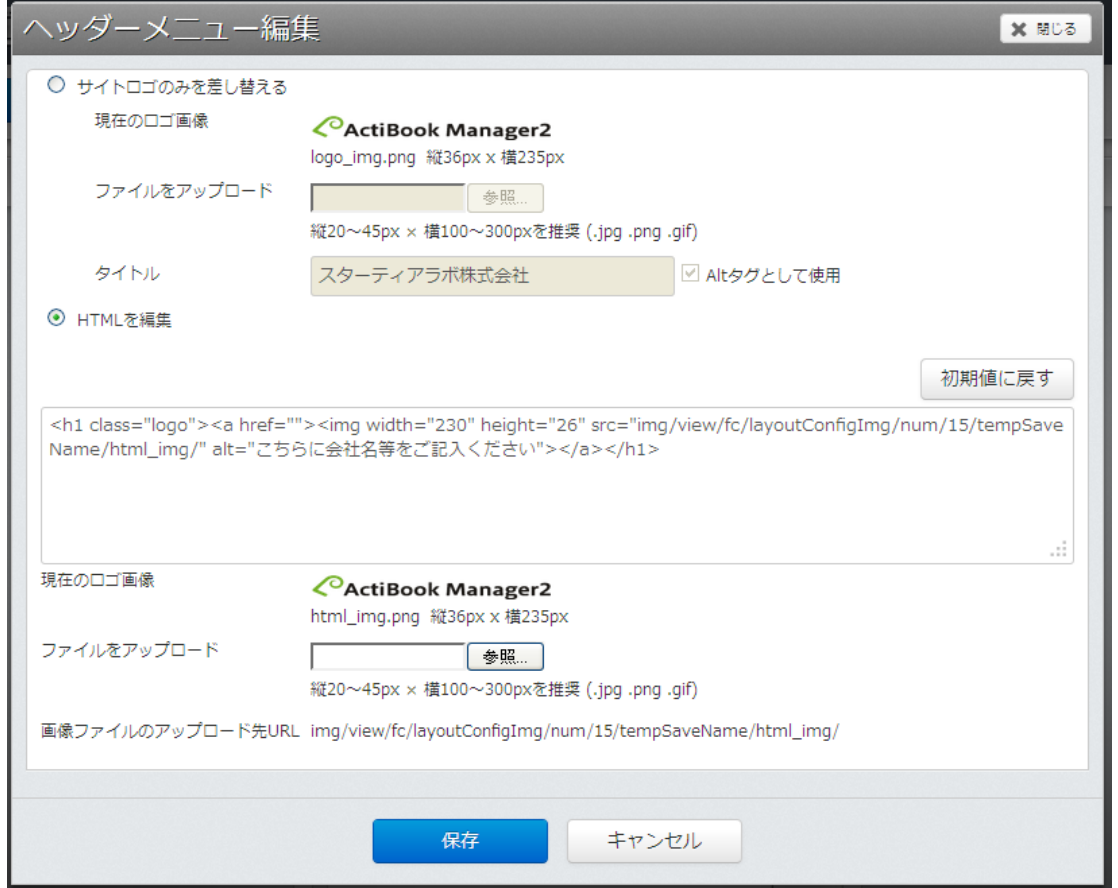

ヘッダーメニューの編集画面では、サイトロゴのみを差し替えるか、ヘッダーそのもののHTMLを修正することで ある程度ヘッダー部のデザインカスタマイズが行えるようになっています。

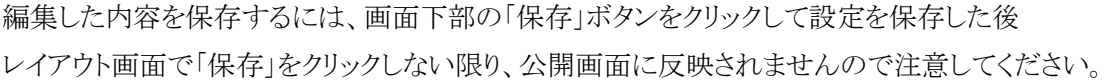

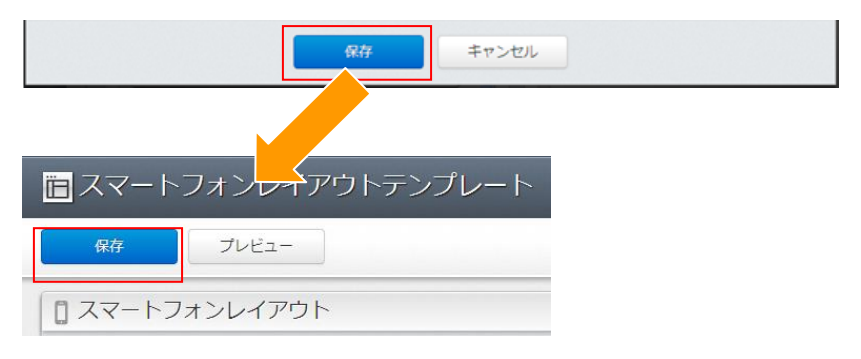
●ヘッダーの編集―サイトロゴのみを差し替える

| 現在のロゴ画像     | 現在公開画面に表示されているロゴ画像のサムネイルを表示します。           |
|-------------|-------------------------------------------|
|             | 大きさは縦 36px, 幅 235px のサイズで画像をセットすることができます。 |
|             | 対応している画像ファイルの拡張子は(.jpg,.png,.gif)のみです。    |
| ファイルをアップロード | 現在のロゴ画像以外の画像ファイルをアップロードする場合、参照ボタンよりセットし   |
|             | たい画像ファイルを選択してアップロードしてください。                |
|             | 大きすぎる画像がセットされた場合には画像が自動的にリサイズされます。        |
| タイトル        | 画像ファイルがウェブブラウザの設定により表示されない場合、代替テキストとして表   |
|             | 示されるテキストを編集することができます。                     |

### ●ヘッダーの編集―HTMLを編集

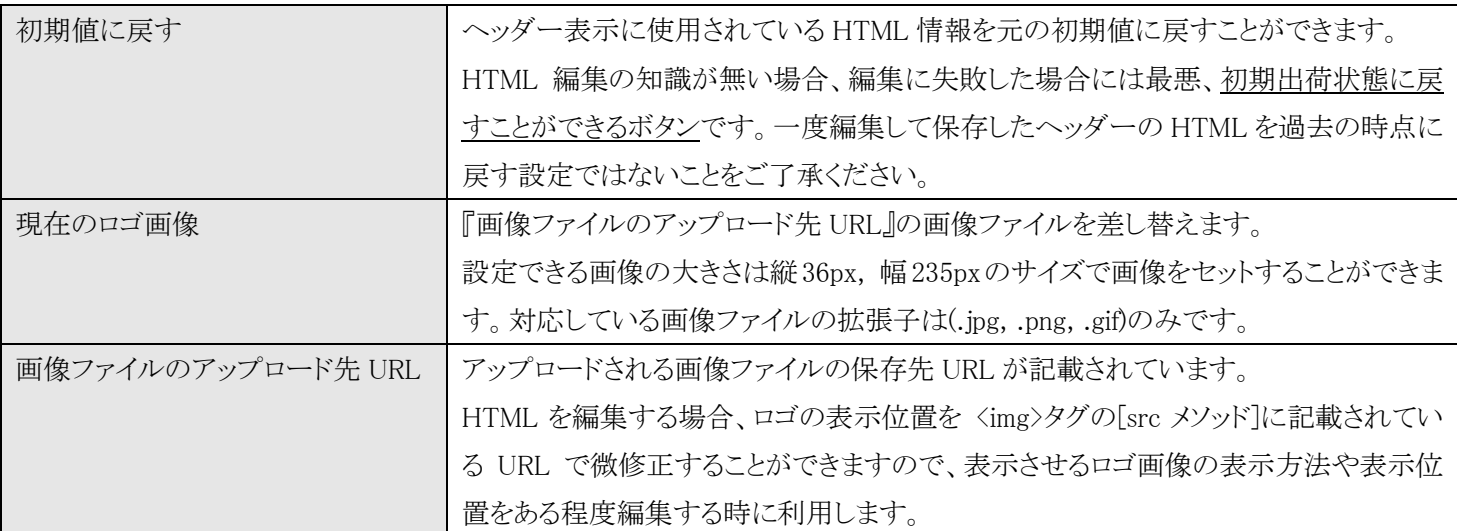

※HTML ソースの編集方法については当社ではサポートしておりませんのでご了承ください。

●スマートフォンレイアウト―メインのコンテンツ

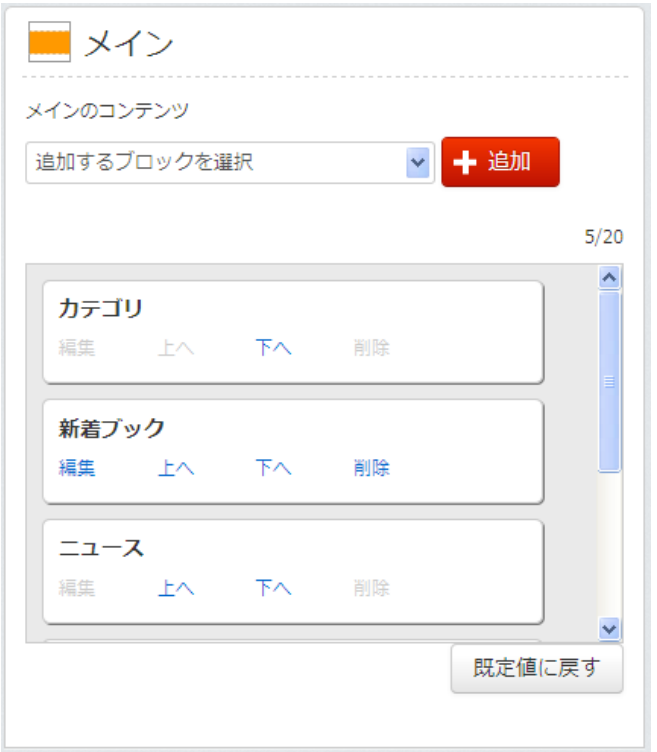

メインのコンテンツでは、メイン内に表示するブロックを追加 /変更/削除することができます。

追加できるブロックの総数は 20 個が上限となっています。 20 個の内、5 つは既に初期状態から設定されています。

「既定値に戻す」ボタンをクリックすると、初期設定されてい る 5 つのブロックが元に戻ります。

※バナー画像を削除していた場合、初期値に戻すボタンを クリックしても、バナー画像のみ元に戻らない可能性がござ います。

## ●追加するブロックを選択

メインに追加したいブロックをプルダウンメニューから選択後、「追加」ボタンをクリックすることで、新しいブロックを追加するこ とができます。

●スマートフォンレイアウトーメインのブロックの種類

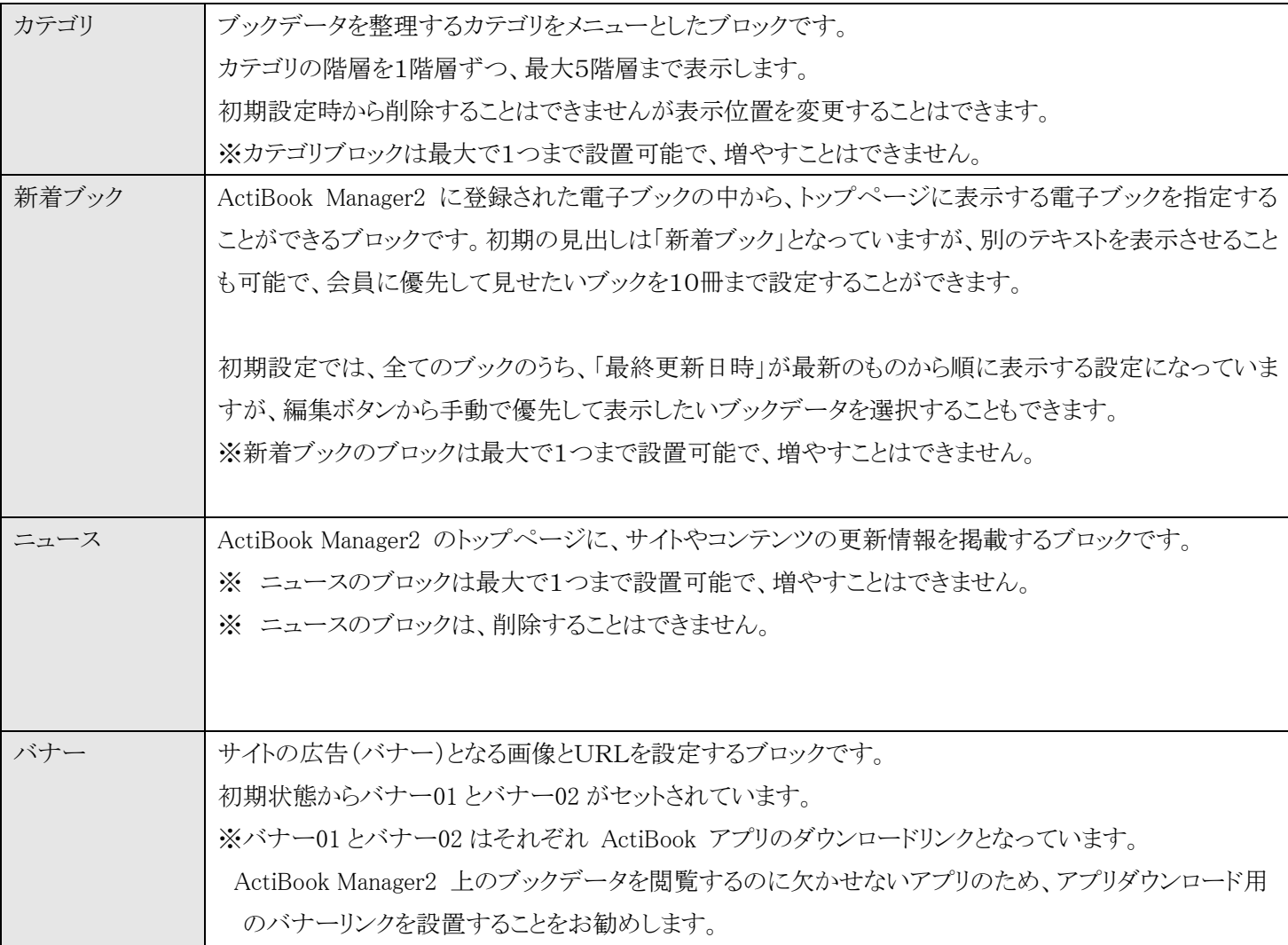

### ●新着ブック

新着ブックのブロックにある「編集」のリンクをクリックすると、新着ブックの編集画面を表示します。

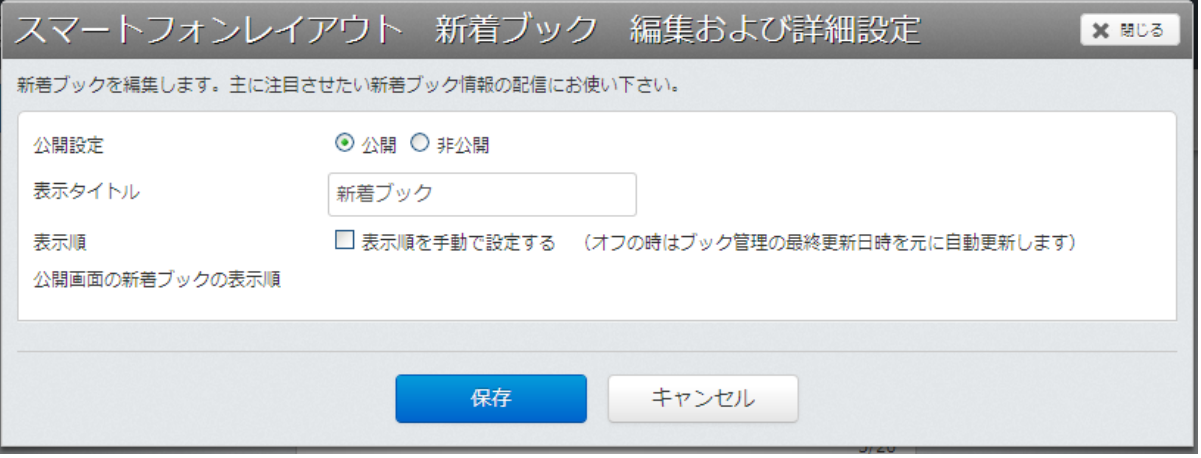

新着ブックを表示するブロックは、初期設定では「公開」状態となっており

また、表示順(表示する新着ブックの優先順位)も、ActiBook Manager2 に登録されたブックデータの「最終更新日時の新し いもの」から順番に自動で読み込みを行って表示するように設定されています。

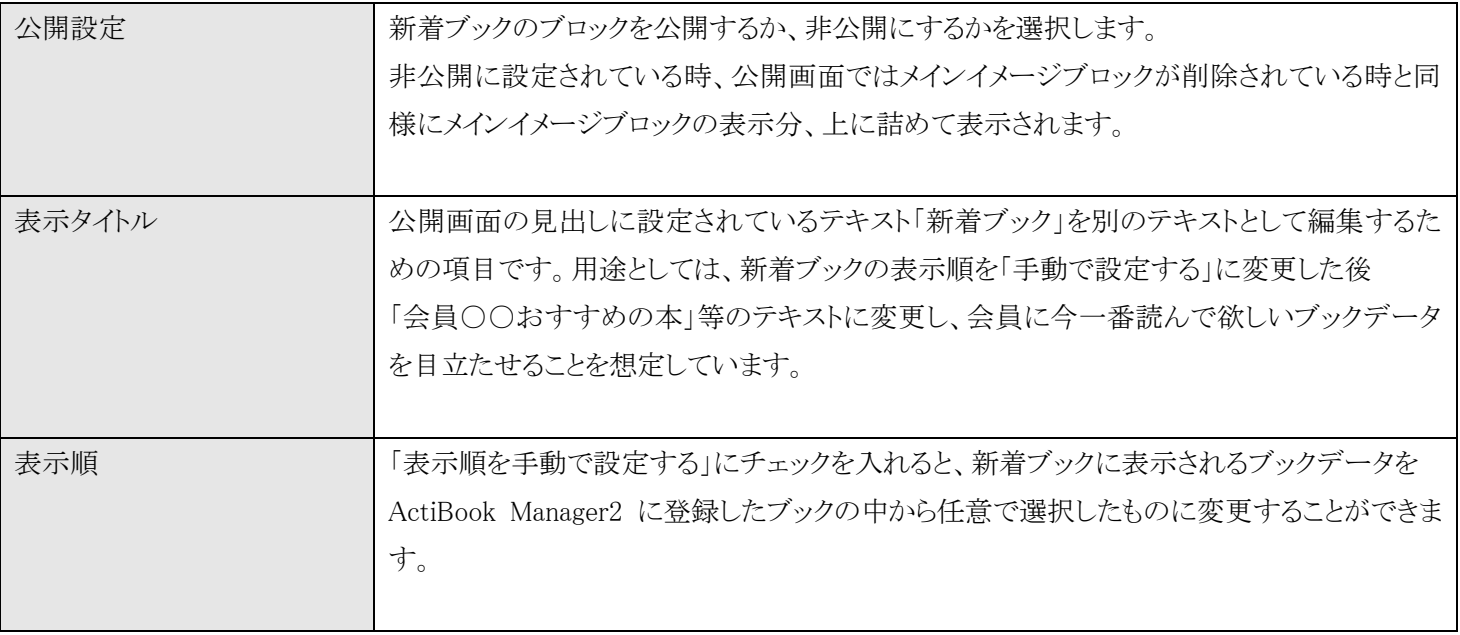

●新着ブック―表示順を手動で設定する

「表示順を手動で設定する」にチェックを入れると、新着ブックに表示されるブックデータを ActiBook Manager2 に登録したブックの中から任意で選択したものに変更することができます。

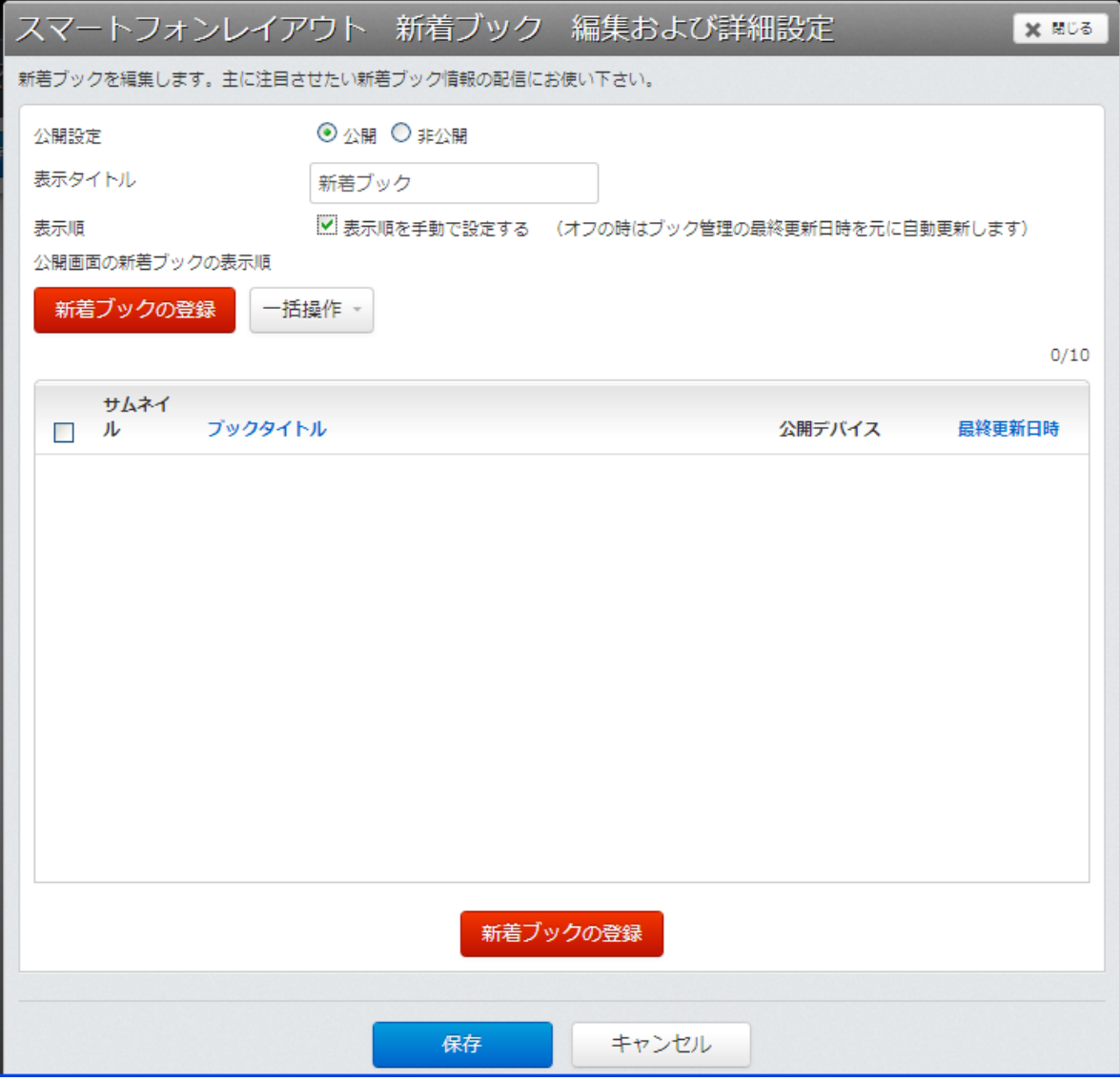

### ●新着ブック一表示順を手動で設定する一新着ブックの登録

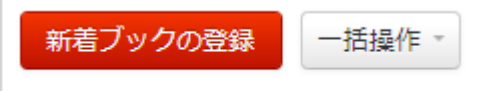

新着ブックの登録ボタンをクリックすると、ActiBook Manager2 に登録された電子ブックの一覧が表示されます。

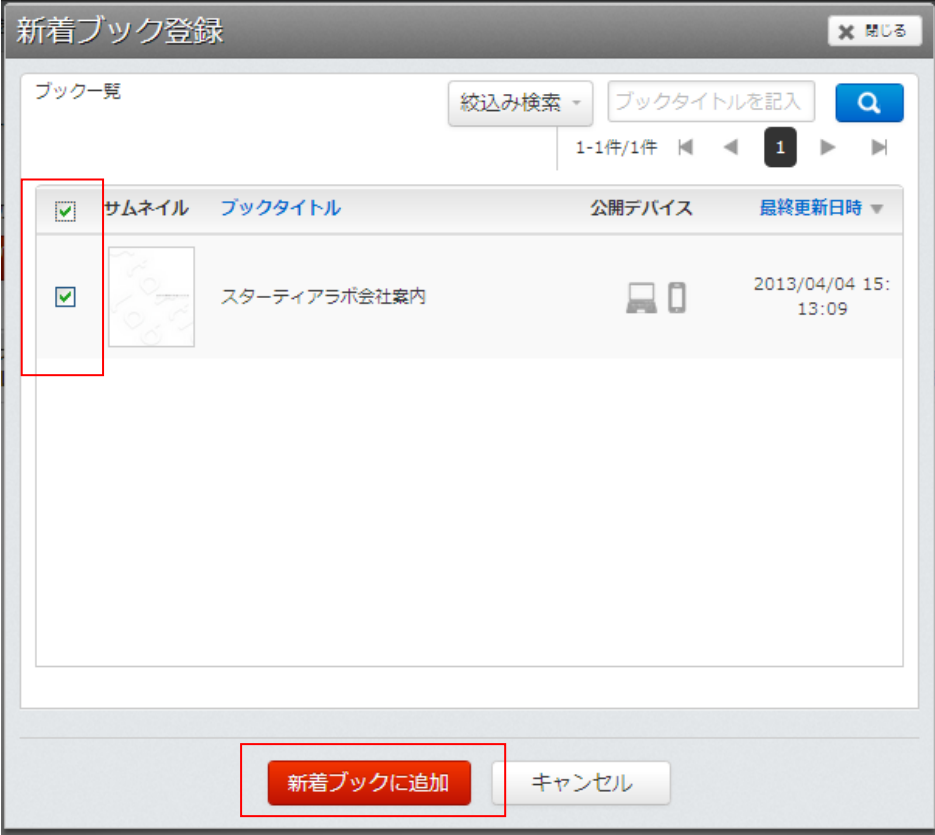

画面右上の絞り込み検索とキーワード検索を利用して「新着ブック」に追加したいブックを表示/選択し 「新着ブックに追加」ボタンをクリックしてブックを登録してください。

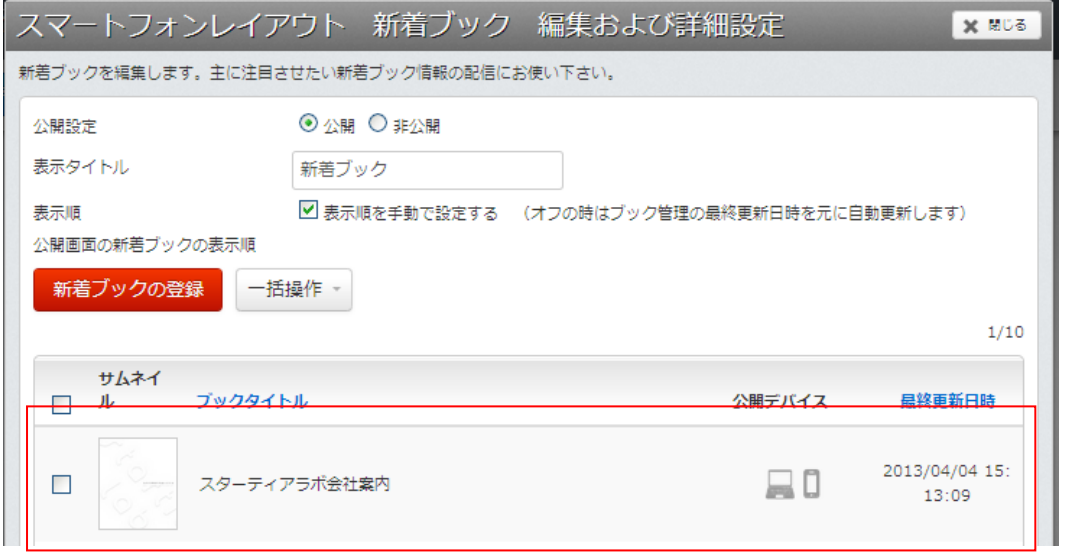

## ●新着ブックの解除

既に新着ブックとして登録されているブックをリストから解除するには、ブックリストの左端にあるチェックボックスをクリックし 「対象のブックを選択状態にした」後「一括操作」メニューの中から「新着ブックから削除」を選択することで解除できます。

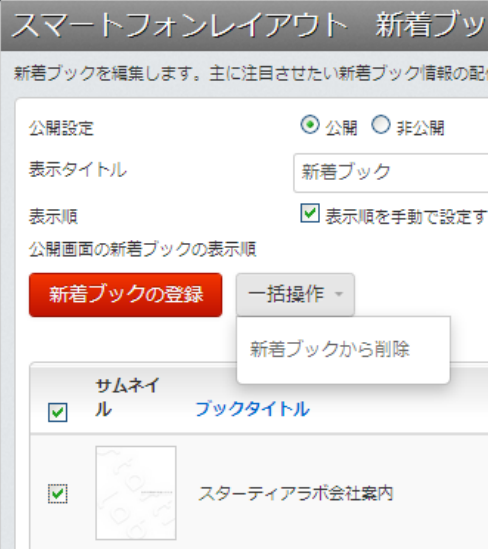

### ●ニュースブロック

ニュースブロックはレイアウト画面からは表示位置の変更しか行うことはできません。

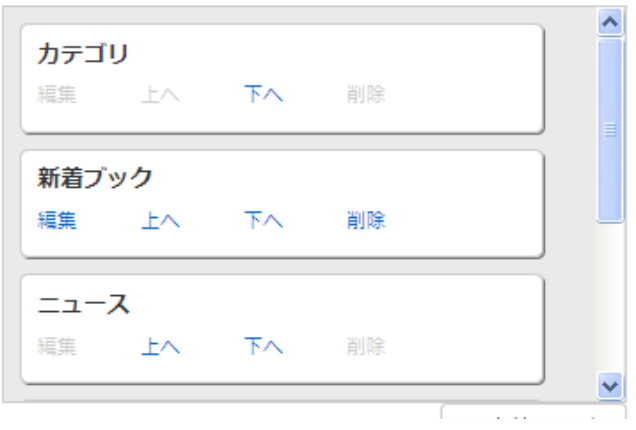

ニュースに表示されている内容を変更したい場合には、管理画面のメニューの中から「設定」→「ニュース一覧」 を選択してニュース一覧を編集することで変更することができます。

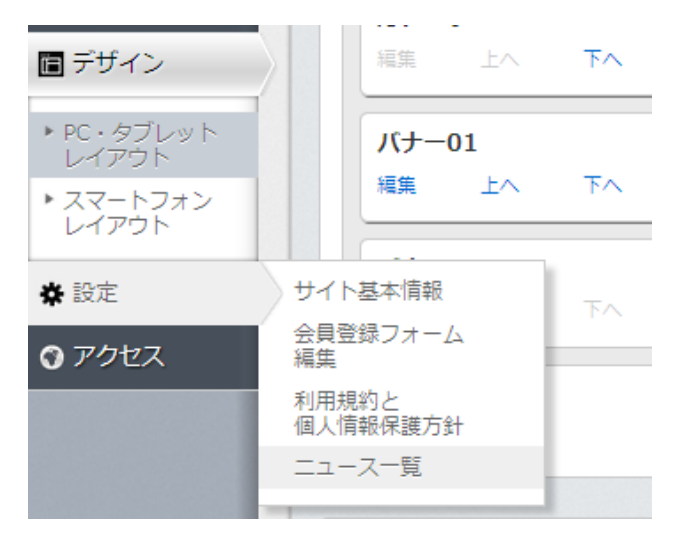

### ●バナーブロックの編集

バナーブロックの編集のリンクをクリックすると、バナーブロックの編集画面が表示されます。

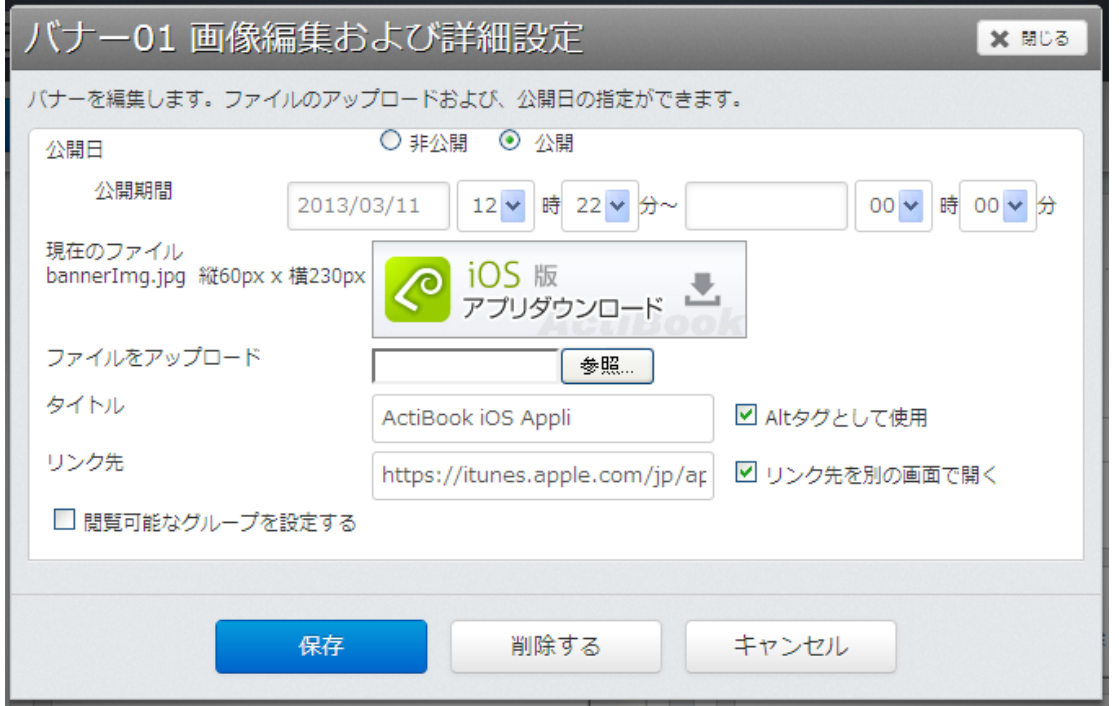

バナーブロックでは、ActiBook Manager2 に表示させたい広告(バナー)画像と画像をクリックした時に稼動する ハイパーリンクを設定することができます。

### ●バナーブロックー公開日の設定

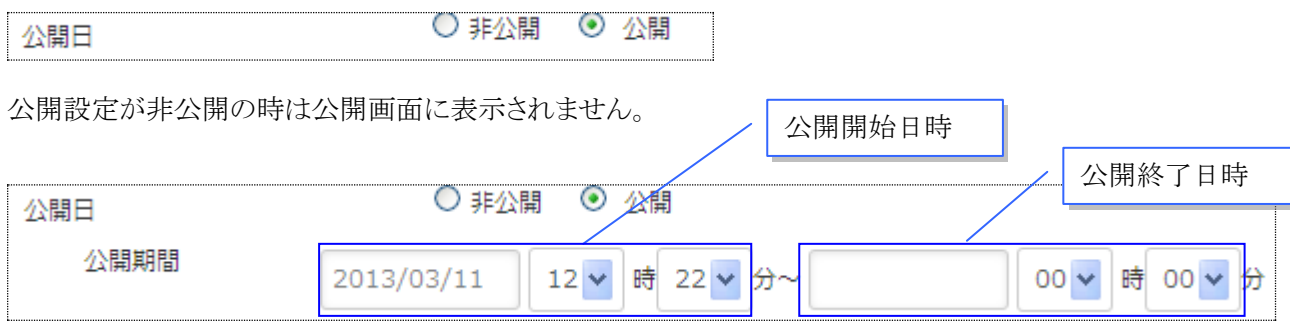

公開設定が公開状態の時は、公開期間に設定した日時からバナーブロックが閲覧可能になります。

右側の日時は公開終了日時を示しており、入力しない状態にすると「公開開始日から公開しつづける」状態となります。 また、公開終了日時を指定すると、指定した日時に自動的に「非公開」に設定されます。

※公開終了日時を、公開開始日以前に設定することはできません

### ●現在のファイル

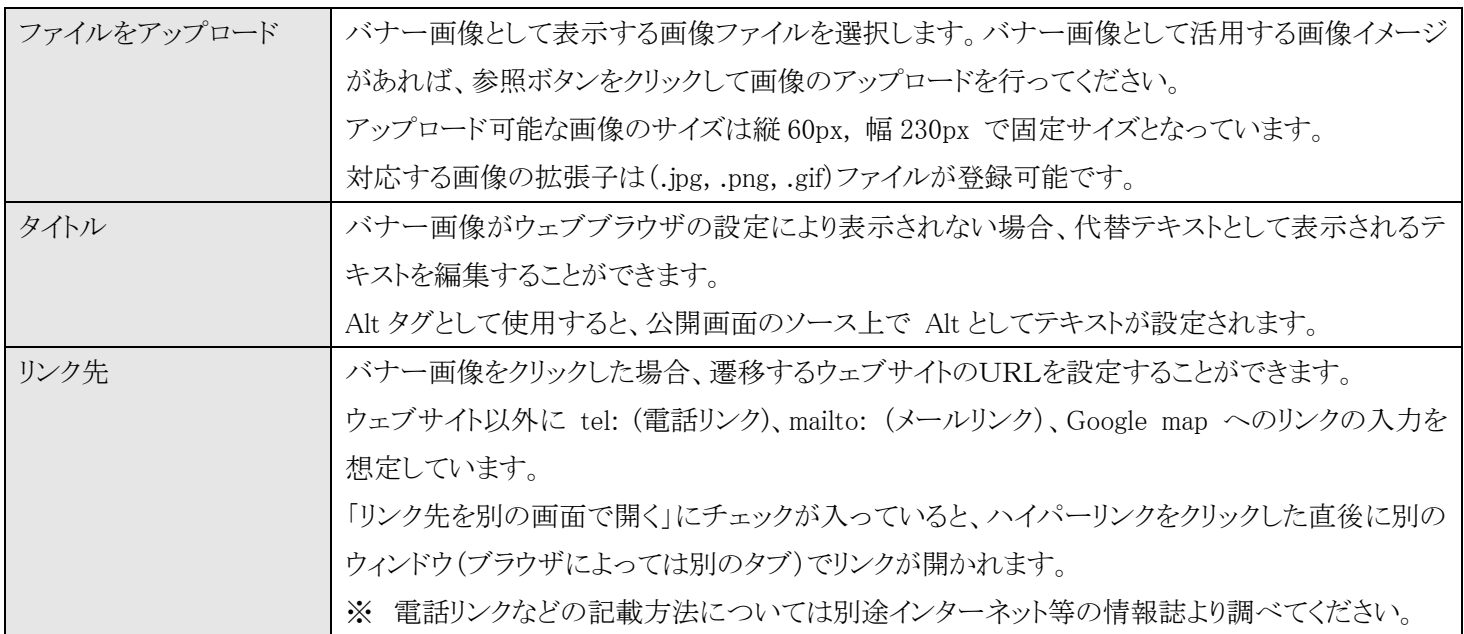

●バナーブロック―閲覧可能なグループ

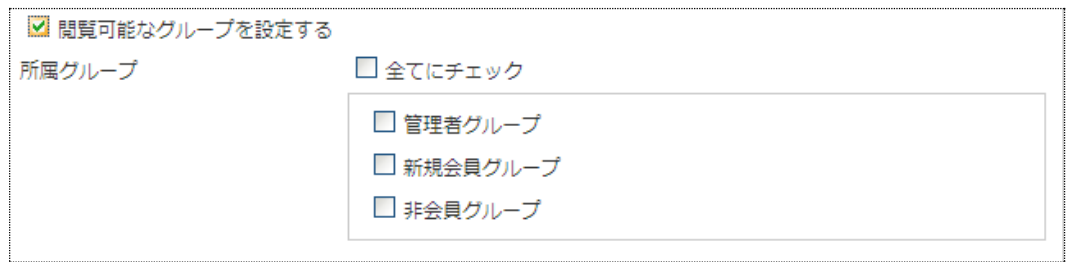

閲覧可能なグループにチェックを入れると、バナーブロックを特定のグループにのみ公開するブロックとして表示させることが できます。

※「閲覧可能なグループ」にチェックが入っていない場合は、全てのユーザ(非会員ユーザ)にも公開されているバナーとい う扱いになります。

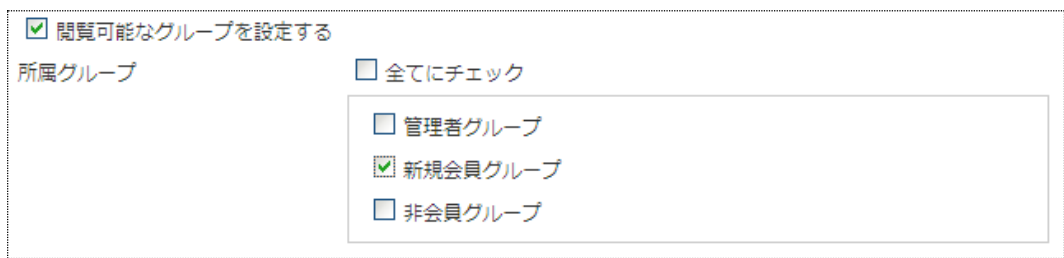

上記のように「新規会員グループ」にチェックを入れると「新規会員グループ」に所属する会員には閲覧できるバナーとなりま すが、管理者グループ、非会員グループのユーザには見えないバナーブロックとして設定されます。

# ●サイト基本情報

サイト基本情報設定画面では、ActiBook Manager2 のサイト自体の基本となる機能の設定を変更できます。

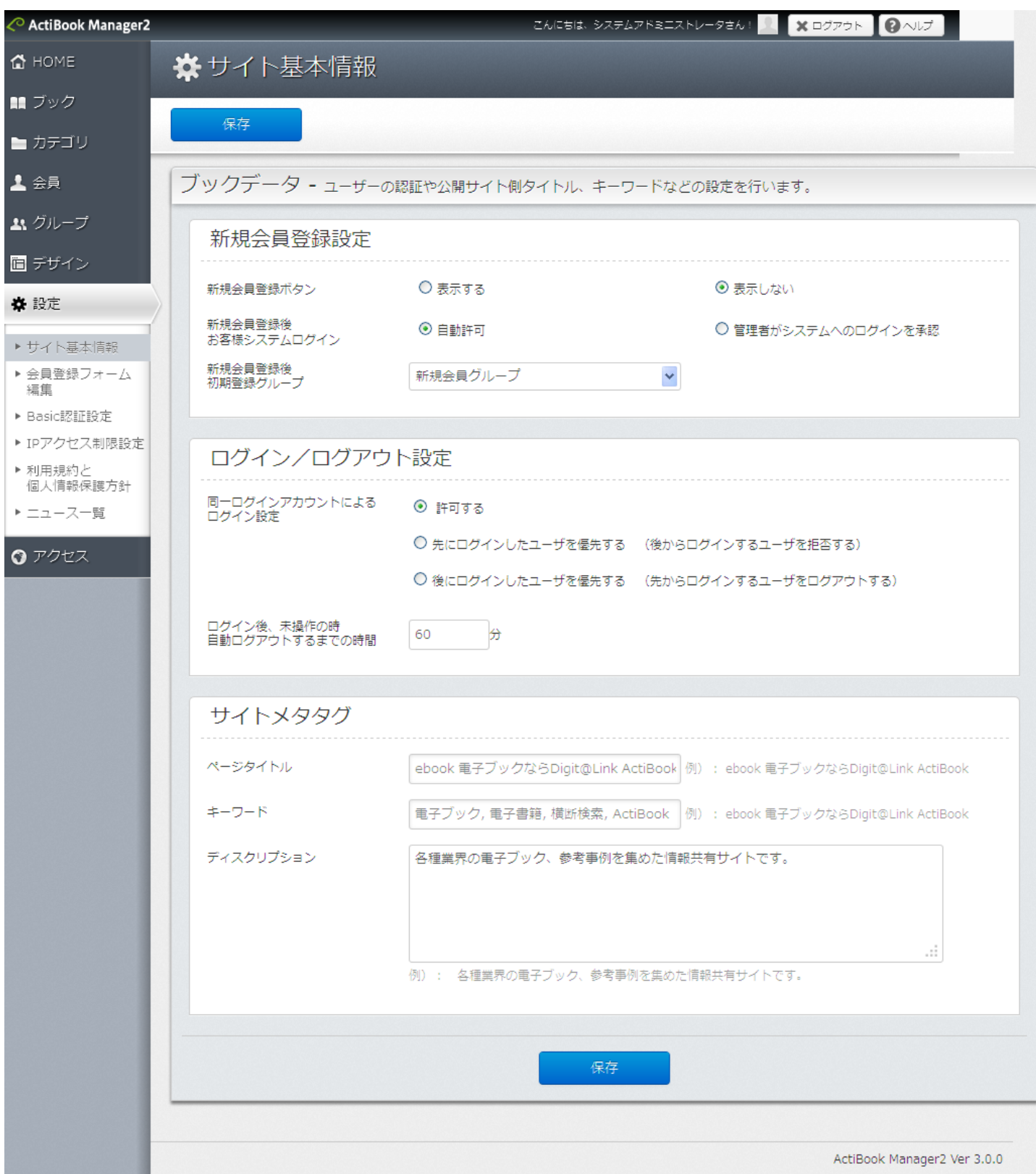

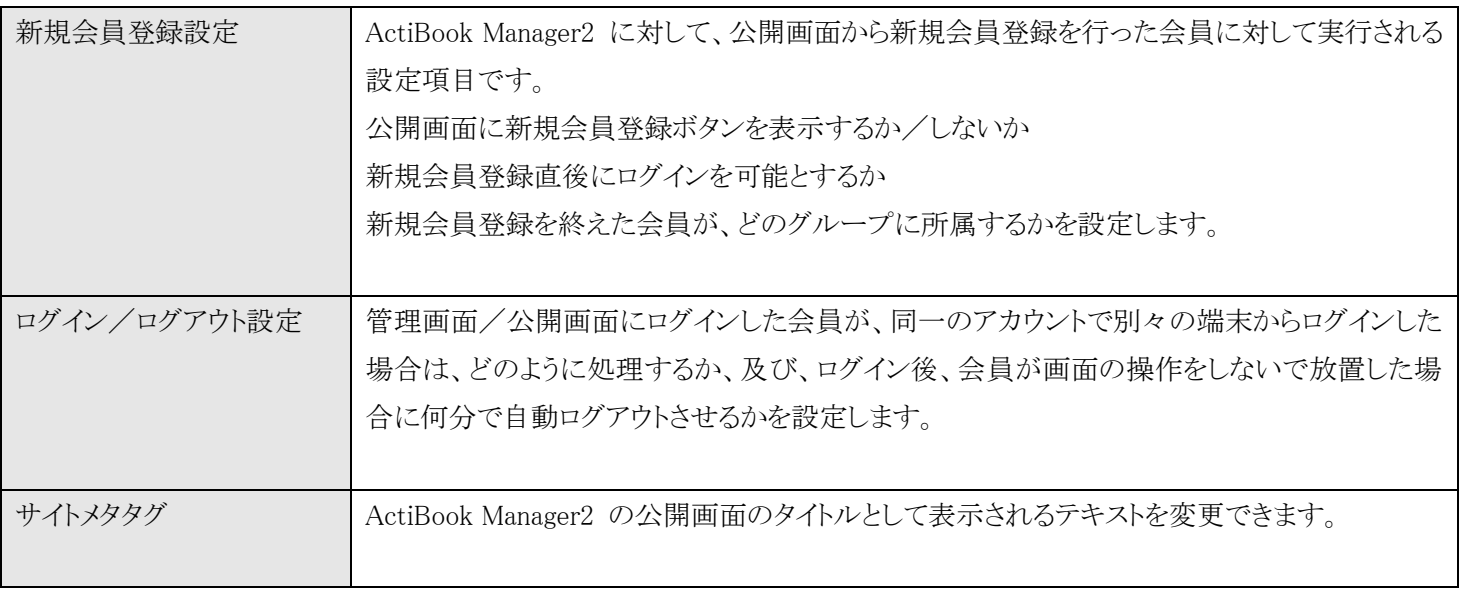

サイト基本情報の設定変更を終えたら、「保存」ボタンをクリックして編集した内容を保存してください。

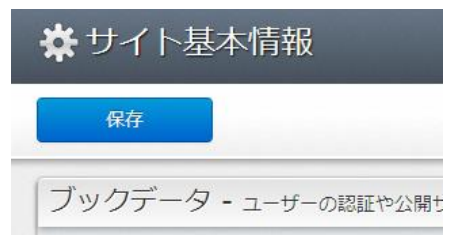

# ●サイト基本情報設定一新規会員登録設定

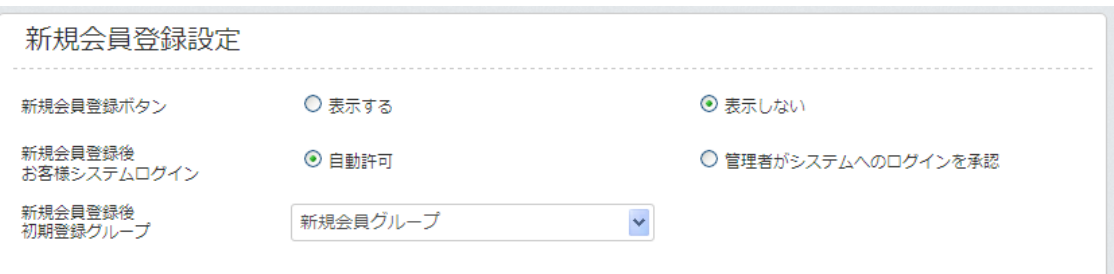

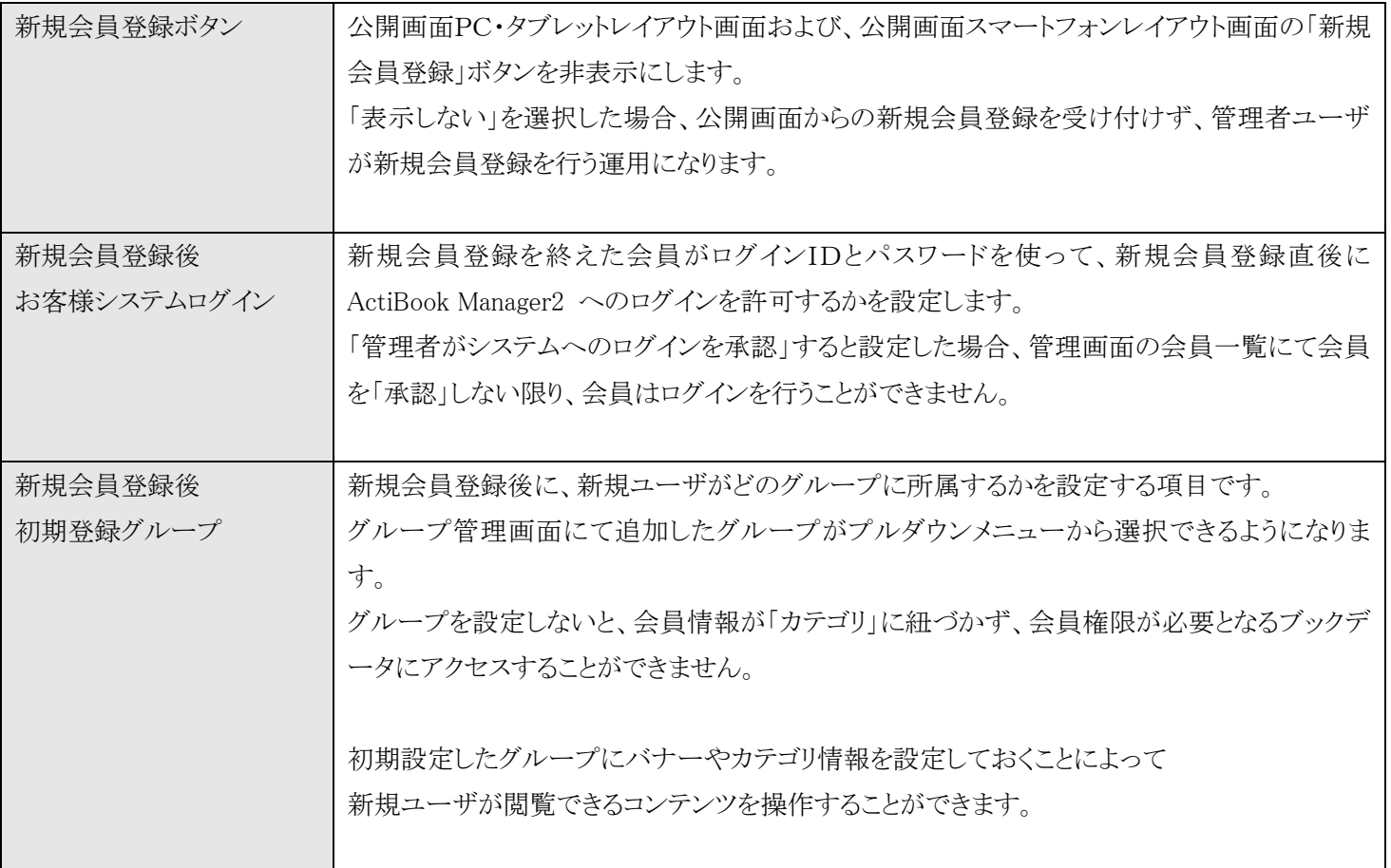

# ●サイト基本情報設定ーログイン/ログアウト設定

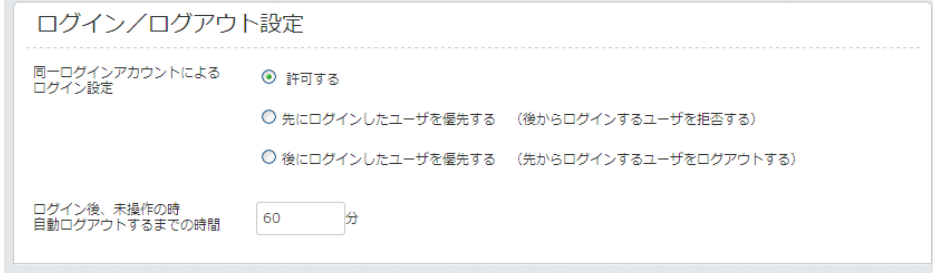

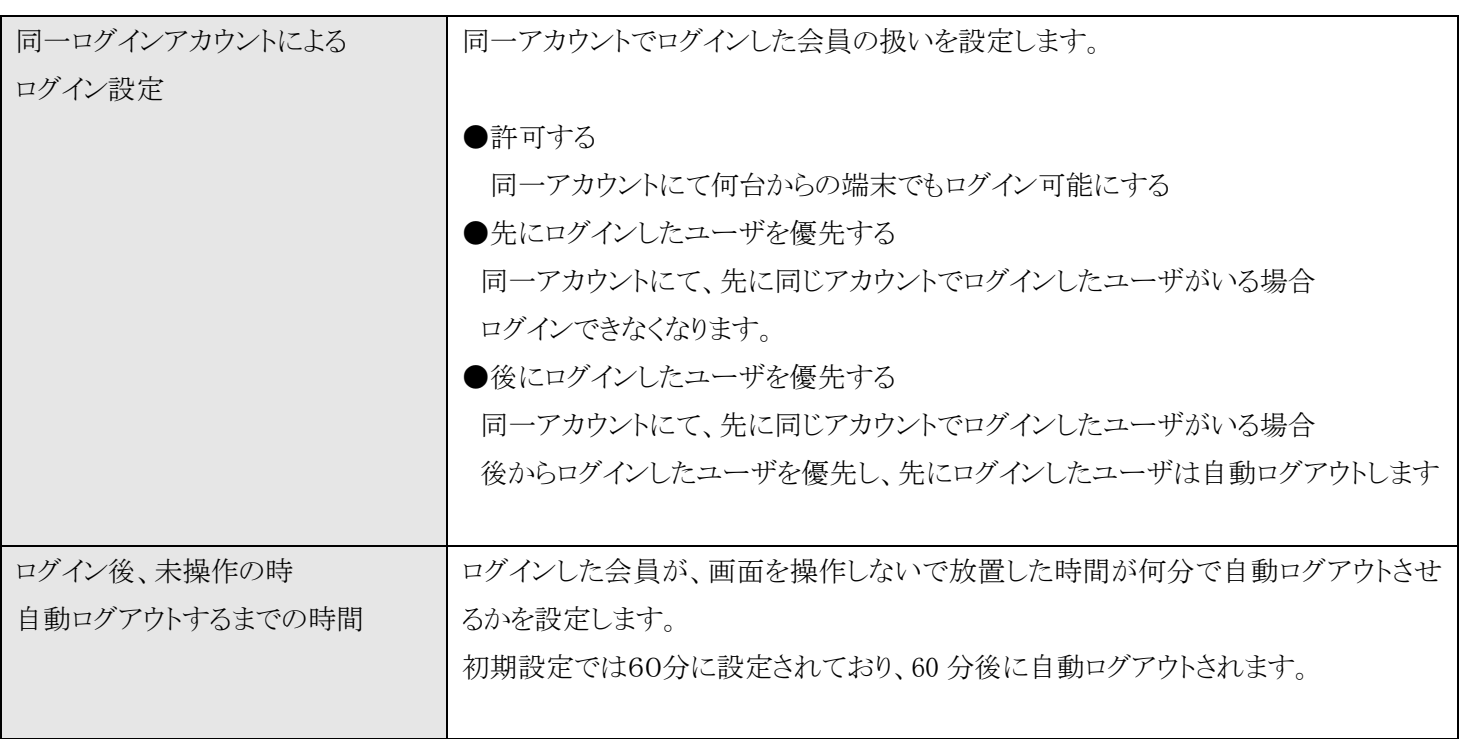

# ●サイト基本情報設定―サイトメタタグ

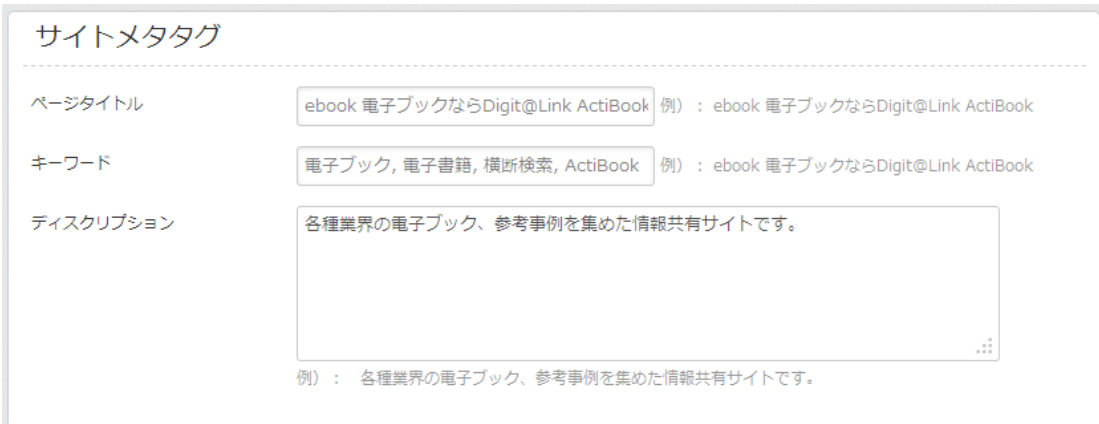

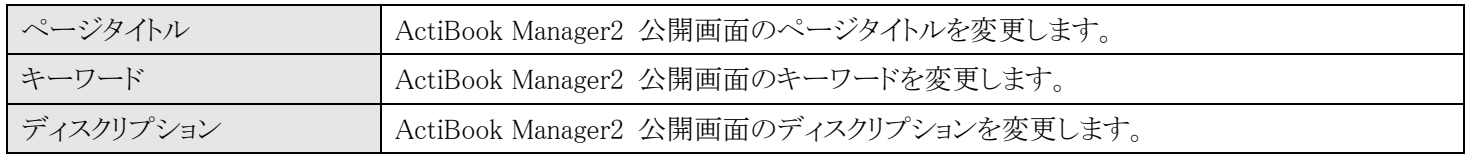

# ●会員登録フォーム編集

## 会員登録フォーム編集画面では、新規会員登録に必要な項目を設定変更することができます。

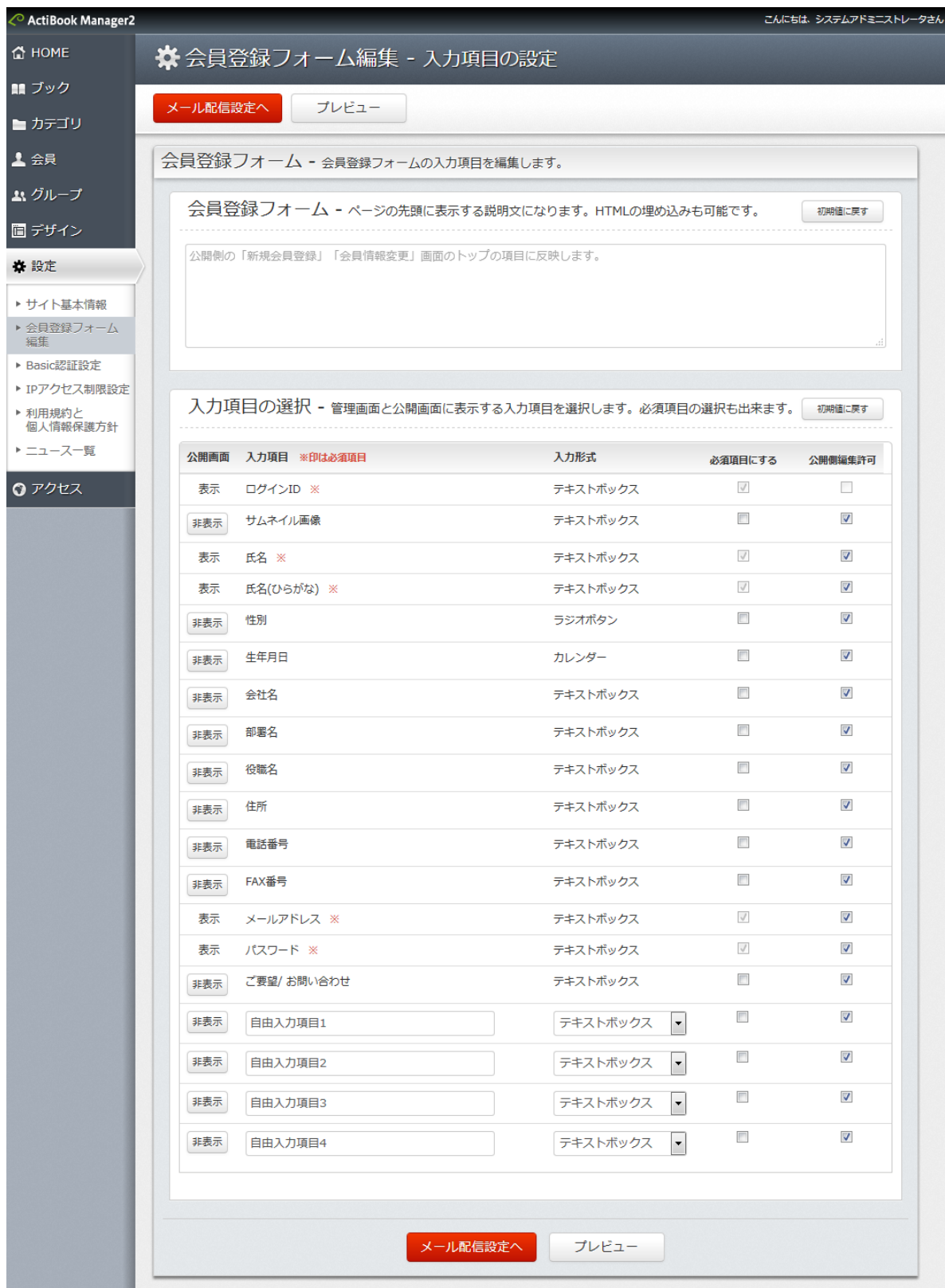

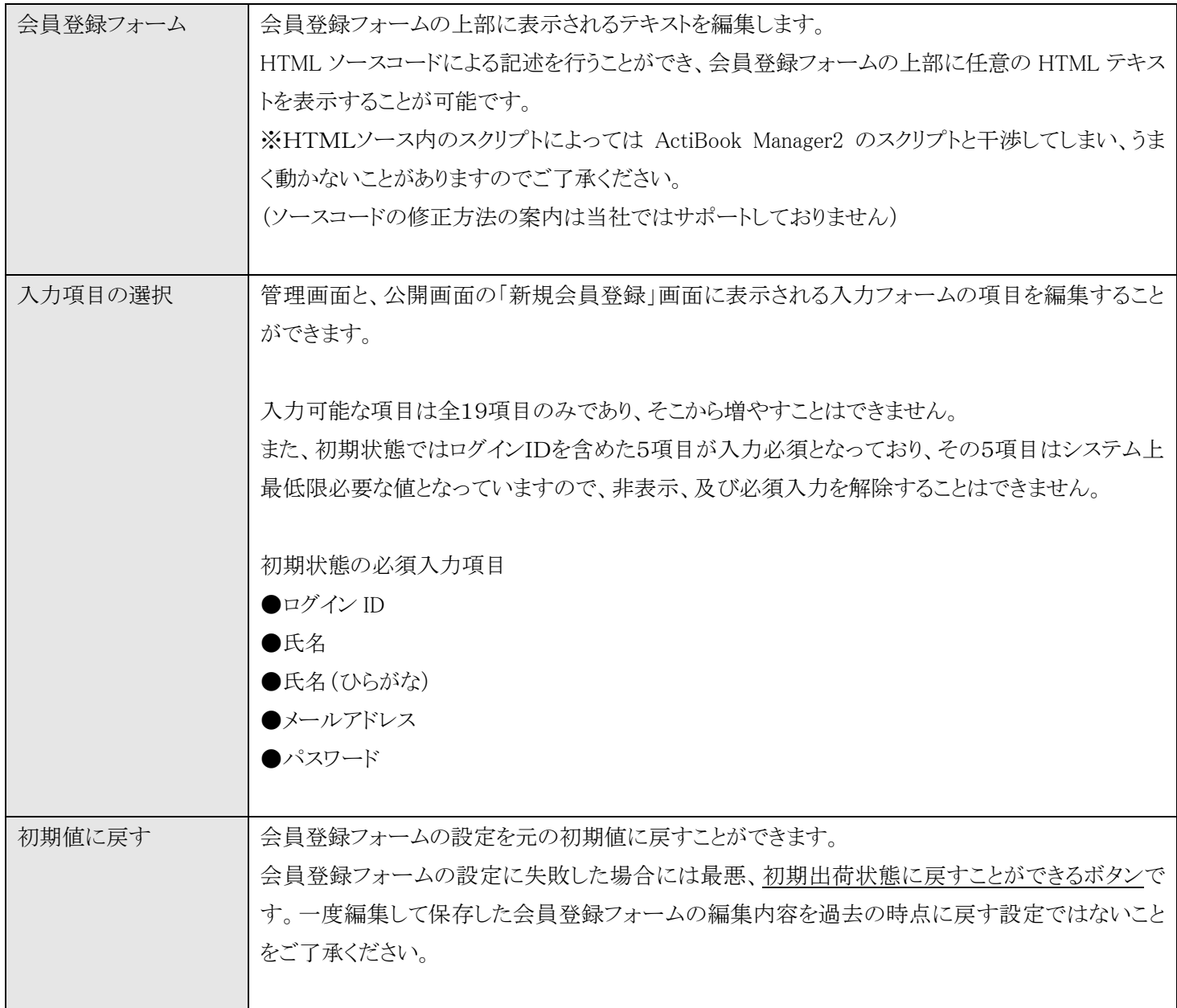

# ※ 会員登録フォーム編集 - 入力項目の設定

メール配信設定へ プレビュー

編集した内容は、「メール配信設定」ボタンをクリックすることで、一時的に保存されます。

メール配信設定画面で「保存」ボタンを実行し、保存が完了するまでは「新規会員登録」画面に反映されませんので注意してくださ い。メール配信設定画面に進む前に「プレビュー」ボタンにて簡易的に入力項目をチェックすることができます。

### ※一度会員登録フォーム編集を行った後、しばらく運用し、途中から再度会員登録フォームの編集を行うと

過去の会員情報と新しい会員情報に不整合が生じますのでなるべく初期設定時に編集したらよほどのことがない限りは 編集を行わないで運用されることをお勧めします。

# ●メール配信設定

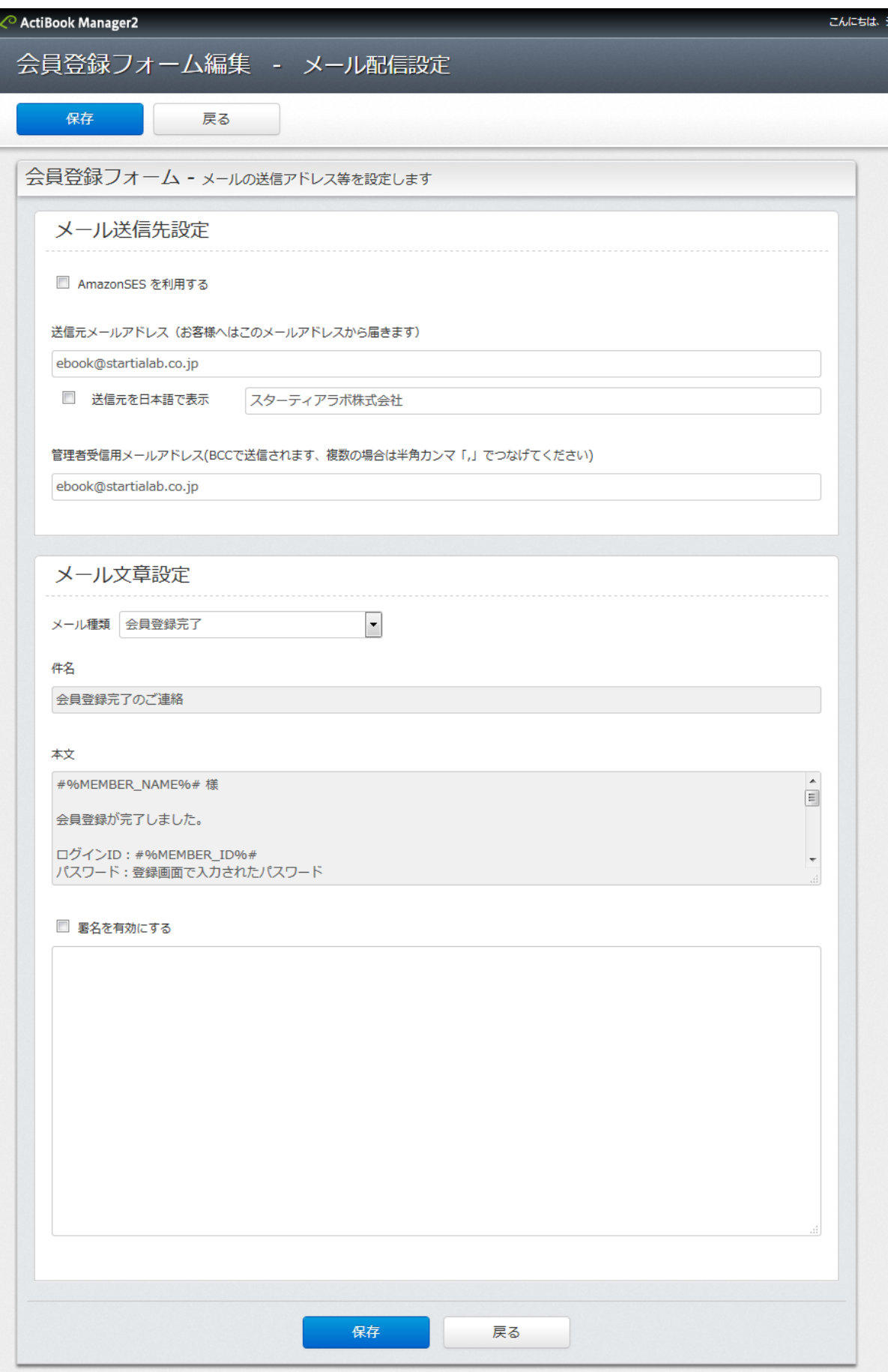

メール配信設定では、会員登録の完了したユーザや、パスワードを忘れたユーザに対して、どのようなテキストが記載された メールが送信されるかを確認することができます。

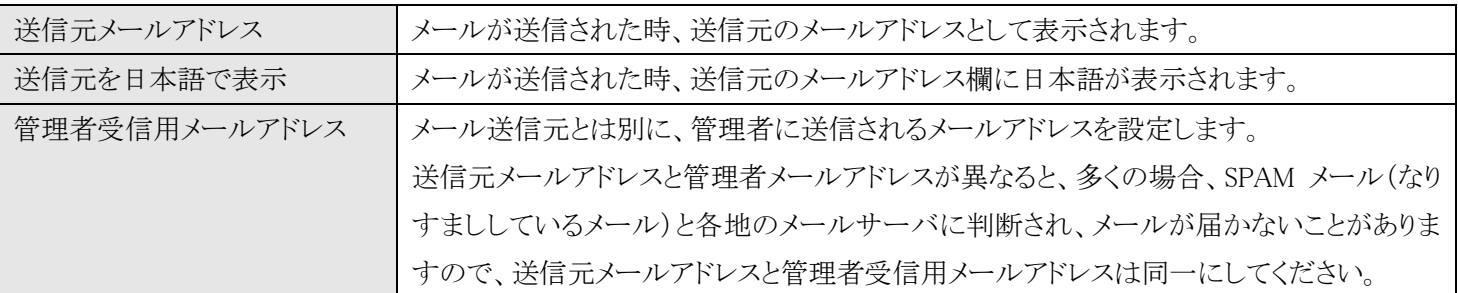

署名欄に必要な署名文を記載したら「保存」ボタンをクリックして「会員登録フォーム」の編集内容と「メール配信設定」を保存 してください。

※送信されるメール本文のフォーマットは固定表示となっており、編集することはできません。

### **★ Amazon SES の利用**

ActiBook Manager2 から配信されるメールが、まれに受け取り側のメーラー設定や、メールサーバの判断により 「迷惑メール」として扱われることがあります。

その場合、Amazon SES を利用することにより、メールサーバに迷惑メールとして扱われないよう、軽減することができますの で、ご利用の際には当社サポート窓口までご連絡ください。

●ActiBook サポート窓口

03-5339-2905

受付時間:平日 10:00~12:00/13:00~17:30(土日祝日を除く)

## ●Basic 認証設定

Basic認証設定画面は、ActiBook Manager2 の公開画面/管理画面の両方に対してBasic認証にてサイトのアクセスを制限 することができます。

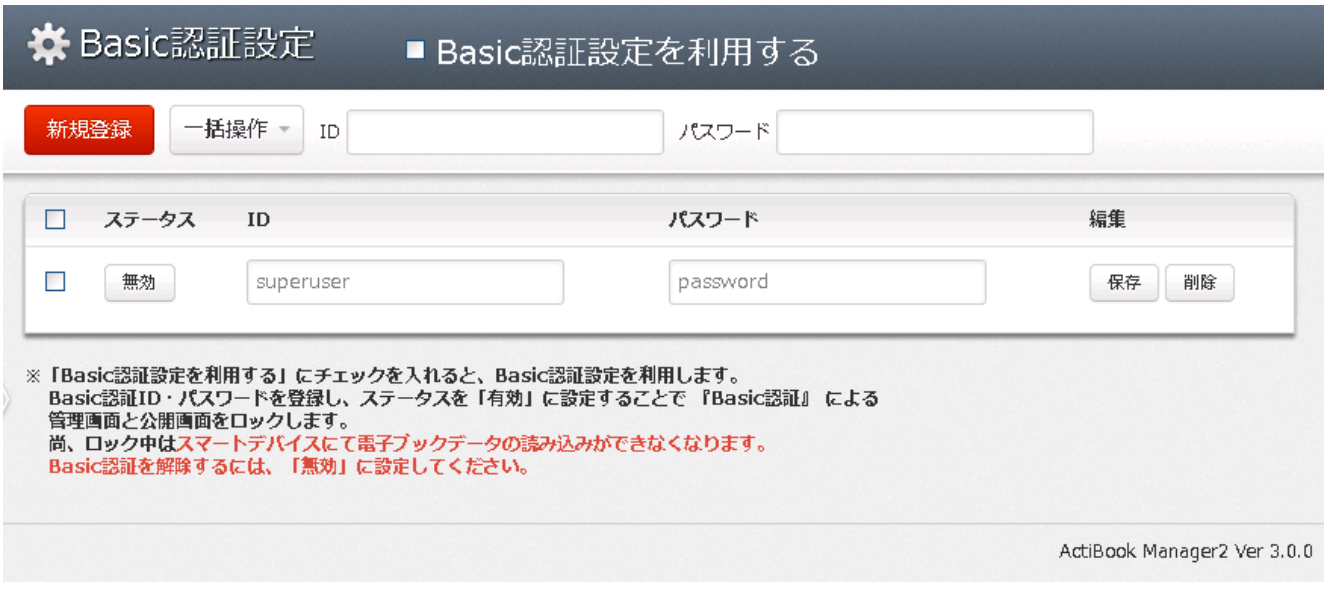

※通常の「管理者権限」を持つユーザにはこの画面は表示されません。

スーパユーザアカウント(スターティアラボのサポート担当者が利用するアカウント)等でのみ設定変更することが可能です。

### ●IP アクセス制限設定

IPアクセス制限設定画面は、ActiBook Manager2 の公開画面/管理画面の両方に対してIPアクセス制限にてサイトのアク セスを制限することができます。

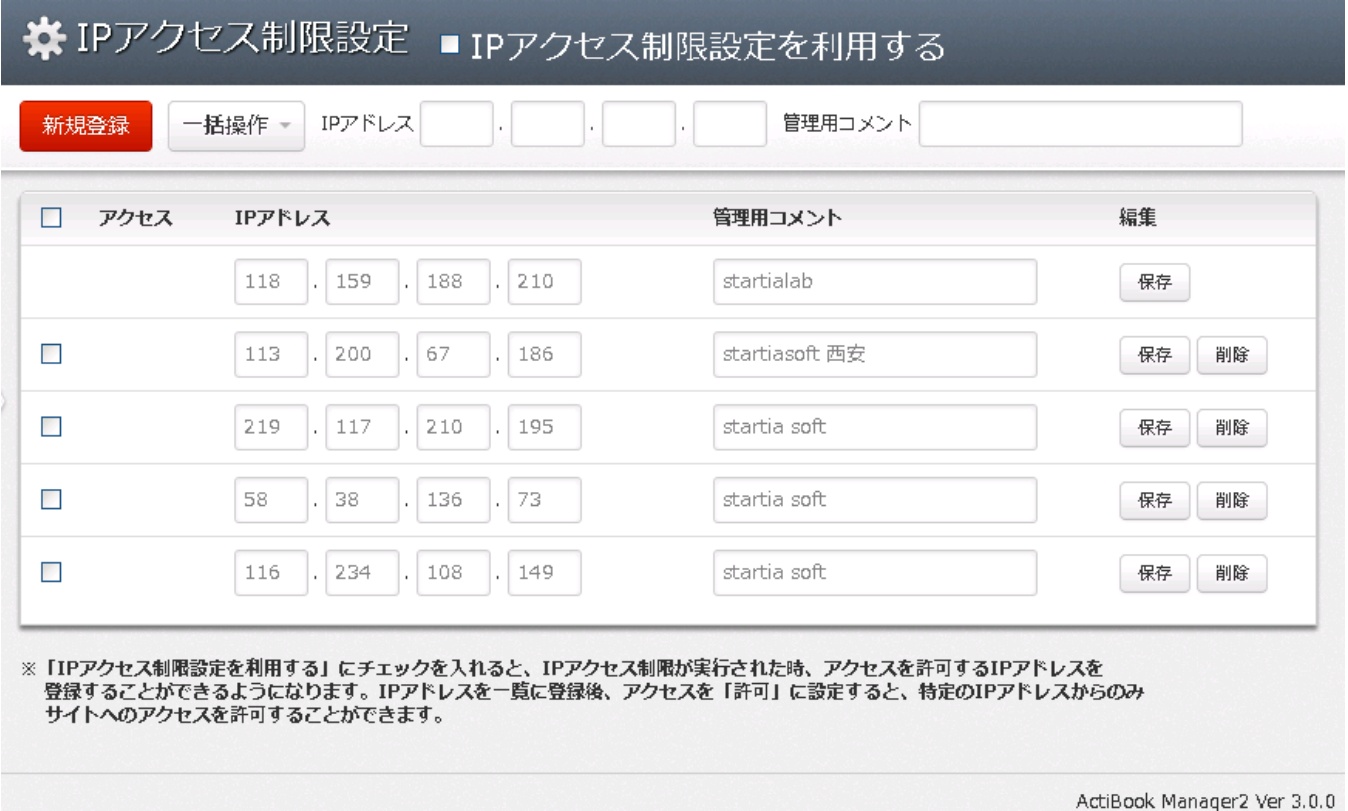

※通常の「管理者権限」を持つユーザにはこの画面は表示されません。

スーパユーザアカウント(スターティアラボのサポート担当者が利用するアカウント)等でのみ設定変更することが可能です。

## ●利用規約と個人情報保護方針

利用規約と個人情報保護方針画面では、会員登録やページフッター部に表示される

WEB サイトとして個人情報をどのように扱うかを宣言した「利用規約と個人情報保護方針」のページ本文を編集することがで きます。

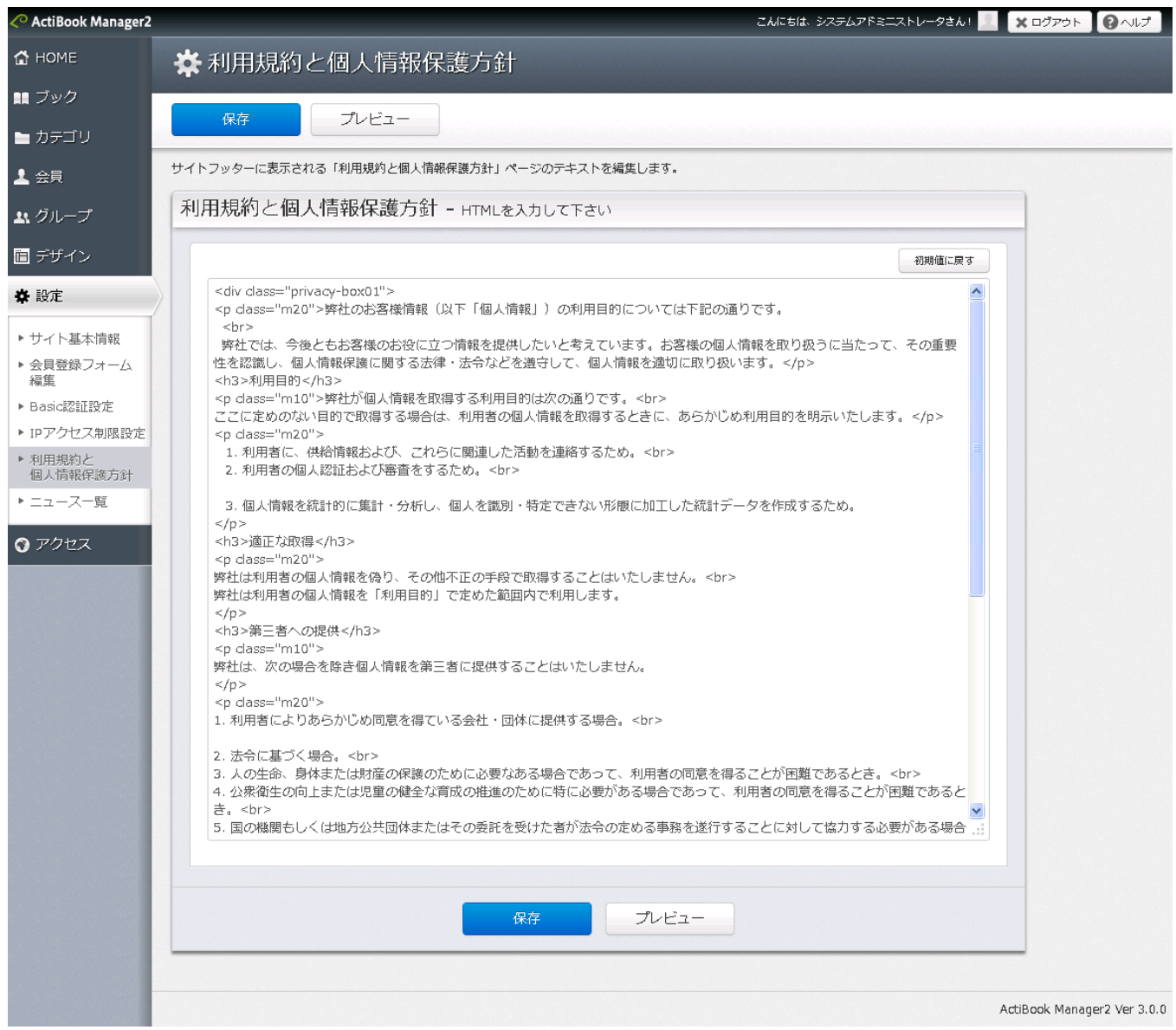

### ●PC/iPad 向け公開画面のフッター部

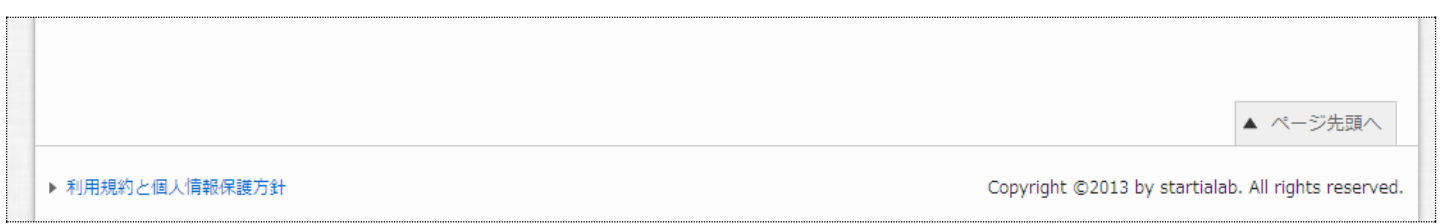

## ●PC/iPad 向け公開画面の新規会員登録画面

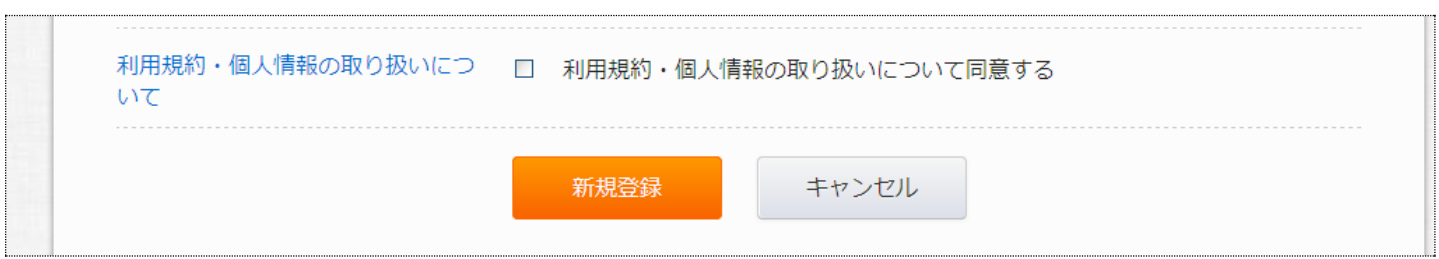

●スマートフォン向け公開画面のフッター部

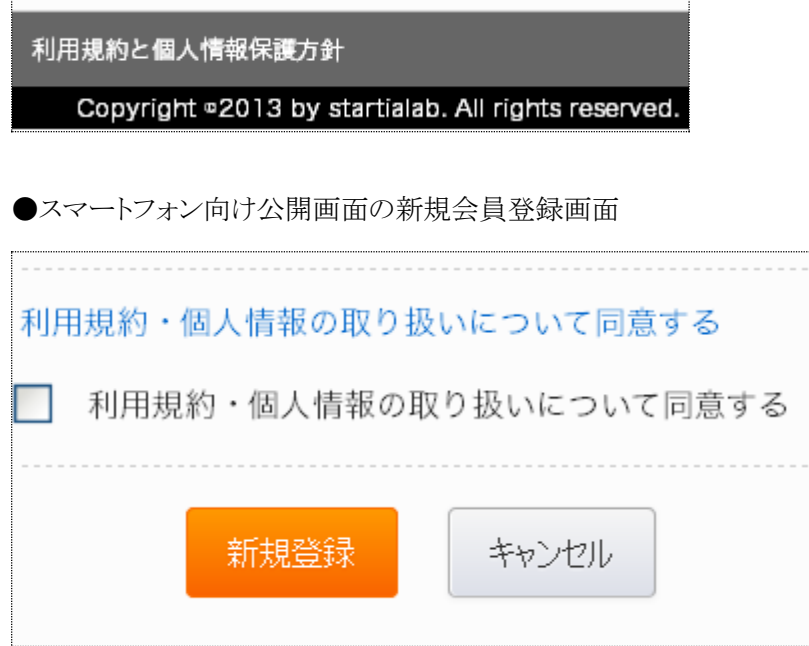

既定では、どの企業でもよく唱えられる基本的な利用規約と個人情報保護方針の規約が記載されており、スターティアラボ 株式会社以外のお客様が利用されても問題ありません。

企業によっては、利用規約と個人情報保護方針の内容が異なるため、必要事項を修正後に「保存」ボタンをクリックしてくだ さい。

### ●ニュース一覧

ニュース一覧画面では、公開画面トップページに表示されるニュースのリストを編集することができます。

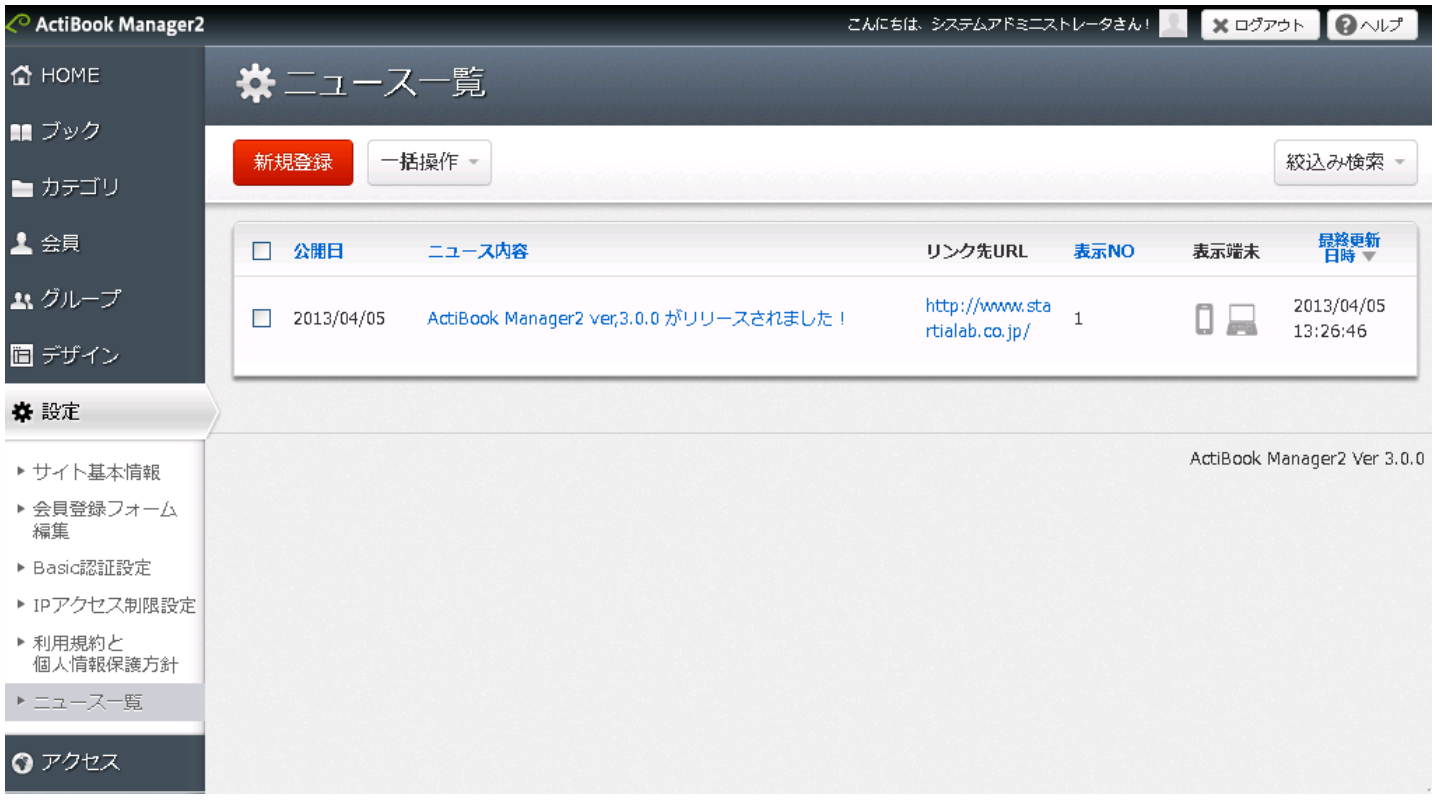

●ニュースの表示位置について

ニュースは ActiBook Manager2 公開画面のトップページに表示され、初期状態ではページ下部に表示されています。 ニュースを表示する位置を変更したい場合は、管理画面のメニューの「デザイン」→「PC・タブレット晩レイアウト」画面もしく は「スマートフォン版レイアウト」画面より

「ニュース」と記載されたブロックを移動することで表示位置を変更することができます。

ブロックの移動方法については、「PC・タブレット晩レイアウト」画面もしくは「スマートフォン版レイアウト」画面の操作マニュア ルのページをご確認ください。

## ●新規ニュース登録

ニュース一覧より、「新規ニュース登録」ボタンをクリックすると新規ニュース登録画面が表示されます。 ニュースは、公開画面のトップページに表示されます。

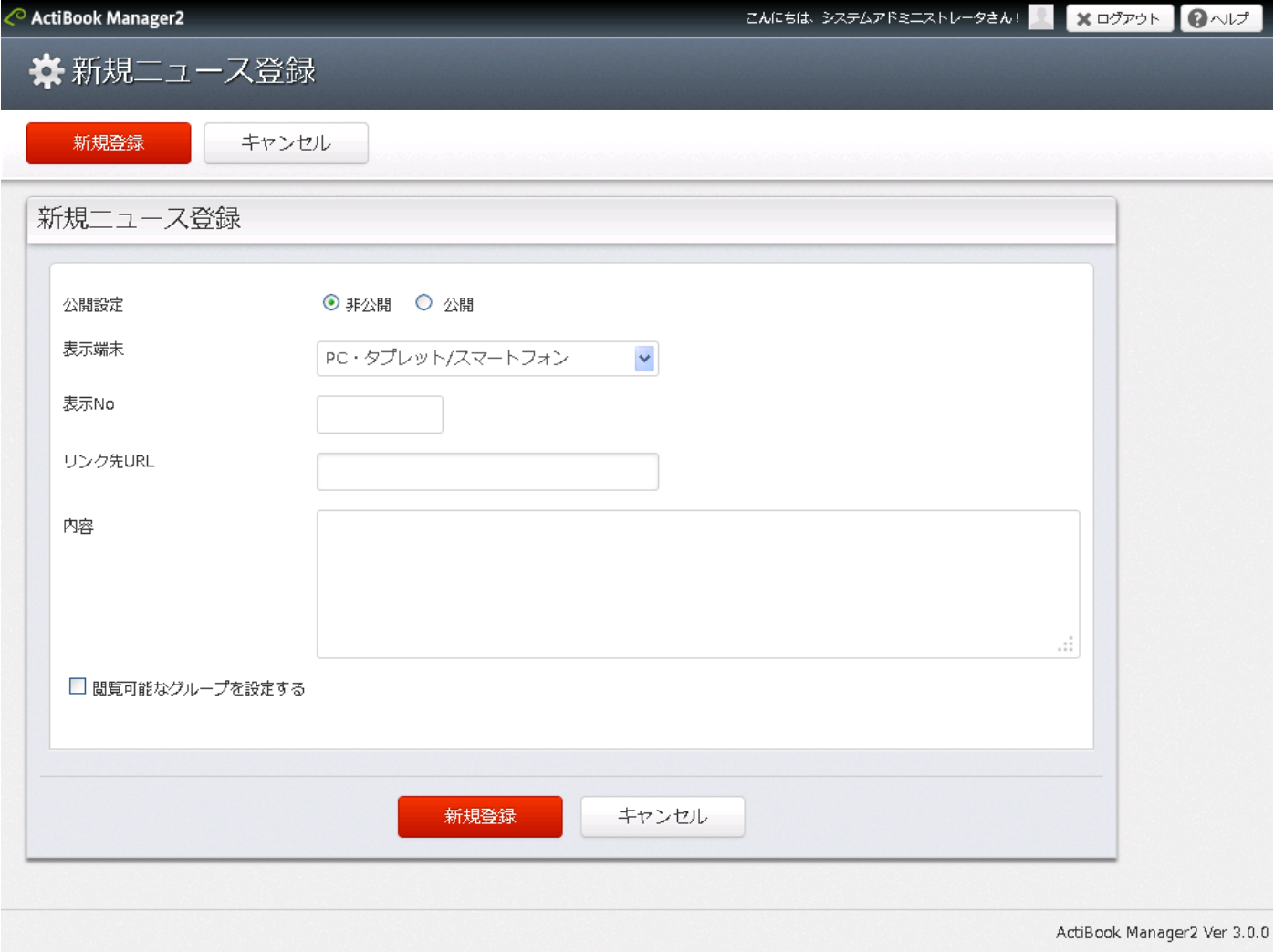

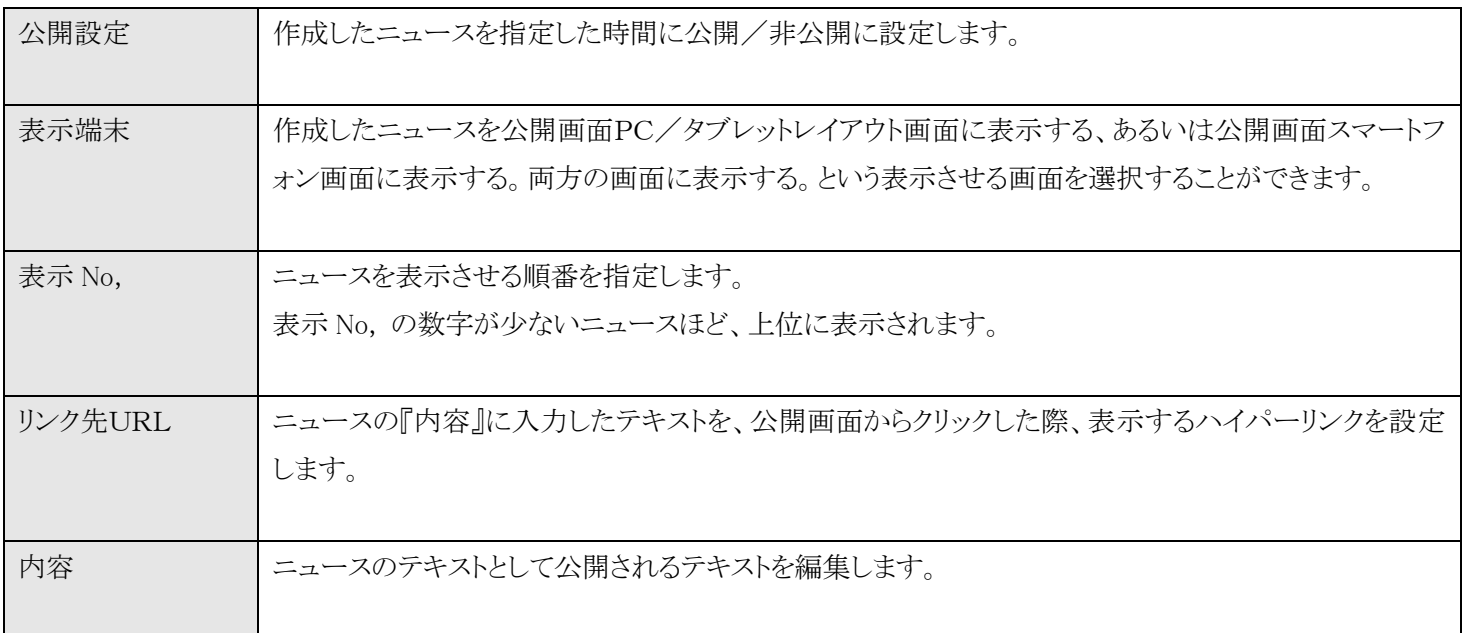

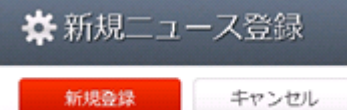

ニュースに表示される内容を編集したら、「新規登録」ボタンをクリックしてニュースを保存してください。 保存処理後、ニュース一覧に画面遷移します。

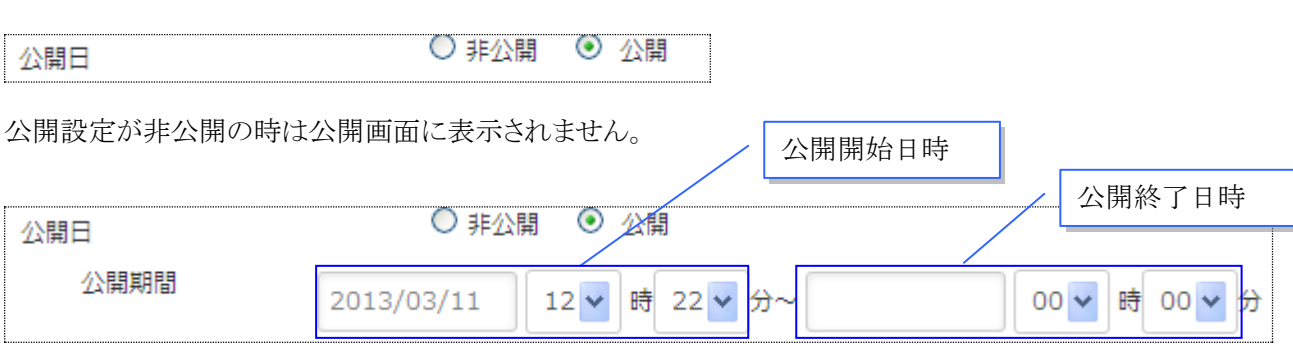

公開設定が公開状態の時は、公開期間に設定した日時から登録したニュースが閲覧可能になります。 右側の日時は公開終了日時を示しており、入力しない状態にすると「公開開始日から公開しつづける」状態となります。 また、公開終了日時を指定すると、指定した日時に自動的に「非公開」に設定されます。 ※公開終了日時を、公開開始日以前に設定することはできません

●ニュース―公開日の設定

●ニュース一閲覧可能なグループ

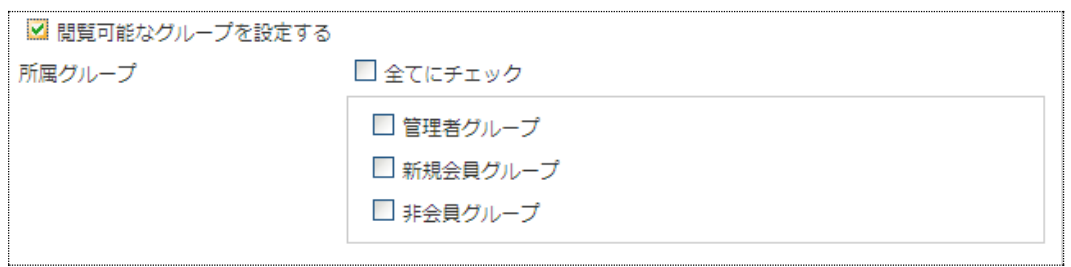

閲覧可能なグループにチェックを入れると、ニュースを特定のグループにのみ公開するブロックとして表示させることができま す。

※「閲覧可能なグループ」にチェックが入っていない場合は、全てのユーザ(非会員ユーザ)にも公開されているニュースと いう扱いになります。

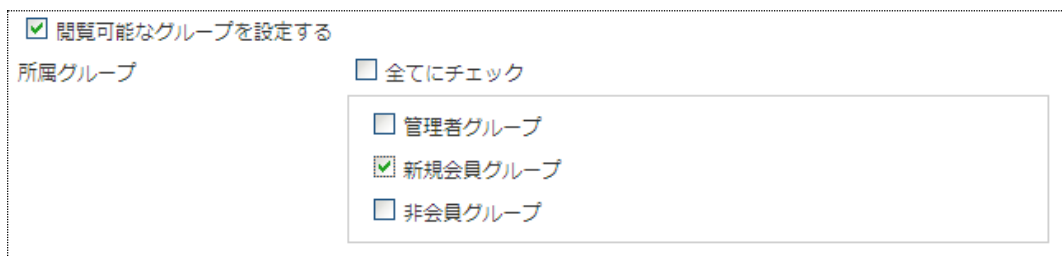

上記のように「新規会員グループ」にチェックを入れると「新規会員グループ」に所属する会員には閲覧できるニュースとなり ますが、管理者グループ、非会員グループのユーザには見えないニュースとして設定されます。

## ●ニュース詳細情報画面

ニュース一覧のニュース内容をクリックすると、ニュース詳細情報画面に遷移します。

一度登録したニュース内容の再編集を行うことができます。

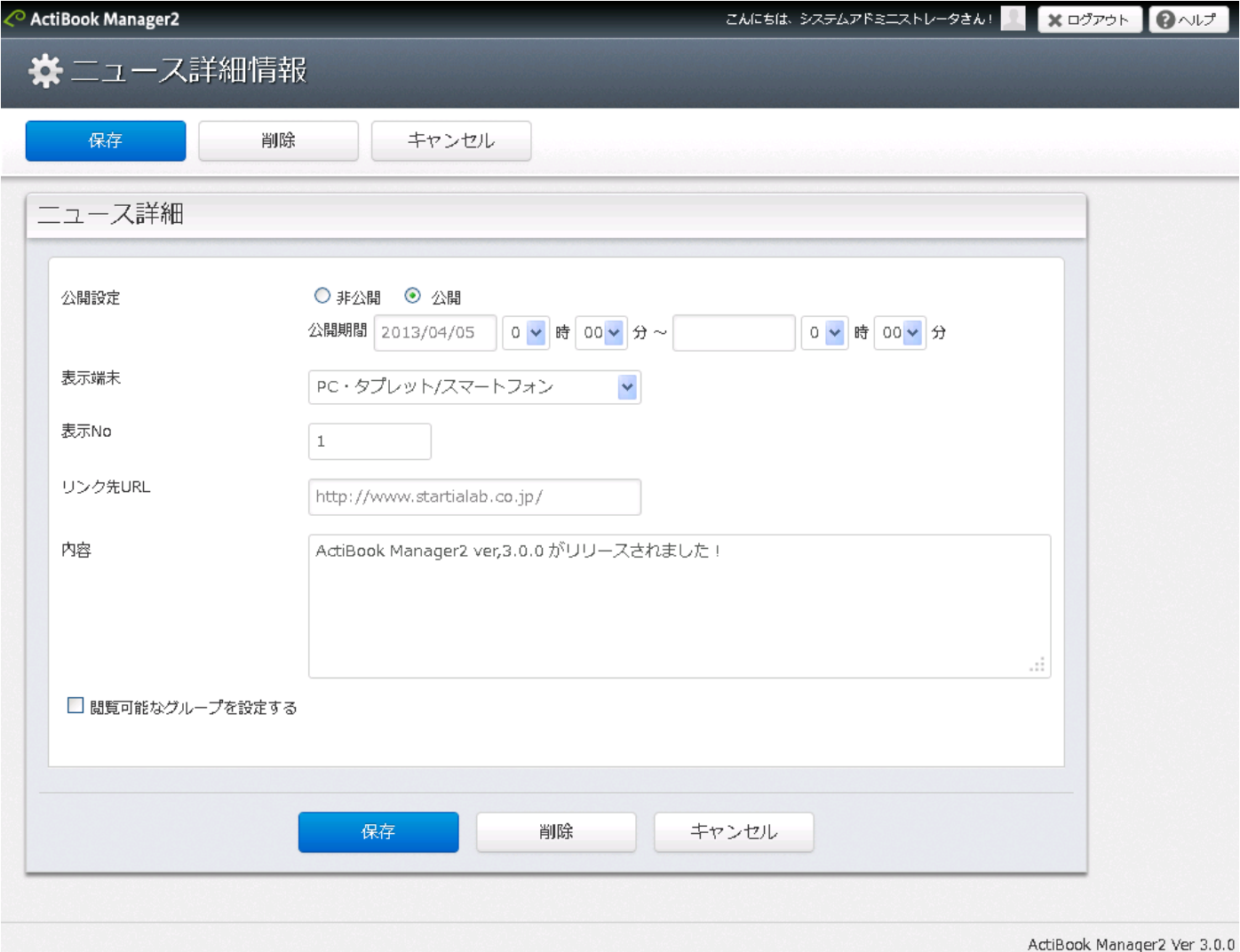

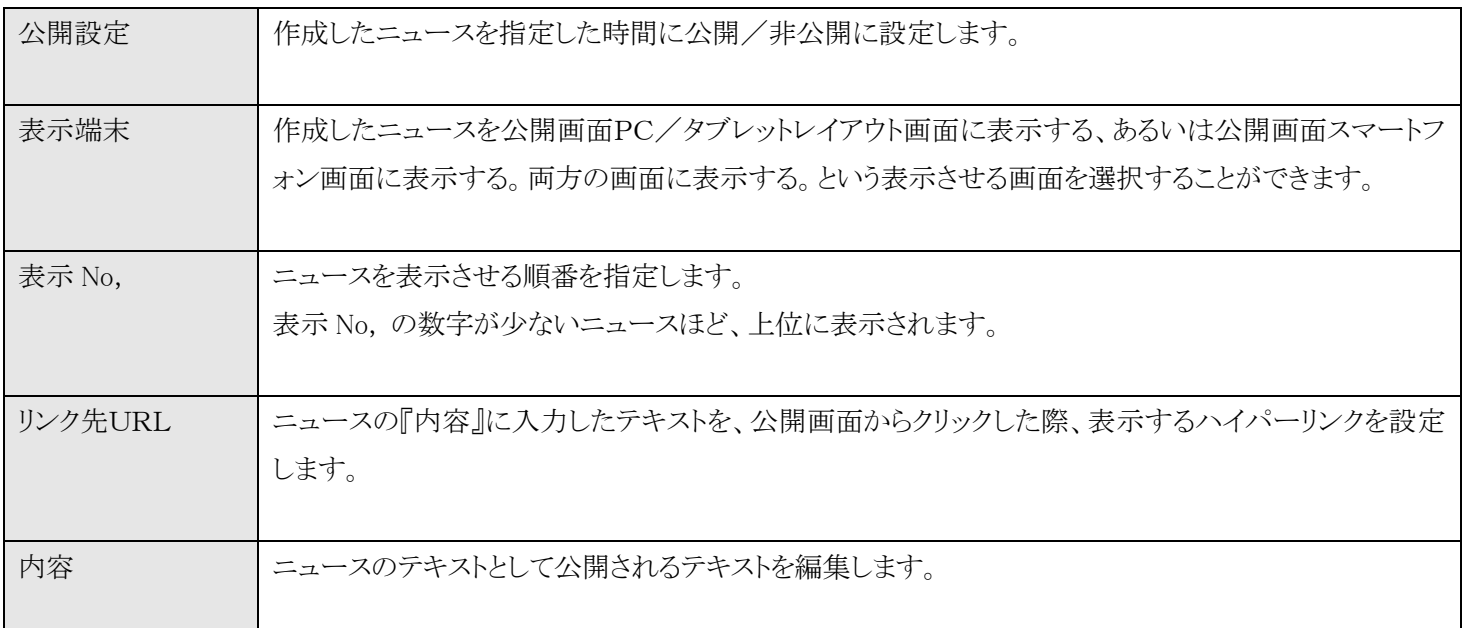

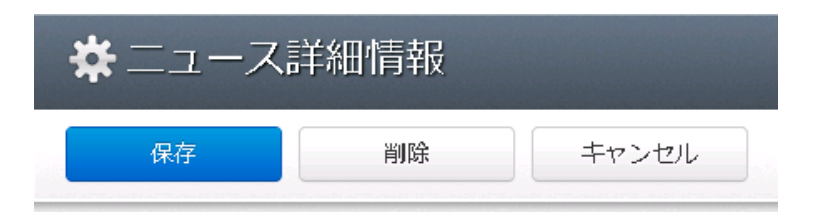

ニュースに表示される内容を編集したら、「保存」ボタンをクリックしてニュースを保存してください。 保存処理後、ニュース一覧に画面遷移します。

ニュースを削除したい場合には、削除ボタンをクリックすると、ニュースに登録した内容を削除します。

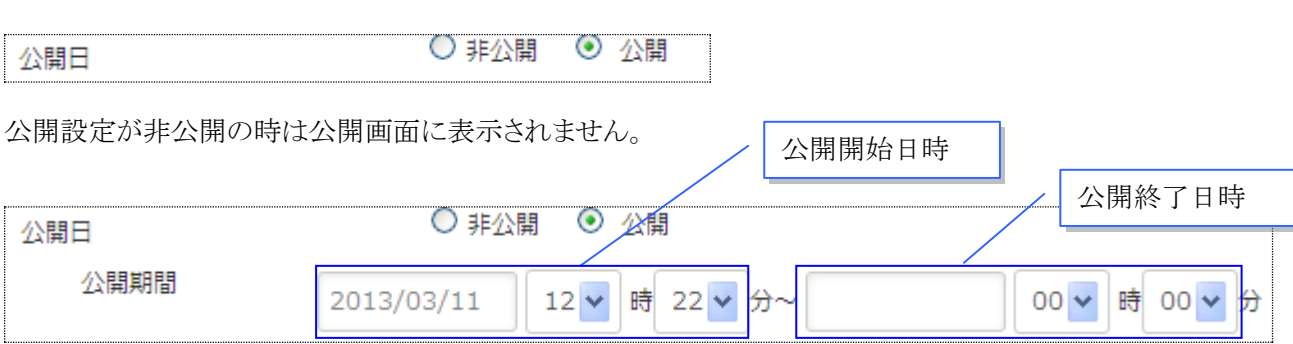

公開設定が公開状態の時は、公開期間に設定した日時から登録したニュースが閲覧可能になります。 右側の日時は公開終了日時を示しており、入力しない状態にすると「公開開始日から公開しつづける」状態となります。 また、公開終了日時を指定すると、指定した日時に自動的に「非公開」に設定されます。 ※公開終了日時を、公開開始日以前に設定することはできません

●ニュース―公開日の設定

●ニュース一閲覧可能なグループ

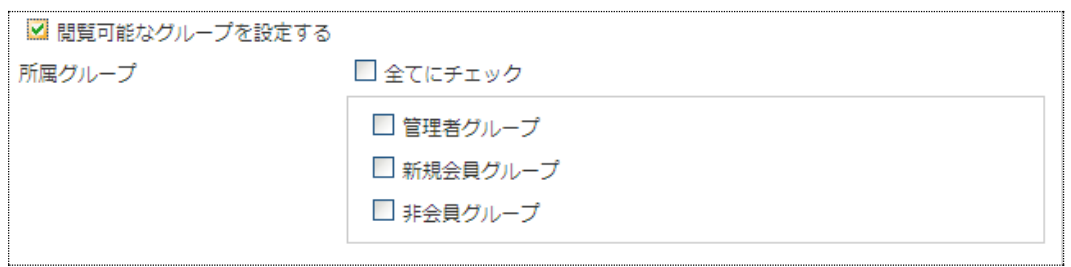

閲覧可能なグループにチェックを入れると、ニュースを特定のグループにのみ公開するブロックとして表示させることができま す。

※「閲覧可能なグループ」にチェックが入っていない場合は、全てのユーザ(非会員ユーザ)にも公開されているニュースと いう扱いになります。

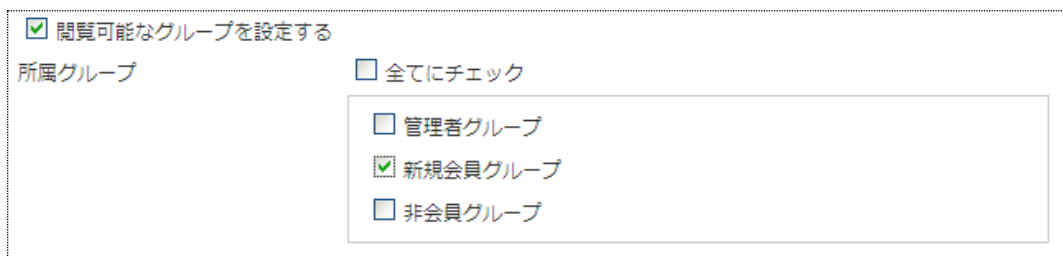

上記のように「新規会員グループ」にチェックを入れると「新規会員グループ」に所属する会員には閲覧できるニュースとなり ますが、管理者グループ、非会員グループのユーザには見えないニュースとして設定されます。

### ●アクセスログ

アクセスログ画面では、公開画面のブックデータに対して、会員がいつアクセスしたかを表示します。 アクセスしたログは最大で100件表示されます。

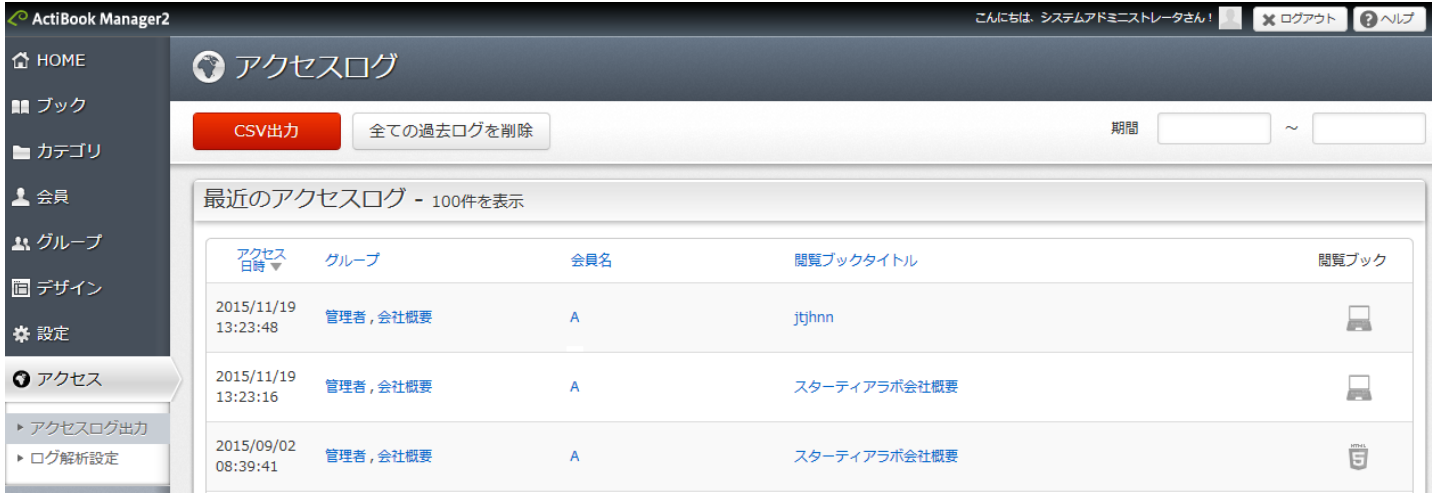

アクセスログの過去100件以前のログを閲覧したい場合には、CSV 出力にて全てのアクセスログを出力してください。 (CSV 出力はサイトが公開されてからのログを全て保存しています)

アクセスログの情報を削除したい場合には、「全てのアクセスログを削除」のボタンをクリックしてください。 ※但し、「全てのアクセスログを削除」を実行すると、公開画面の会員向け画面の「マイページ」に表示される 「最近閲覧したブック(最新5件)」の情報も削除されてしまうため注意してください。

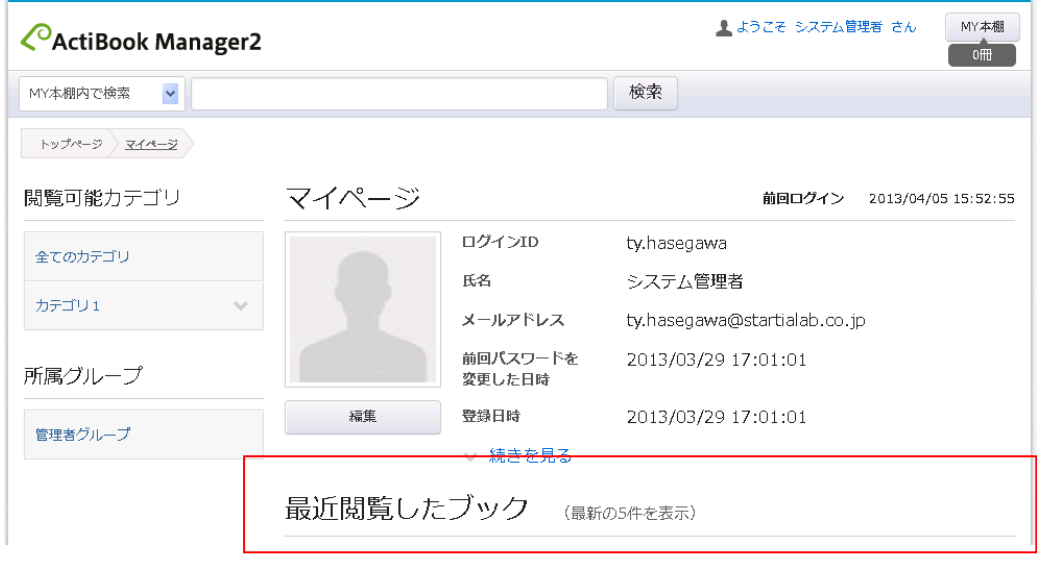

# ●ログ解析設定

ActiBook HeatMapLog に対応したログを送信するには、「ログを解析する」のチェックボックスにチェックを入れ、 ActiBook HeatMapLog で作成した「HL」から始まる解析コードを入力し保存してください。 ※解析コードの作成方法は、ActiBook HeatMapLog のマニュアルをご参照ください

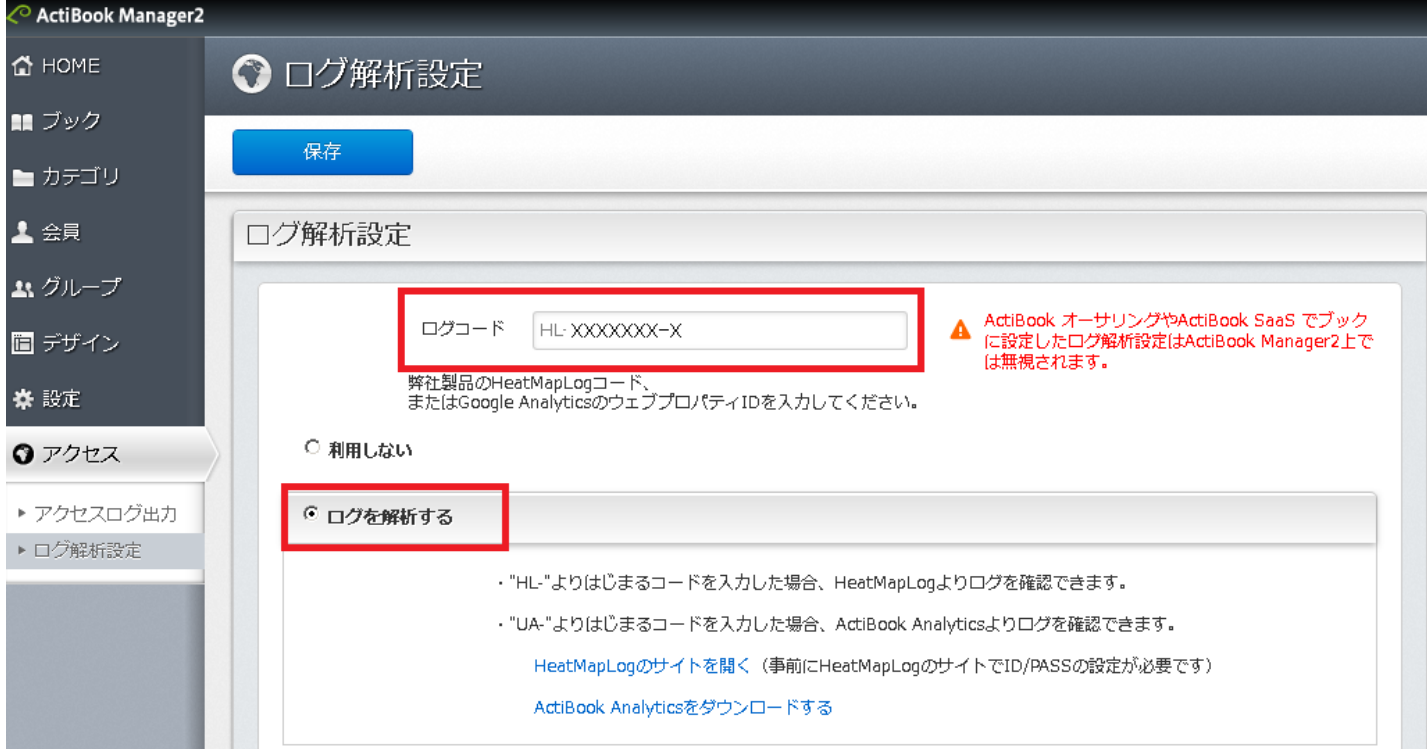

※ 以上、ご不明点については当社 ActiBook サポート担当窓口までお問合せください